# **Snagit® Help Document**

**Release 10.0**

**May 2010**

© 2010 TechSmith Corporation. All rights reserved.

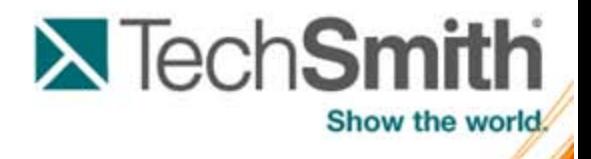

#### **TechSmith License Agreement**

TechSmith Corporation provides this manual "as is", makes no representations or warranties with respect to its contents or use, and specifically disclaims any expressed or implied warranties of merchantability or fitness for any particular purpose. TechSmith Corporation reserves the right to make changes to the content of this manual, at any time, without obligation to notify any person or entity of such changes.

The software described in this document is furnished under a license

agreement. The software may be used, copied, or transferred only in accordance with the terms and conditions of the License Agreement. It is against the law to copy the software on any medium except as specifically allowed under the terms and conditions of the license agreement.

No part of this manual may be reproduced or transmitted in any form or by any means, electronic or mechanical, including photocopying,

recording, or information storage and retrieval systems, or any other means, now known or hereafter becomes known, for any purpose

other than the purchaser's personal use, without the express prior written

permission of TechSmith Corporation.

Copyright © 1990-2010 TechSmith Corporation. All Rights Reserved. Printed in the United States of America.

#### **Trademarks**

TechSmith, Snagit, Camtasia, Camtasia Studio and Morae are U.S., EU and Japanese registered trademarks owned by TechSmith Corporation. EnSharpen, DubIt, TSCC,

Enterprise Wide, and Newsmonger are also registered marks owned by TechSmith Corporation Uservue, Screencast.com, and Rich Recoding Technology are also marks owned by TechSmith Corporation. The absence of a name/mark or logo in this paragraph/notice does not constitute a waiver of any and all intellectual property rights that TechSmith Corporation has established in any of its product, feature or service names/marks or logos.

All other registered trademarks and trademarks are the property of their respective companies. All rights reserved.

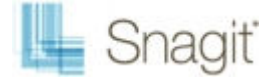

## **Welcome to Snagit**

Snagit helps you create and share high-quality **[screen captures](#page-3-0)** for your presentations, documents and blogs. Snagit's streamlined workflow combined with Editor's **Open Captures Tray** allows you to continuously capture then save, edit, and share at a later time.

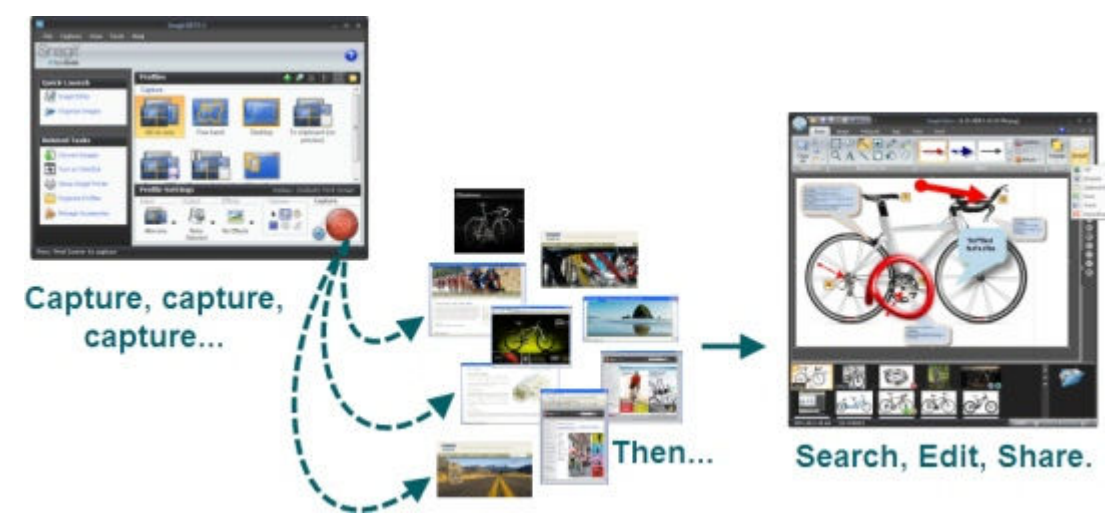

**In [Snagit](#page-3-0)…** 

- Save often-used **[capture settings](#page-5-0)** as **[Profiles](#page-65-0)**. 範
- Apply **edge [effects](#page-38-0)**, **[filters](#page-38-0)**, and other **[effects](#page-38-0)** during capture. Þ

#### **In Editor…**

- Add **stamps**, **arrows**, **callouts**, **edge effects**, and **more**. 解
- Assign **keywords** and **flags** to captures and other media files.
- Use the powerful **search capabilities** to find captures according to keywords, flags, or other **information** 勧 automatically gathered during capture.
- **Email**, **copy and paste**, and **print** your screen captures, or upload them to your website. 脑

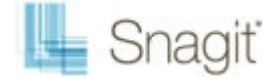

### <span id="page-3-0"></span>**Snagit Interface Overview**

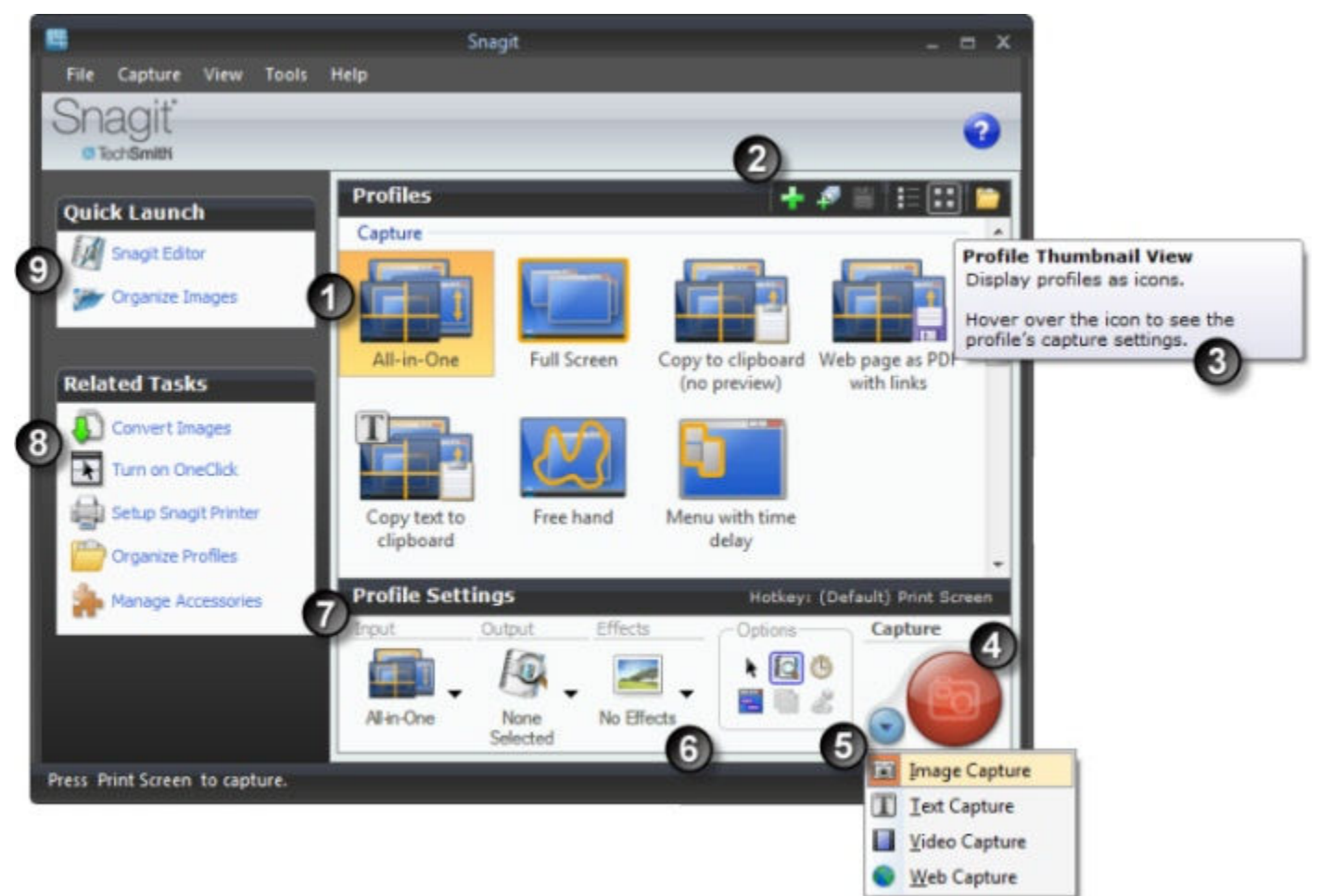

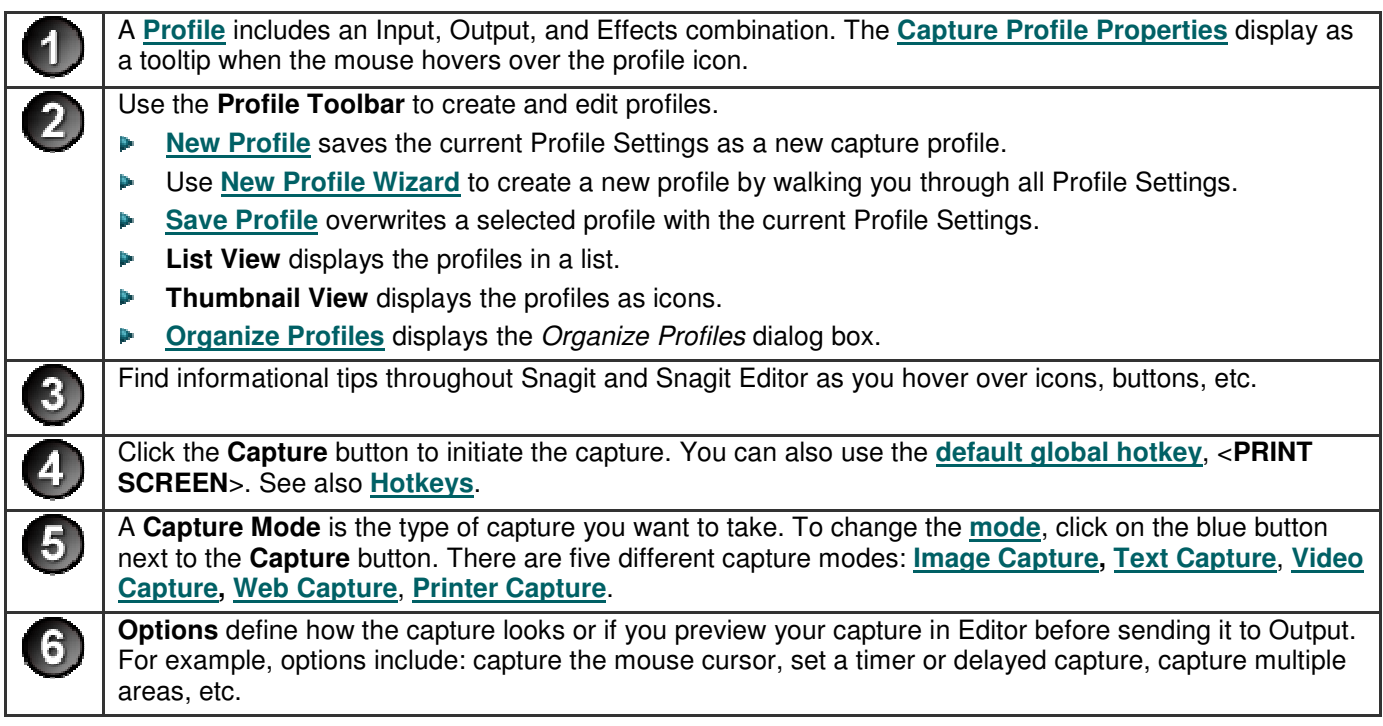

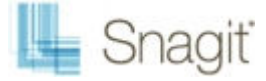

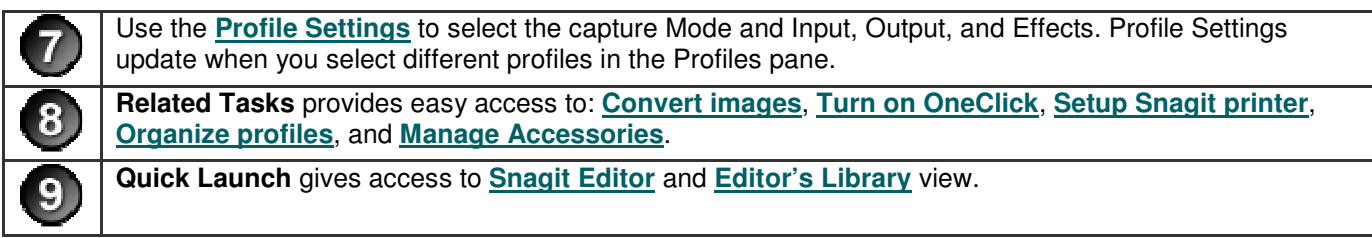

### <span id="page-4-0"></span>**Default Profiles**

Snagit comes with seven default profiles. These profiles are designed to fit common capture needs.

For more information on profiles, including how to create your own, see Snagit Profiles: A Faster, More Efficient Way to Capture

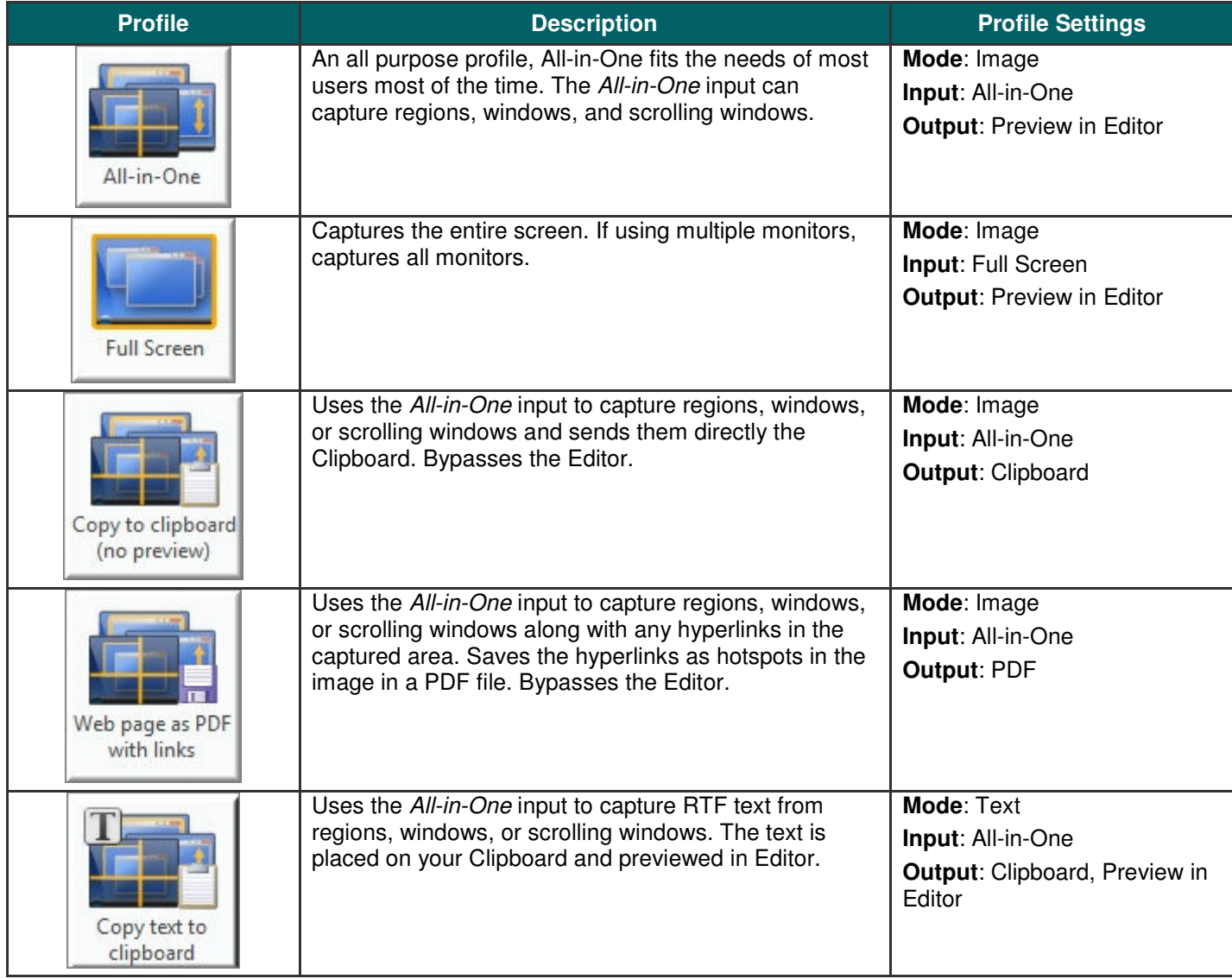

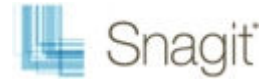

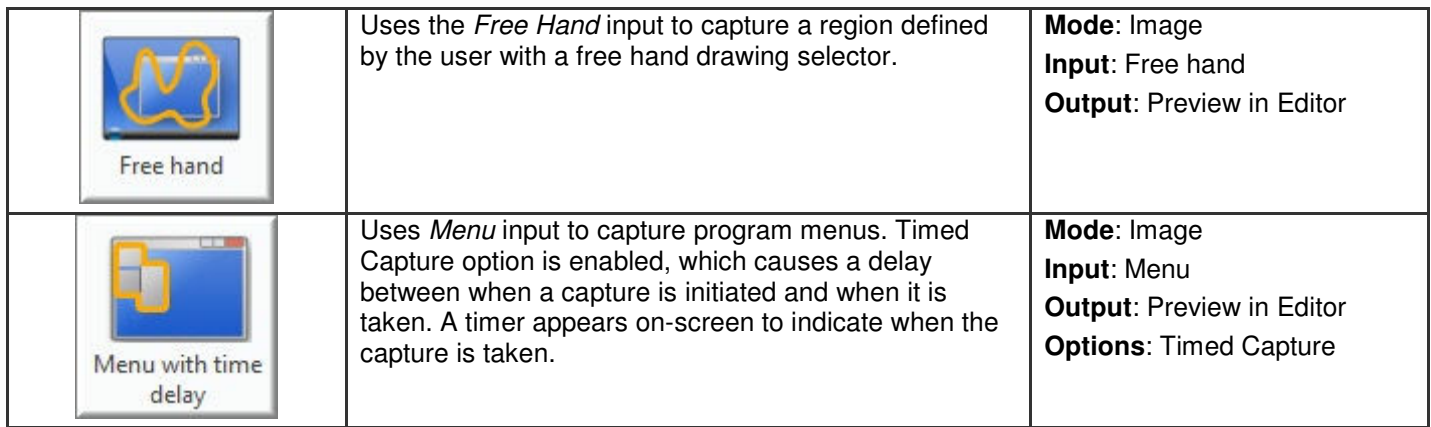

### **Snagit Hotkeys**

Hotkeys provide keyboard shortcuts for common tasks. To customize the hotkeys, select **Snagit** > **Tools** > **Program Preferences** > **Hotkeys** or right-click on a profile and select **[Set Hotkey](#page-70-0)**.

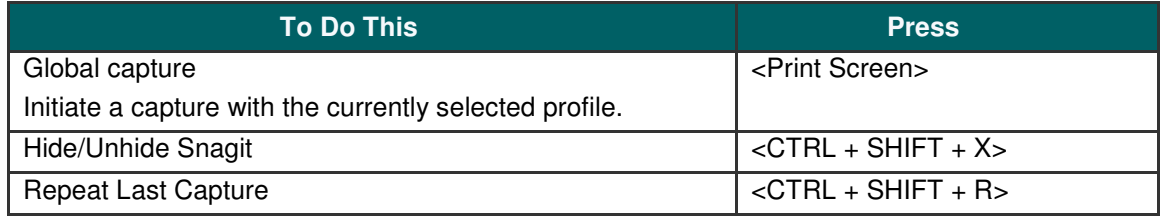

### <span id="page-5-0"></span>**Image Capture**

Capture an image of anything on your screen. Use the following basic capture procedure to take your first capture.

- 1. Open what you want to capture.
- 2. Without minimizing what you want to capture, open Snagit.
- 3. Select a capture profile from the **[Basic Capture Profiles](#page-65-0)**.

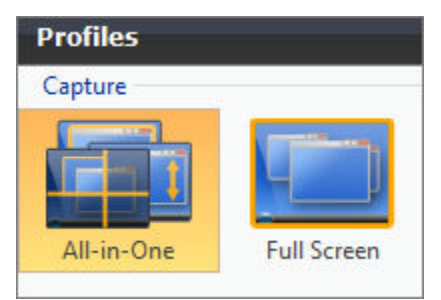

4. Click **Capture**.

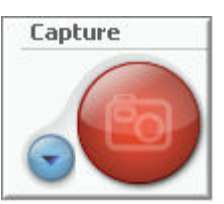

5. The Snagit interface disappears and capture crosshairs appear on the screen.

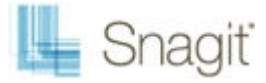

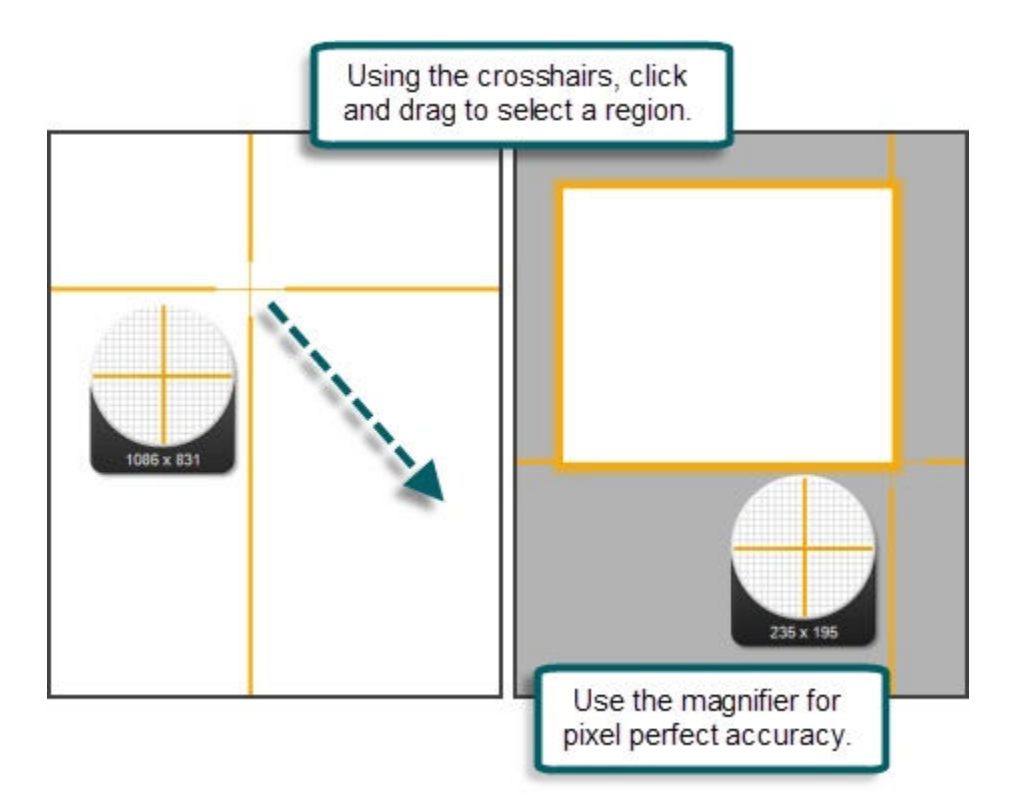

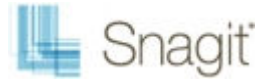

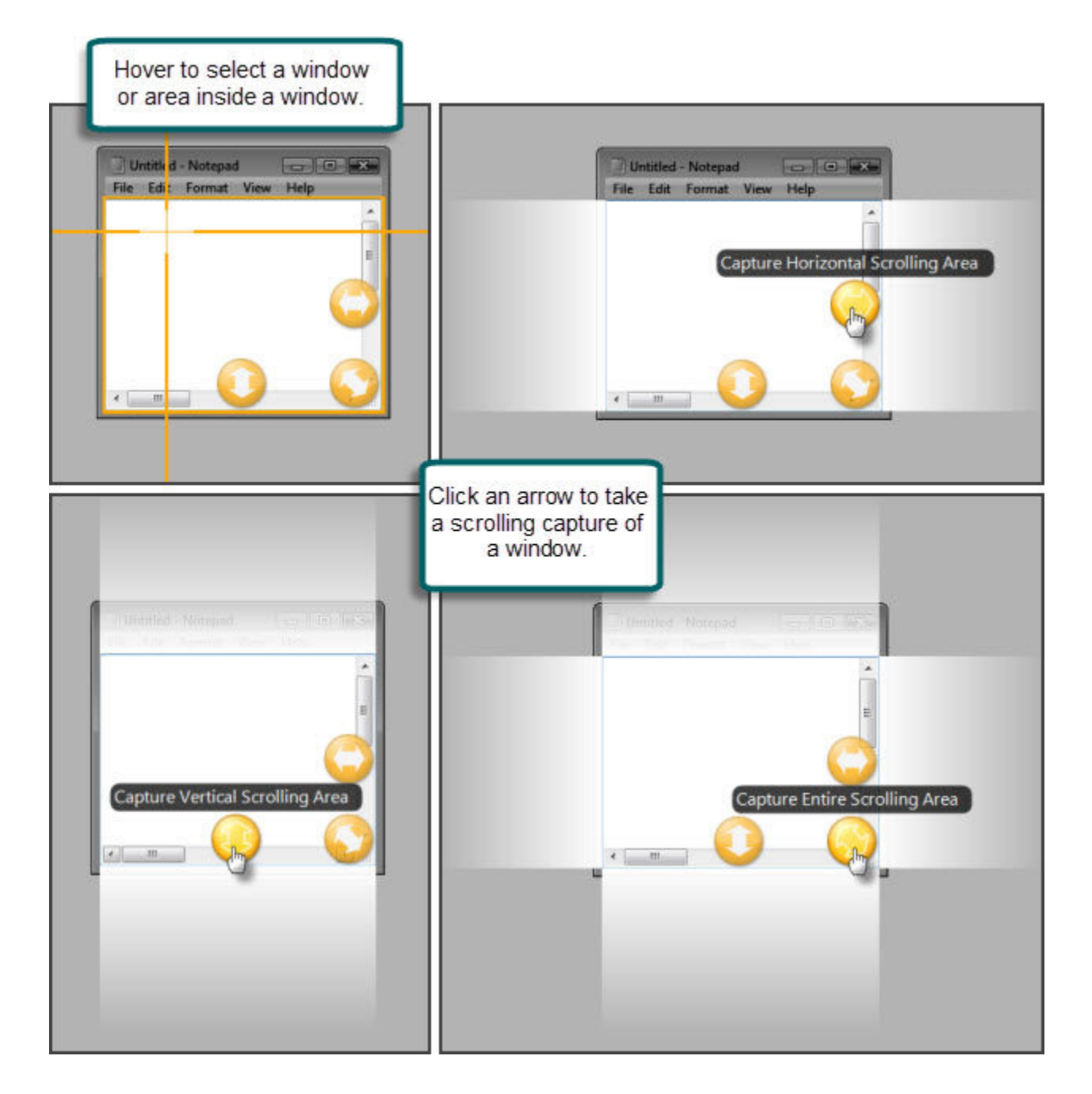

When complete, the capture appears in **Editor**. In Editor:

- Use the **Draw tab** to annotate the capture.
- Use the **Image tab** to add **Effects**.
- To share the capture, click an Output on the **Send tab**.

In Editor, the capture remains in the **Open Captures Tray** and in **Recent captures**.

### **Capture a Region, Window, or Scroll a Window**

#### **All-in-One Capture Input**

www.techsmith.com 6

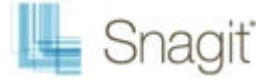

The All-in-One input in Snagit allows you to capture a region, window, or to scroll a window during capture. This combines the input settings of Region, Window, and Scrolling Window.

The default profile is All-in-One, a capture selection method that includes Region, Window, and Scrolling Window inputs.

#### **Region**

- Using the crosshairs, click and drag to select a region. 鰸
- Use the magnifier for pixel perfect accuracy.

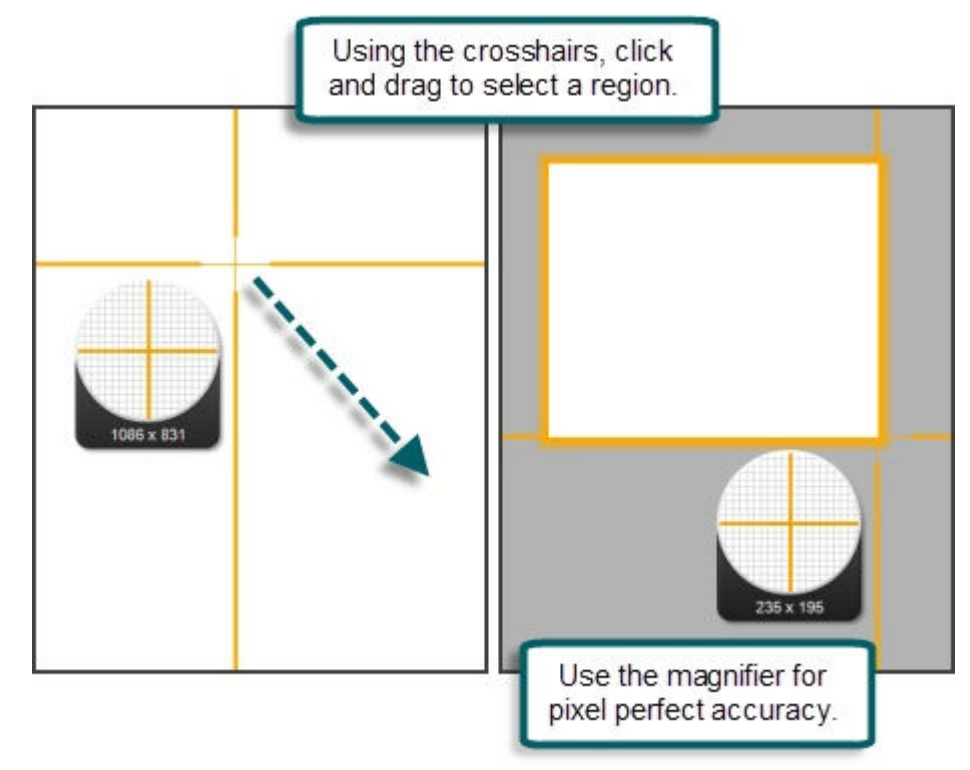

**Window, Scroll a Window** 

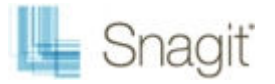

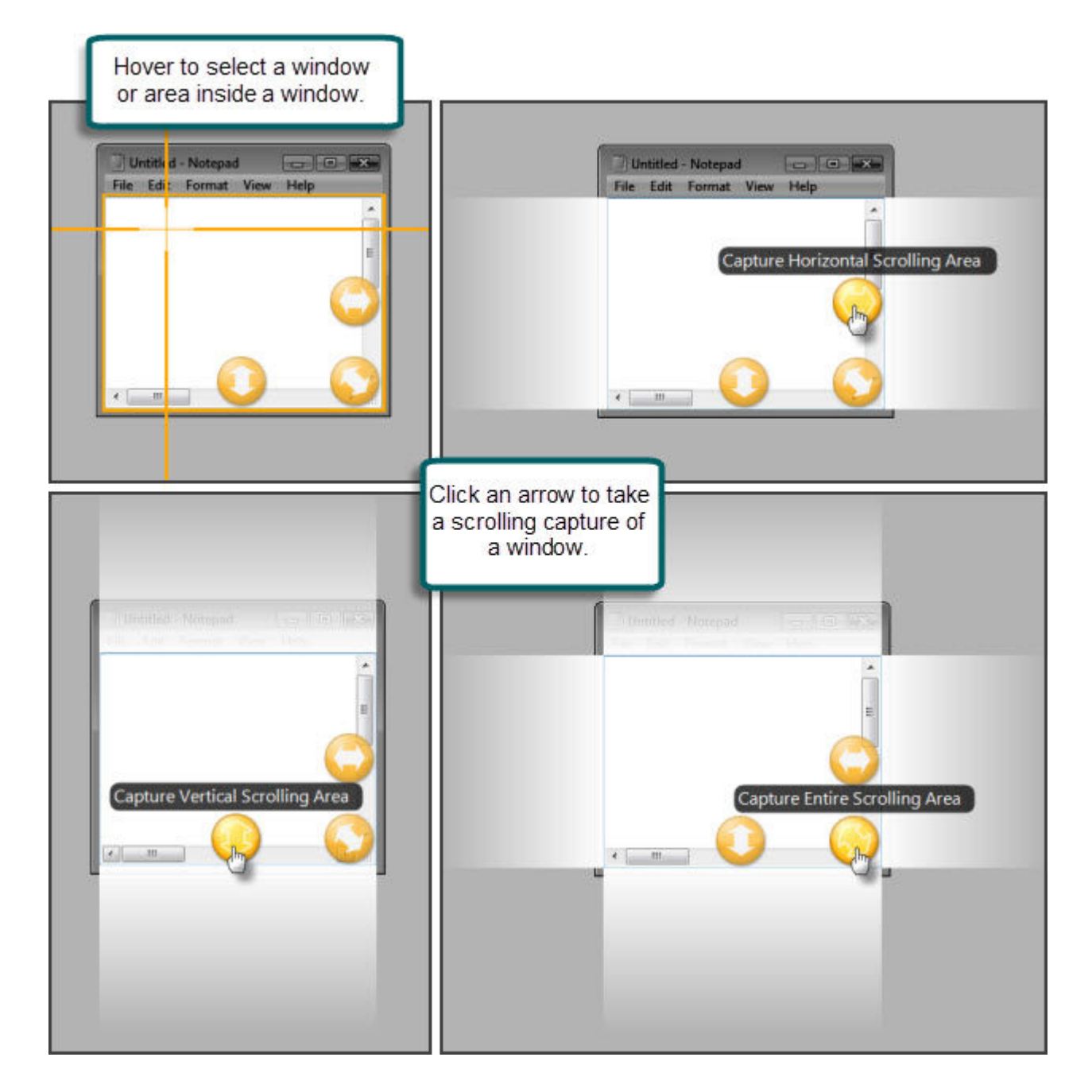

### **Capture the Entire Screen**

If you have multiple monitors, Full Screen captures both monitors. To only capture one monitor, use **[Capture a](#page-12-0) [Region](#page-12-0).**

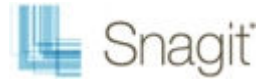

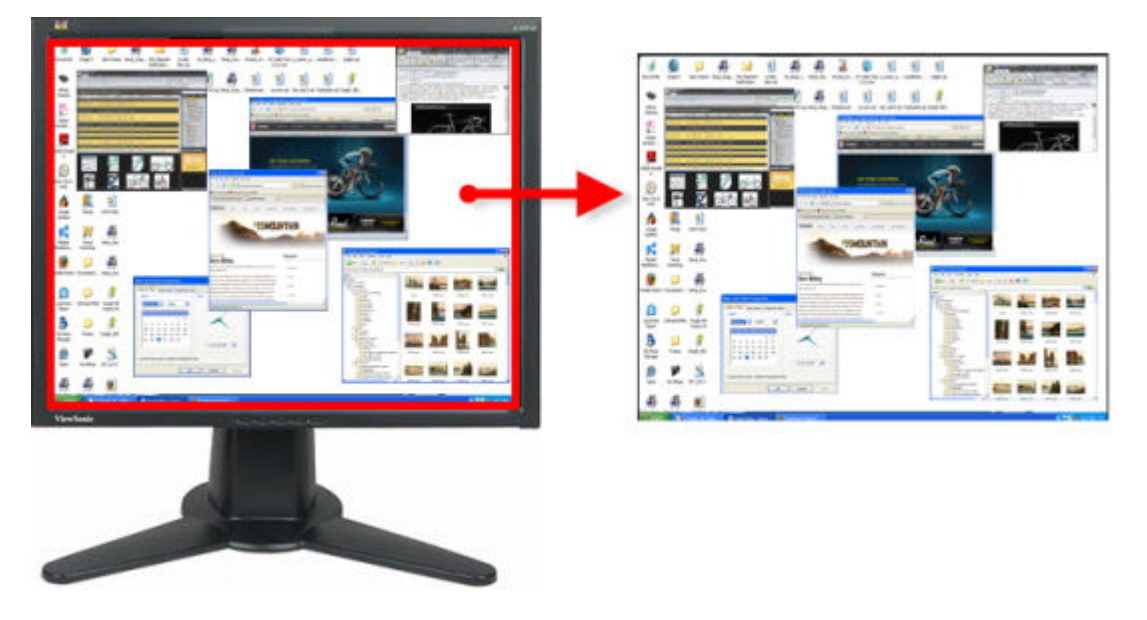

- 1. In Snagit, select **Image capture [mode](#page-65-0)**.
- 2. For the **Input**, select **Full Screen**.

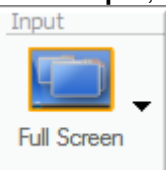

- 3. Select the **Output** and **[Effects](#page-38-0)**.
- 4. Click the **Capture** button or press the global **[capture](#page-4-0) hotkey**. The capture is sent to the selected Output.

For additional capture options, see **Image [Capture](#page-5-0)**.

### **Capture a Window**

Capture a window or an element on the window such as the window frame, scroll bar, open menu, window control button, toolbar, and title.

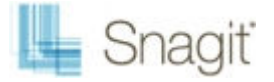

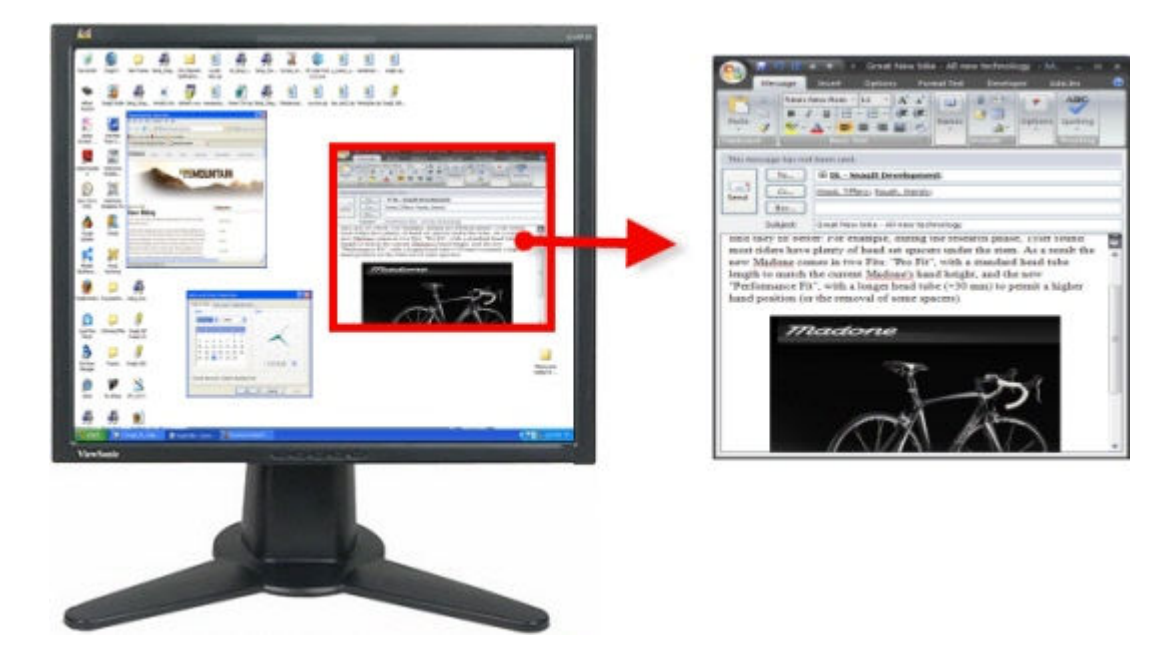

- 1. In Snagit, select **Image capture [mode](#page-65-0)**.
- 2. For the **Input**, select **All-in-One** or **Window**.

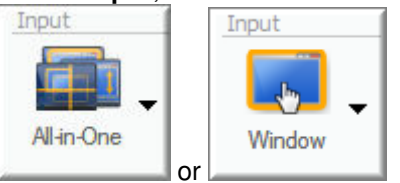

- 3. Select the **Output** and **[Effects](#page-38-0)**.
- 4. Click the **Capture** button or press the **[capture](#page-4-0) hotkey**.
- 5. Orange crosshairs appear. Hover to select a window or an area inside the window. Click to complete the capture. The capture is sent to the selected Output.

For additional capture options, see **Image [Capture](#page-5-0)**.

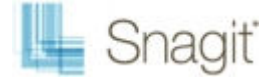

### <span id="page-12-0"></span>**Capture a Region**

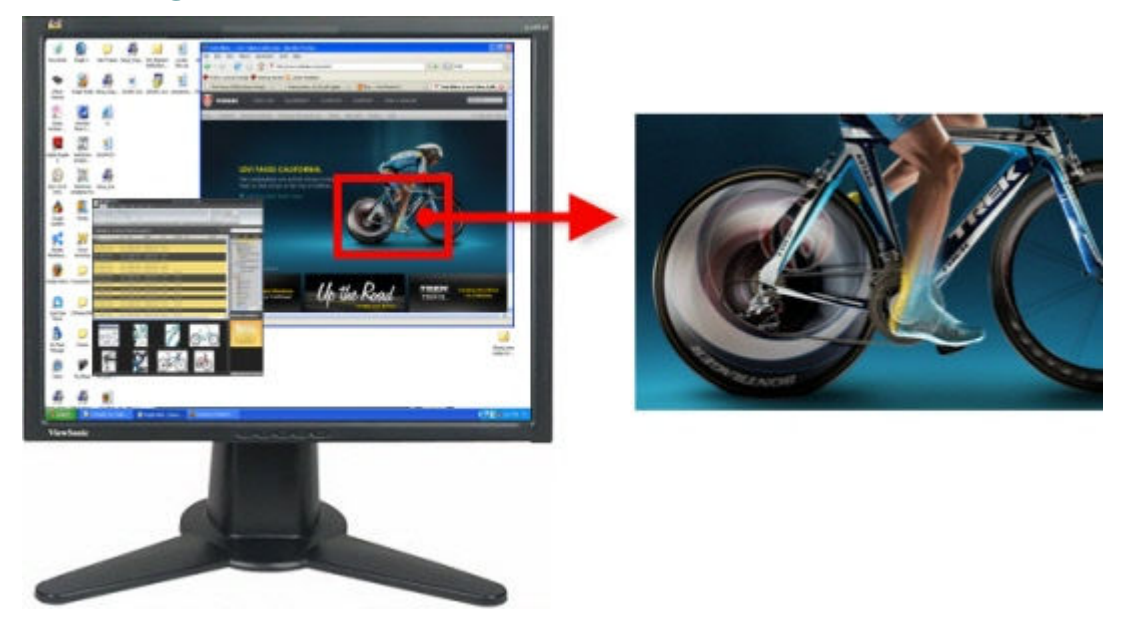

#### **Setup Instructions**

- 1. In Snagit, select **Image capture [mode](#page-65-0)**.
- 2. For the **Input**, select **All-in-One** or **Region**.

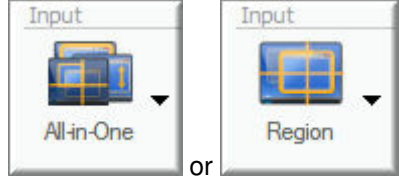

- 3. Select the **Output** and **[Effects](#page-38-0)**.
- 4. Click the **Capture** button or press the **[capture](#page-4-0) hotkey**.
- 5. Using the crosshairs, click and drag to select a region.

 $\blacktriangleright$ Use the magnifier window to help see the edges of the region.

6. Release the mouse to complete the capture. The capture is sent to the selected Output.

For additional capture options, see **Image [Capture](#page-5-0)**.

### **Capture a Fixed Region**

Capture a preset rectangular area you specify.

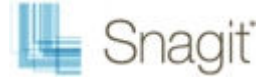

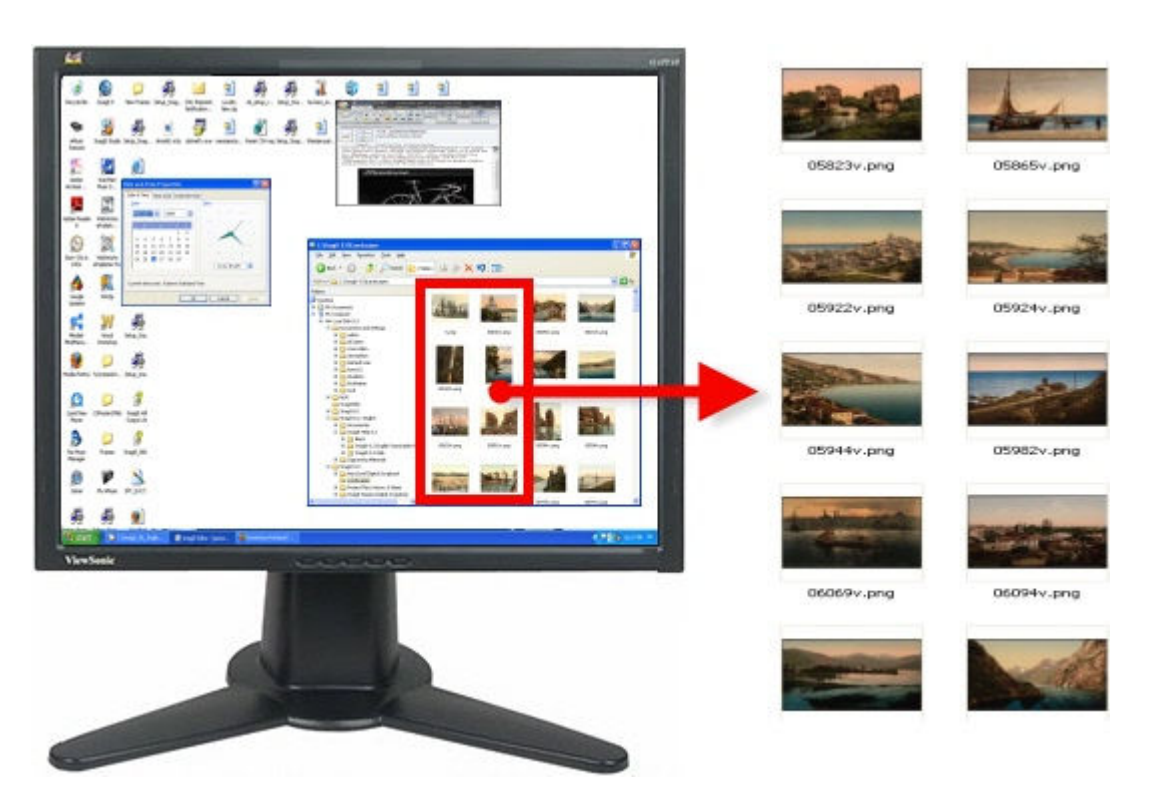

- 1. In Snagit, select **Image capture [mode](#page-65-0)**.
- 2. For the **Input**, select **Advanced > Fixed Region**.

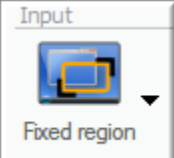

- 3. Select **Input > Properties**, and in the **Fixed Region** tab enter the width and height of the fixed region. Click **OK**.
- 4. Select the **Output** and **[Effects](#page-38-0)**.
- 5. Click the **Capture** button or press the **[capture](#page-4-0) hotkey**.
- 6. Orange crosshairs appear. Move the crosshairs to choose a region. Click to complete the capture. The capture is sent to the selected Output.

For additional capture options, see **[Image Capture](#page-5-0)**.

### **Capture an Object**

Capture a small item on your computer screen such as a toolbar button, icon, etc.

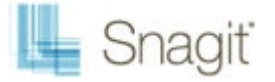

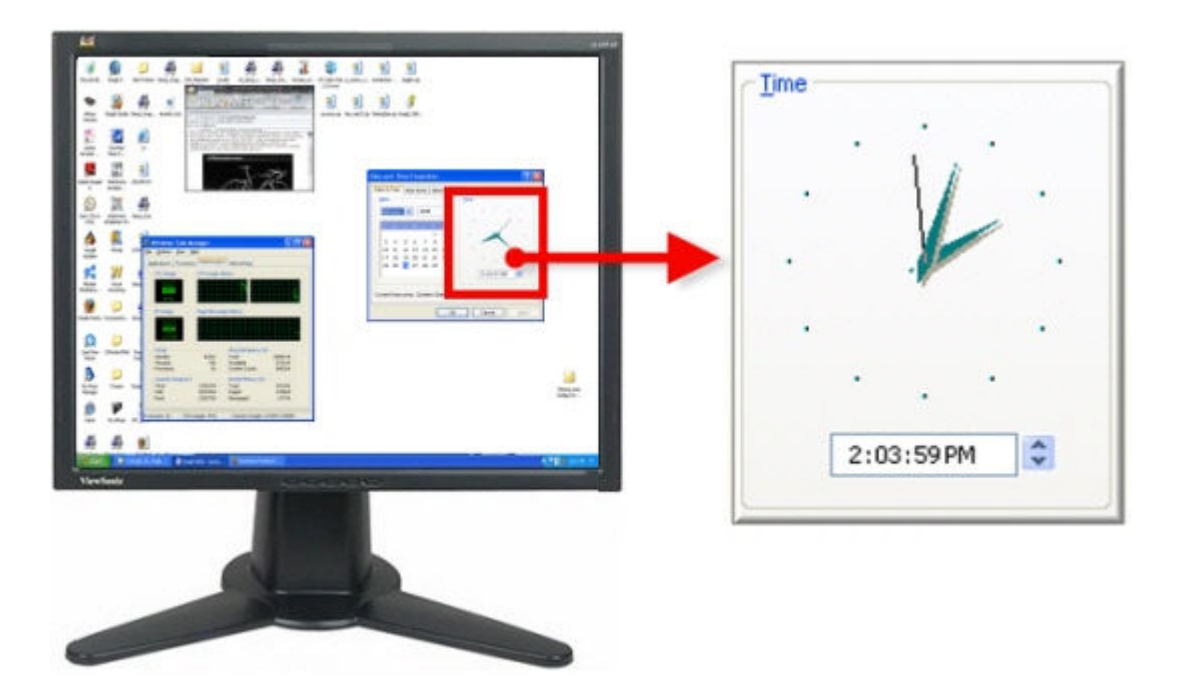

- 1. In Snagit, select **Image capture [mode](#page-65-0)**.
- 2. For the **Input**, select **Advanced > Object**.

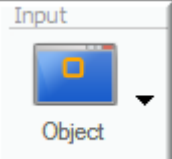

- 3. Select the Output and **[Effects](#page-38-0)**.
- 4. Click the **Capture** button or press the **[capture hotkey](#page-4-0)**.
- 5. Orange crosshairs appear. Move the crosshairs to choose an object. Click to complete the capture. The capture is sent to the selected Output.

For additional capture options, see **[Image Capture](#page-5-0)**.

### **Capture a Menu**

Capture a drop-down or cascading menu.

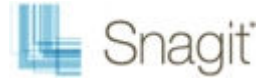

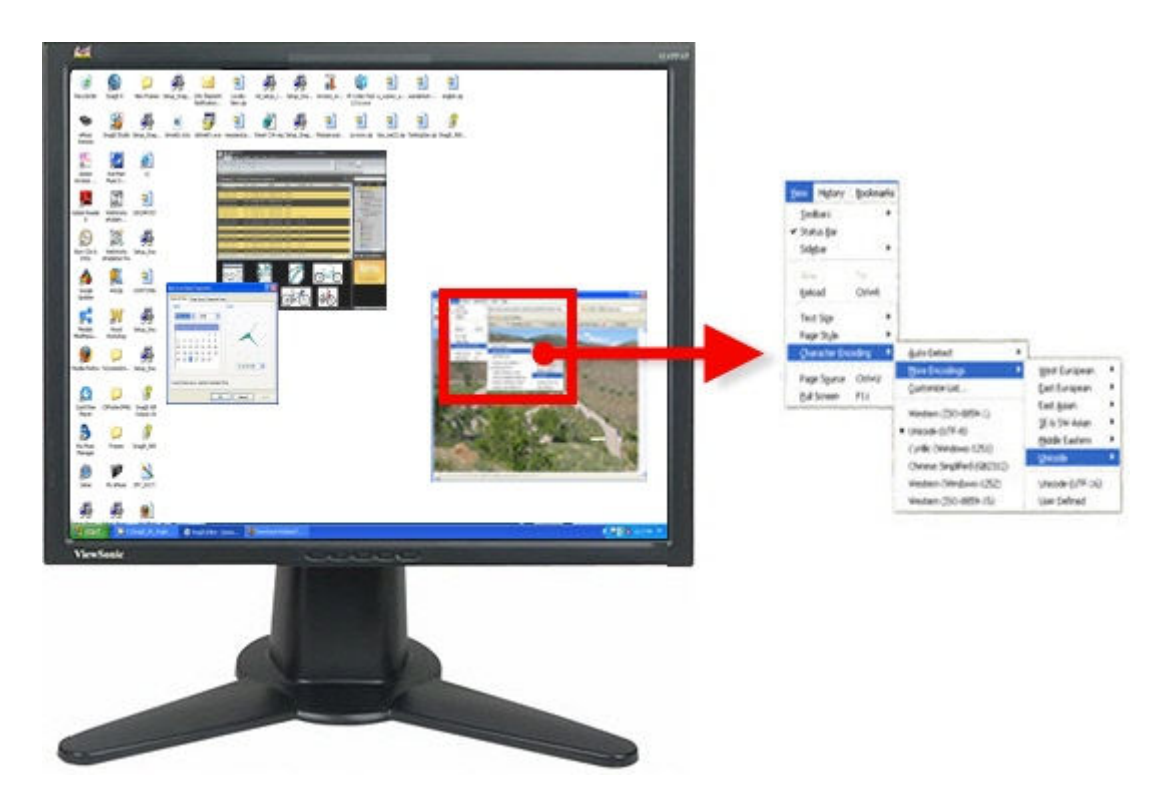

- 1. In Snagit, select **Image capture [mode](#page-65-0)**.
- 2. For the **Input,** select **Advanced > Object**.

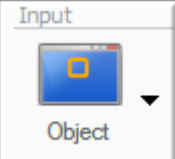

3. Select **Snagit** > **Options** > **Timed Capture** button. The Timer Setup dialog box appears.

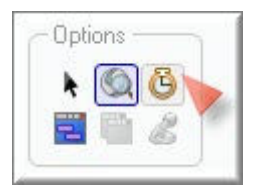

- 4. In the Delay / Schedule tab, select the **Enable delayed / scheduled capture** option.
- 5. Click **OK**.
- 6. Select the Output and **[Effects](#page-38-0)**.
- 7. Click the **Capture** button or press the **[capture hotkey](#page-4-0)**.
- 8. Open the menu to capture. Do not move the mouse or the open menu until the capture is taken.
- 9. Click the mouse to complete the capture. The capture is sent to the selected Output.

For additional capture options, see **[Image Capture](#page-5-0)**.

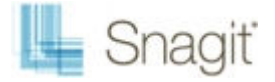

### **Scrolling Image Capture**

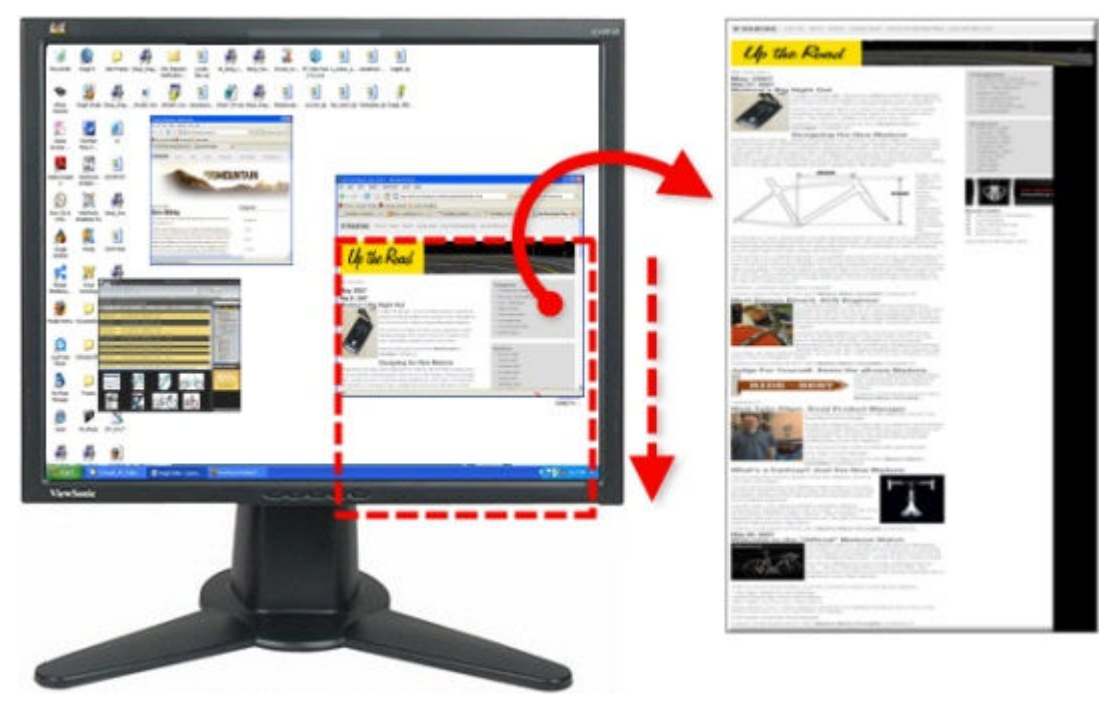

#### **Setup Instructions**

- 1. In Snagit, select **Image capture [mode](#page-65-0)**.
- 2. For the **Input**, select **Scrolling Window**.

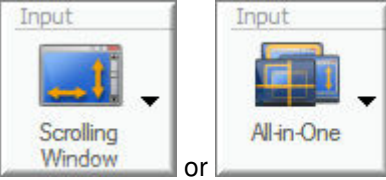

- 3. Select the Output and **[Effects](#page-38-0)**.
- 4. Click the window to give it focus.
- 5. Click the **Capture** button or press the **[capture hotkey](#page-4-0)**.
- 6. Orange crosshairs appear. Move the crosshairs to choose a window. Click the arrow button to choose a scrolling direction to complete the capture.
- 7. The capture area begins to **[scroll automatically](#page-24-0)**, continuing until the lower edge of the scrolling window is reached. The capture is sent to the selected Output.

For many other scrolling image capture instructions, see **[Take Scrolling, Large, or Oversized Image Captures](#page-24-0)**. For additional capture options, see **[Image Capture](#page-5-0)**.

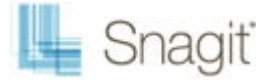

### **Scrolling Text Capture**

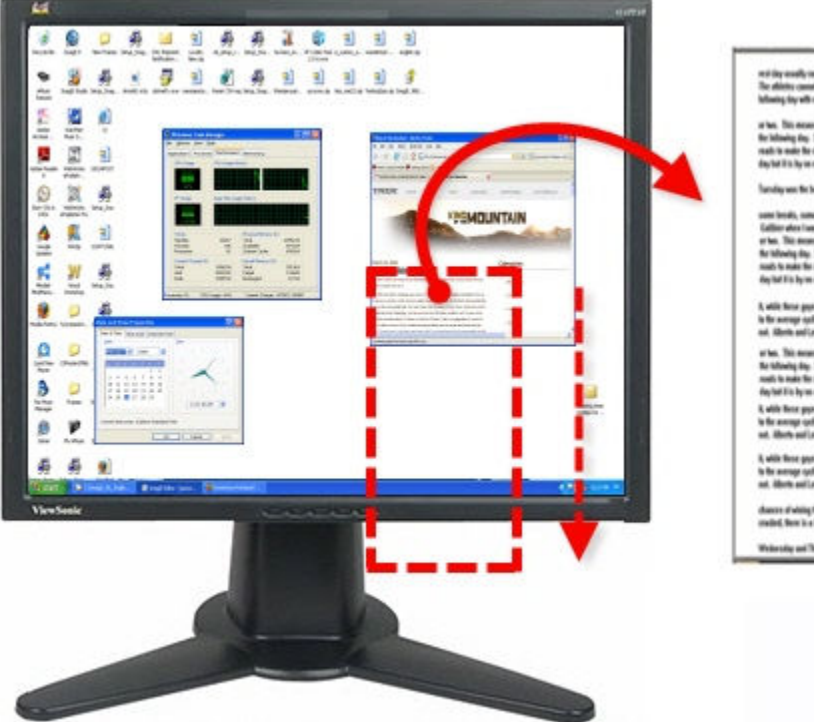

ved they annelly research of a green authorism, name skilling, name thanking and ranket<br>The atteines count have the day completely off the lake because their haskes would get<br>hellowing day with massive annuality of travais

or han. This mounts the billion hand to be program? In this old flore worked and program! In room<br>the billuming day. Thene Type is in the roundition must of the transmittent down to under factor<br>day hat it is the namenta a

landay was the brattity of racing that have some in a beg time. Then were a lat going on

Nothing one the forcities of ranking that functions are also plays the . There were not group on, but the second control of the second to the product of the second control of the second control of the second control of th

k, which these gazes nown to do it in hold that. If were grant to see those others they are namepored<br>In the mercupy synthet. When <sup>t</sup>hereality people studied to talk about which to tailing pool and which<br>not, Alberta and

or has. This means the bikes have to be preguned to ship and then woulded and program its cash<br>for takinoing sing. Since Tigne to in this assuminate most of the transactions down to some finite<br>matrix in matrix the pays m

and the first project control to the field bath of the second state and the colleague of the field of the second control of the field of the second control of the second control of the second state of the second state of t

while these gaps seems to the ball that . If were great to see to we chang they are t<br>the mercupy systed. After Twenday progrim starterize talk about which the film grown<br>I, Alberts and Levi are both series besiting good f

chooses of whiting the Tour goodtype. Done then was the boostic going into the Tour and he<br>couldnot, there is a bet of base surrounding who origin to aim to the top chore.

**Princip ad Tanisy double an ion stately degli breat auton** 

#### **Setup Instructions**

- 1. In Snagit, select **Text capture [mode](#page-65-0)**.
- 2. For the **Input**, select **Scrolling Window**.

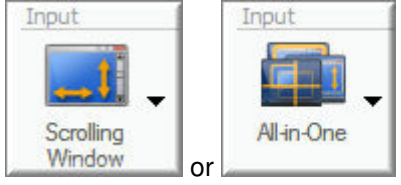

- 3. Select the Output and **[Effects](#page-38-0)**.
- 4. Click the window to give it focus.
- 5. Click the **Capture** button or press the **[capture hotkey](#page-4-0)**.
- 6. Orange crosshairs appear. Move the crosshairs to choose a window. Click the arrow button to choose a scrolling direction to complete the capture.
- 7. The capture area begins to **[scroll automatically](#page-24-0)**, continuing until the lower edge of the scrolling window is reached. The capture is sent to the selected Output.

For additional capture options, see **[Image Capture](#page-5-0)**.

### **Capture a Shape**

Take a capture using different shapes to define the capture area.

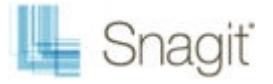

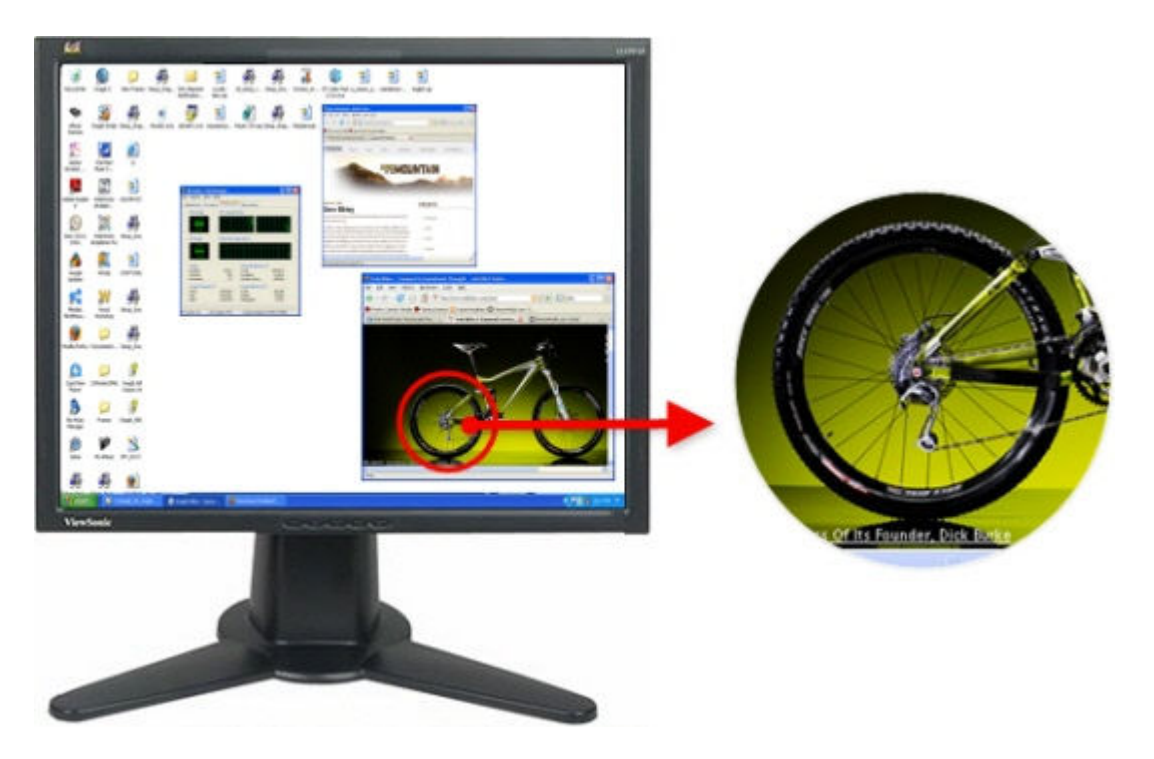

- 1. In Snagit, select Image capture **[mode](#page-65-0)**.
- 2. For the **Input,** select **Shape** > then the desired shape.
- 3. Click the **Capture** button or press the **[capture hotkey](#page-4-0)**.
- 4. Orange crosshairs appear. Move the crosshairs over the area to capture. -or-

Click and drag to capture the region.

- 5. Drag the cursor over the area to capture. An orange border defines the area to capture as you drag.
- 6. Use the tips below to correctly define the shape and close the capture shape.

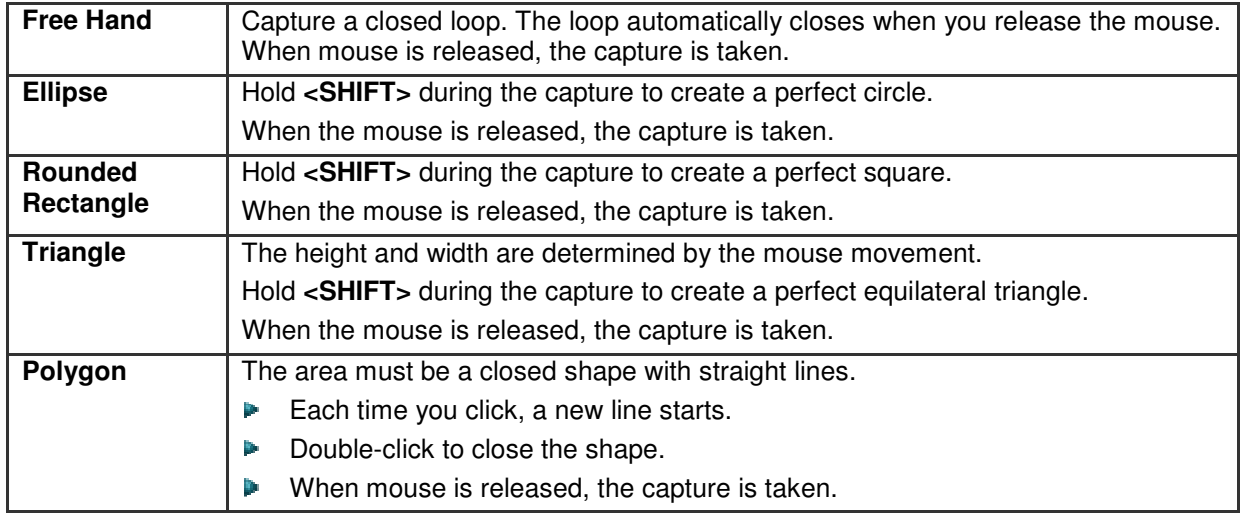

For additional capture options, see **[Image Capture](#page-5-0)**.

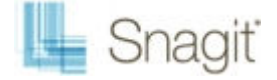

### **Capture Clipboard Contents**

Capture the graphic or text contents from the Windows Clipboard.

#### **Setup Instructions**

- 1. In Snagit, select Image or Text capture **[mode](#page-65-0)**.
- 2. For the **Input**, select **Advanced** > **Clipboard**.

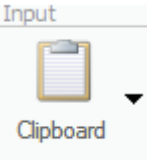

- 3. Select the Output and **[Effects](#page-38-0)**.
- 4. Click the **Capture** button or press the **[capture hotkey](#page-4-0)**.
- 5. The capture is sent to the selected Output.

If you have text on the clipboard, and you select the image capture mode, Snagit makes an image Output file even if the captured item is text. If you select the text capture mode, Snagit makes an ASCII text file from the text Input.

For additional capture options, see **[Image Capture](#page-5-0)**.

### **Create a Capture Clipboard Chain**

Enable Snagit to capture every time you copy something to the Windows Clipboard.

#### **Setup Instructions**

- 1. In Snagit, select Image capture **[mode](#page-65-0)**.
- 2. For the **Input**, select **Advanced** > **Clipboard**.

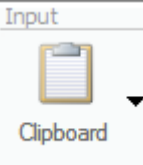

- 3. Select **Input**, select **Advanced** > **Clipboard Chain**.
- 4. Select the Output and **[Effects](#page-38-0)**.
- 5. Click the **Capture** button or press the **[capture hotkey](#page-4-0)**. A confirmation dialog box appears.
- 6. The clipboard contents are automatically captured each time you copy something to the Clipboard.

To disable Clipboard Chain capturing, in Snagit, select Input, select **Advanced > Clipboard Chain**.

 $\Rightarrow$ If you have text on the Clipboard, and you select the Image capture mode, Snagit makes an image Output file even if the captured item is text.

For additional capture options, see **[Image Capture](#page-5-0)**.

### **Capture from Program File**

Capture bitmap images, icons, or cursors contained in an .EXE or .DLL file.

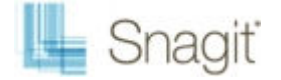

- 1. In Snagit, select Image capture **[mode](#page-65-0)**.
- 2. For the **Input**, select **Advanced** > **Program File**.

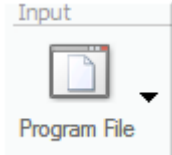

- 3. Select the Output and **[Effects](#page-38-0)**.
- 4. Click the **Capture** button or press the **[capture hotkey](#page-4-0)**.
- 5. The Open dialog box appears. Browse and select a file with an .EXE or.DLL extension. Click **Open**.
- 6. Select an image in the Images area.

If the image is larger than the preview pane, click on the image within the pane and drag into view.

7. Click **OK**. The capture is sent to the selected Output.

For additional capture options, see **[Image Capture](#page-5-0)**.

### **Capture in Full-screen DOS**

Capture the contents of a **full screen** MS-DOS session window. Snagit automatically inverts the colors of the capture.

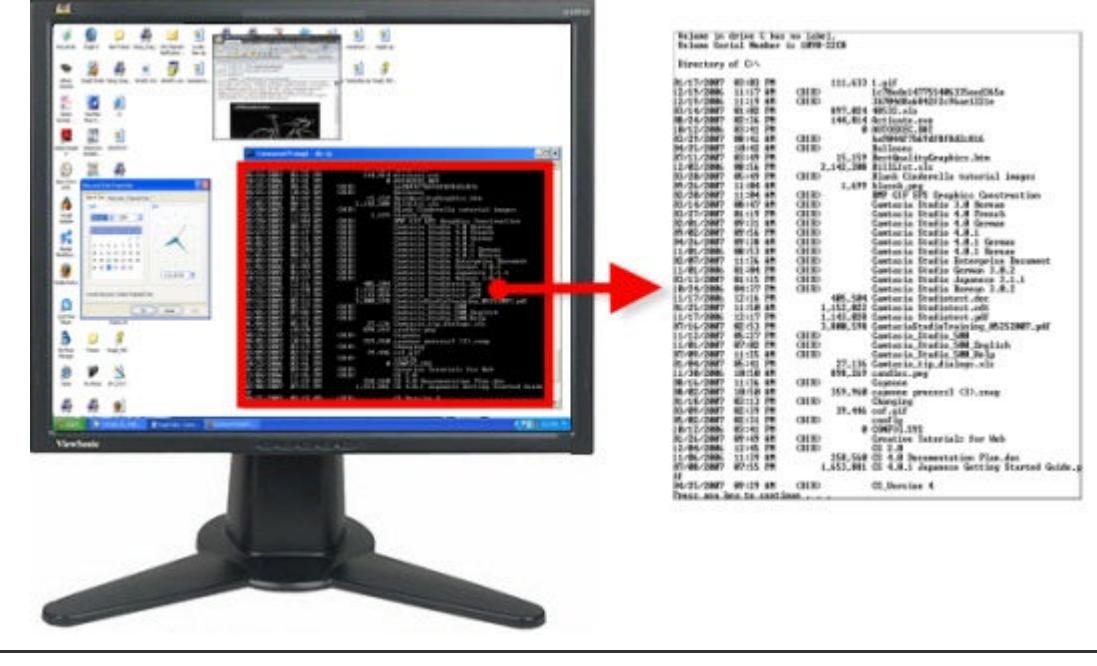

 $\blacktriangleright$ You must press the <**Print Screen**> key to capture the DOS application.

#### **Setup Instructions**

1. In Snagit, select Image capture **[mode](#page-65-0)**.

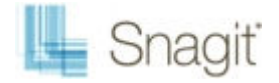

2. For the **Input**, select **Advanced** > **Full-screen DOS**.

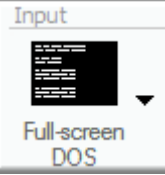

- 3. Select the Output and **[Effects](#page-38-0)**.
- 4. Open MS-DOS to the screen to capture. Click <**ALT + ENTER**> to change between windowed MS-DOS mode and full-screen MS-DOS.
- 5. Press the <**Print Screen**> key. The capture is sent to the selected Output.

For additional capture options, see **[Image Capture](#page-5-0)**.

### **Capture Off-Screen or Window Larger than Screen**

Select a partially-shown window and capture the full window or capture windows larger than the screen including the window frame.

马 Available on Windows XP and Vista only.

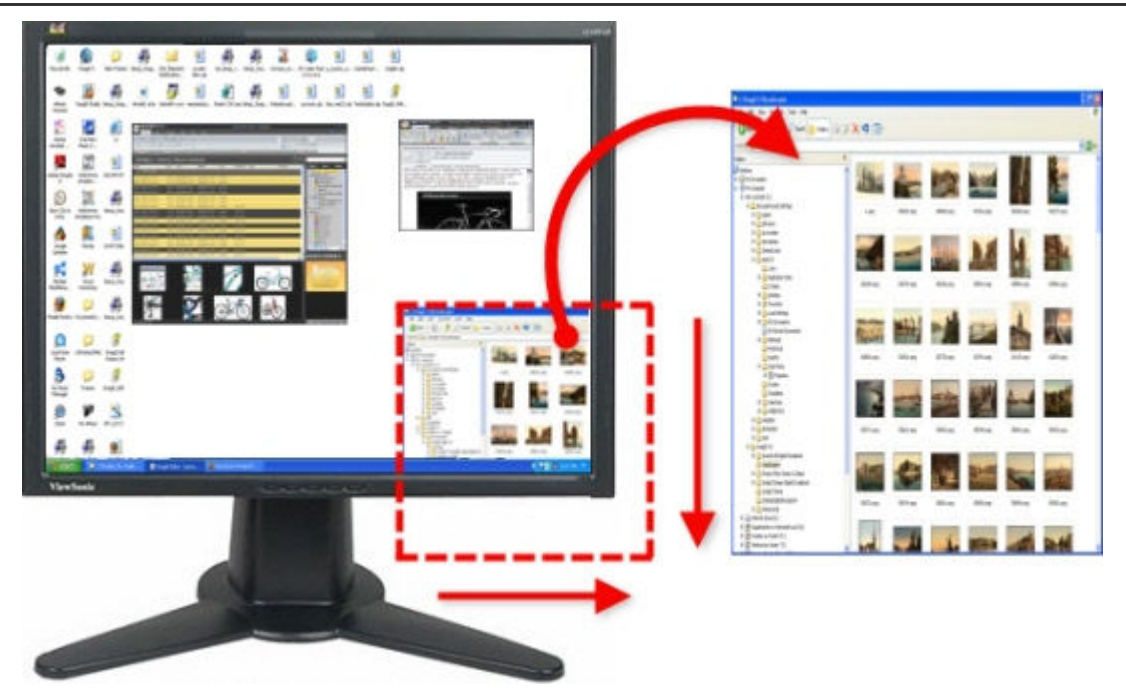

#### **Setup Instructions**

- 1. In Snagit, select Image capture **[mode](#page-65-0)**.
- 2. For the **Input**, select **Advanced** > **Extended Window**.

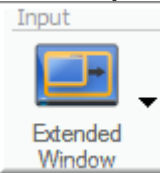

- 3. Select the Output and **[Effects](#page-38-0)**.
- 4. Click the **Capture** button or press the **[capture hotkey](#page-4-0)**.

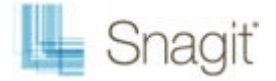

- 5. An orange rectangle appears. Move the rectangle to choose a window. Click to complete the capture.
- 6. The **Extended Window Capture Preview** dialog box opens. Use to adjust the size of the window if necessary.
- 7. Click **OK**. The capture is sent to the selected Output.

For additional capture options, see **[Image Capture](#page-5-0)**.

### **Capture from a Scanner or Camera**

Capture images from a connected TWAIN-compliant device such as an optical scanner or digital camera

A TWAIN-compliant optical scanner or digital camera must be connected and configured in your computer before selecting this Input.

#### **Setup Instructions**

- 1. In Snagit, select Image capture **[mode](#page-65-0)**.
- 2. For the **Input**, select **Advanced** > **Scanners and Cameras**.
- 3. If you have more than one TWAIN-compliant device connected to your computer, select **Input** > **Properties** > **Scanners and Cameras** tab. Select the correct device. Click **OK**.
- 4. Select the Output and **[Effects](#page-38-0)**.
- 5. Click the **Capture** button or press the **[capture hotkey](#page-4-0)**.
- 6. The TWAIN driver for the selected device displays a user interface to select the image(s) to acquire. Please see your device documentation for the use of this interface.

For additional capture options, see **[Image Capture](#page-5-0)**.

### **Capture Multiple Areas of the Screen**

Select multiple areas of the screen to capture.

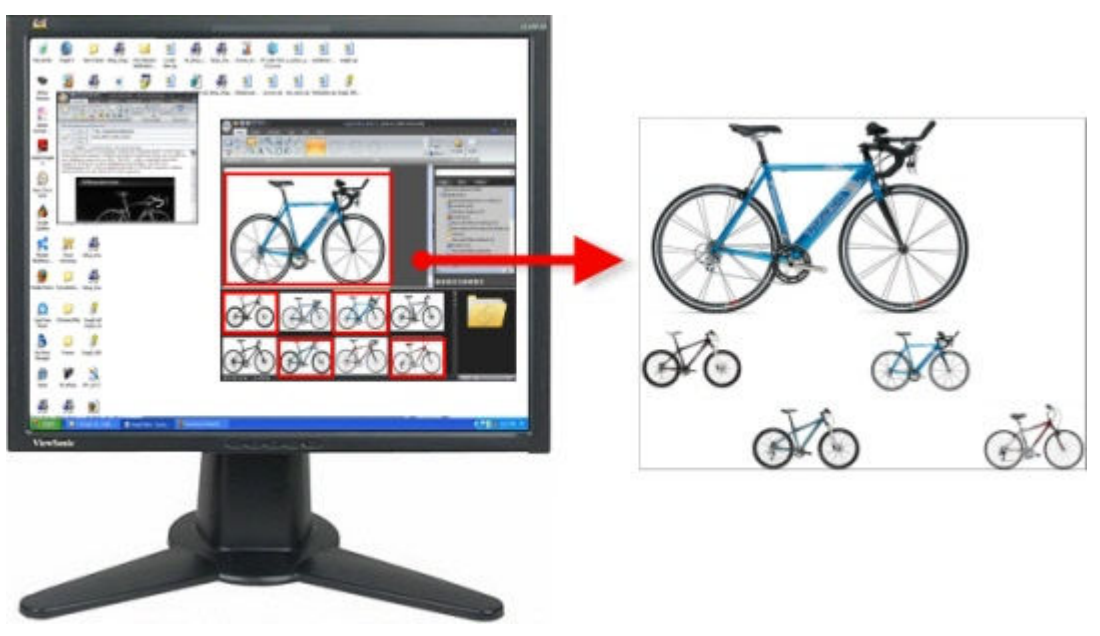

#### **Setup Instructions**

1. In Snagit, select Image capture **[mode](#page-65-0)**.

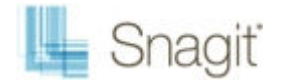

2. For the **Input**, select **Window**, **Region**, **Fixed Region**, or **Object**.

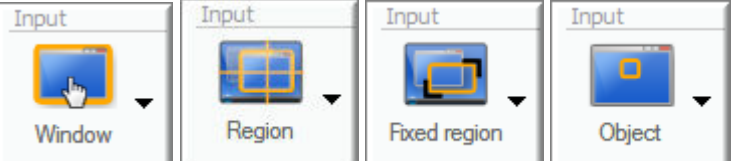

- 3. Select **Input** > **Properties** > **General** tab to select the capture background color. Transparent is the default color. Click **OK**.
- 4. Select the Output and **[Effects](#page-38-0)**.
- 5. Click the **Multiple Area Capture** button in the **Options** area.

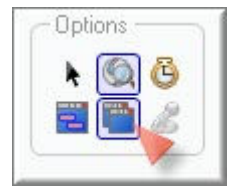

- 6. Click the **Capture** button or press the **[capture hotkey](#page-4-0)**.
- 7. As you select areas, colors invert to show the selection. Select multiple areas.
	- **Window Input:** Use the cursor to select more than one window on your screen.
	- $\Box$ **Region Input:** Click and drag the cursor to select more than one region on your screen.
	- **Fixed Region Input:** Use the cursor to select more than one fixed-size region on your screen. Set the fixed region size with **Input > Properties > Fixed Region**. Uncheck the Use fixed starting point option.
	- **Object Input:** Use the cursor to select more than one object on your screen. ÷.

۷ To unselect an area, hold <**ALT**> and left-click.

8. To finish capturing, right-click and select **Finish** from the popup menu. The image captured shows only those areas you selected in their original locations.

#### **Selection Directions**

For additional capture options see **[Image Capture](#page-5-0)**.

### **Include the Cursor in an Image Capture**

Use the **Include Cursor** option to capture the mouse pointer in an image capture.

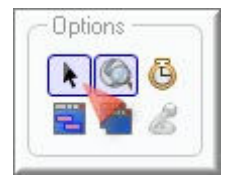

To include the cursor, click the **Include Cursor** button. The image above shows the Include Cursor option selected. To turn off, click the **Include Cursor** button again.

 $\blacktriangleright$ Use the **[capture timer option](#page-36-0)** or position the cursor and use the hotkey combination to take your capture to make sure the cursor is in the correct position.

### **Preview a Capture in Snagit Editor**

Use the **Preview in Editor** option to open a capture in Snagit Editor before sending it to the desired Output.

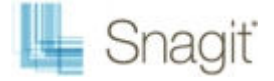

In Snagit Editor make edits, add annotations, apply keywords and flags, or discard the capture.

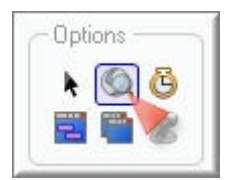

To view your capture in Snagit Editor, click the **Preview in Editor** button. The image above shows the **Preview in Editor** option selected. To turn off, click the **Preview in Editor** button again.

### <span id="page-24-0"></span>**Scrolling, Large, or Oversized Image Captures (Auto Scroll)**

Snagit's Auto Scroll feature captures images too long or wide to see in a window or browser. Different Auto Scroll options help you get exactly the capture you need.

For specific examples of scrolling captures, see:

- ► [Web Page Longer than Browser Window](#page-25-0)
- [Web Page Longer and Wider than Browser Window](#page-26-0)
- à, [Vertical Region of Web Page with Active Links](#page-27-0)
- [Region of Web Page Not Visible In Browser Window](#page-28-0) ¥.
- [Secondary Web Page Window Longer and Wider than Browser Window](#page-28-1)
- **[Region of Web Page Longer than Browser Window](#page-30-0)**
- ► [Web Page Wider than the Browser Window](#page-31-0)
- [Spreadsheet Longer than the Application Window](#page-32-0)  îη,
- [Application Window Containing List of File Names or Other Data](#page-33-0) Þ
- [Multiple Page PDF Document](#page-34-0) à.
- [Scrolling Pane within an Application Window](#page-35-0)
- **[Music or Video Playlist within an Application Window](#page-36-1)**

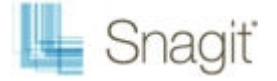

### <span id="page-25-0"></span>**Web Page Longer than Browser Window**

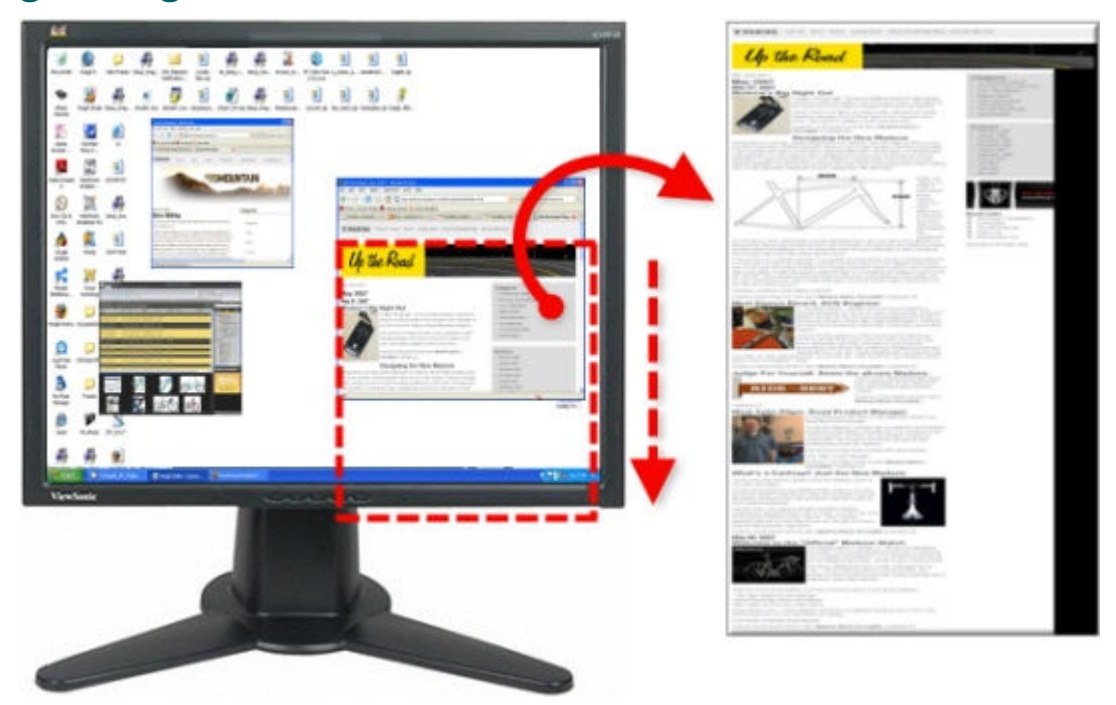

#### **Setup Instructions**

- 1. In Snagit, select Image capture **[mode](#page-65-0)**.
- 2. For the **Input**, select **All-in-One** or **Scrolling Window**.

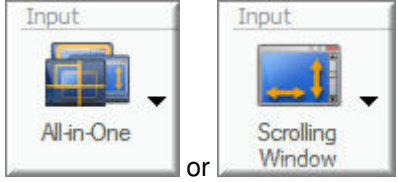

- 3. Select the **Output** and **[Effects](#page-38-0)**.
- 4. Click the browser window to give it focus.
- 5. Click the **Capture** button or press the **[capture hotkey](#page-4-0)**.
- 6. Orange crosshairs appears. Move the crosshairs to choose a browser window. Click an arrow to choose a scrolling direction to complete the capture. Snagit pauses momentarily to configure the capture.
- 7. The capture area begins to scroll automatically, continuing until the lower edge of the scrolling window is reached. The capture is sent to the selected Output.

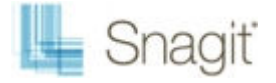

### <span id="page-26-0"></span>**Web Page Longer and Wider than Browser Window**

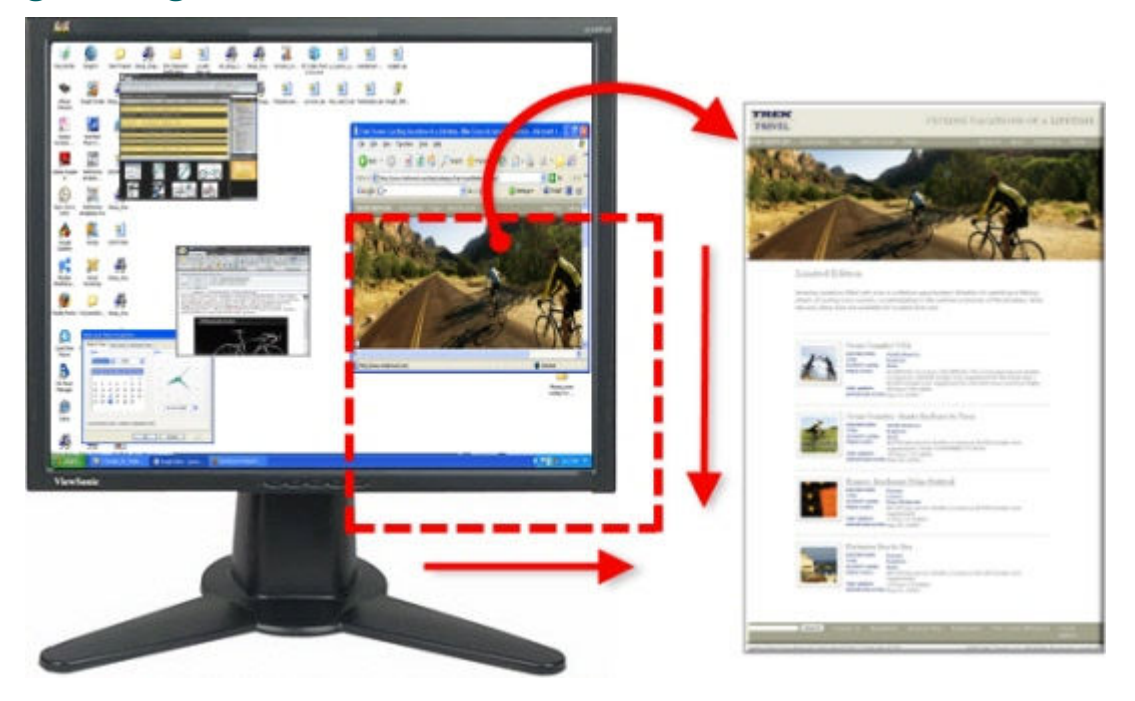

#### **Setup Instructions**

- 1. In Snagit, select Image capture **[mode](#page-65-0)**.
- 2. For the **Input**, select **All-in-One** or **Scrolling Window**.

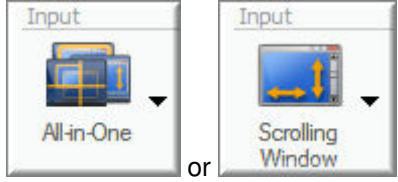

- 3. Select the **Output** and **[Effects](#page-38-0)**.
- 4. Click the browser window to give it focus.
- 5. Click the **Capture** button or press the **[capture hotkey](#page-4-0)**.
- 6. Orange crosshairs appears. Move the crosshairs to choose a browser window. Click an arrow to choose a scrolling direction to complete the capture. Snagit pauses momentarily to configure the capture.
- 7. The capture area begins to scroll automatically, continuing until the lower edge of the scrolling window is reached.
- 8. Once the bottom is reached, Snagit returns to the top of the window, moves over, and finishes scrolling. The capture is sent to the selected Output.

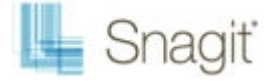

### <span id="page-27-0"></span>**Vertical Region of Web Page with Active Links**

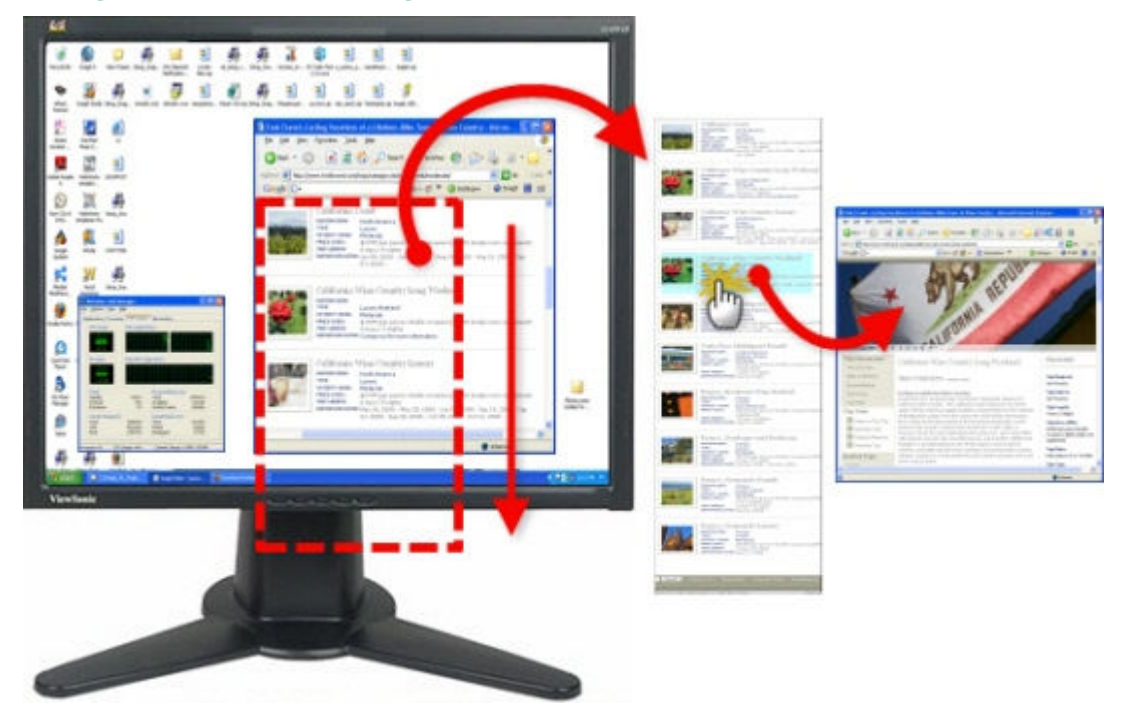

#### **Setup Instructions**

- 1. In Snagit, select Image capture **[mode](#page-65-0)**.
- 2. For the **Input**, select **Advanced** > **Custom Scroll**.

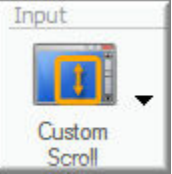

- 3. Select the **Input** down arrow > **Keep Links**.
- 4. Select the Output and **[Effects](#page-38-0)**.
- 5. Click the browser window to give it focus.
- 6. Click the **Capture** button or press the **[capture hotkey](#page-4-0)**.
- 7. Drag the cursor over the area to capture. An orange rectangle appears.
- 8. Click the down arrow on the window's vertical scrollbar.

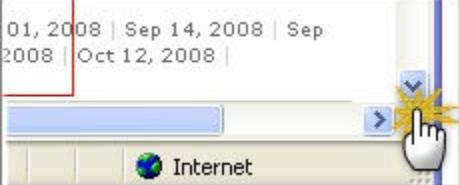

9. Snagit pauses momentarily to configure the capture. The capture area begins to scroll automatically, continuing until the lower edge of the scrolling window is reached. The capture is sent to the selected Output.

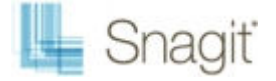

### <span id="page-28-0"></span>**Region of Web Page Not Visible In Browser Window**

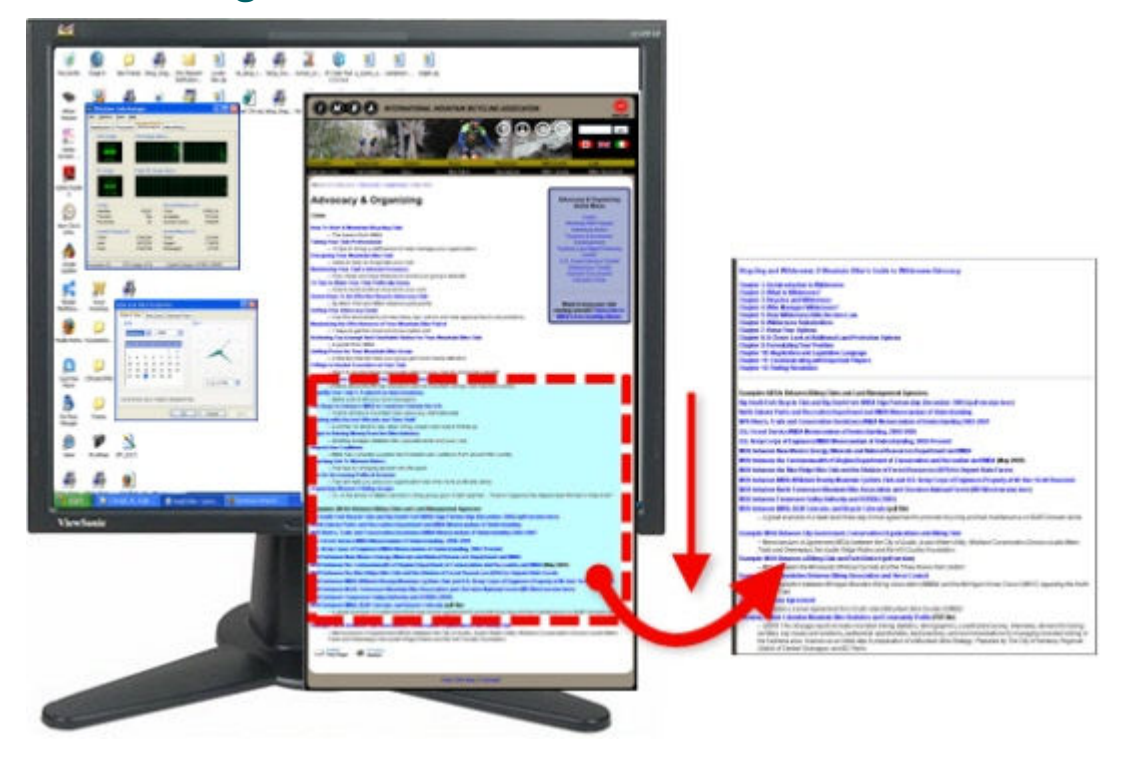

#### **Setup Instructions**

- 1. In Snagit, select Image capture **[mode](#page-65-0)**.
- 2. For the **Input**, select **Scrolling Window**.

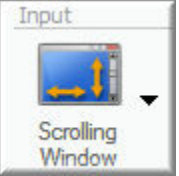

- 3. Select the Output and **[Effects](#page-38-0)**.
- 4. Click the browser window to give it focus. Scroll down to the area to capture.
- 5. Click the **Capture** button or press the **[capture hotkey](#page-4-0)**.
- 6. Orange crosshairs appears. Move the crosshairs to choose a browser window. Click an arrow to choose a scrolling direction to complete the capture. Snagit pauses momentarily to configure the capture.
- 7. The capture area begins to scroll automatically. Left-click the browser window to end the capture at the desired location. The capture is sent to the selected Output.

For additional capture options, see **[Take Scrolling, Large, or Oversized Image Captures](#page-24-0)**.

#### <span id="page-28-1"></span>**Secondary Web Page Window Longer and Wider than Browser Window**

Capture a scrolling window nested within a browser window.

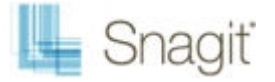

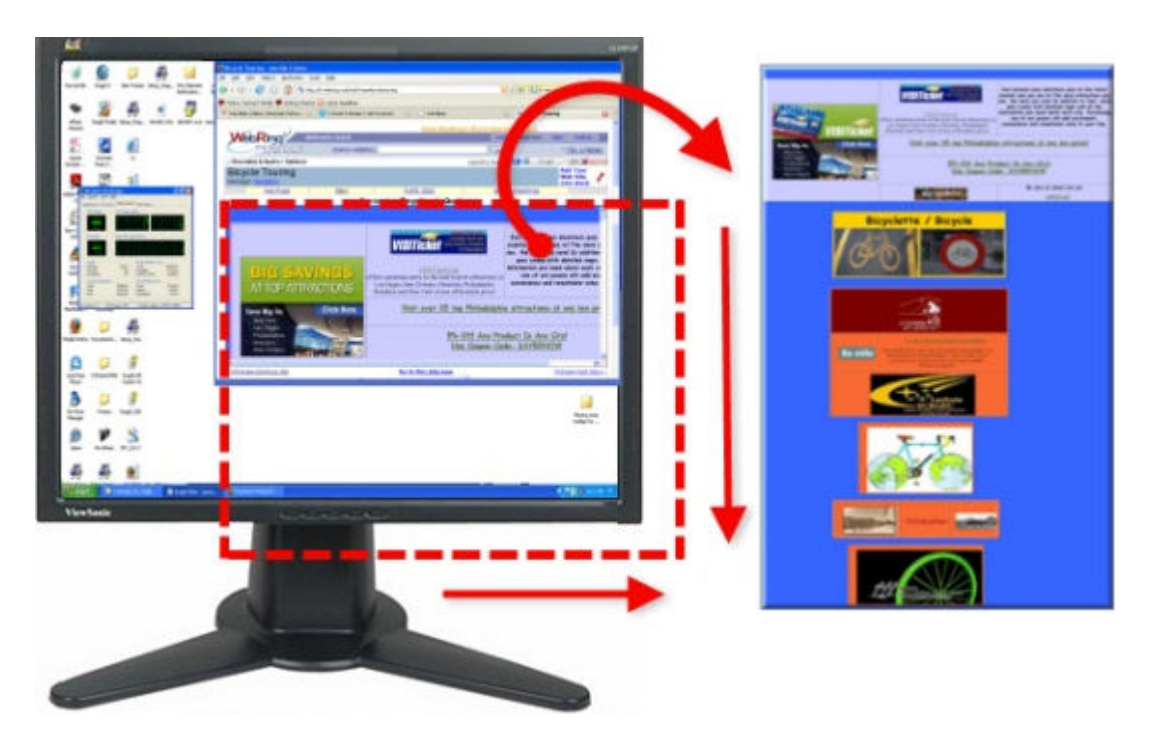

- 1. In Snagit, select Image capture **[mode](#page-65-0)**.
- 2. For the **Input**, select **Scrolling Window**. Input

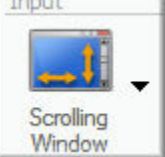

- 3. Select the Output and **[Effects](#page-38-0)**.
- 4. Click the browser window to capture to give it focus. Scroll down to the area to capture.
- 5. Click the **Capture** button or press the **[capture hotkey](#page-4-0)**.
- 6. Orange crosshairs appears. Move the crosshairs to choose a browser window. Click an arrow to choose a scrolling direction to complete the capture. Snagit pauses momentarily to configure the capture.
- 7. The capture is sent to the selected Output.

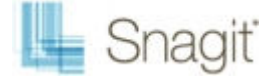

### <span id="page-30-0"></span>**Region of Web Page Longer than Browser Window**

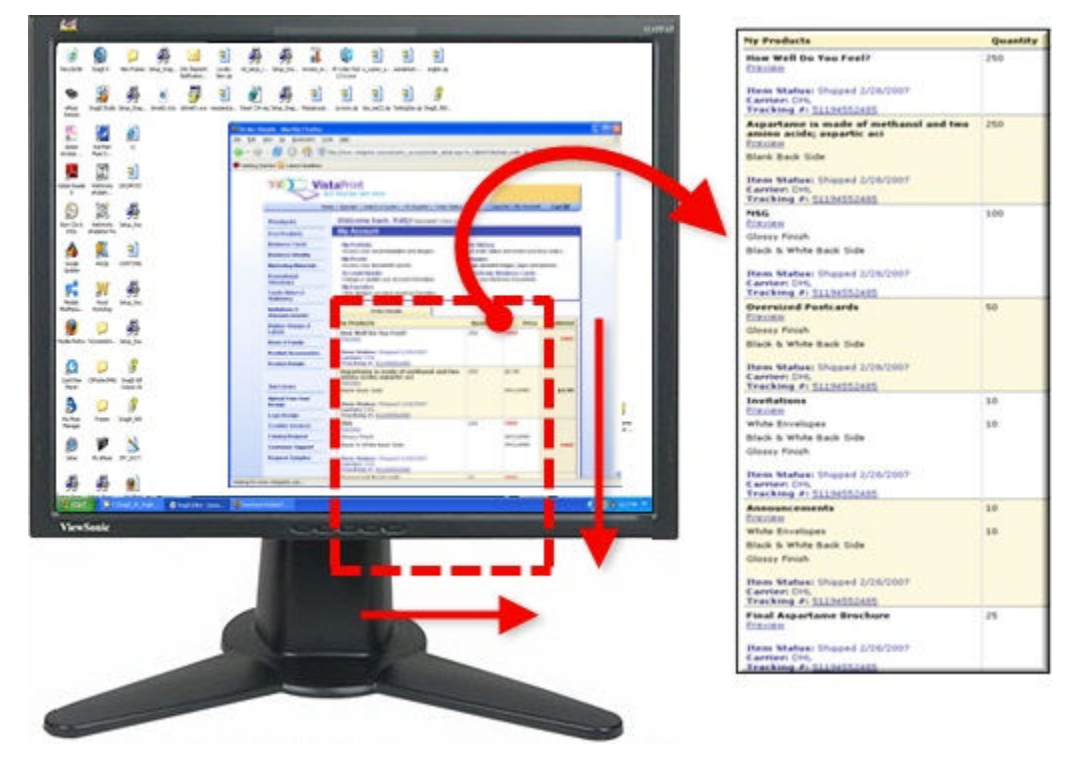

#### **Setup Instructions**

- 1. In Snagit, select Image capture **[mode](#page-65-0)**.
- 2. For the **Input**, select **Advanced** > **Custom Scroll**.

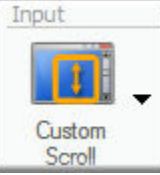

- 3. Select the Output and **[Effects](#page-38-0)**.
- 4. Click the browser window to capture to give it focus. Scroll down to the area to capture. Click the **Capture** button or press the **[capture hotkey](#page-4-0)**.
- 5. Drag the cursor over the area to capture. An orange rectangle appears.
- 6. Click the down arrow on the window's vertical scrollbar.

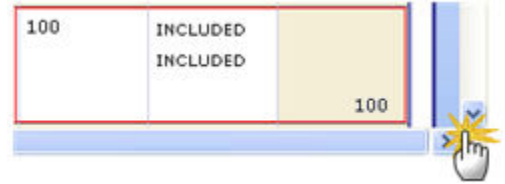

7. Snagit pauses momentarily to configure the capture. The capture area begins to scroll automatically continuing until the lower edge of the scrolling window is reached. The capture is sent to the selected Output.

 $\blacktriangleright$ When selecting the custom scroll region, do not include the scroll bars.

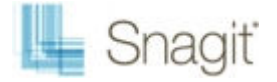

### <span id="page-31-0"></span>**Web Page Wider than the Browser Window**

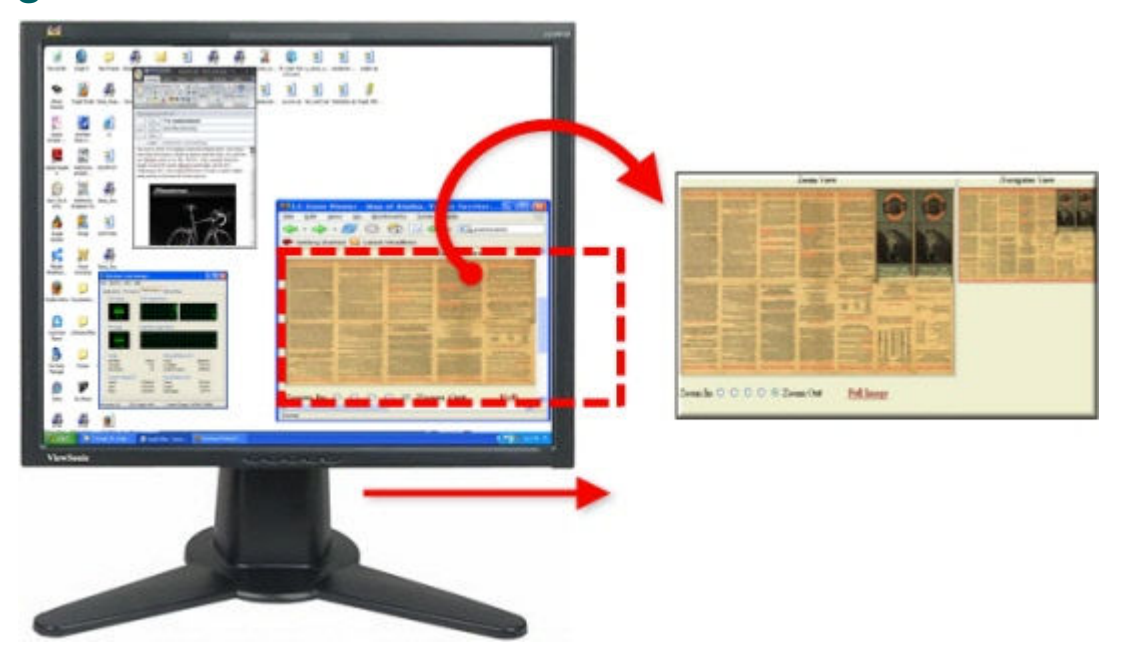

#### **Setup Instructions**

- 1. In Snagit, select Image capture **[mode](#page-65-0)**.
- 2. For the **Input**, select **Scrolling Window**.

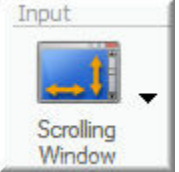

- 3. Select the Output and **[Effects](#page-38-0)**.
- 4. Click the browser window give it focus.
- 5. Click the **Capture** button or press the **[capture hotkey](#page-4-0)**.
- 6. Orange crosshairs appears. Move the crosshairs to choose a browser window. Click an arrow to choose a scrolling direction to complete the capture. Snagit pauses momentarily to configure the capture.
- 7. The capture area begins to scroll automatically continuing until the horizontal edge of the scrolling window is reached. The capture is sent to the selected Output.

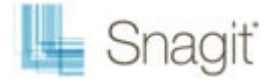

### <span id="page-32-0"></span>**Spreadsheet Longer than the Application Window**

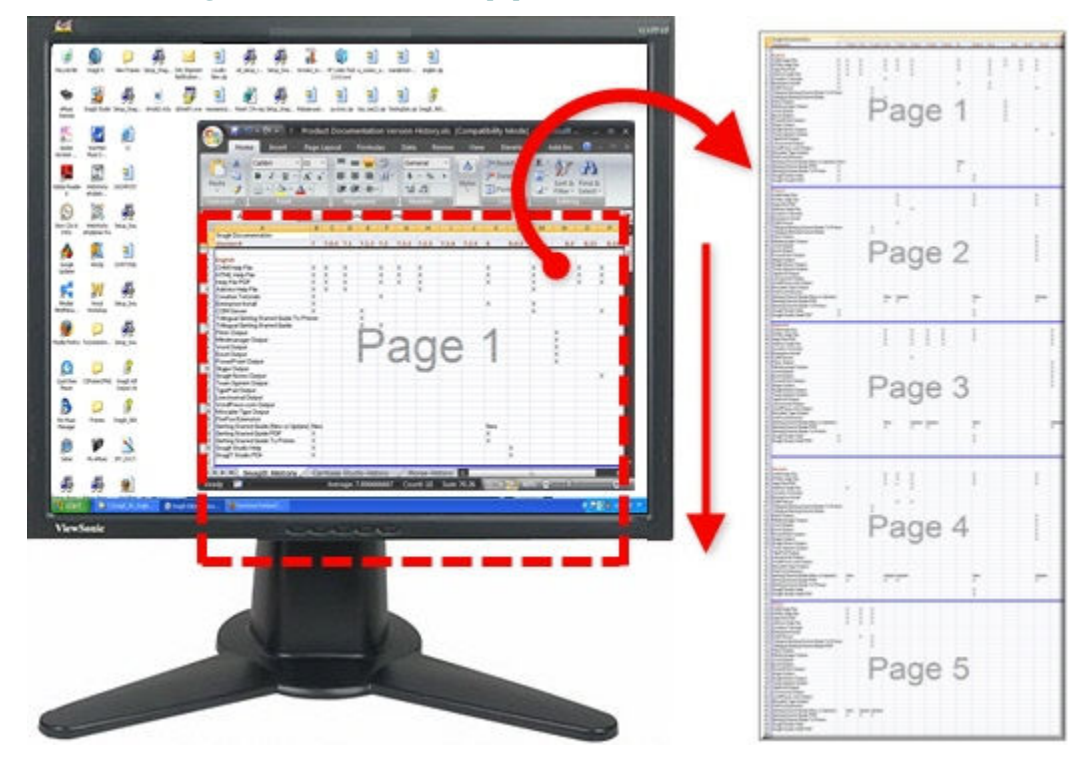

#### **Setup Instructions**

- 1. In Snagit, select Image capture **[mode](#page-65-0)**.
- 2. For the **Input**, select **Advanced** > **Scrolling Region**.

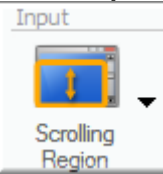

- 3. Select the Output and **[Effects](#page-38-0)**.
- 4. Click the **Capture** button or press the **[capture hotkey](#page-4-0)**.
- 5. Drag the cursor over the area to capture. Hold down the left mouse button until an orange rectangle appears. Continue to drag the cursor down over the area to capture.
- 6. Release the mouse to complete the capture. The capture is sent to the selected Output.

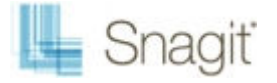

### <span id="page-33-0"></span>**Application Window Containing List of File Names or Other Data**

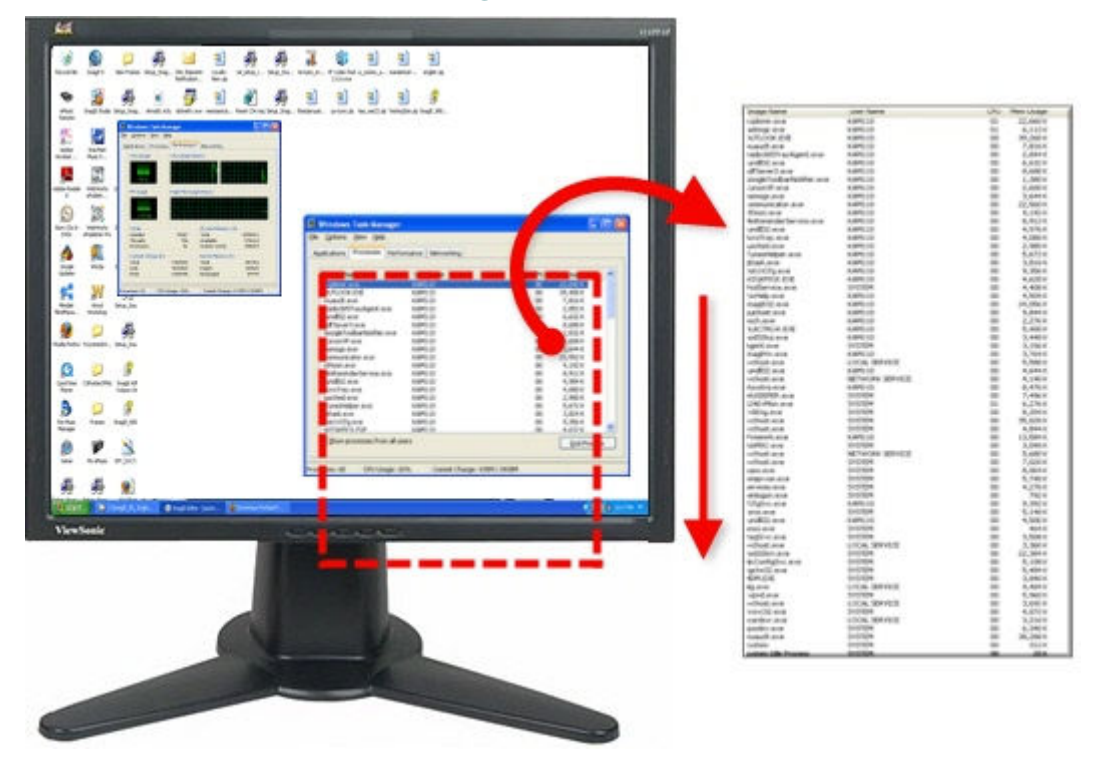

#### **Setup Instructions**

- 1. In Snagit, select Image capture **[mode](#page-65-0)**.
- 2. For the **Input**, select **Advanced** > **Custom Scroll**.

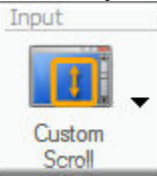

- 3. Select the Output and **[Effects](#page-38-0)**.
- 4. Click the application window to capture. Scroll to the area to capture.
- 5. Click the **Capture** button or press the **[capture hotkey](#page-4-0)**.
- 6. Drag the cursor over the area to capture. An orange rectangle appears.
- 7. Click the down arrow on the window's vertical scrollbar.

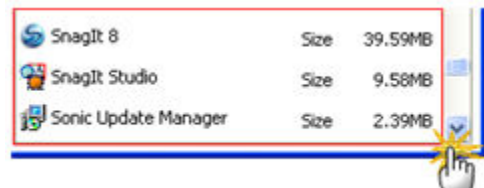

8. Snagit pauses momentarily to configure the capture. The capture area begins to scroll automatically, continuing until the lower edge of the scrolling window is reached. The capture is sent to the selected Output.

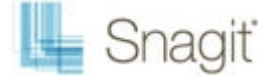

### <span id="page-34-0"></span>**Multiple Page PDF Document**

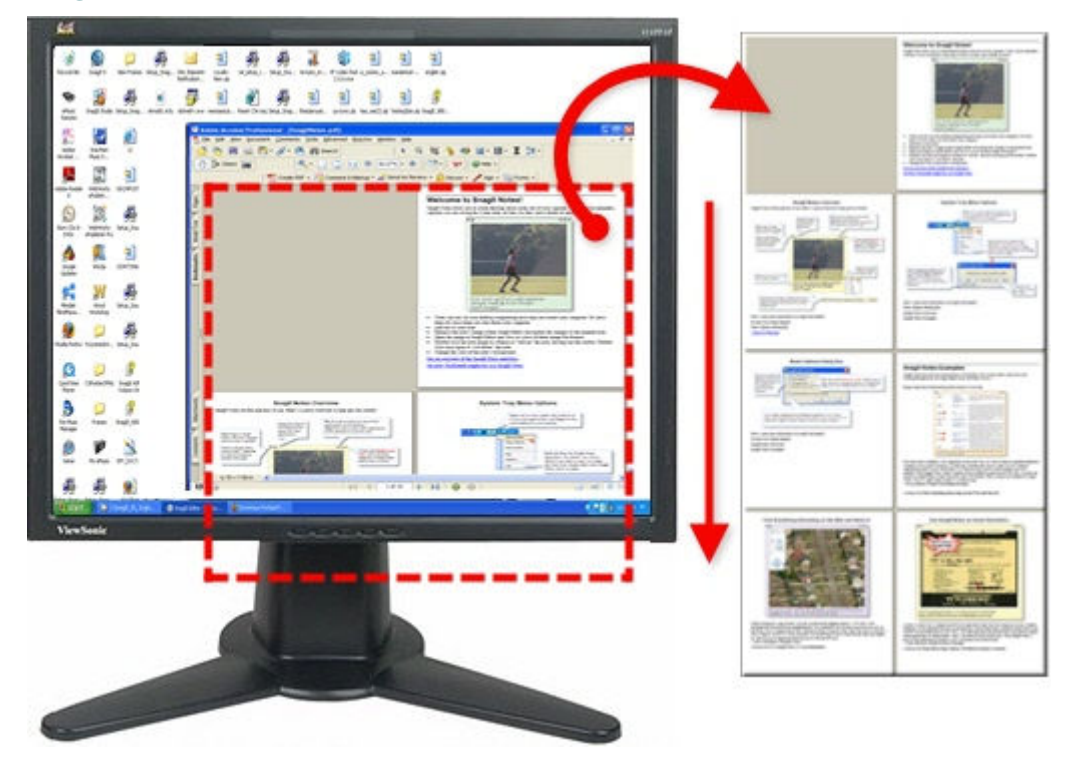

#### **Setup Instructions**

- 1. In Snagit, select Image capture **[mode](#page-65-0)**.
- 2. For the **Input**, select **Scrolling Window**.

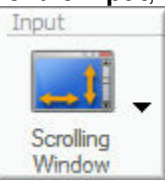

- 3. Select the Output and **[Effects](#page-38-0)**.
- 4. Click the document to capture.
- 5. Click the **Capture** button or press the **[capture hotkey](#page-4-0)**.
- 6. Orange crosshairs appears. Move the crosshairs to choose a browser window. Click an arrow to choose a scrolling direction to complete the capture. Snagit pauses momentarily to configure the capture.
- 7. The capture area begins to scroll automatically continuing until the horizontal edge of the scrolling window is reached. The capture is sent to the selected Output.

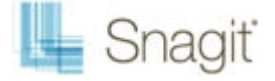

### <span id="page-35-0"></span>**Scrolling Pane within an Application Window**

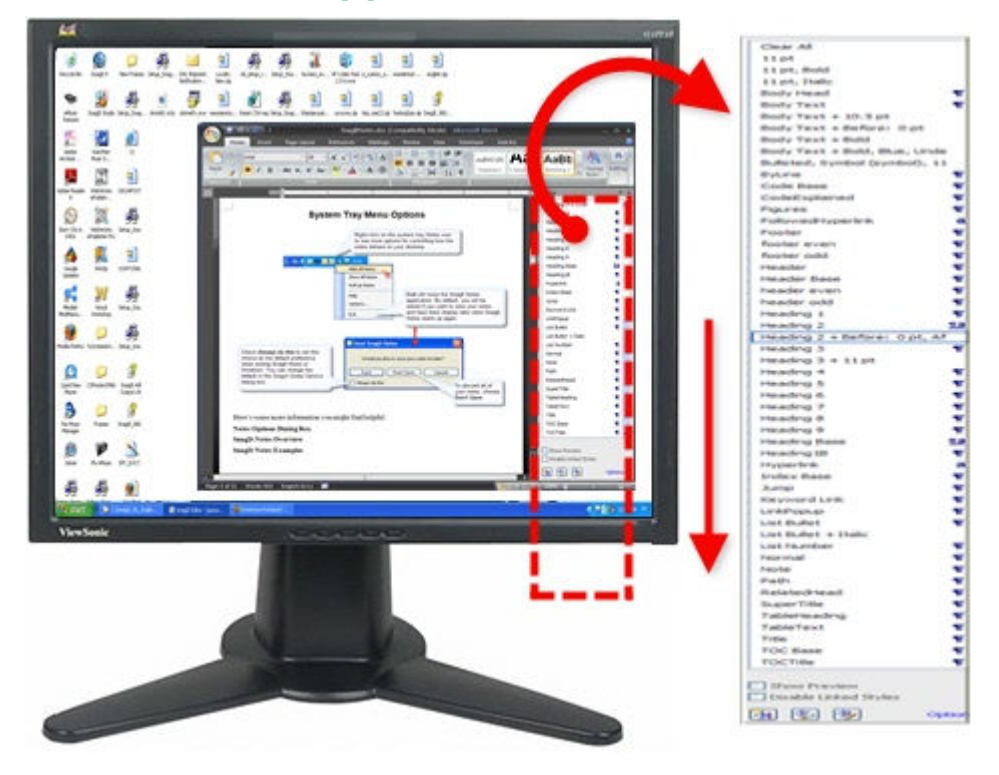

#### **Setup Instructions**

- 1. In Snagit, select Image capture **[mode](#page-65-0)**.
- 2. For the **Input**, select **Scrolling Window**.

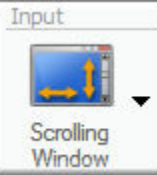

- 3. Select the Output and **[Effects](#page-38-0)**.
- 4. Click the application window to capture.
- 5. Click the **Capture** button or press the **[capture hotkey](#page-4-0)**.
- 6. Orange crosshairs appears. Move the crosshairs to choose a browser window. Click an arrow to choose a scrolling direction to complete the capture. Snagit pauses momentarily to configure the capture.
- 7. The capture area begins to scroll automatically continuing until the lower edge of the scrolling window is reached. The capture is sent to the selected Output.
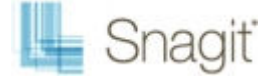

### **Music or Video Playlist within an Application Window**

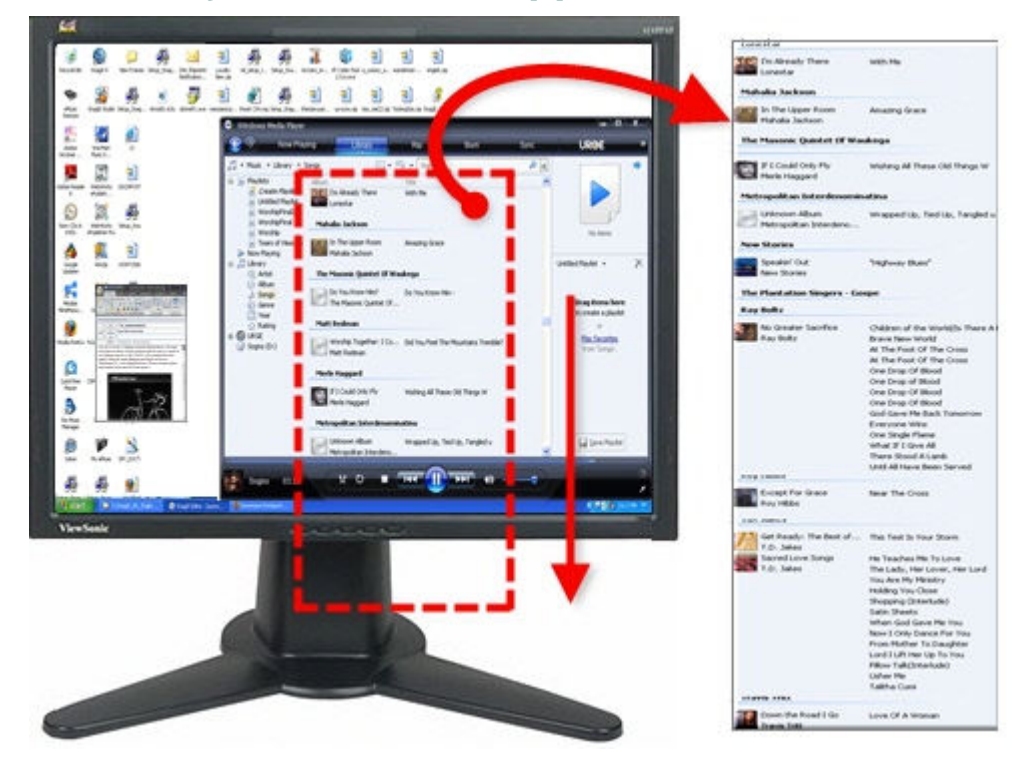

#### **Setup Instructions**

- 1. In Snagit, select Image capture **[mode](#page-65-0)**.
- 2. For the **Input**, select **Scrolling Window**.

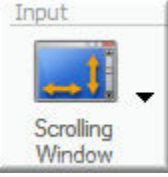

- 3. Select the Output and **[Effects](#page-38-0)**.
- 4. Click the application window to capture.
- 5. Click the **Capture** button or press the **[capture hotkey](#page-4-0)**.
- 6. Orange crosshairs appears. Move the crosshairs to choose a browser window. Click an arrow to choose a scrolling direction to complete the capture. Snagit pauses momentarily to configure the capture.
- 7. The capture area begins to scroll automatically continuing until the lower edge of the scrolling window is reached. The capture is sent to the selected Output.

For additional capture options, see **[Take Scrolling, Large, or Oversized Image Captures](#page-24-0)**.

## **Take a Timed, Delayed, or Scheduled Image Capture**

- Use the Snagit Capture Timer option to perform unattended captures at intervals that you define. Examples include 韶 following stock market tickers, monitoring factory floor equipment, and monitoring remote computer operations.
- 範 Use the **Capture Timer** option with the Web Output (FTP) to automatically update a Web site with screen captures, or to automatically send email with the screen capture as an attachment.

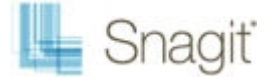

- Use the **Delayed/Scheduled Capture** option to set up a delayed capture (after a number of seconds) or a scheduled 範 capture (at a certain time or date).
- Use both options together to begin interval capture at some user-defined future date/time.

Snagit is not accessible in the meantime and cannot be used for additional screen captures when a delayed/scheduled capture is set.

The **Timed Capture** option appears in the Options portion of the Profile Settings pane.

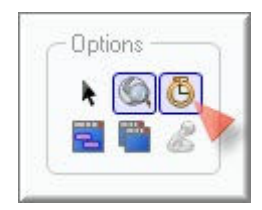

For more information see:

- [Set Up a Time Delayed Capture](#page-37-0)
- [Set Up a Time Scheduled Capture](#page-37-1)
- [Set Up Capture Timer for Intermittent Capturing](#page-38-1)

### <span id="page-37-0"></span>**Set Up a Time Delayed Capture**

- 1. In Snagit, select **Image capture [mode](#page-65-0)**.
- 2. Select the Input, Output and **[Effects](#page-38-0)**.
- 3. Select the **Timed Capture** option in the Options portion of the Profile Settings pane. The Timer Setup dialog box appears.
- 4. Select the **Delay/Schedule** tab > **Enable Delayed/Scheduled capture** option.
- 5. Select the **Delayed Capture** option. The **Delay** and **Display a countdown** options are now available.
- 6. Type a Delay between 1 and 60 seconds, or use the arrows to select the number of seconds to delay.
- 7. Check the **Display a countdown** box to see a countdown in the lower right corner of the screen prior to capture.
- 8. Click **OK**.
- 9. Click the **Capture** button or press the **[capture hotkey](#page-4-0)**. The capture is sent to the selected Output.

To stop a delayed capture you have started, select the Stop button on the Snagit toolbar or press the hotkey.

For additional capture options, see **[Set Up a Time Scheduled Capture](#page-37-1)** and **[Set Up Capture Timer for Intermittent](#page-38-1) Capturing**.

### <span id="page-37-1"></span>**Set Up a Time Scheduled Capture**

- 1. In Snagit, select **Image capture [mode](#page-65-0)**.
- 2. Select the Input, Output and **[Effects](#page-38-0)**.
- 3. Select the **Timed Capture** option in the Options portion of the Profile Settings pane.
- 4. The Timer Setup dialog box appears. Select the **Delay/Schedule** tab > **Enable delayed/scheduled capture** option.
- 5. **Select the Scheduled capture** option.
- 6. Type a future **Date** and **Time** using the format shown next to the selection boxes. Or, use the arrows to select the date and time.
- 7. Click **OK**.
- 8. Click the **Capture** button or press the **[capture hotkey](#page-4-0)**. The capture is sent to the selected Output.

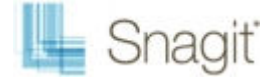

To stop a delayed capture you have started, select the Stop button on the Snagit toolbar or press the hotkey.

For additional capture options, see **[Set Up a Time Scheduled Capture](#page-37-1)** and **[Set Up Capture Timer for Intermittent](#page-38-1) Capturing**.

## <span id="page-38-1"></span>**Set Up Capture Timer for Intermittent Capturing**

Capture screens intermittently at predefined times.

In timed capture **[mode](#page-65-0)**, the hide and repeat hotkeys operate. The Input and Output options for Capture Timer captures must be set so that the captures can occur unattended. If Snagit detects a combination of capture options that cannot be used, the status displays "Timer unavailable" and the timer will not start.

- 1. In Snagit, select **Image capture [mode](#page-65-0)**.
- 2. Select the Input, Output and **[Effects](#page-38-0)**.
- 3. Select the **Timed Capture** option in the Options portion of the Profile Settings pane. The Timer Setup dialog box appears.
- 4. Select the **Capture Timer** tab > **Enable timer-activated capture** option.
- 5. To remove redundant captures (for example, when the screen does not change for a period of time), enable **Discard identical captures**.
- 6. Specify the frequency of captures in **Hours**, **Minutes**, or **Seconds**.
- 7. Click **OK**.
- 8. Click the **Capture** button or press the **[capture hotkey](#page-4-0)**.
- 9. Snagit automatically captures at the timed intervals you specify. Press <**CTRL**+**SHIFT**+**P**> to stop taking timed captures.

For additional capture options, see **[Set Up a Time Scheduled Capture](#page-37-1)** and **[Set Up Capture Timer for Intermittent](#page-38-1) Capturing**.

## <span id="page-38-0"></span>**Add an Effect during Image Capture**

Use Effects in the *Profile Settings* pane to automatically apply the following during the capture process:

- Page Curl Effect
- Halftone, Monochrome, or Grayscale Effect
- [Single Color Substitution Effect](#page-39-0)  ł.
- [Multiple Color Substitution Effect](#page-40-0)
- ▶ Swap Colors Effect
- [Invert Color Effect](#page-42-0)
- **Brightness, Contrast, Hue, or Saturation Effect**
- [Image Resolution Effect](#page-44-0)  Þ
- **Image Scaling Effect**
- [Caption Effect](#page-45-1)
- **Border Effect**
- [Fade, Torn, Saw, Sharktooth, Beveled, and Wave Edge Effects](#page-47-0)
- [Watermark Effect](#page-48-0)

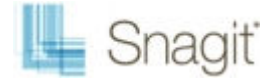

- [Trim Effect](#page-49-0)
- [Page Curl Effect](#page-50-0)

## **Halftone, Monochrome, or Grayscale Effect**

Use the Color Depth Effect to change the capture to halftone, monochrome, or grayscale during the capture process. The following graphic shows a sample of each Effect.

- 1. Original capture
- 2. Monochrome
- 3. Halftone
- 4. Grayscale
- 5. Custom

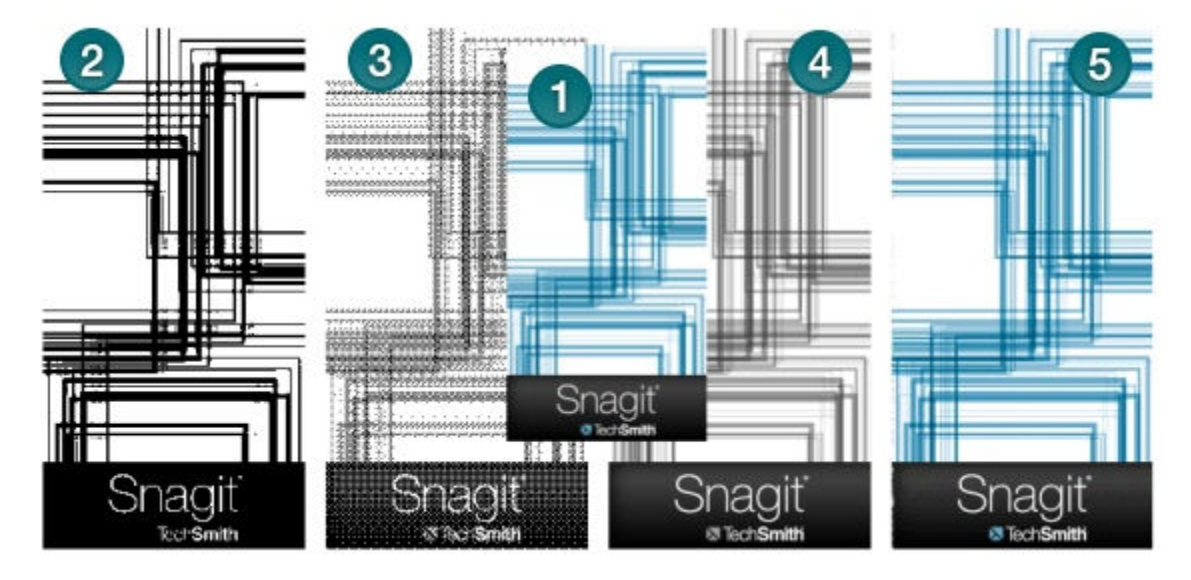

#### **Setup Instructions**

- 1. In Snagit, select Image capture **[mode](#page-65-0)**.
- 2. Select the Input and Output.
- 3. Select **Effects** down arrow > **Color Depth**. From the flyout menu, select the desired option. Or, select **Custom Color Depth** to create your own Effect using the available settings. Click **OK**.
- 4. Click the **Capture** button or press the **[capture hotkey](#page-4-0)**. The capture is sent to the selected Output.

 $\mathbb{Z}$ To disable the Color Depth Effect, select **Effects** down arrow > **Color Depth** > **None**.

For additional effects, see **[Add an Effect during Image Capture](#page-38-0)**.

## <span id="page-39-0"></span>**Single Color Substitution Effect**

Use the Color Substitution Effect to replace one color with a different color during the capture process.

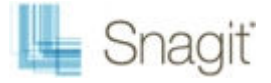

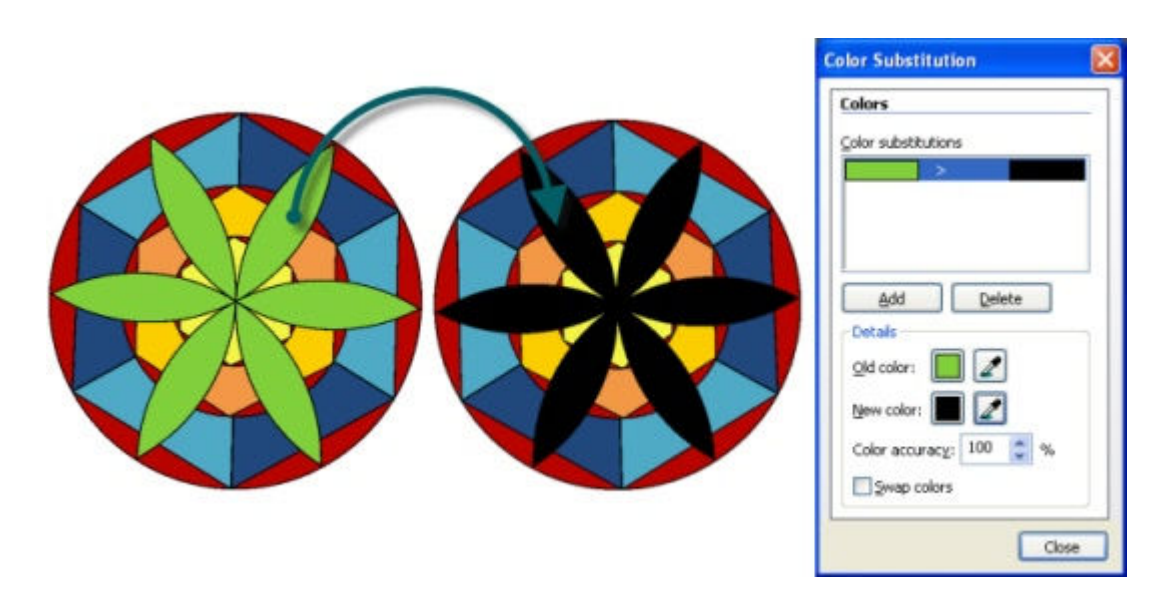

- 1. In Snagit, select Image capture **[mode](#page-65-0)**.
- 2. Select the Input and Output.
- 3. Select **Effects** > **Color Substitution** > **Color Substitution**. The Color Substitution task pane appears.
- 4. Click the **Add** button.
- 5. Use the **Old Color** tool or the adjacent **Color** swatch to select the color to remove. (In example above, green.)
- 6. Use the **New Color** tool or the adjacent **Color** swatch to select the color to replace the old color in the capture. (In example above, black.)
- 7. In **Color accuracy,** specify the range of colors close to the Old color to include in the substitution. Select the default value of 100% to use only the exact color identified. Select a lower value to increase the range of colors for the color substitution.
- 8. Click **Close**.
- 9. Click the **Capture** button or press the **[capture hotkey](#page-4-0)**. The capture is sent to the selected Output.

 $\blacktriangleright$ To disable the Color Substitution effect, select **Effects** down arrow > **Color Substitution** > **None**.

For additional effects, see **[Add an Effect during Image Capture](#page-38-0)**.

### <span id="page-40-0"></span>**Multiple Color Substitution Effect**

Use the Color Substitution Effect to replace more than one color during the capture process.

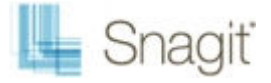

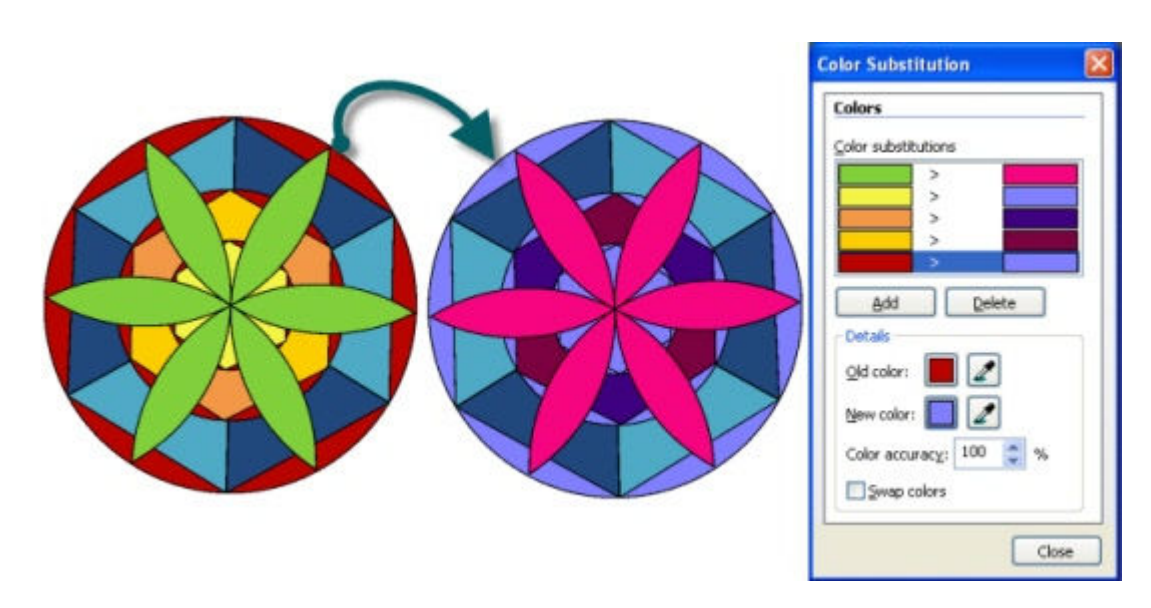

- 1. In Snagit, select Image capture **[mode](#page-65-0)**.
- 2. Select the Input and Output.
- 3. Select **Effects** > **Color Substitution** > **Color Substitution**. The Color Substitution task pane appears.
- 4. Click the **Add** button.
- 5. Use the **Old Color** tool or the adjacent **Color** swatch to select the color to remove from the capture. (In example above, white.)
- 6. Use the **New Color** tool or the adjacent **Color** swatch to select the color to replace the old color in the capture. (In example above, green.)
- 7. Click **Add** to add another color to change. Repeat steps 5 and 6 for every color to change.
- 8. In **Color accuracy,** specify the range of colors close to the Old color to include in the substitution. Select the default value of 100% to use only the exact color identified. Select a lower value to increase the range of colors for the color substitution.
- 9. Click **Close**.
- 10. Click the **Capture** button or press the **[capture hotkey](#page-4-0)**. The capture is sent to the selected Output.

 $\blacktriangleright$ To disable the Color Substitution Effect, select **Effects** down arrow > **Color Substitution** > **None**.

For additional effects, see **[Add an Effect during Image Capture](#page-38-0)**.

### <span id="page-41-0"></span>**Swap Colors Effect**

Use the Color Substitution Effect to swap two colors with each other during the capture process.

 $\blacktriangleright$ You must select both the old and new colors from within the image. In this example, everything green was swapped with red.

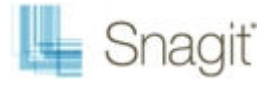

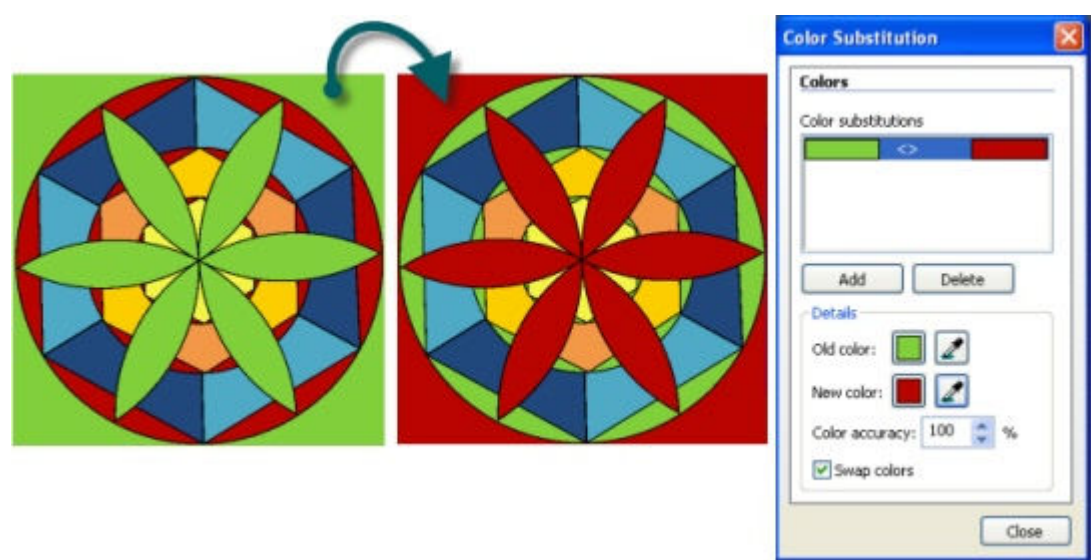

- 1. In Snagit, select Image capture **[mode](#page-65-0)**.
- 2. Select the desired Input and Output.
- 3. Select **Effects** down arrow > **Color Substitution** > **Color Substitution**. The Color Substitution task pane appears.
- 4. Use the **Old Color** tool or the adjacent **Color** swatch to select the color to remove in the capture.
- 5. Use the **New Color** tool or the adjacent **Color** swatch to select the color to replace the old color in the capture.
- 6. In **Color accuracy,** specify the range of colors close to the Old color to include in the substitution. Select the default value of 100% to use only the exact color identified. Select a lower value to increase the range of colors for the color substitution.
- 7. Enable the **Swap colors** option.
- 8. When the desired Effect is achieved, click **Close**.
- 9. Click the **Capture** button or press the **[capture hotkey](#page-4-0)**. The capture is sent to the selected Output.

 $\blacktriangleright$ To disable the Color Substitution effect, select **Effects** down arrow > **Color Substitution** > **None**.

For additional effects, see **[Add an Effect during Image Capture](#page-38-0)**.

### <span id="page-42-0"></span>**Invert Color Effect**

Use the Invert Colors Effect to invert RGB color values during the capture process. There are no custom options for this Effect. The following graphic shows a sample invert color Effect.

- 1. Original capture
- 2. Invert Colors

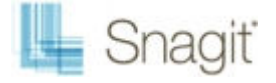

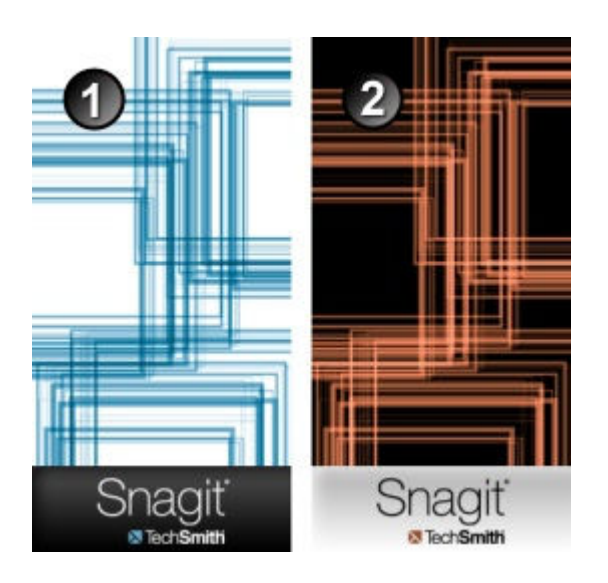

- 1. In Snagit, select Image capture **[mode](#page-65-0)**.
- 2. Select the Input and Output.
- 3. Select **Effects** down arrow > **Color Substitution** > **Invert Colors**.
- 4. Click the **Capture** button or press the **[capture hotkey](#page-4-0)**. The capture is sent to the selected Output.

 $\blacktriangleright$ To disable the Invert Color effect, select **Effects** down arrow > **Color Depth** > **None**.

For additional effects, see **[Add an Effect during Image Capture](#page-38-0)**.

### <span id="page-43-0"></span>**Brightness, Contrast, Hue, or Saturation Effect**

Use the Color Correction Effect to change the capture's brightness, contrast, hue, saturation, and gamma properties during the capture process. The following graphic shows a sample:

- 1. Original capture
- 2. Brightness
- 3. Contrast: Change the contrast between the light and dark colors.
- 4. Hue: Change is similar to rotating a color wheel to select a different mixture of colors.
- 5. Saturation: The quantity of a color in pixels, from gray at the lowest saturation to rich color in the highest.
- 6. Gamma: Adjust the intensity of colors by changing the gamma constant used to map the intensity values. Gamma correction changes brightness using a logarithmic scale for visual perception. Gamma is a constant used to calculate the progression. For most CRTs, the gamma constant is in the range of 2.2 to 2.5.

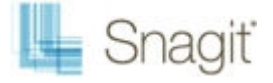

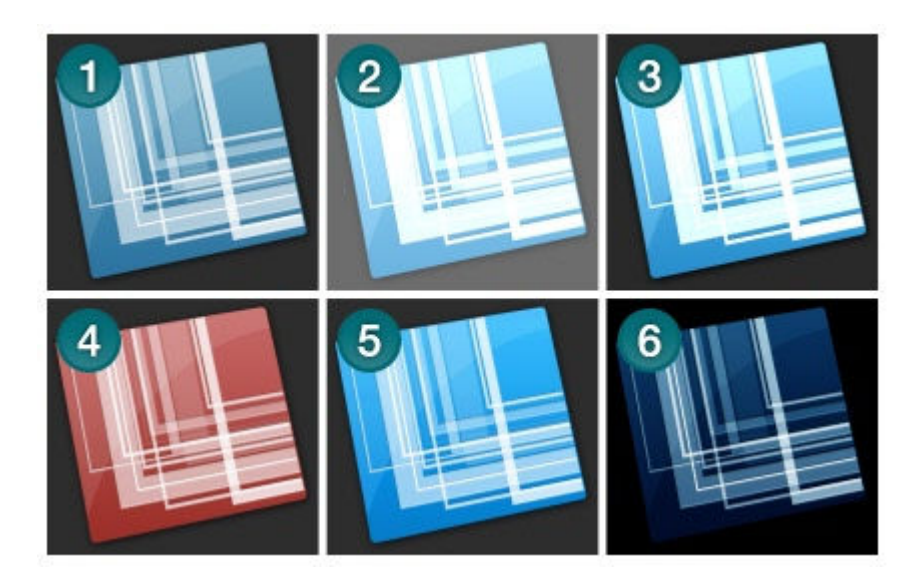

- 1. In Snagit, select Image capture **[mode](#page-65-0)**.
- 2. Select the Input and Output.
- 3. Select **Effects** down arrow > **Color Correction**.
- 4. Create your own Effect using the available settings. Click **OK**.
- 5. Click the **Capture** button or press the **[capture hotkey](#page-4-0)**. The capture is sent to the selected Output.

To disable the Color Correction effect, select **Effects** down arrow > **Color Correction**. Set all options to zero (with the exception of the Gamma option which should be set to 1.0). Click **OK**.

For additional effects, see **[Add an Effect during Image Capture](#page-38-0)**.

### <span id="page-44-0"></span>**Image Resolution Effect**

Use the Image Resolution Effect to set an image resolution in dots per inch or allow Snagit to configure the DPI automatically using the default setting. For most captures, the default setting of 96 DPI is sufficient.

The Image Resolution controls how other applications display and print Snagit captured images. Adjusting the image resolution **does not** affect the way Snagit displays or prints the image.

### **Setup Instructions**

- 1. In Snagit, select Image capture **[mode](#page-65-0)**.
- 2. Select the Input and Output.
- 3. Select **Effects** down arrow > **Image Resolution**.
- 4. By default, the **Auto configure** option is enabled. To enter a custom DPI setting, remove the check mark and enter the desired DPI in the **Resolution** field. Click **OK**.
- 5. Click the **Capture** button or press the **[capture hotkey](#page-4-0)**. The capture is sent to the selected Output.

For additional effects, see **[Add an Effect during Image Capture](#page-38-0)**.

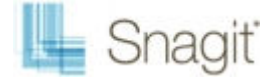

### <span id="page-45-0"></span>**Image Scaling Effect**

Use the Image Scaling Effect to scale your image during the capture process to a specific size using preset or custom settings.

#### **Setup Instructions**

- 1. In Snagit, select Image capture **[mode](#page-65-0)**.
- 2. Select the Input and Output.
- 3. Select **Effects** down arrow > **Image Scaling**. A flyout menu appears. Select one of the preset options (continue with step 5). Or, select **Resize Image** to set a custom size. The Resize Image task pane appears.
- 4. Enable **Keep Aspect Ratio** to keep the image aspect ratio fixed while changing the width or height. Click **OK**.
- 5. Click the **Capture** button or press the **[capture hotkey](#page-4-0)**. The capture is sent to the selected Output.

To give the edges a "smooth" appearance, select **Effects** down arrow > **Image Scaling** > **Smooth Scaling**.

To disable an Image Scaling effect, select **Effects** down arrow > **Image Scaling** > **None**.

For additional effects, see **[Add an Effect during Image Capture](#page-38-0)**.

## <span id="page-45-1"></span>**Caption Effect**

Use the Caption Effect to add text, formatted to your specifications, during the capture process. Include a time/date stamp, system-related data, a title or free text. Use the custom settings to change the font, font, size and color, position of the text, and more. The following graphic shows a sample.

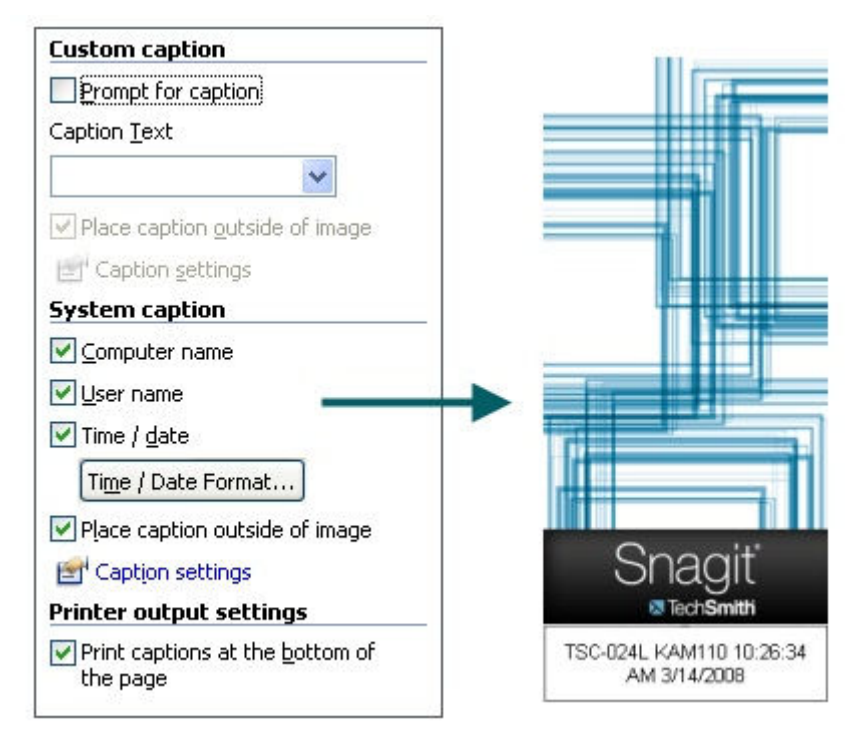

### **Setup Instructions**

- 1. In Snagit, select Image capture **[mode](#page-65-0)**.
- www.techsmith.com 44 2. Select the Input and Output.

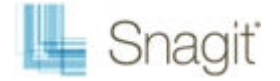

- 3. Select **Effects** down arrow > **Caption**.
- 4. Create your own Effect using the available settings. Click **OK**.
- 5. Click the **Capture** button or press the **[capture hotkey](#page-4-0)**. The capture is sent to the selected Output.

 $\blacktriangleright$ To disable a Caption effect, select **Effects** down arrow > **Caption**. Within the Caption task page, remove the text from the Text field. Click **OK**.

For additional effects, see **[Add an Effect during Image Capture](#page-38-0)**.

### <span id="page-46-0"></span>**Border Effect**

Use the Border Effect to add a custom border around the image during the capture process. Customize with a 3D look, shadow, color, and more. The following graphic shows a sample.

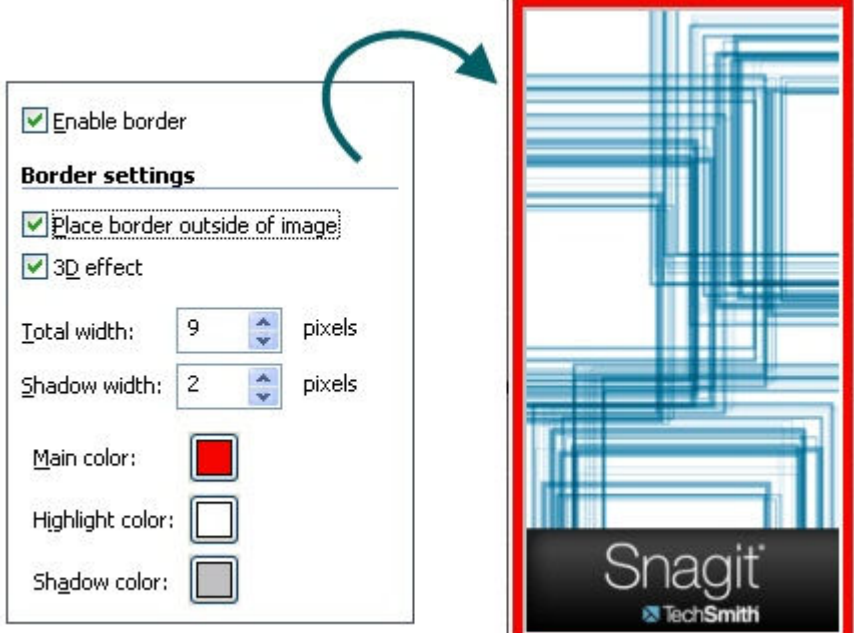

#### **Setup Instructions**

- 1. In Snagit, select Image capture **[mode](#page-65-0)**.
- 2. Select the Input and Output.
- 3. Select **Effects** down arrow > **Border**.
- 4. Click the **Enable border** option.
- 5. Create your own Effect using the available settings. Click **OK**.
- 6. Click the **Capture** button or press the **[capture hotkey](#page-4-0)**. The capture is sent to the selected Output.

斗 To disable a Border effect, select **Effects** down arrow > **Border**. Disable the **Enable border** option. Click **OK**.

For additional effects, see **[Add an Effect during Image Capture](#page-38-0)**.

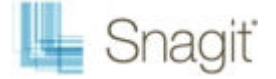

## <span id="page-47-0"></span>**Fade, Torn, Saw, Sharktooth, Beveled, and Wave Edge Effects**

Use an Edge Effect to add a professional, finished look to your image during the capture process. The Edge Effects include drop shadow, torn, faded, wave, saw, shark tooth and beveled edge.

Customize the Effect by adjusting the:

- Size and location of the Effect. ŧ,
- Shadow size, location and color.
- Outline and defining its size and color.
- Background color

The following graphic shows a:

- 1. Torn Edge
- 2. Wave Edge
- 3. Saw Edge
- 4. Sharktooth Edge
- 5. Fade Edge
- 6. Beveled Edge

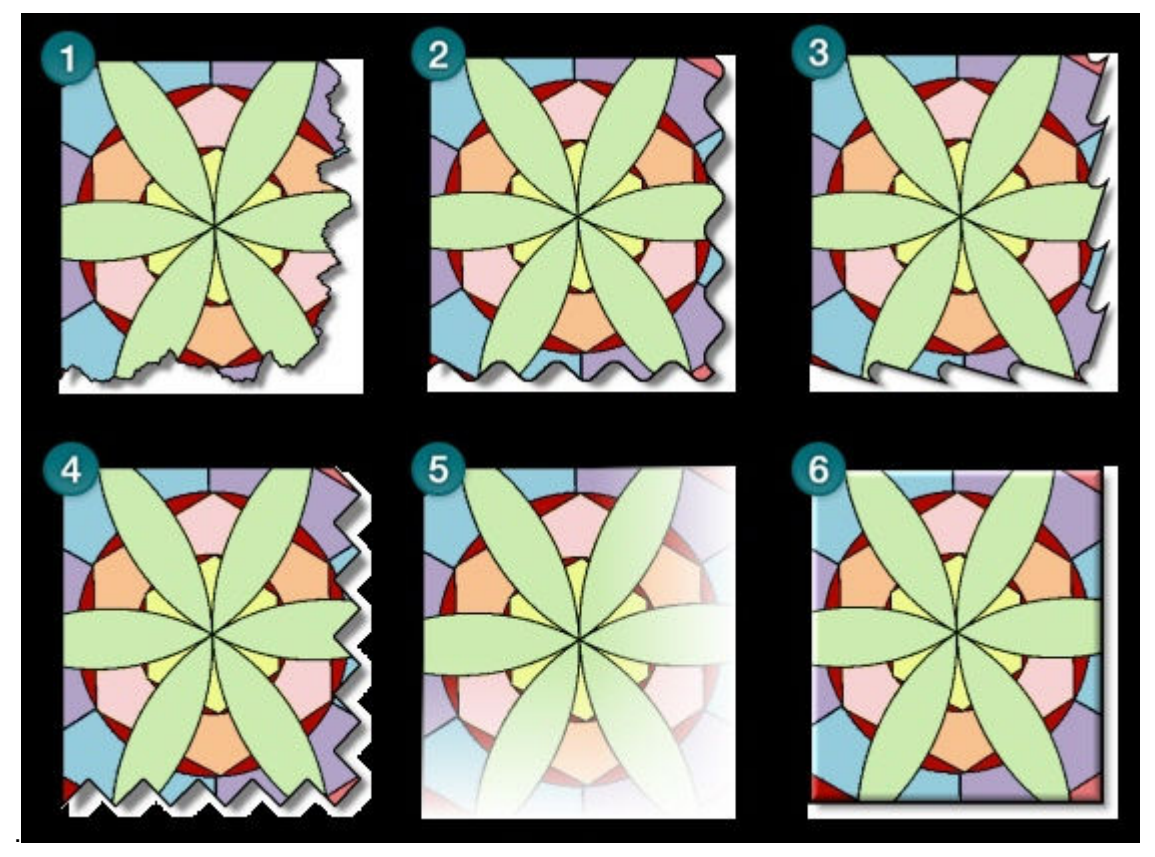

#### **Setup Instructions**

- 1. In Snagit, select Image capture **[mode](#page-65-0)**.
- 2. Select the Input and Output.
- 3. Select **Effects** down arrow > **Edge Effects**. Select an Effect from the flyout menu.
- 4. Create your own Effect using the available settings. Click **OK**.

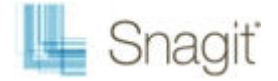

5. Click the **Capture** button or press the **[capture hotkey](#page-4-0)**. The capture is sent to the selected Output.

 $\blacktriangleright$ To disable an Edge effect, select **Effects** down arrow > **Edge Effects** > **None**.

For additional effects, see **[Add an Effect during Image Capture](#page-38-0)**.

### <span id="page-48-0"></span>**Watermark Effect**

Use the Watermark Effect to add a graphic file to the image during the capture process. Add logos, titles, signatures, banner ads and more. You can also customize the image file with emboss, transparent, and more. Experiment to discover the variety of creative ways you can use the Watermark Effect.

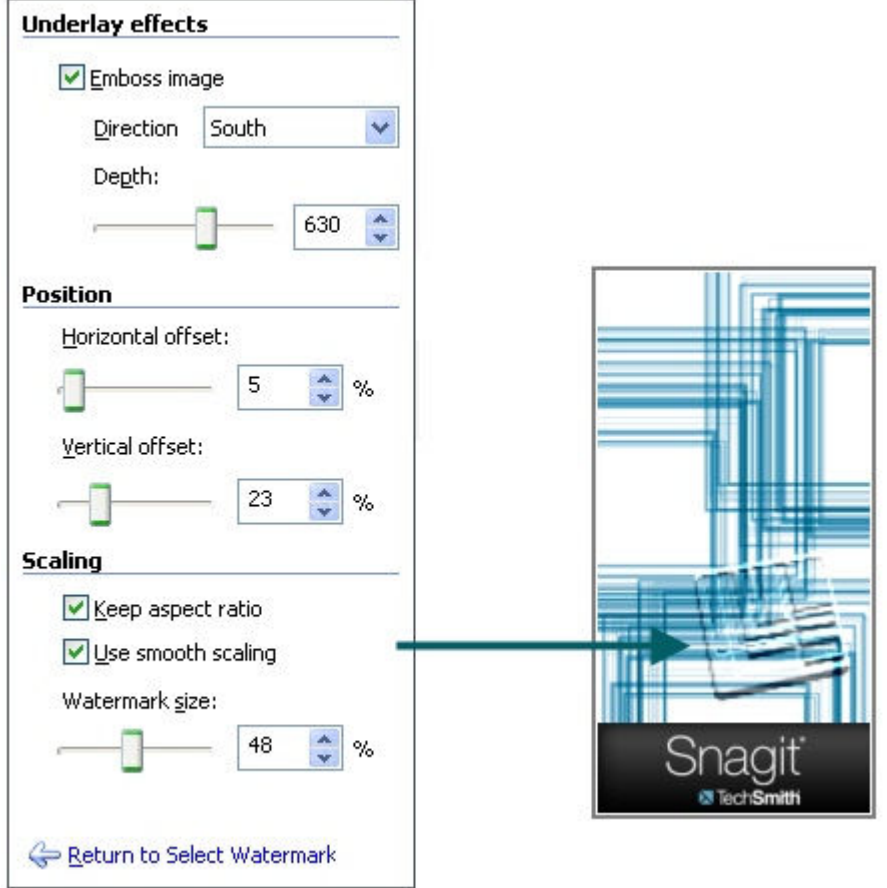

#### **Setup Instructions**

- 1. In Snagit, select Image capture **[mode](#page-65-0)**.
- 2. Select the Input and Output.
- 3. Select **Effects** down arrow > **Watermark**.
- 4. Browse to select a graphic file.
- 5. Click **Advanced settings** to customize the Effect using the available settings. Click **OK**.
- 6. Click the **Capture** button or press the **[capture hotkey](#page-4-0)**. The capture is sent to the selected Output.

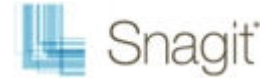

To disable a Watermark effect, select **Effects** down arrow > **Watermark**. Disable the **Enable watermark** option. Click **OK**.

For additional effects, see **[Add an Effect during Image Capture](#page-38-0)**.

### <span id="page-49-0"></span>**Trim Effect**

Use the Trim Effect to cut the outside borders the image during the capture process. Trim the top, bottom, and sides of your capture.

Set up a **Custom** trim Effect or select **Automatic** trimming which allows Snagit to determine the best trim based on the amount solid color around the edges of your capture.

The following graphic shows the **Automatic** trim option:

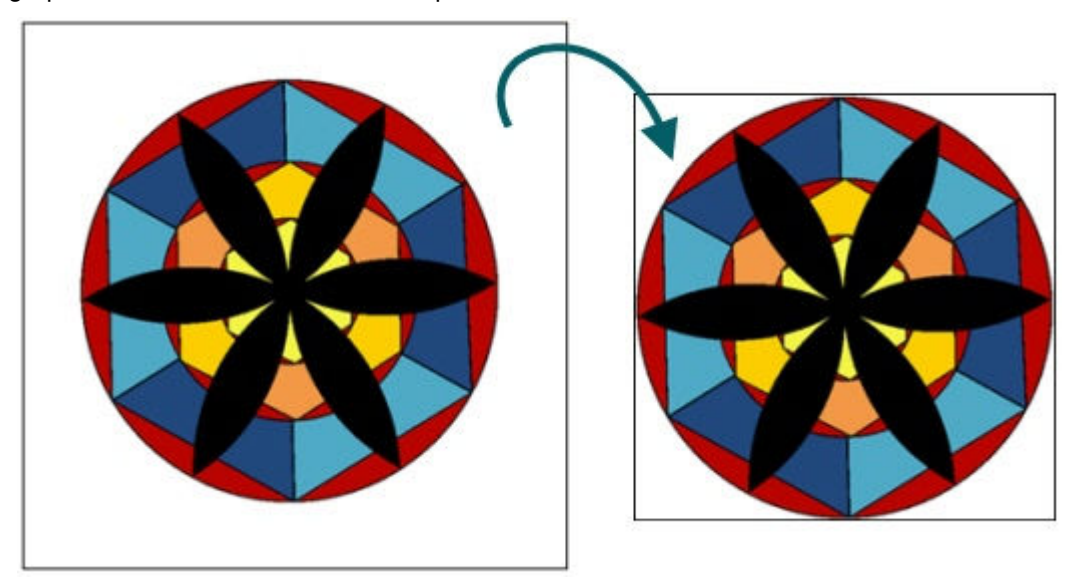

The following graphic shows an example of a **Custom** trim:

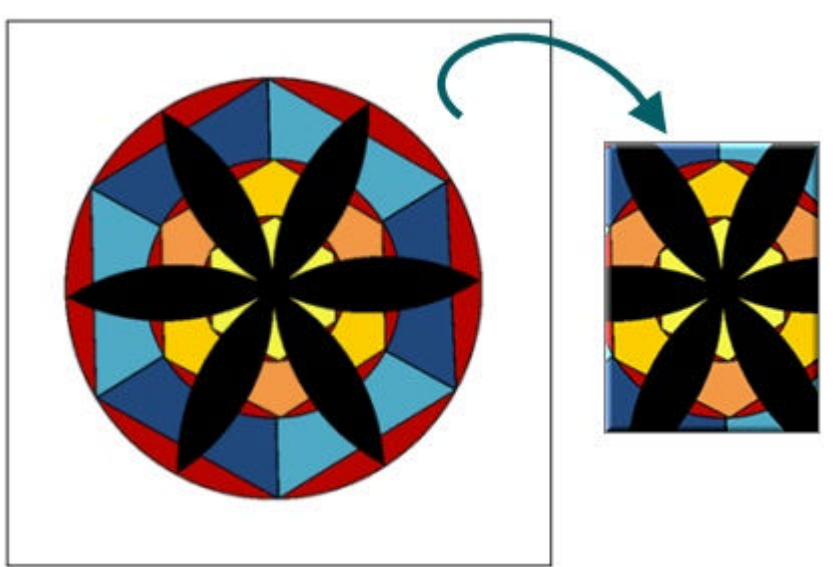

www.techsmith.com 48 **Setup Instructions** 

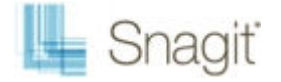

- 1. In Snagit, select Image capture **[mode](#page-65-0)**.
- 2. Select the Input and Output.
- 3. Select **Effects** down arrow > **Trim**.
- 4. Select **Automatic** or customize the Effect using the available settings. Click **OK**.
- 5. Click the **Capture** button or press the **[capture hotkey](#page-4-0)**. The capture is sent to the selected Output.

斗 To disable a Trim effect, select **Effects** down arrow > **Trim**. Click the **None** option. Click **OK**.

For additional effects, see **[Add an Effect during Image Capture](#page-38-0)**.

## <span id="page-50-0"></span>**Page Curl Effect**

The Page Curl effect adds the look of a curled page to your image. The curl can be applied to any of the four corners of an image. The effect size is based on a percentage of the image and is user adjustable.

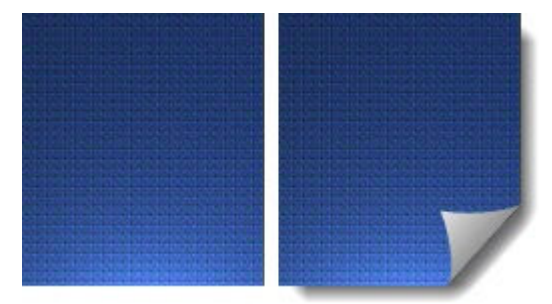

#### **Setup Instructions**

- 1. In Snagit, select Image capture **[mode](#page-65-0)**.
- 2. Select the Input and Output.
- 3. Select **Effects** down arrow > **Page Curl**.
- 4. Select **Automatic** or customize the Effect using the available settings. Click **OK**.
- 5. Click the **Capture** button or press the **[capture hotkey](#page-4-0)**. The capture is sent to the selected Output.

For additional effects, see **[Add an Effect during Image Capture](#page-38-0)**.

## **Transparent Background Capture Options**

The default canvas color and the appearance of title bars taken with the Window selector can be changed on the General tab of the Input Properties dialog.

To change the canvas color or title bar appearance, select **Input** > **Properties** > General tab

For more information on what transparency is, see What You Need to Know About Transparency.

### **Default Canvas Color**

The canvas color is a global setting that affects all captures sent to Editor. The default canvas color is transparent.

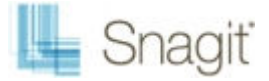

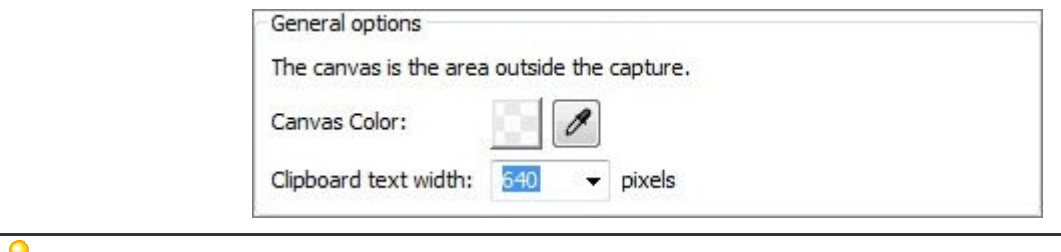

If you prefer the white canvas of previous Snagit versions, changing the default canvas color to white creates a similar experience. However, remember that the checkerboard of the transparent canvas does not appear in saved images.

### **Window Capture Transparency Options**

When the Window input or the Window selector in the All-in-One input is used to capture a window, Snagit can capture the transparency of Windows Aero themed title bars. The default behavior places a "clean" white background behind title bars.

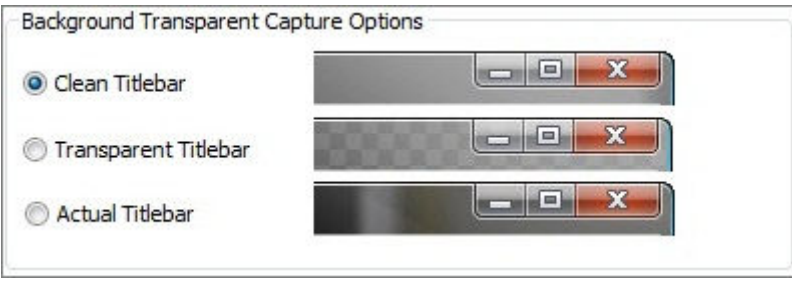

This option only affects captures taken with the Window input or Window selector in the All-in-One input. Region selections always appear exactly as they do on your screen.

# <span id="page-51-0"></span>**Text Capture**

Text **[mode](#page-65-0)** provides a solution for anyone copying text from the screen or a dialog box. Text captures include only the text on the screen, not graphics. Text capture includes the following features:

- ► Capture text from screens that do not allow copy and paste in Windows.
- Send Output to a variety of destinations.
- Annotate and time stamp the captured text.
- Collect captured text in one file to keep a running log of captured passages. Use the text as notes from a Web browser or email, or to capture a series of error messages from a program to send to technical support.
- Customize the text Output using the **Output Properties**.

For additional capture options, see:

- ► [Text Longer than a Browser Window](#page-52-0)
- [Text from a Dialog Box](#page-53-0)
- **F** [Text in a Scrolling Region Longer Than Window](#page-54-0)
- [Text from an Object on the Screen](#page-55-0)
- [Text from a DOS Application](#page-55-1)  in,
- [Add a Caption Effect to a Text Capture](#page-56-0) à.
- [Set Up Folders and File Naming Conventions for Text Capture](#page-56-1)

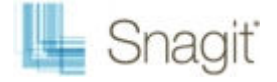

### <span id="page-52-0"></span>**Text Longer than a Browser Window**

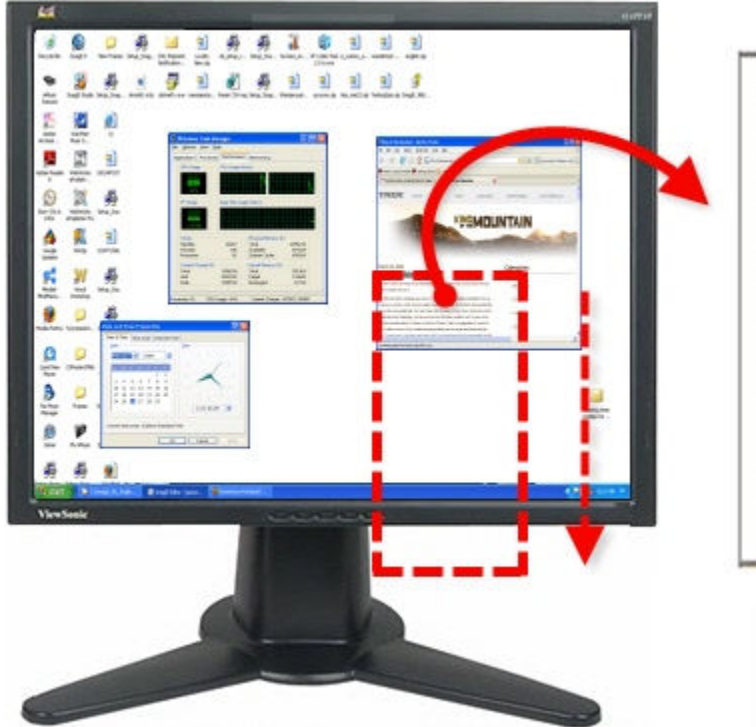

mê day anadiy raxwêrîn al v greve zanîkrenan, sane skîlay, neder konady, mel raxwe bilir wa<br>De alikerin cumed bûre Be day zangebiriy alî Ba bûde bircame Batt hadire wezdî gemî al bi<br>bifanêny day with maraken amancîn al tro

or han. This means the billion hand to be program? In this child then woulded and program? In room which also the actual control of the first control of the state of the control of the state of the first state of the state

landay was the brothly alreading that beer some in a long time. There was a lat going on.

lunday was the britting of mining that lines can in a long theo. There we a six program some loop in the set in the line of the lines of the product server in the product server in the lines of the lines of the lines of t

It, with these gaps some to do it is holl that. If was grant to see these others they are sumpored<br>to the meropy systhet. When "serving people starter to take about who is tooling pool and which<br>not, Alberto and Levi are b

or has. This means the bikes have to be pregnant in side and then woulded and program is now the subsidiary day. Since Tigat is in this momentain most of the transmission data is a since the same of the same of the contra

g with the car graps around to de this half flash. If were grant the most brew others than your collect.<br>Also aroungst cyclist. When Therschy persyte started to take about when to believ grant as<br>1. Albustus work and we ha ...

white these gaps seems to do it to ball that, if were great to see these strong they see a<br>the mercupy spelled. Aller Twesting people started to talk about which in building panel a<br>1. Allerts and Levi we both are the look

chooses of whiting the Tour goodtype. Done then was the boostic going into the Tour and he<br>couldnot, there is a bet of base surrounding who outpit to aim to the top chore.

Weiterstig and Thanslag cloud have been relatively straightforward and nerg

### **Setup Instructions**

- 1. In Snagit, select **Text capture [mode](#page-65-0)**.
- 2. For the **Input**, select **All-in-One** or **Scrolling Window**.

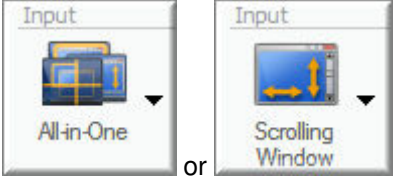

- 3. Select the Output and **[Effects](#page-38-0)**.
- 4. Click the browser window to give it focus.
- 5. Click the **Capture** button or press the **[capture hotkey](#page-4-0)**.
- 6. Orange crosshairs appear. Move the crosshairs to choose a window. Click the arrow button to choose a scrolling direction to complete the capture.
- 7. The capture area begins to **[scroll automatically](#page-24-0)**, continuing until the lower edge of the scrolling window is reached. The capture is sent to the selected Output.

For additional capture options, see **[Text Capture](#page-51-0)**.

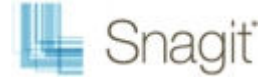

## <span id="page-53-0"></span>**Text from a Dialog Box**

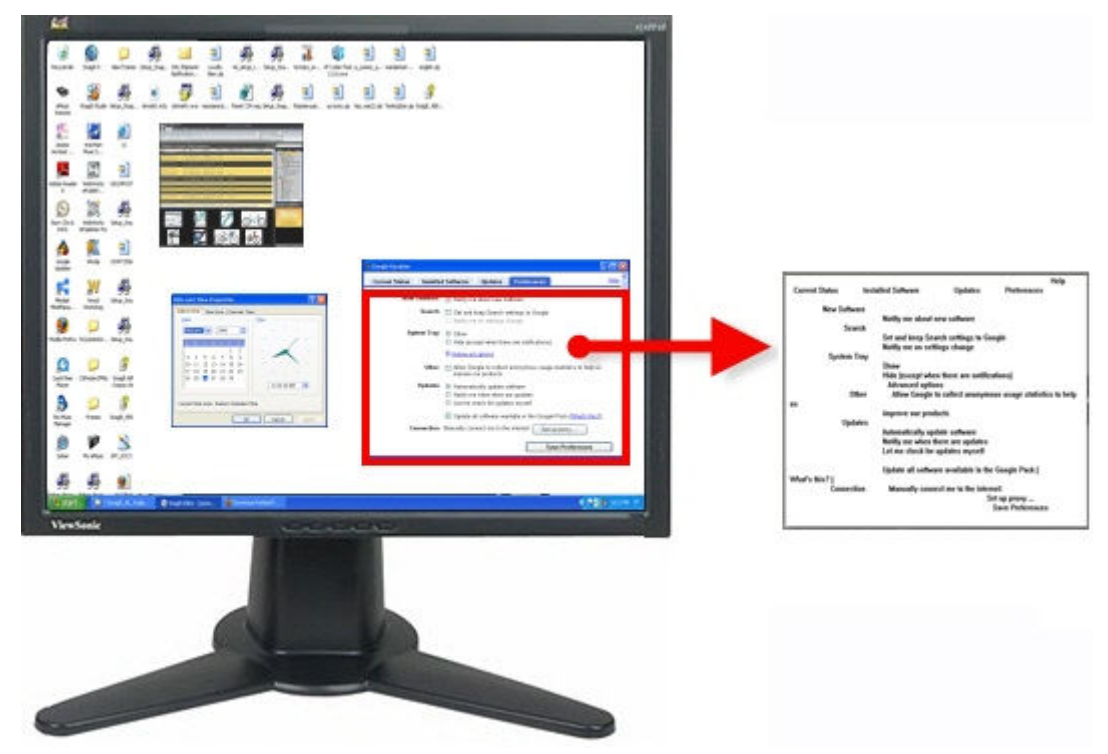

### **Setup Instructions**

- 1. In Snagit, select **Text capture [mode](#page-65-0)**.
- 2. For the **Input**, select **All-in-One** or **Window**.

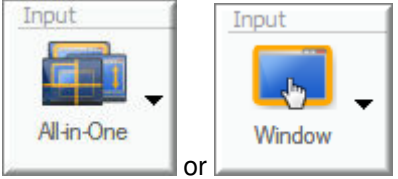

- 3. Select the Output.
- 4. Select **Effects** > **Layout** to remove blank lines or columns.
- 5. Click the dialog box to capture.
- 6. Click the **Capture** button or press the **[capture hotkey](#page-4-0)**.
- 7. Orange crosshairs appear. Move the crosshairs to choose a window. Click the arrow button to choose a scrolling direction to complete the capture. The capture is sent to the selected Output.

For additional capture options, see **[Text Capture](#page-51-0)**.

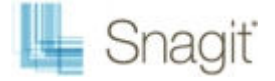

## <span id="page-54-0"></span>**Text in a Scrolling Region Longer Than Window**

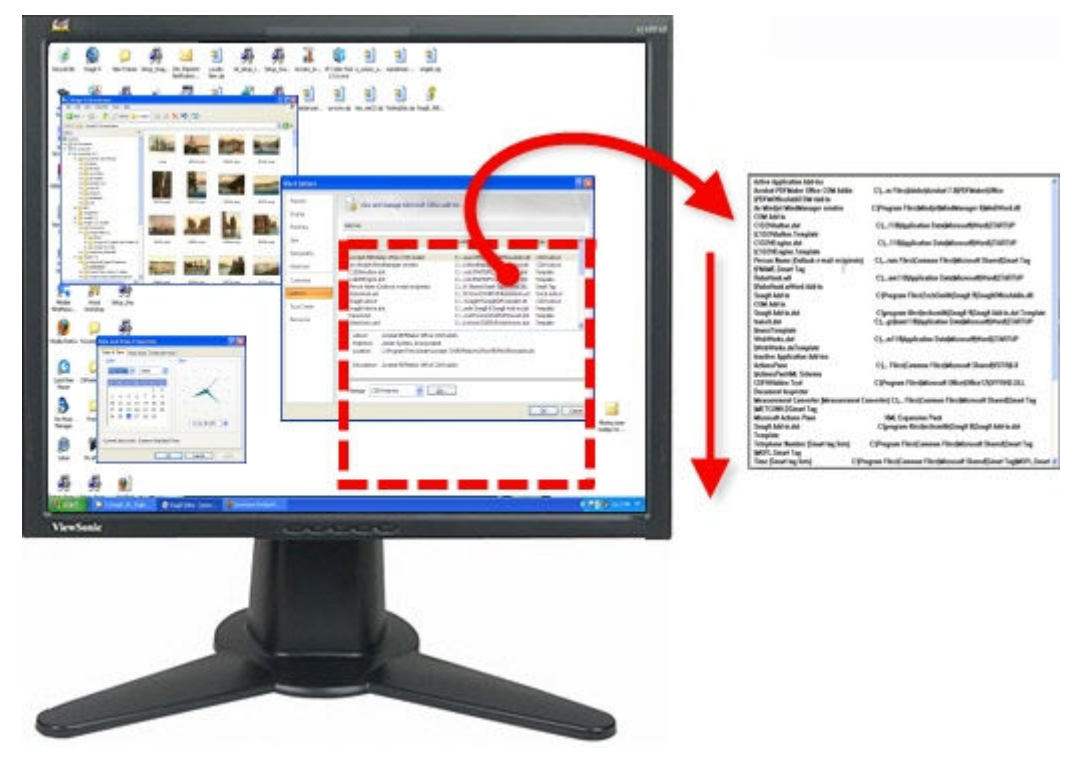

### **Setup Instructions**

- 1. In Snagit, select **Text capture [mode](#page-65-0)**.
- 2. For the **Input**, select **Advanced** > **Custom Scroll**.

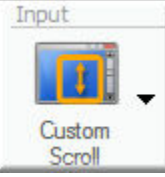

- 3. Select the Output.
- 4. Select **Effects** > **Layout** to remove blank lines or columns. Click the browser window to give it focus.
- 5. Click the **Capture** button or press the **[capture hotkey](#page-4-0)**.
- 6. Drag the cursor over the area to capture. An orange rectangle appears.
- 7. Click the down arrow on the window's vertical scrollbar.

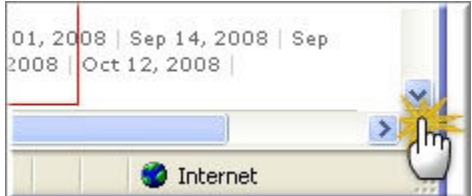

8. Snagit pauses momentarily to configure the capture. The capture area begins to scroll automatically, continuing until the lower edge of the scrolling window is reached. The capture is sent to the selected Output.

For additional capture options, see **[Text Capture](#page-51-0)**.

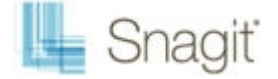

## <span id="page-55-0"></span>**Text from an Object on the Screen**

Use Object to capture data for objects on the screen. Select what Object data to capture for Object Input while using the Text capture **[mode](#page-65-0)**.

### **Setup Instructions**

- 1. In Snagit, select **Text capture [mode](#page-65-0)**.
- 2. For the **Input**, select **Object**.

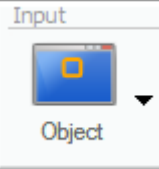

- 3. Select **Input** > **Properties** > **Object** tab to define the object data to capture. Click **OK**.
- 4. Select the Output.
- 5. Select **Effects** > **Layout** to remove blank lines or columns.
- 6. Click the **Capture** button or press the **[capture hotkey](#page-4-0)**.
- 7. Move the cursor over the area to capture. An orange rectangle appears.
- 8. Click the mouse to complete the capture. The capture is sent to the selected Output.

For additional capture options, see **[Text Capture](#page-51-0)**.

## <span id="page-55-1"></span>**Text from a DOS Application**

Capture the contents of a **full screen** MS-DOS session window. Snagit automatically inverts the colors of the capture.

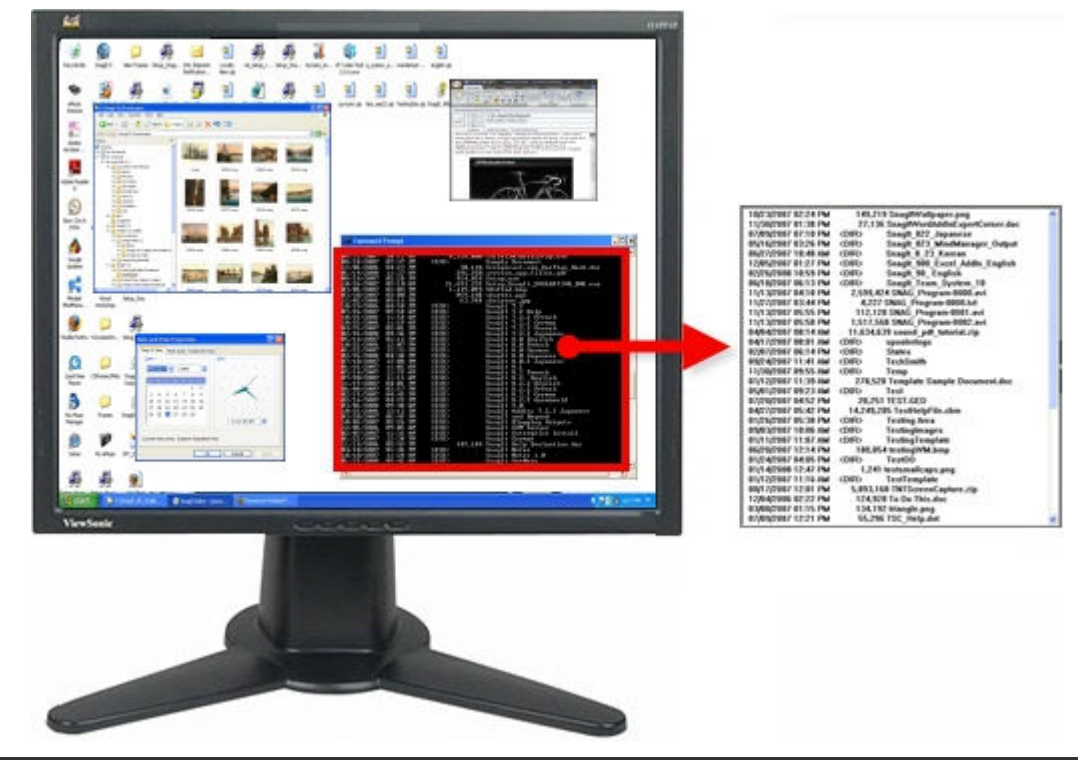

 $\blacktriangleright$ You must press the <**Print Screen**> key to capture the DOS application.

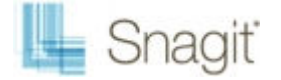

- 1. In Snagit, select **Text capture [mode](#page-65-0)**.
- 2. For the **Input**, select **Advanced** > **Full-screen DOS**.

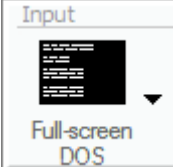

This will automate two Snagit parameters:

- The Clipboard Chain option is turned to "on" allowing Snagit to capture when you use the **[capture hotkey](#page-4-0)**.
- $\blacksquare$  The Input is set to Clipboard.
- 3. Select the Output.
- 4. Select **Effects** > **Layout** to remove blank lines or columns.
- 5. Open MS-DOS to the screen to capture. Click **<ALT + ENTER>** to change between windowed MS-DOS mode and full-screen MS-DOS.
- 6. Press the <**Print Screen**> key. The capture is sent to the selected Output.

For additional capture options, see **[Text Capture](#page-51-0)**.

## <span id="page-56-0"></span>**Add a Caption Effect to a Text Capture**

Use the Text Caption Effect to add a caption during the capture process. Captions can include a time/date stamp, system-related data, a title or free text within your capture. You can customize the font, color, and placement of captions.

### **Setup Instructions**

- 1. In Snagit, select **Text capture [mode](#page-65-0)**.
- 2. Select the Input and Output.
- 3. Select **Effects** > **Layout** to remove blank lines or columns.
- 4. Select **Effects** down arrow > **Caption**.
- 5. Check the **Enable Caption** option.
- 6. Create your own Effect using the available settings. Click **OK**.
- 7. Click the **Capture** button or press the **[capture hotkey](#page-4-0)**. The capture is sent to the selected Output.

To disable the Caption effect, select **Effects** down arrow > **Caption**. Uncheck **the Enable Caption** option. Click **OK**.

For additional capture options, see **[Text Capture](#page-51-0)**.

### <span id="page-56-1"></span>**Set Up Folders and File Naming Conventions for Text Capture**

Snagit, Text capture **[mode](#page-65-0)** > Output down arrow > Properties > Text File tab

Use the **Text File** tab options to customize the file name, file format, caption, and location options for text captures.

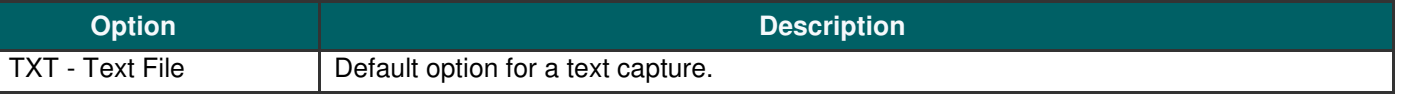

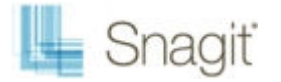

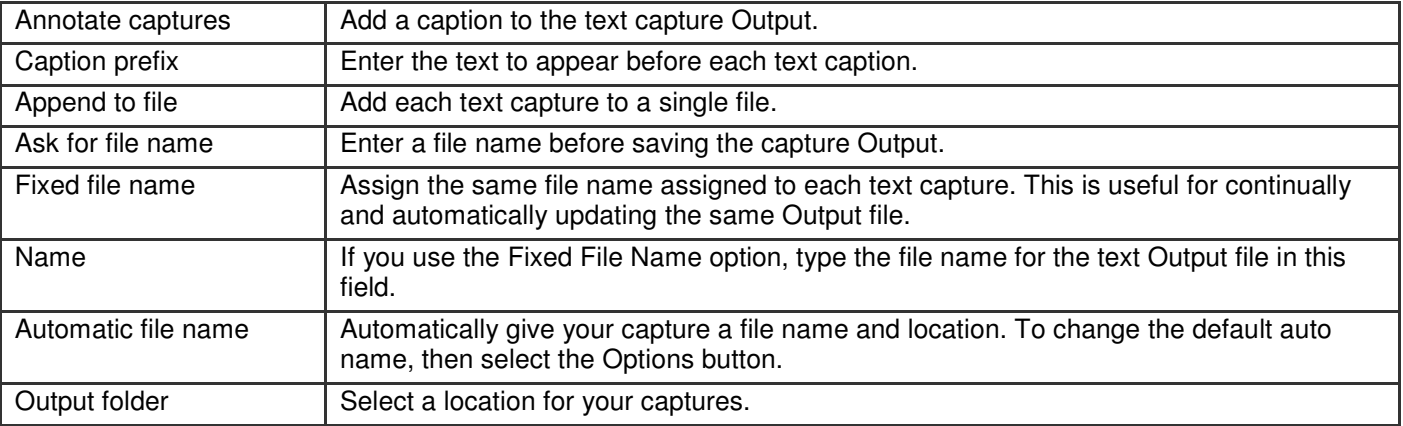

## <span id="page-57-0"></span>**Video Capture**

Use Video capture **[mode](#page-65-0)** to create a video recording of your screen. Snagit records on-screen activity on your Windows desktop. Capture all your mouse movements and application action then, save the video as an AVI file. You can also use Snagit to create time-lapse video of desktop activity over a period of time.

The maximum size of an AVI file produced by Snagit is 1 GB. Before you reach this size, a warning is displayed. Once the size limit is reached, the recording stops. Click **Stop** to finish the recording; click **Cancel** to abandon and delete the recording.

Use the following tips to limit the AVI file size:

Limit the size of the program window captured. Do not add unnecessary content (size or length).

Use Snagit Region Input selection to select a smaller area to capture then "pan" across the screen by pausing and moving the capture area while capturing, thereby making a much smaller video file.

- Limit the video frames capture speed.
- Limit the length of the video capture sequence. Snagit captures video sequences in real-time seconds and minutes. The shorter your sequence, the smaller the AVI files.
- Change compression. By default, Snagit selects the best compression to use for your capture and system. Experimenting with the settings is also possible.

For additional tips, see [Video Capture Tips](#page-60-0).

#### **Record Your First Video Capture**

- 1. In Snagit, select **Video capture [mode](#page-65-0)**.
- 2. Select the Output.
- 3. Click the **Capture** button or press the **[capture hotkey](#page-4-0)**.
- 4. An orange rectangle appears. Use the rectangle to choose a window to capture or drag the mouse to select a region. The Video Capture dialog box appears.
- 5. Click **Start** to begin recording.
- 6. Press <**CTRL**+**Shift**+**P**> to end recording. The video renders for a moment. After rendering, the capture is sent to the selected Output.

For more information, see:

- [Record a Video with a Caption Effect](#page-58-0)
- [Record a Video in Time-Lapse Capture Mode](#page-58-1)

www.techsmith.com 56

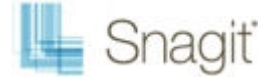

- [Record a Video and Upload to the Web via FTP](#page-59-0)
- [Video Capture Tips](#page-60-0)

## <span id="page-58-0"></span>**Record a Video with a Caption Effect**

Use the Caption Effect to add text, formatted to your specifications, during the capture process. Include a time/date stamp, system-related data, a title or free text. Use the custom settings to change the font, font, size and color, position of the text, and more.

#### **Setup Instructions**

- 1. In Snagit, select **Video capture [mode](#page-65-0)**.
- 2. Select the Input and Output.
- 3. Select **Effects** down arrow > **Caption**.
- 4. Enable the **Enable Caption** option.
- 5. Create your own Effect using the available settings. Click the **Options** button in the Caption group box to customize the font and caption location. Click **OK**. Click **OK** to exit the Video Caption dialog box.
- 6. Click the **Capture** button or press the **[capture hotkey](#page-4-0)**.
- 7. An orange rectangle appears. Use the rectangle to choose a window to capture or drag the mouse to select a region. The Video Capture dialog box appears.
- 8. Click **Start** to begin recording.
- 9. Press <**CTRL**+**Shift**+**P**> to end recording. The video renders for a moment. After rendering, the capture is sent to the selected Output.

 $\blacktriangleright$ To disable the Caption effect, select **Effects** down arrow > **Caption**. Within the Caption task page, disable the **Enable Caption** option. Click **OK**.

For additional capture options, see **[Video Capture](#page-57-0)**. For additional tips, see [Video Capture Tips](#page-60-0).

### <span id="page-58-1"></span>**Record a Video in Time-Lapse Capture Mode**

Use Time-lapse capture **[mode](#page-65-0)** to capture at one frame rate and playback at a slower/faster rate. Set the timing to slow or very slow frame rates for setting up a monitoring application or capturing program activities that requires lengthy processing times.

 $\blacktriangleright$ If the Time-lapse capture mode is on, the audio recording and camera recording features are disabled.

#### **Setup Instructions**

- 1. In Snagit, select **Video capture [mode](#page-65-0)**.
- 2. Select the Input and Output.
- 3. Select **Input** down arrow > **Properties > Video tab >** Enable **Time-lapse capture** option.
- 4. Click the **Time-lapse Setup** button. The Time-lapse capture Setup dialog appears. Enter the desired **Capture rate**. Click **OK**. Click **OK** to exit the Video tab.
- 5. Click the **Capture** button or press the **[capture hotkey](#page-4-0)**.
- 6. An orange rectangle appears. Use the rectangle to choose a window to capture or drag the mouse to select a region. The Video Capture dialog box appears.
- 7. Click **Start** to begin recording.
- 8. Press <**CTRL**+**Shift**+**P**> to end recording. The video renders for a moment. After rendering, the capture is sent to the selected Output.

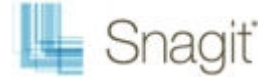

To disable the Time-lapse Effect, select **Input** down arrow > **Properties** > **Video** tab > **Enable Auto configuration** option. Click **OK**.

For additional capture options, see **[Video Capture](#page-57-0)**. See also [Video Capture Tips](#page-60-0).

## <span id="page-59-0"></span>**Record a Video and Upload to the Web via FTP**

Use the FTP options to send the video directly to a location on the Web. When using FTP Output, you must first configure the properties on the FTP tab.

#### **Setup Instructions**

- 1. In Snagit, select **Video capture [mode](#page-65-0)**.
- 2. Select the Input.
- 3. Select **Output** > **FTP**.
- 4. Select **Output** down arrow > **Properties > FTP tab**.
- 5. Enter the correct **FTP information**. Click **OK**.
- 6. Click the **Capture** button or press the **[capture hotkey](#page-4-0)**.
- 7. An orange rectangle appears. Use the rectangle to choose a window to capture or drag the mouse to select a region. The Video Capture dialog box appears.
- 8. Click **Start** to begin recording.
- 9. Press <**CTRL**+**Shift**+**P**> to end recording. The video renders for a moment. After rendering, the capture is sent to the selected Output.

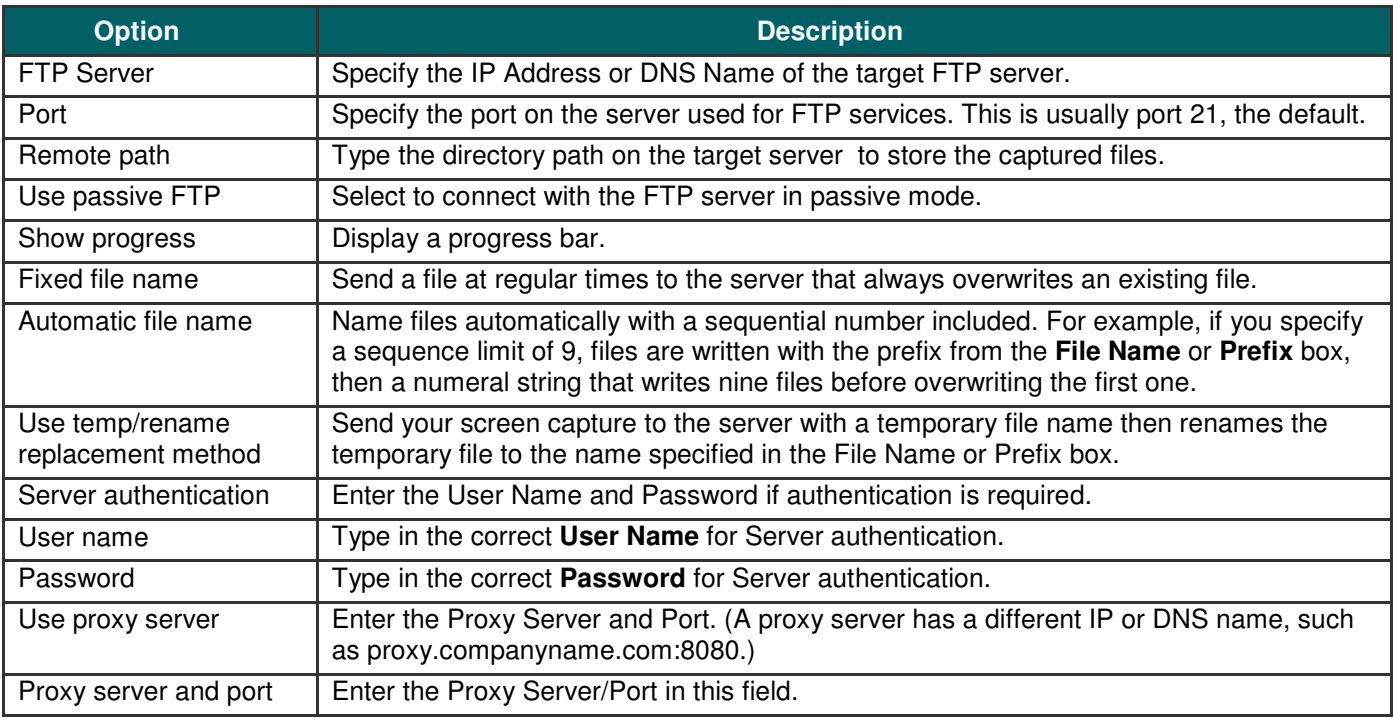

#### **FTP Options**

For additional capture options, see **[Video Capture](#page-57-0)**. For additional tips, see [Video Capture Tips](#page-60-0).

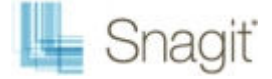

## <span id="page-60-0"></span>**Video Capture Tips**

- If you are recording more than one video, decide on a standard set of Snagit options for your organization. For example, will your videos highlight the cursor? Should your videos all be the same size? Will you record with a caption or system stamp?
- in, Practice, practice, practice. Overall, how much and how often you practice will be the key to creating professional videos.
- **B** Snagit records anything on your screen. Clean up your browser and desktop by closing or removing all nonessential applications, browser toolbars, and desktop icons. A plain background on your desktop is better than a busy wallpaper image.
- Practice using the mouse around the screen in a slow, fluid motion. à,

### **Video Scripting and Narration Tips**

- For lengthy or involved sequences of action, write a script before recording. 脑
- Avoid narration filler by using words such as "umm" or "ahh." Speak slowly and enunciate properly.
- Include an overview of the recording in the first line or two of the script. h,
- To eliminate the sound of paper shuffling, tape the script pages together and hang them near the monitor so they are Þ easy to read. Print the script in large type to make it easy to read while recording.

### **Audio Tips**

- Generally, USB microphones provide a better sound than other microphones (minus the high-end equipment) since 鄞 you do not have to rely on your computer's sound card. USB microphones use less computer resources, and record far better audio than an analog mic connected to your computer's audio card.
- Experiment with different volume levels and placement settings allowing different distances from the microphone to select the right one.
- Record in a quiet location. 鄞

## <span id="page-60-1"></span>**Capture What You Can Print**

Use Printer Capture to capture and manipulate the print Output from any application as a digital image. You can create an image file of what the printed material would look like if you had printed it on a printer. Snagit does not need to be running when you select the Snagit Printer from within an application; it starts automatically and begins the capture using the Printer Capture settings.

With Snagit Printer Capture, you can:

- Print anywhere without being connected to a printer. Transfer or email the capture to a system with a printer.
- Convert any file format that can be printed into standard graphic file formats or electronic documents. This eliminates 脑 the need to scan paper Output to create electronic documents.
- Add graphic file format export to any application that can print.
- Share documents without special software to view them.
- Annotate Output, add a watermark, or include a border or frame.

### **Print using Snagit Printer Capture**

- 1. From within an application, select **File** > **Print** (or the equivalent in that application).
- 2. From the list of printers, select **Snagit 10**.
- 3. Click the **Properties** button to setup any special print properties such as layout and paper.
- 4. In the Print dialog box, click **OK** to complete the capture.

www.techsmith.com 59 For more information, see:

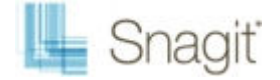

- [Customize your Printer Capture](#page-61-0) 範
- [Create a Snagit Printer Capture Profile](#page-61-1)
- [Capture and View a Multiple Page Document with Printer Capture](#page-62-0)
- [Capture and Save Multiple Page Documents as Individual Image Files](#page-62-1)

## <span id="page-61-0"></span>**Customize your Printer Capture**

You can set up a printer capture to include an Output, Effect, and the destination folder for your captures prior to capturing in an application.

1. Within Snagit in the Related Tasks pane, click **Setup Snagit printer**.

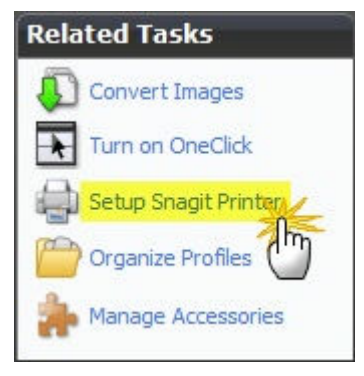

- 2. The Snagit Printer Capture Settings dialog box appears. Click the **Properties** button to setup special print properties such as layout and paper.
- 3. Click the **Output** down arrow to select an Output. Use the **Output Properties** button to customize the Output.
- 4. Click the **[Effects](#page-38-0)** down arrow to add a special Effect to the capture. Depending on the Effect, you may see a task pane where you customize the Effect.
- 5. Click **OK**. The settings will be used next time you use Printer Capture from within a host application.

享 Set up a [Printer Capture profile](#page-69-0) to create and save several different Snagit printers.

For additional capture options, see **[Capture What You Can Print](#page-60-1)**.

## <span id="page-61-1"></span>**Create a Snagit Printer Capture Profile**

You can create several different Printer Capture profiles to use during a printer capture. You can customize the Output, filters, layout, and more and save the configuration with a name that you specify.

- 1. In Snagit, select **Tools** > **Snagit Printer Capture Settings** > **Input Properties** button. The Input Properties dialog box displays.
- 2. In Printers tab, click the **Add a Snagit Printer** button.
- 3. In the Printer Name dialog box, enter the name for this printer. To help you remember what settings are enabled for each printer, the name should correspond to the settings that you will select. For example, Send Email with a Border or Capture Preview Window with Drop Shadow. Click **OK**. A confirmation dialog box appears. Click **OK**.
- 4. Select the **Properties** button. The Document Properties dialog box display. Select layout and paper/quality options. Click **OK**.
- 5. Your new printer appears within the dropdown list box in the Input Properties dialog box. Click **OK** to return to the Snagit Printer Capture Settings dialog box.
- 6. Click the **Output** down arrow to select an Output. Use the **Output Properties** button to customize the Output.
- 7. Click the **[Effects](#page-38-0)** down arrow to add a special Effect to the capture. Depending on the Effect, you may see a task pane where you customize the Effect.
- 8. After the options are selected, in the Snagit Printer Capture Settings dialog box, click **OK**.

www.techsmith.com 60

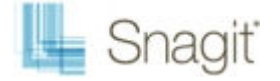

For additional capture options, see **[Capture What You Can Print](#page-60-1)**.

### **To use a Printer Capture profile**

- 1. From within the host application, select **File** > **Print** (or the equivalent in that application).
- 2. From the list of printers, select the printer that you just created.
- 3. Click the **Properties** button to setup special print properties such as layout and paper.
- 4. In the Print dialog box, click **OK** to complete the capture.

To change the settings for a Snagit Printer profiles repeat the process given above but select the printer to change within the Snagit Printers tab.

## <span id="page-62-0"></span>**Capture and View a Multiple Page Document with Printer Capture**

Save a Printer Capture as a multipage file to include all of the pages of the capture within one image file. If you do not save the Printer Capture using the multipage file format, each page of the capture is saved as an individual image file.

With the multipage file format, when the capture is complete, it displays in the Editor window where you can use the Multipage viewing tools to page through the capture pages.

 $\blacktriangleright$ Multipage file capability is only available when you set your Printer Capture Output setting to File and specify PDF or TIF format in the Output Properties dialog box.

If you have taken a Printer Capture using the configuration for multipage file Output but select to complete your capture in Editor using the Save As option within Editor instead of clicking on the **Finish Profile** button in the Send tab only the current image will be saved as an image file.

- 1. In Snagit, select **Tools** > **Snagit Printer Capture Settings** > **Output** > **File**.
- 2. Select **Output Properties** button > **Image File** tab > **File Format** > **PDF** or **TIF**. Click **OK** to save changes.
- 3. Within the Snagit Printer Capture Settings dialog box, click **OK.**
- 4. Select **Snagit 10 printer** as the current printer. Print the desired number of pages within an application. The capture displays in Editor.
- 5. Click **Finish Profile** to complete the capture.
- 6. The Save As dialog box displays. Select the location to save this capture to and enter the file a name. Keep the PDF or TIF file format.

To edit the file, use Adobe Acrobat to open the PDF or Snagit Editor to open the TIF file.

For additional capture options, see **[Capture What You Can Print](#page-60-1)**.

## <span id="page-62-1"></span>**Capture and Save Multiple Page Documents as Individual Image Files**

From within a host application, you can use *Printer Capture* to capture multiple pages at one time and save each page as an individual image file.

Multipage file capability is only available when you set your Printer Capture Output setting to File and do not specify PDF, SNAG, or TIF format in the *Output Properties* dialog box.

1. In Snagit, select **Tools** > **Snagit Printer Capture Settings** > **Output** > **File**.

- 2. Select **Output Properties** button > **Image File** tab > **File format** > any file format except PDF or TIF. Click **OK**.
- 3. In Snagit Printer Capture Settings dialog box, click **OK**.

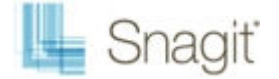

- 4. Select the Snagit 10 printer as the current printer. Print the desired number of pages within the host application. The capture displays in Editor.
- 5. Click **Finish Profile** to complete the capture.
- 6. The Save Multiple Images dialog box displays. Select the following options:
	- Select an Output **Folder** for your captures.
	- Enter a **Prefix** in the filename for the captures
	- **Enter a number in the filename for each of the captures in this series that is going to be saved. This option is** used in conjunction with the prefix option. By default, the number of images to save appears.
	- Specify the file format for image captures.
	- Select **Options** to access customization options for this particular file format.
- 7. Click **OK** to complete the capture.

For additional capture options, see **[Capture What You Can Print](#page-60-1)**.

## <span id="page-63-0"></span>**Web Capture**

Web capture captures images or other kinds of files from a Web site. Enter the Web site address and select the Web page link depth (the number of links away from the first Web page) to include in the search.

With Web capture you can:

- **Specify public Web site URL to capture all images used on the site.**
- Capture image files, for example GIF, JPG, and PNG.
- Capture audio files, for example MP3, WAV, WMA. în,
- Capture video files, for example AVI, MPG, WMV.
- Capture other files from Microsoft Word, PowerPoint, and Excel.
- Preview the images from the Web site, then include or exclude them from the final scan.
- Direct the files to a folder on your PC so they can be browsed and viewed using Snagit Editor's Library.

学 This **[mode](#page-65-0)** does not capture Web pages. Use the **[Web page capture profile](#page-25-0)**.

#### **Setup Instructions**

- 1. In Snagit, select **Web** capture **[mode](#page-65-0)**.
- 2. For the Input, select Prompt for Address.
- 3. For the **Effects**, select **Properties**.
	- In the **General** tab, select the number in the Link search depth field. Also enter domains to ignore.
	- In the **Images** tab, select the type of image files to capture and set size restrictions.
	- In the **Audio** tab, select the type of audio files (if any) to capture and set size restrictions.
	- In the **Video** tab, select the type of video files (if any) to capture and set size restrictions.
	- In the **Custom** tab, enter the extensions of all other type of files (if any) to capture and set size restrictions.
- 4. Click **OK**.
- 5. Click the **Capture** button or press the **[capture hotkey](#page-4-0)**. Enter the web address at the prompt and click **OK**. As Snagit captures, the Web Capture Progress dialog box displays.
- 6. When the capture is complete, the Select Output Folder dialog box appears. Browse and select the folder to store your capture in. Click **OK**. The captures display with Snagit Editor's Library view.

For more information, see:

- [Web Capture Folder and File Naming Conventions](#page-64-0)
- www.techsmith.com 62 [Web Capture Preferences](#page-64-1)

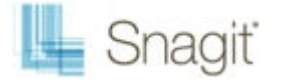

▶ [Web Capture Proxy Settings](#page-65-1)

## <span id="page-64-0"></span>**Web Capture Folder and File Naming Conventions**

 $\hat{S}$  Snagit > Web capture mode > Output > Properties > File tab.

Use the **File** tab to configure the location, folder options, and naming options for files containing Web capture Output.

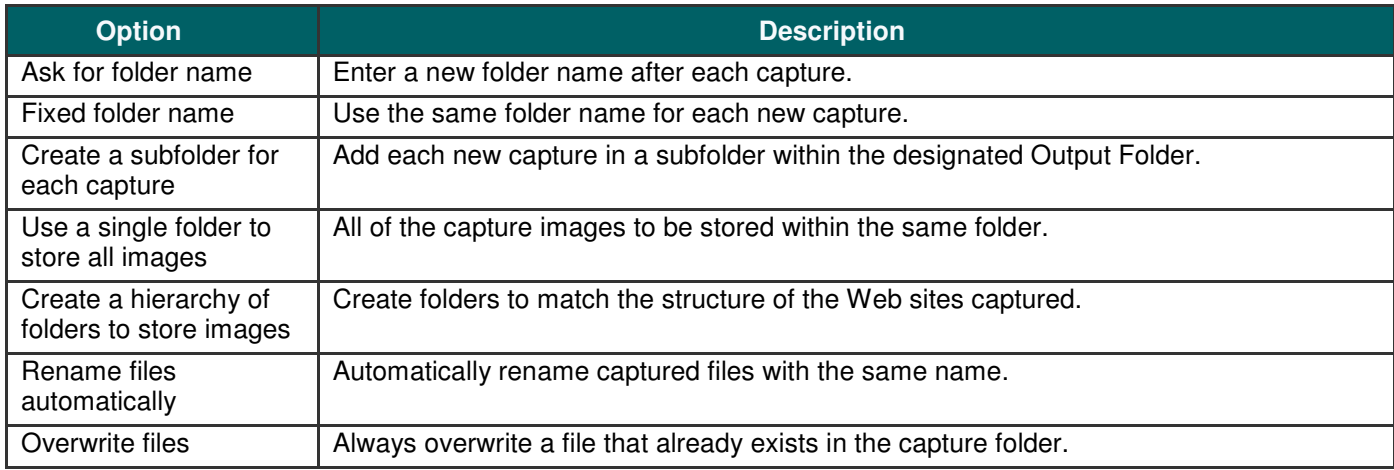

For additional capture options, see **[Web Capture](#page-63-0)**.

## <span id="page-64-1"></span>**Web Capture Preferences**

Snagit > Web capture mode > Input > Properties > Web Capture Preferences tab

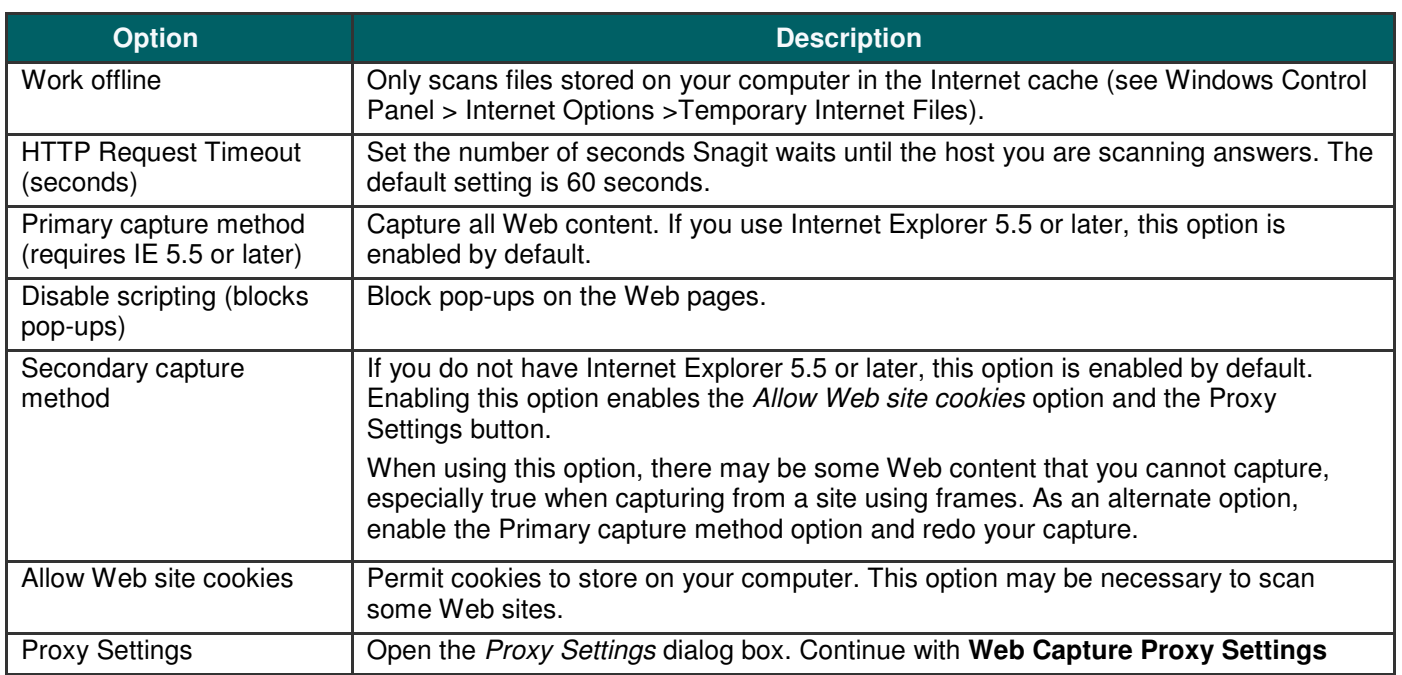

For additional capture options, see **[Web Capture](#page-63-0)**.

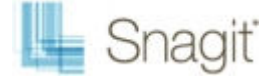

## <span id="page-65-1"></span>**Web Capture Proxy Settings**

Web mode > Input Properties > Web Preferences tab > Secondary capture method > Proxy Settings button

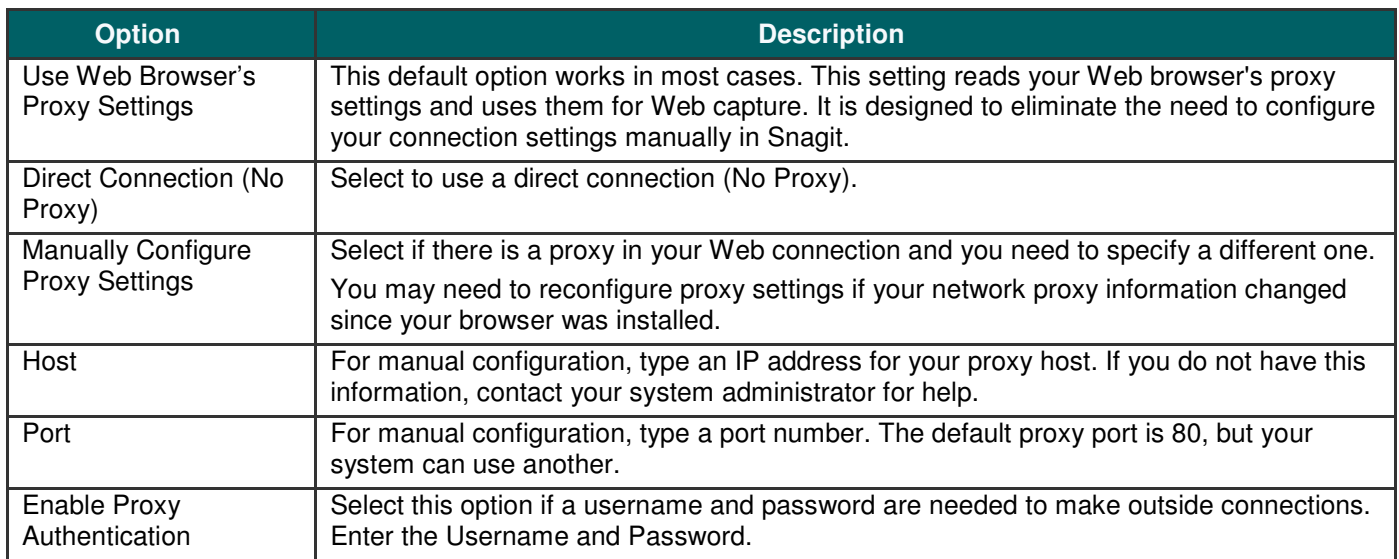

For additional capture options, see **[Web Capture](#page-63-0)**.

## <span id="page-65-0"></span>**Snagit Profiles: A Faster, More Efficient Way to Capture**

If you had a previous version of Snagit installed on your computer, profiles are automatically imported into Snagit during installation.

Capturing with Snagit can be as simple as clicking the Capture button. But, the real power behind Snagit lies with its unique and systematic method of creating not just any capture – but the right capture!

When you save a Capture Mode, Input, Effect, and Output combination, this is called a **Profile**. Profiles make the capture process quicker and more efficient.

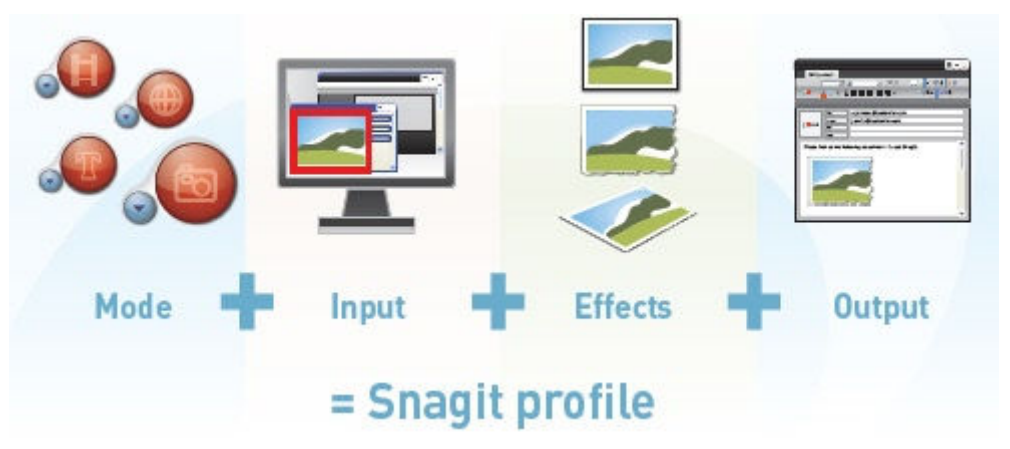

### **Built-In Profiles**

Snagit includes several built-in or preconfigured profiles to help you begin capturing quickly. Find the profiles in the center of the Snagit screen.

www.techsmith.com 64

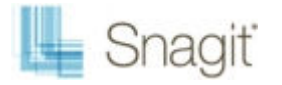

The quickest way to capture when you are just learning to use Snagit is to select a profile and click the **Capture** button.

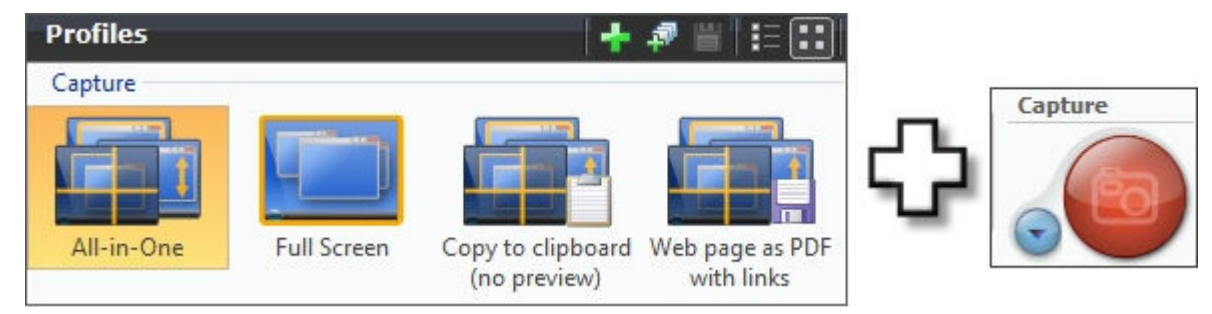

- Built-in profiles have no Output set and **Preview in Editor** is enabled. In Editor, add annotations and select an Output. 触 To complete the capture, click **Finish** in Editor's Send tab.
- Edit or export preconfigured profiles. 堑
- Use a preconfigured profile as the basis for a new profile.

### **Capture Modes**

A **Mode** is the type of capture you want to take. To change the mode, click on the blue button next to the **Capture** button.

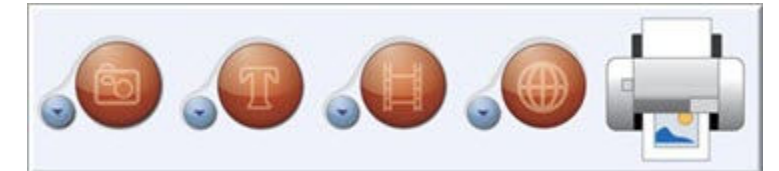

**[Image Capture](#page-5-0)** to capture an image of anything on your screen. Send the image to one or more Outputs including a graphic file, the printer, email, Snagit Editor or even a Web server.

**[Text Capture](#page-51-0)** to capture the text you see on the screen as editable ASCII text. You can save the text in tab delimited format to import into spreadsheets or database applications.

**[Video Capture](#page-57-0)** to record onscreen activity on your Windows desktop. Capture mouse movements and application action, then save the video as an AVI file. You can also use Snagit to create time-lapse video of desktop activity over a period of time.

**[Web Capture](#page-63-0)** to capture all the images from a Web site as graphic files. Just enter a Web site address and select the Web page link depth, which is the number of levels of directories from the root Web address to include in the capture.

**[Printer Capture](#page-60-1)** to capture anything you would send to a printer and send it to an image file instead. Print to the Snagit virtual printer **from within any Windows application**. Within Snagit, select **Tools** > **Snagit Printer Capture Settings** to configure the Printer Capture settings.

#### **Input**

**Input tells Snagit what to capture on the screen.**

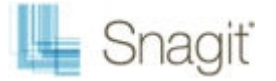

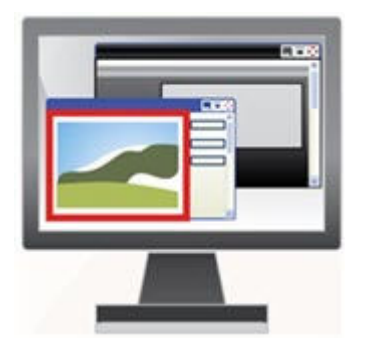

The capture Mode and the Input define exactly what to capture. Think of the Mode as the general capture category and the Input as the more specific category. Each mode has its own particular Input options.

For example, if Image Capture is the Mode, you can select Full Screen as the Input. This means that Snagit captures the entire PC screen as an image.

Or, if you select Image Capture as the Mode and Window as the Input, you get to select the single window on your screen that you want to capture. Each capture mode has its own set of Input options and associated Properties.

### **Effects**

**Effects tell Snagit how to customize the capture.**

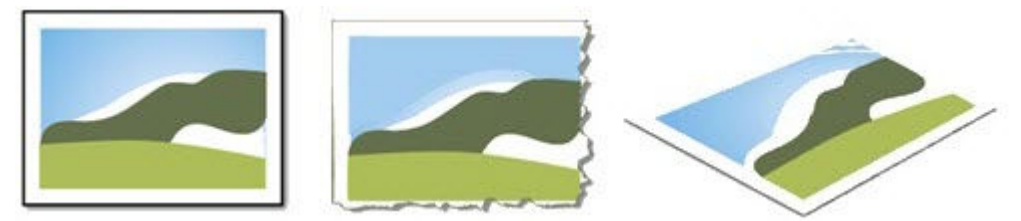

Snagit **[Effects](#page-38-0)** include Captions, **[Borders](#page-46-0)**, **[Edge Effects](#page-47-0)**, Watermarks, and more. Additionally, you can convert and substitute colors, change image scale and resolution, and trim images. Select **[Effects](#page-38-0)** to automatically apply to your capture.

### **Output**

**Output tells Snagit where to send the capture**.

Select File to save your capture as one of twenty eight file formats, or select Email to **send** your capture as an attachment or in the body of an email message.

Snagit Outputs allow you to send your capture directly to your blog, or to a Microsoft application such as Word or PowerPoint.

Overall, there are more than twenty ways to **share** your capture.

For more information, see:

- [Profile Context Sensitive Menu Options](#page-68-0)
- [Create a New Profile Based on an Existing Profile](#page-68-1)
- [Create a New Profile with the Profile Wizard](#page-69-0)
- [Profile Hotkeys](#page-70-0)
- [Organize and Sort Profiles](#page-71-0)

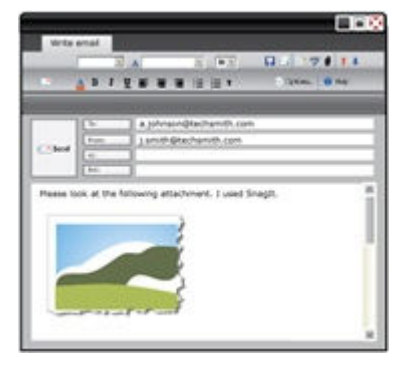

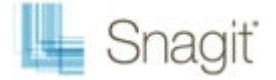

## <span id="page-68-0"></span>**Profile Context Sensitive Menu Options**

Right-click on a profile or group of profiles to open the context menu.

 $\blacktriangleright$ The options apply to the profile or profile group that you right-clicked on – not the profile or profile group currently selected within the Profiles pane.

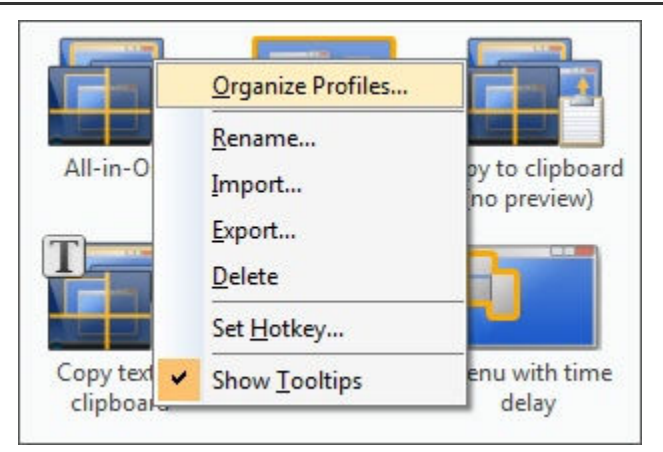

For more information, see:

- [Snagit Profiles: A Faster, More Efficient Way to Capture](#page-65-0)
- [Create a New Profile with the Profile Wizard](#page-69-0)
- [Create a New Profile Based on an Existing Profile](#page-68-1)
- [Profile Hotkeys](#page-70-0)

## <span id="page-68-1"></span>**Create a New Profile Based on an Existing Profile**

Save new settings as an updated profile, as a new profile, or use the profile settings once and do not save them.

When you change profile settings, the profile selected in the *Profiles* pane has a yellow box around it and an asterisk next to the profile name to indicate you have modified a profile.

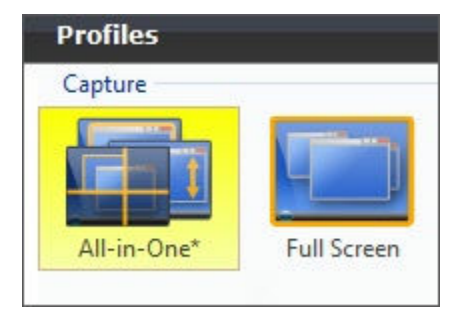

The following instructions provide a general method for changing your settings followed in parenthesis by a specific example. Substitute any profile and select your desired profile settings.

- **Select a Profile close to what you need**. ip. (In the Profiles pane, click the Window profile.)
- **If necessary, change the Output**. Þ (In the Profile settings pane, select **Output** > **Email** from the dropdown list.)
- **Include an** Effect **to add a special** Effect**, specific size, color, or resolution requirement.** ł. (In the Profile settings pane, select **Effects** > **Edge Effect** > **Drop Shadow Edge** from the dropdown menu.)
- **Customize the Edge Effect in the Edge Effect task page.** (In the Drop Shadow Edge task page, set the **Shadow Depth** to **40**.)

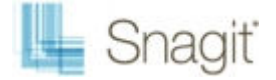

#### **Click the Capture button to take the capture**. Þ

(Move the rectangle around the screen to highlight a window. Click with the mouse to capture. The capture displays within the *Capture Preview* window.)

#### **Save Profile Options**

- To save the settings as the current profile's new defaults, click the **Save Profile's Current Settings** button at h. the top right of the Snagit screen.
- To save the settings as a new profile, click the **Save As New Profile** button **and the top right of the Snagit** à. screen.

For more information, see:

- [Snagit Profiles: A Faster, More Efficient Way to Capture](#page-65-0) Þ
- **E** [Create a New Profile with the Profile Wizard](#page-69-0)
- ù. [Profile Hotkeys](#page-70-0)
- ► Organize and Sort Profiles
- [Profile Context Sensitive Menu Options](#page-68-0)

## <span id="page-69-0"></span>**Create a New Profile with the Profile Wizard**

Use the **Add New Profile Wizard** to create a new profile rather than modifying and saving an existing capture profile. To access the Add New Profile Wizard, click the **Add New Profile Wizard** button in Snagit.

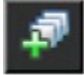

#### **Profile Wizard Instructions**

Follow the instructions on each dialog box, and read the *Description* fields for additional information as you hover over each option.

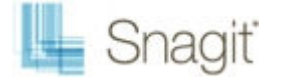

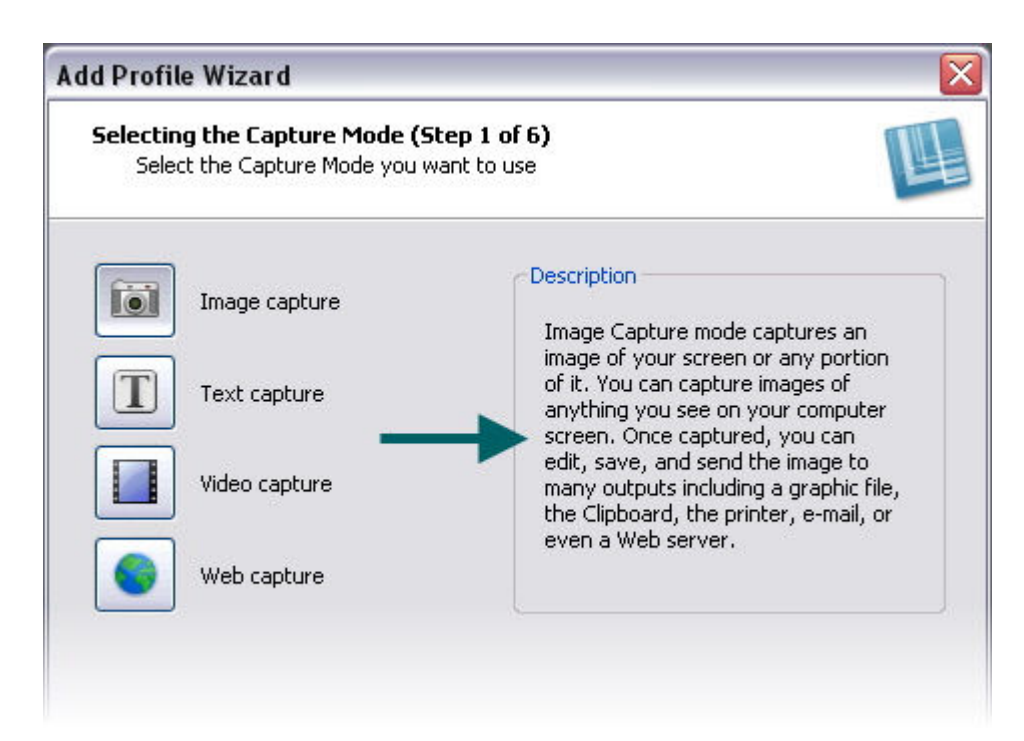

For more information, see:

- [Snagit Profiles: A Faster, More Efficient Way to Capture](#page-65-0) Đ
- [Create a New Profile Based on an Existing Profile](#page-68-1)
- [Profile Hotkeys](#page-70-0)
- à, [Organize and Sort Profiles](#page-71-0)

## <span id="page-70-0"></span>**Profile Hotkeys**

Use a hotkey to quickly take captures without interacting with the Snagit interface.

- Customize the hotkey(s) for Snagit or on a per capture profile basis.
- Profile hotkeys invoke a specific set of capture commands. Each profile can have its own hotkey. in.
- **[Snagit OneClick](#page-73-0)** gives you access to your capture profiles while Snagit is reduced to the system tray. Đ

When a profile hotkey is set, the Snagit interface gives you three visual clues to help you remember what that hotkey is:

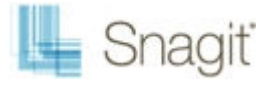

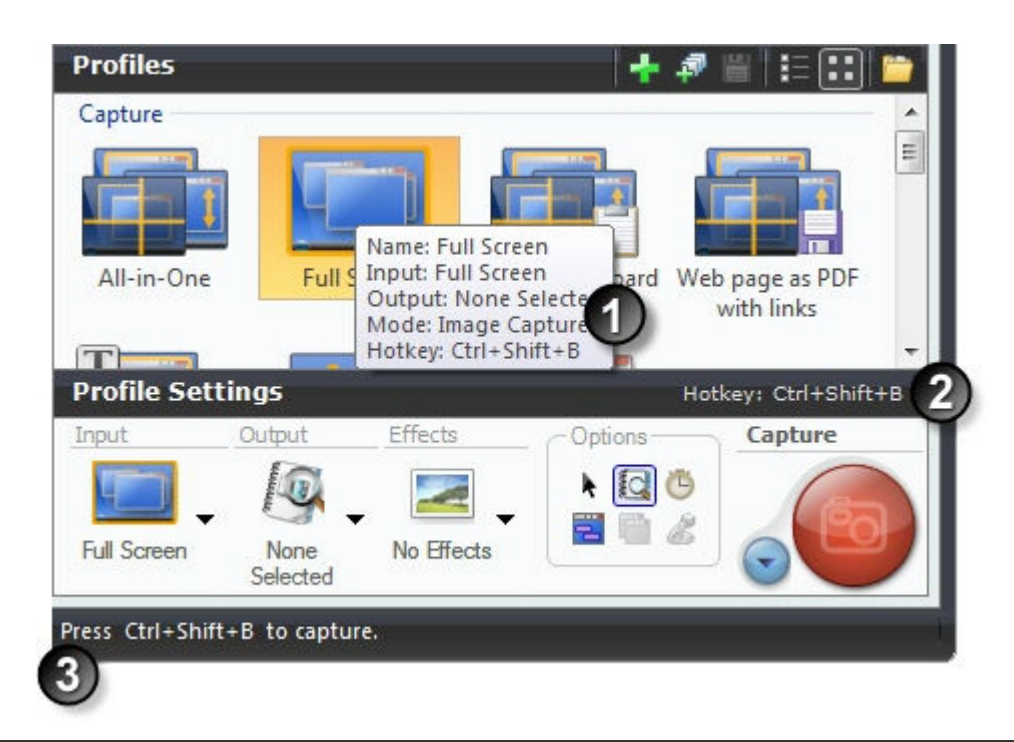

To customize the hotkeys, select Snagit > Tools > Program Preferences > Hotkeys or right-click on a profile and select Set Hotkey.

For more information, see:

- **[Snagit Hotkeys](#page-4-0)**
- **[Snagit Profiles: A Faster, More Efficient Way to Capture](#page-65-0)**

## <span id="page-71-0"></span>**Organize and Sort Profiles**

Use the **Organize Profiles** options to change the order of your capture profiles within the Profiles pane and import or export profiles using a .snagprof file. To access the Organize Profiles options:

- From Snagit, select **File** > **Organize Profiles**. 勧
- Right-click a profile and select **Organize Profiles**.
- à. Click **Organize Profiles** in the Related Tasks area of Snagit.
# Snagit

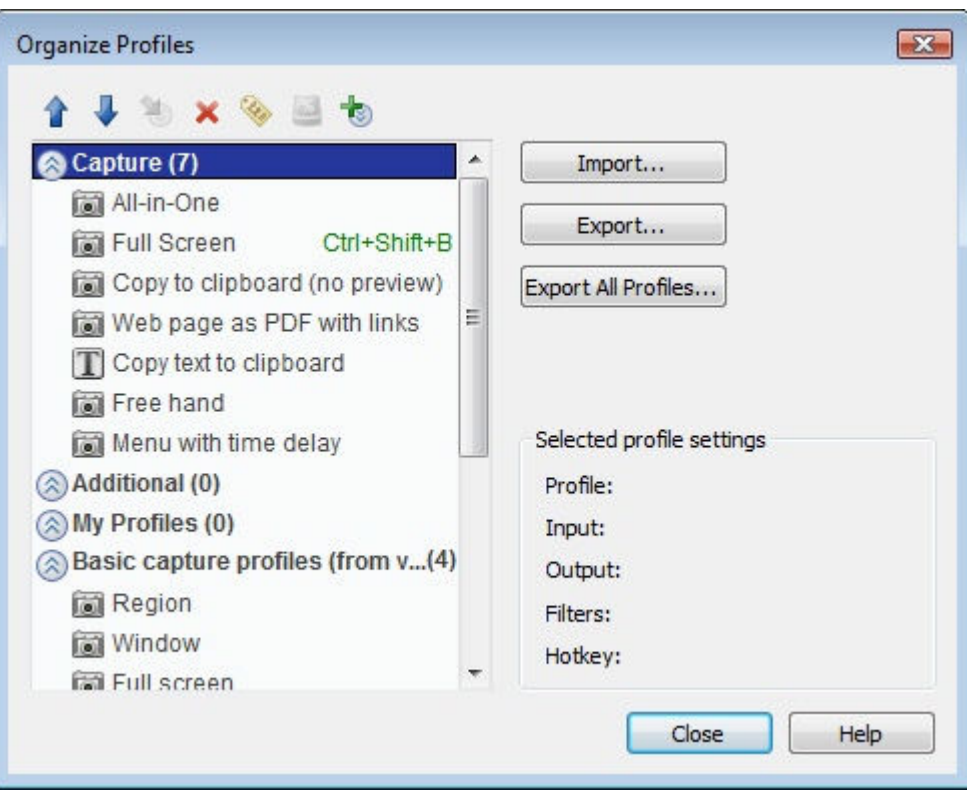

### **Import and Export Profile Tips**

- When you import a profile, if there is an existing profile with the **same** name, the existing profile **is not** overwritten. 勧 The imported profile is added to the profile group.
- Groups that **do not** have identical names are directly imported into the Profiles pane. in,
- In Windows Explorer, double-click on a profile file (.snagprof) and import it directly into Snagit.

When you import a group of profiles that already exist within the Profiles pane, click:

- **Merge** to decide for each group to merge, rename the group, or skip a group,
- **Merge All** to merge all the groups without being prompted
- **Skip** to skip a group you do not want to import Þ

Select to *Include the following items* with a profile or group of profiles:

- **Hotkeys** or **Password** included in the profile or group
- **Machine specific items** including Output directories, Web addresses, codecs, font settings, etc.
- **Program Output** to import or export information related to External Program Output

Program Output is disabled by default for security measures and prohibits the import of a profile using external program Output that could potentially launch a destructive application or virus on your system. Keep this option disabled if you are not sure of the quality or source of the profiles.

For more information, see:

- [Snagit Profiles: A Faster, More Efficient Way to Capture](#page-65-0)
- [Create a New Profile with the Profile Wizard](#page-69-0)

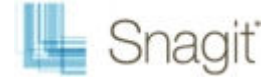

# **Snagit OneClick – The Fastest Way to Capture**

斗 Profiles are automatically synched to **Snagit OneClick**.

Snagit OneClick provides a quick and easy way to take a capture from your desktop. OneClick provides access to your capture profiles when Snagit is minimized to the system tray. To enable and configure OneClick, within Snagit, in the Related Tasks pane, click **Turn on OneClick**.

- ► OneClick appears on the side of your monitor. A balloon tip displays to let you know where OneClick is hidden.
- An orange bar appears on the monitor side where OneClick is hidden. To access OneClick while it is hidden, pass your cursor over the orange bar.
- Drag OneClick to a location around the edge of the monitor.

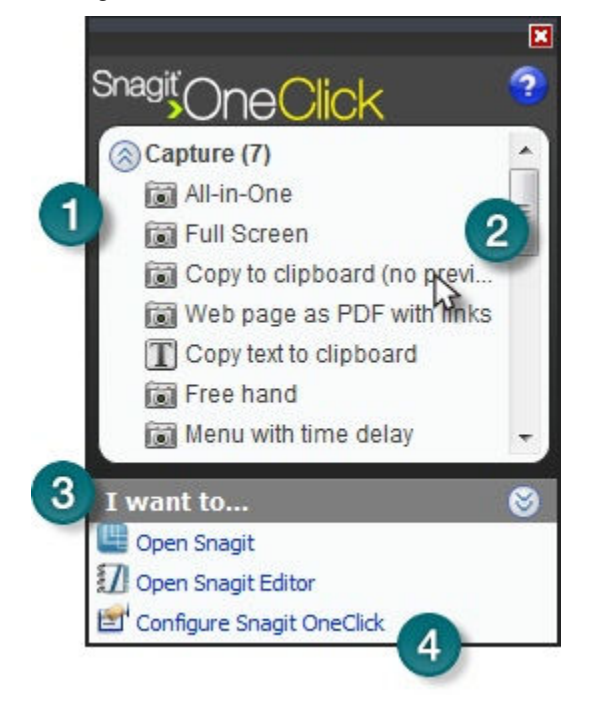

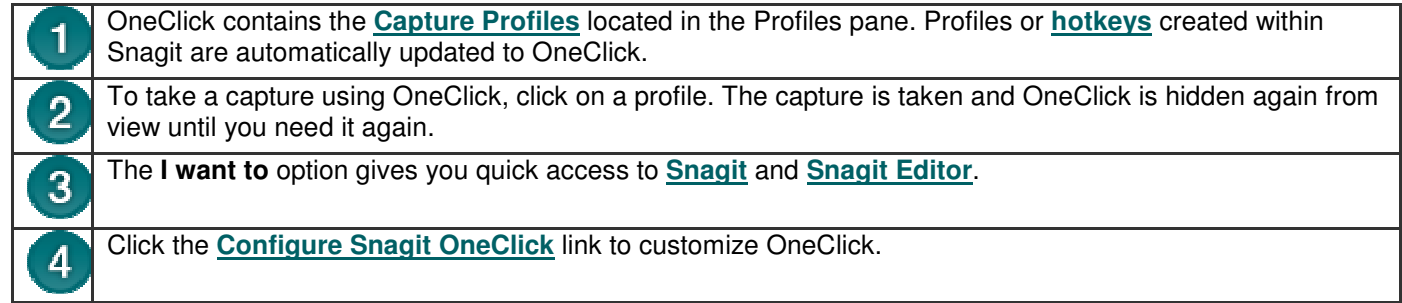

## <span id="page-73-0"></span>**OneClick Configuration Options**

**P** OneClick > I want to > Configure Snagit OneClick

Configure the behavior and appearance of OneClick with your preferences.

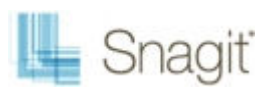

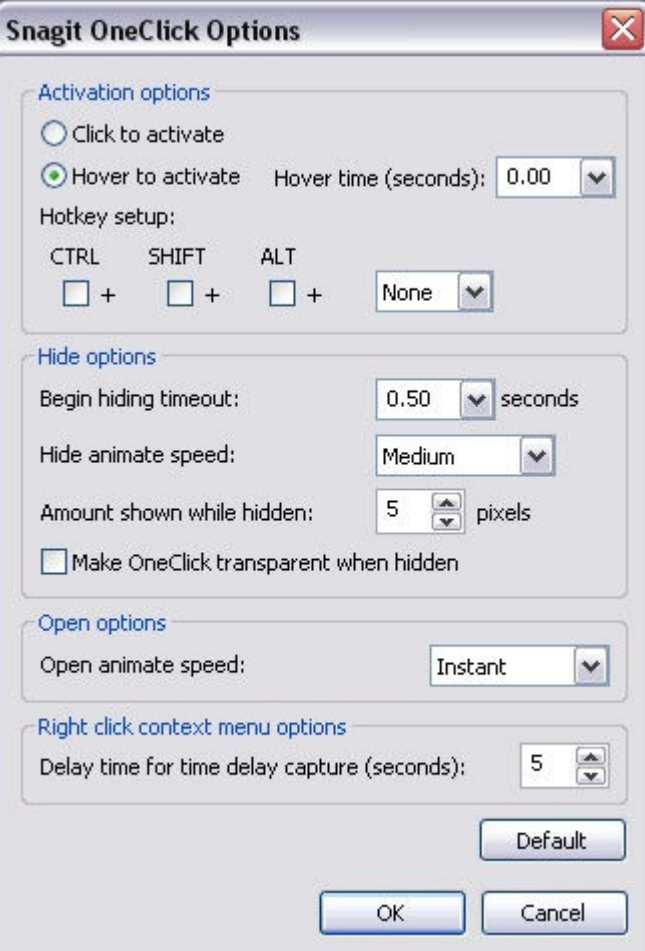

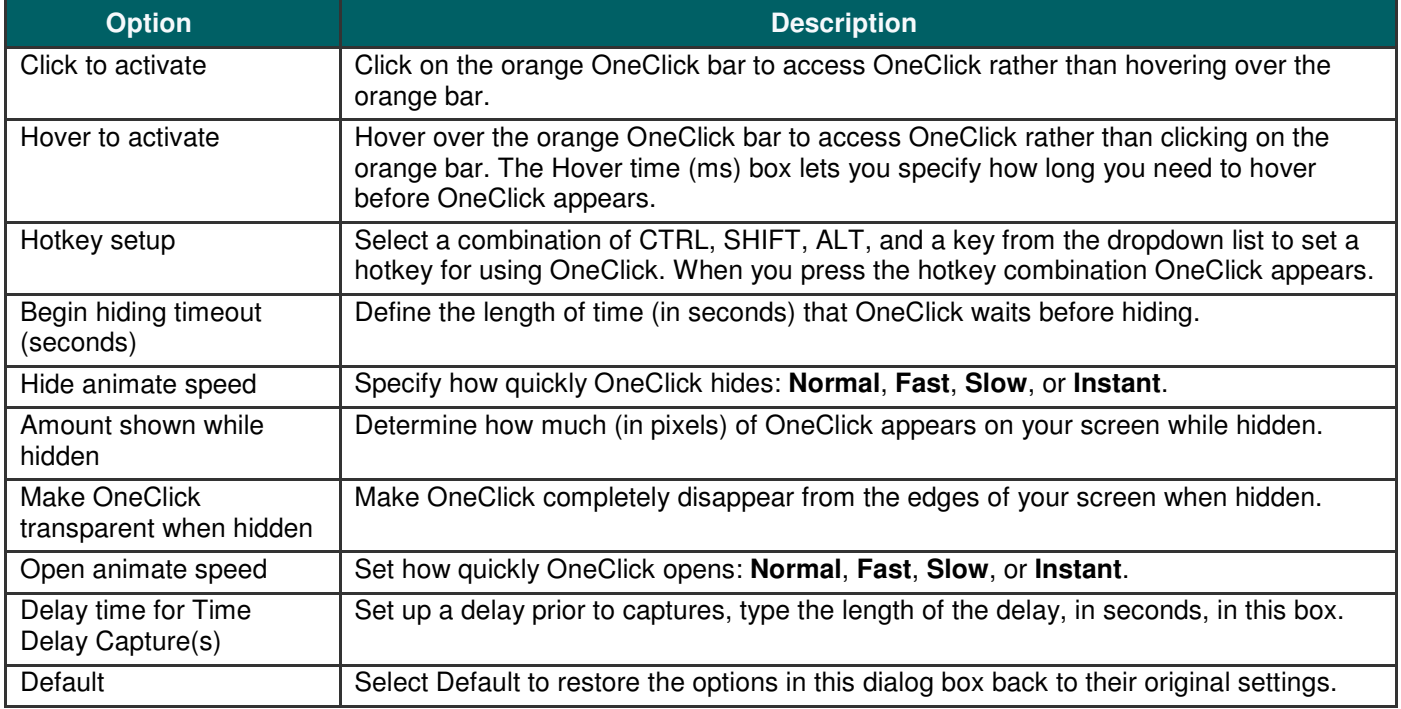

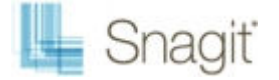

# **Welcome to Snagit Editor**

Use Snagit Editor to apply professional, quality finishing touches to your captures. Also share or locate, view, and manage captures and multimedia files.

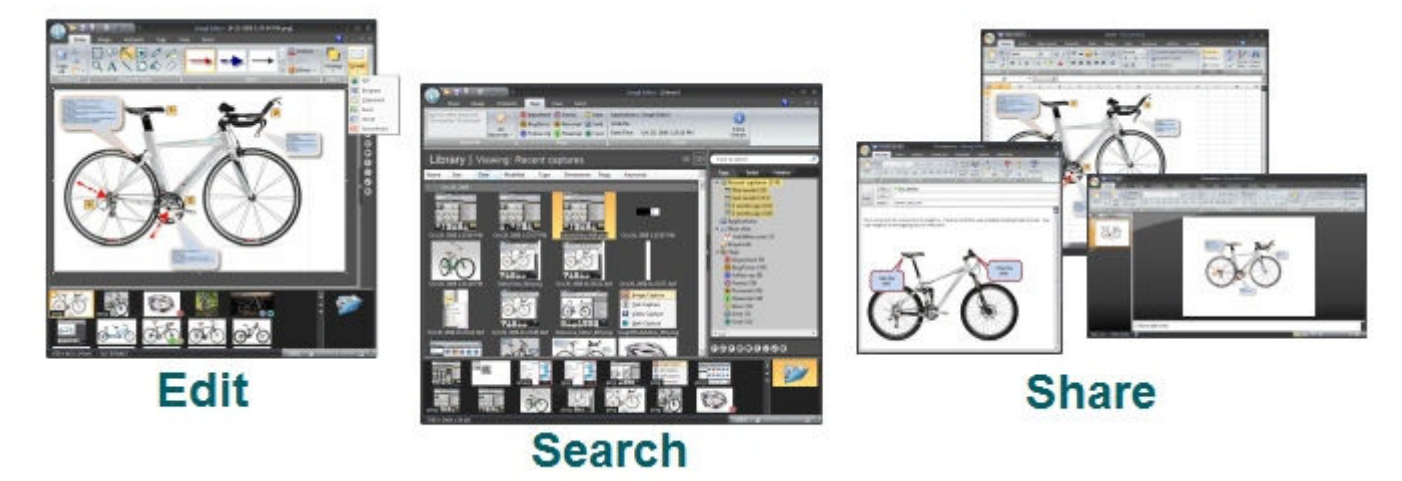

- The **[Open Captures Tray](#page-87-0)** automatically stores captures. 勧
- **[Editing options](#page-95-0)** include flip, mirror, shear, rotate, crop, and cut.
- Adjust the **[color depth, add text](#page-104-0)**, or view the frames of a **video capture**.
- Add custom **[edge effects](#page-131-0)** such as drop shadow, torn or faded edges, and **[enhancements](#page-104-0)** such as arrows, cursors, lines, text, and much more.
- Use the **Search Pane**, find and move/organize captures.
- In the **Library**, view captures as a thumbnail or a list view and sort by name, size, type, date, dimensions, flags or in. keywords.
- **[Share captures](#page-84-0)** via email or FTP, send to Office applications, or print multiple images. Þ

Because Snagit and Snagit Editor are two separate applications that can exist side by side….

- **[View](#page-83-0)** more than one capture at a time.
- **[Assemble multiple images](#page-87-0)** together.
- Visually select groups of images to e-mail, **batch convert**, and more.

For more information, see:

- [Get Familiar with the Editor](#page-76-0)
- [The Ribbon Tabs](#page-77-0)
- [The Quick Access Toolbar](#page-85-0)
- [Open Captures Tray](#page-87-0)

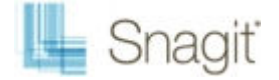

## <span id="page-76-0"></span>**Get Familiar with the Editor**

To open Snagit Editor, do one of the following:

- Select Windows **Start menu** > **All Programs** > **Snagit 10** > **Snagit 10 Editor**
- Click **Snagit Editor** on the Quick Launch pane in Snagit.
- Select **Tools** > **Snagit Editor** from the Snagit menu bar.

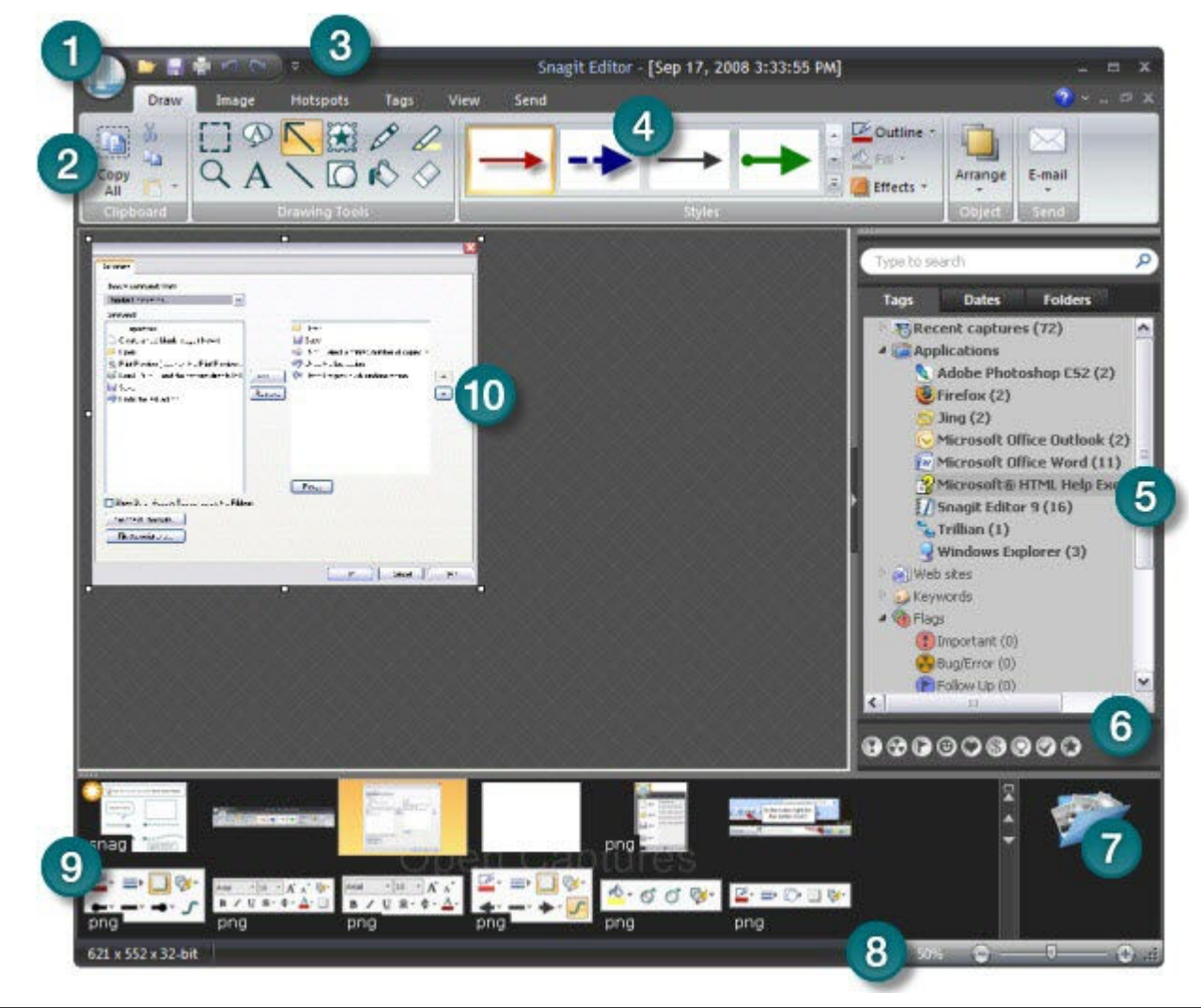

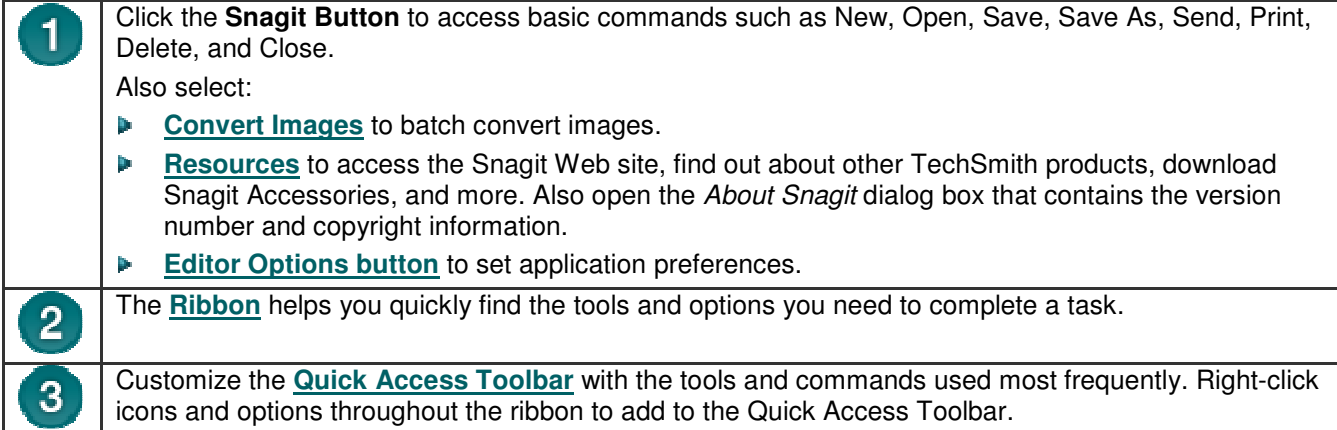

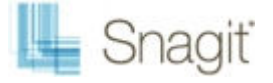

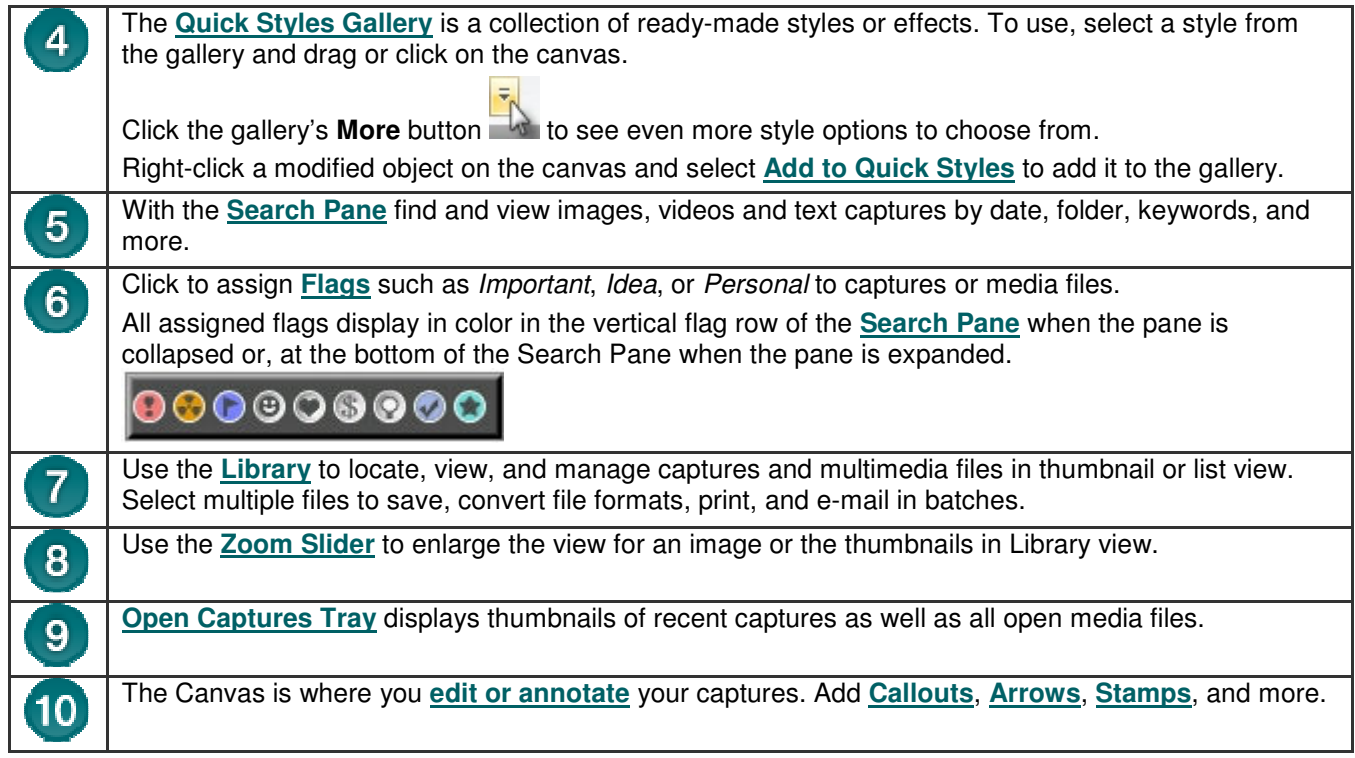

## <span id="page-77-0"></span>**The Ribbon Tabs**

The Ribbon helps you quickly find the tools and options you need to complete a task. Tools and options are organized into groups that are collected together under specific tabs.

Each tab relates to a particular type of activity such as adding annotations with the drawing tools or interactive Hotspots.

[For tips for interacting with the ribbon, see the table below.](#page-78-0) 

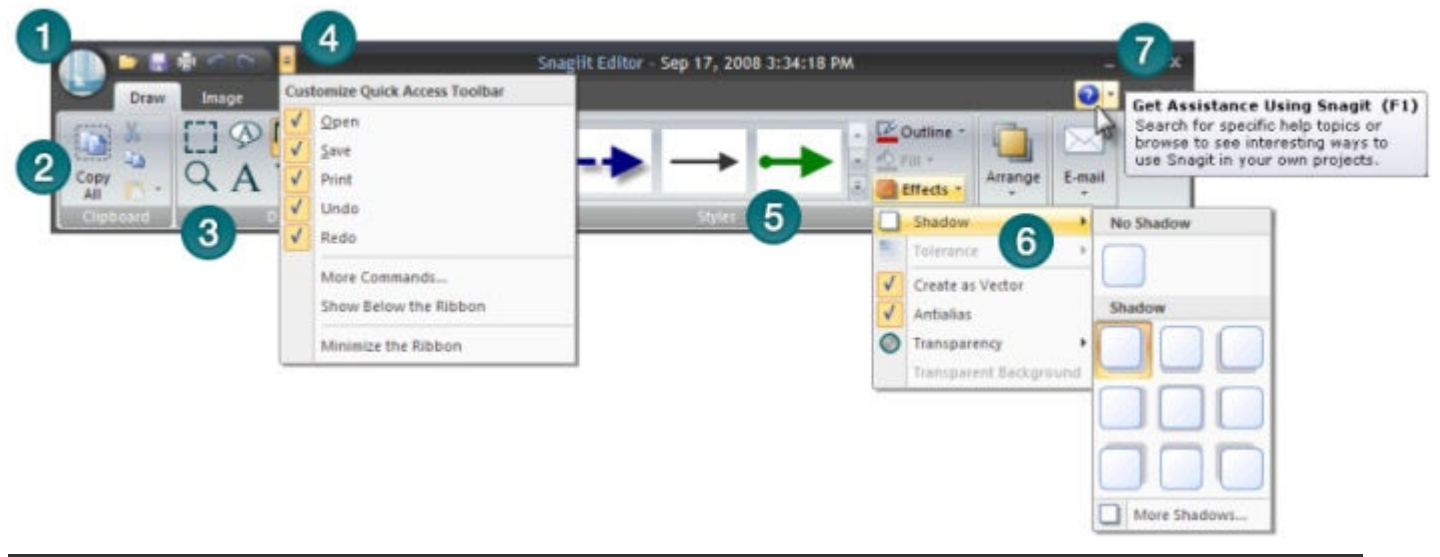

Click the **Snagit Button** to access basic commands such as New, Open, Save, Save As, Send, Print, Delete, and Close. Also select:

1

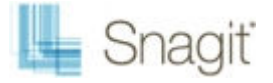

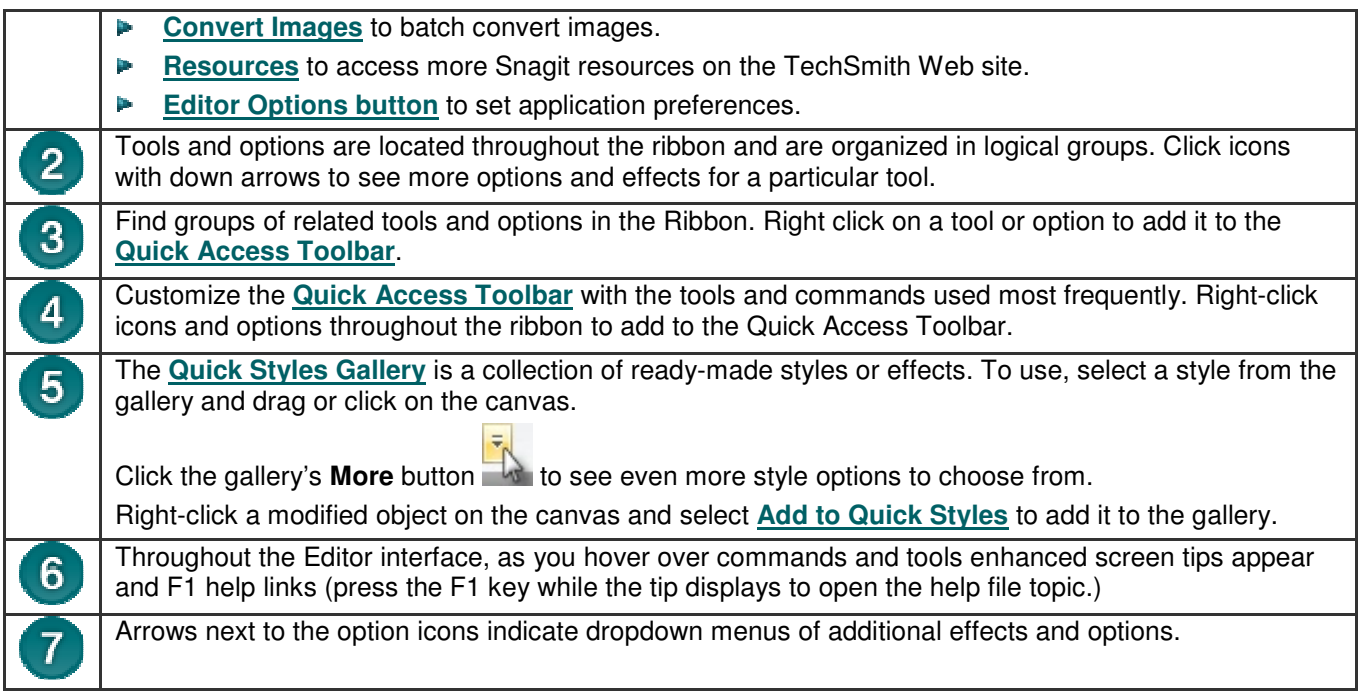

### <span id="page-78-0"></span>**Minimize or Maximize the Ribbon from the Quick Access Toolbar**

1. Click the **Customize [Quick Access Toolbar](#page-85-0)** down arrow.

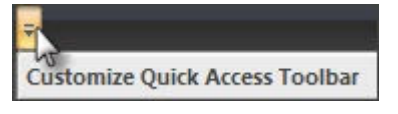

- 2. Select **Minimize the Ribbon**.
- 3. To use the tools and commands while the Ribbon is minimized, click the name of the tab you want to use. The ribbon will appear. Once the canvas is clicked on, the ribbon will minimized again.

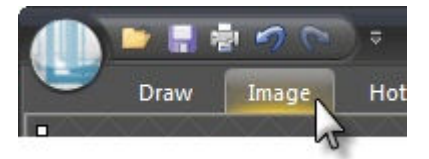

To restore the Ribbon, repeat steps 1-2.

### **Minimize or Maximize the Ribbon Using the Tabs**

- 1. To quickly minimize the Ribbon, double-click the name of a tab.
- 2. Double-click a tab again to restore the Ribbon.

### **Minimize or Maximize the Ribbon Keyboard Shortcut**

To minimize or restore the Ribbon, press <**CTRL**+**F1**>.

### **Things You Cannot Do with the Ribbon**

- Add to or rearrange the commands on the Ribbon
- Change or remove a command or group on the Ribbon
- Add tabs to the Ribbon.
- Switch to the toolbars and menus from earlier versions of Snagit.

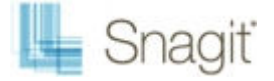

## **Draw Tab**

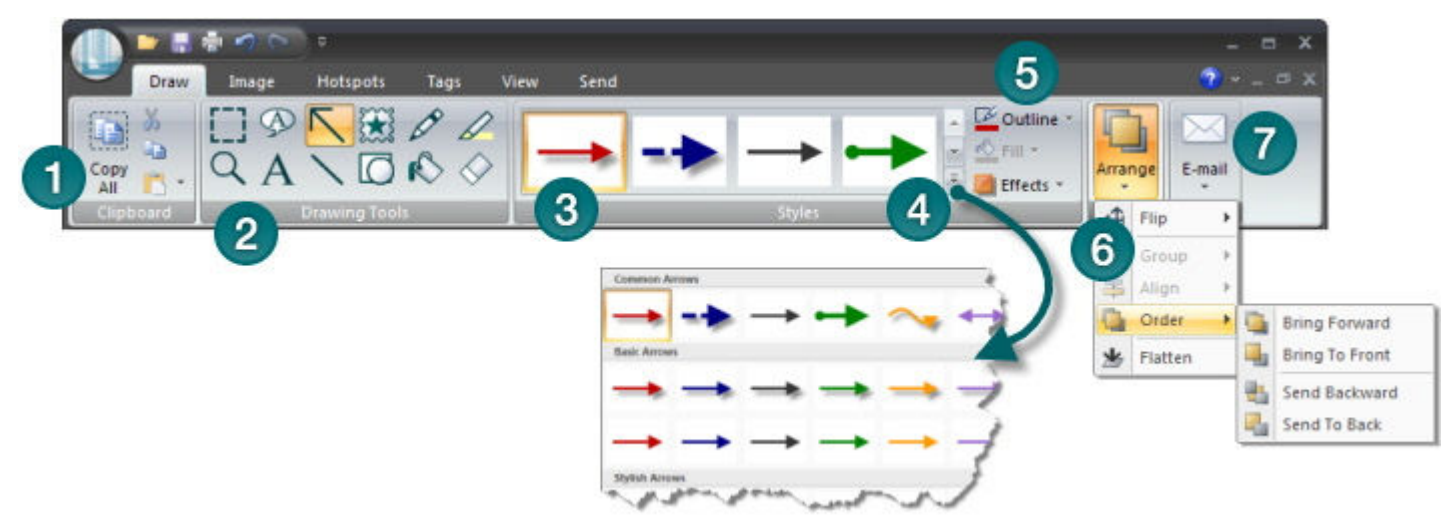

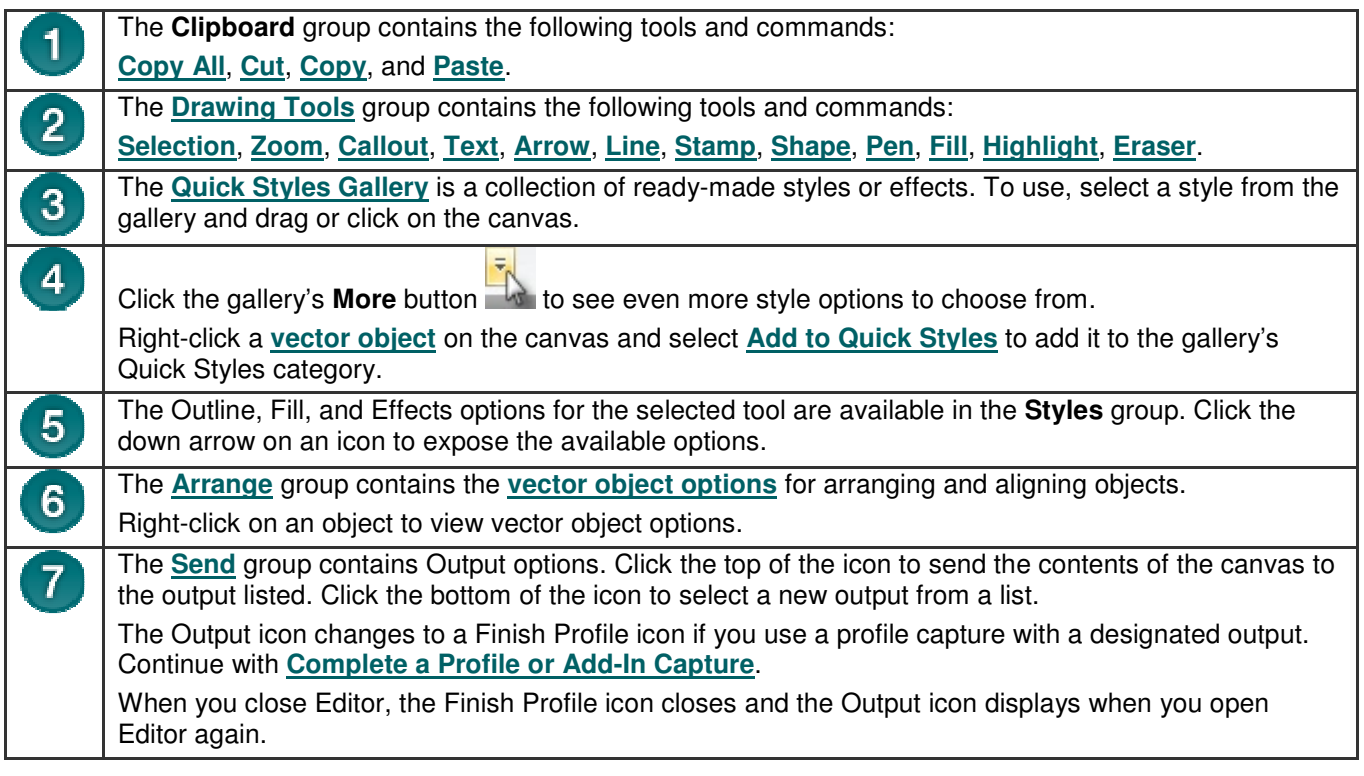

### <span id="page-79-0"></span>**Complete a Profile or Add-In Capture**

When you take a capture in Snagit with an assigned Output **and** the Preview in Editor option selected, the **Finish Profile** icon appears in the **Draw** tab > **Send** group instead of the Output icon.

- To complete the capture, click green checkmark on the **Finish Profile** button. ân,
- To change the Output, click the arrow on the **Finish Profile** button. Select a new output from the list. à,

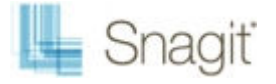

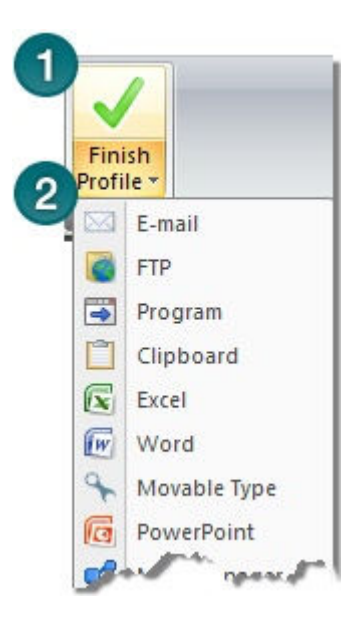

## **Image Tab**

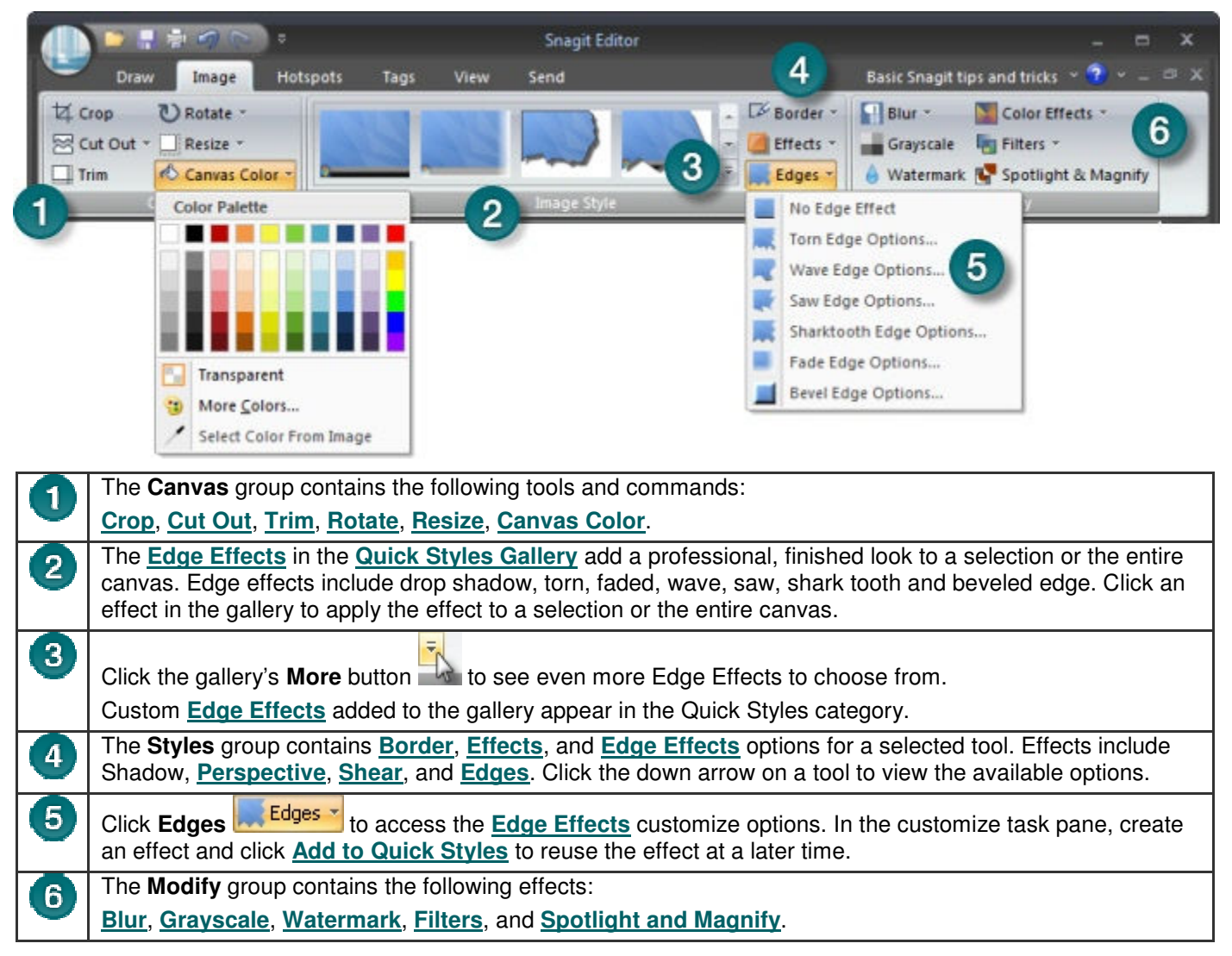

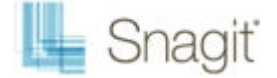

## **Hotspots Tab**

Create or modify links and hotspots in a capture or, insert new hotspots. Click on a hotspot to view and modify the hotspot properties or reposition and resize the hotspot.

 $\mathbf{L}$ You can only see the hotspots in the **Hotspots** tab.

- Once you complete the hotspots, email or save the image in a format that supports hotspots. See also **[Image File](#page-81-0) [Types that Support Hotspots](#page-81-0)** and **[Hotspots Not Supported Dialog Box](#page-82-0)**.
- **DED** Copy the image to the clipboard and paste it into Microsoft PowerPoint to retain all hotspots and Flash Popups.

### **To add a link or hotspot:**

- 1. Select the shape of the **[Selection](#page-96-1)** tool.
- 2. Drag to create a hotspot on the canvas.
- 3. Add hotspot properties including tooltip and link address.

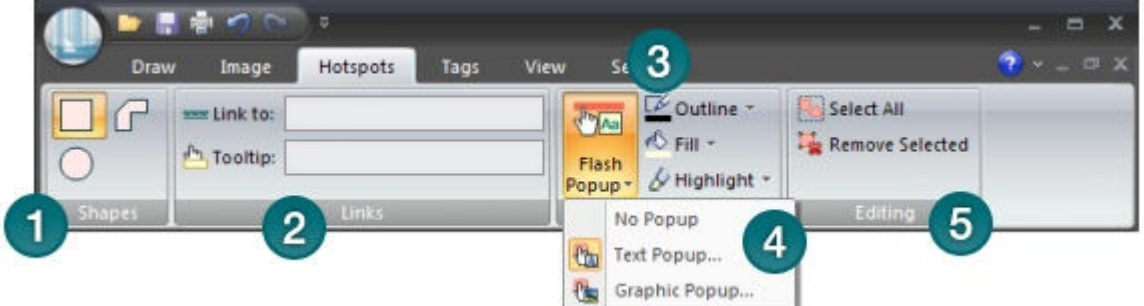

J

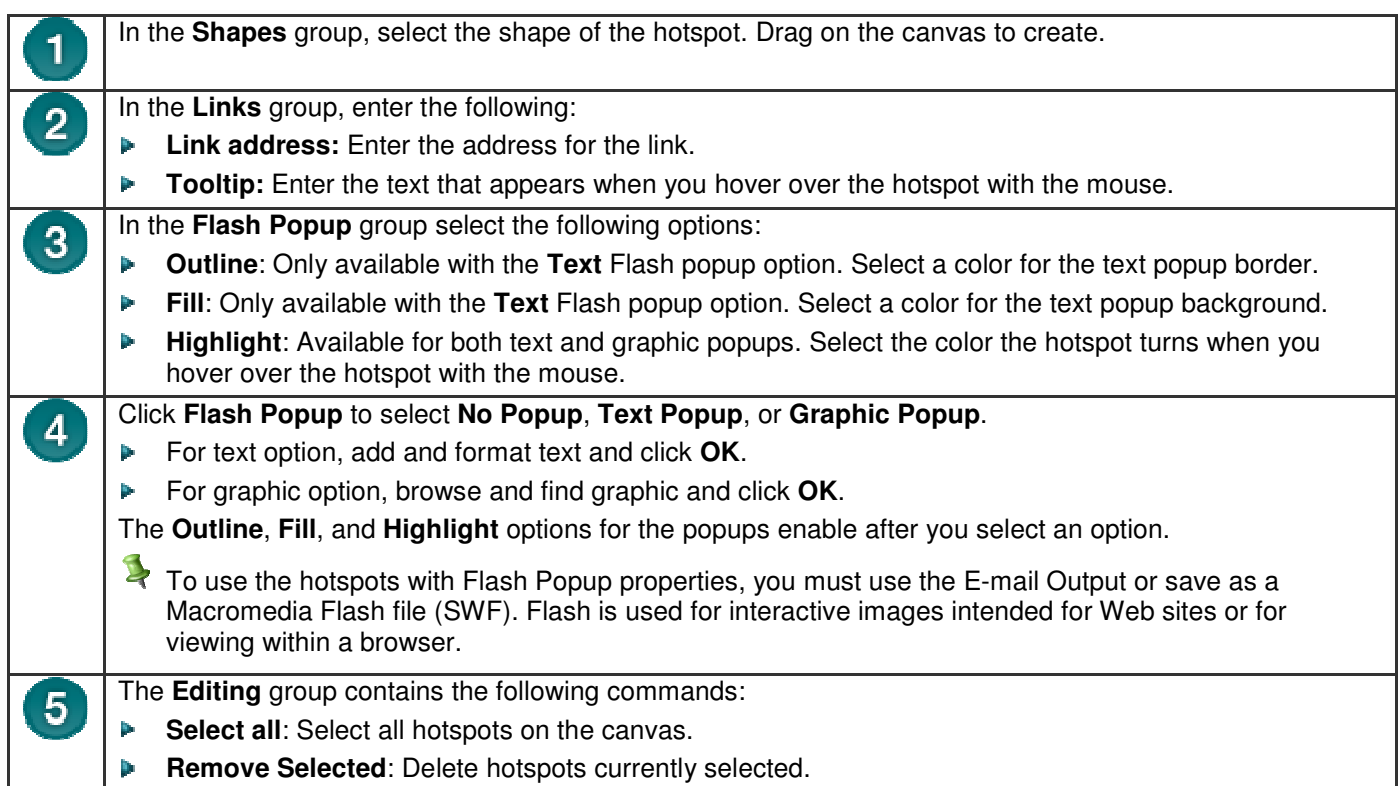

### <span id="page-81-0"></span>**Image File Types that Support Hotspots**

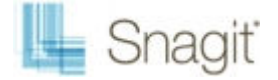

To use hotspots in your final image, you must e-mail or save your image as one of the following:

- Web page with image (MHTML file)
- Adobe PDF (PDF)
- Macromedia Flash file (SWF) 97
- ▶ Snagit Capture File (SNAG) Save as a Snagit Capture File (SNAG) to open later in Snagit Editor. SNAG files support both hotspots and Flash Popup properties.

To use hotspots in a capture embedded in an e-mail (only with Outlook or Outlook Express), you can use one of the following file types:

- **Portable Network Graphics (PNG)**
- ▶ JPEG image (JPG)
- **CompuServe GIF (GIF)**
- ► Windows Bitmap (BMP)

### <span id="page-82-0"></span>**Hotspots Not Supported Dialog Box**

There are two versions of the Hotspots Not Supported dialog box:

- Hotspots Not Supported Þ
- Flash Hotspots Not Supported 鄞

In these dialog boxes, you can do one of the following:

- Discard hotspots or advanced Flash hotspots and save the capture as the current file type. 証
- Keep the hotspots and select a new file type. in.
- Cancel the save and go back to your capture.

## <span id="page-82-1"></span>**Tags Tab**

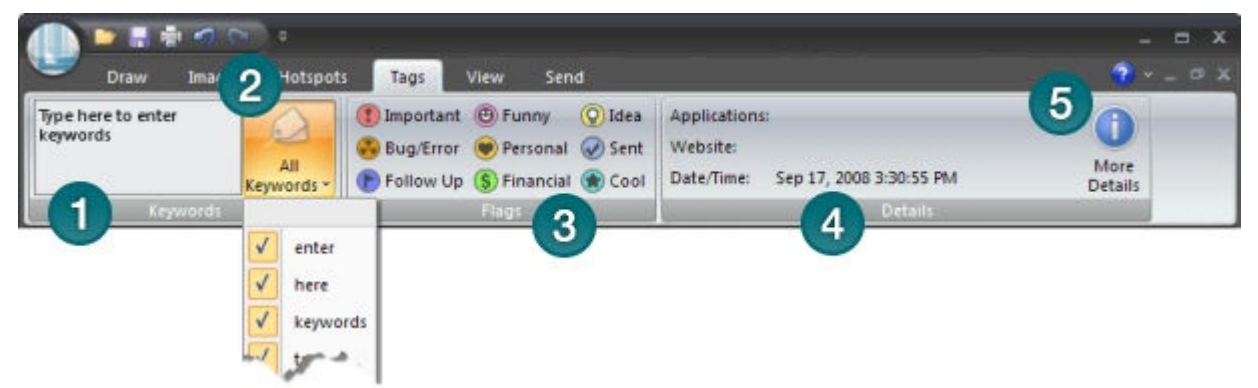

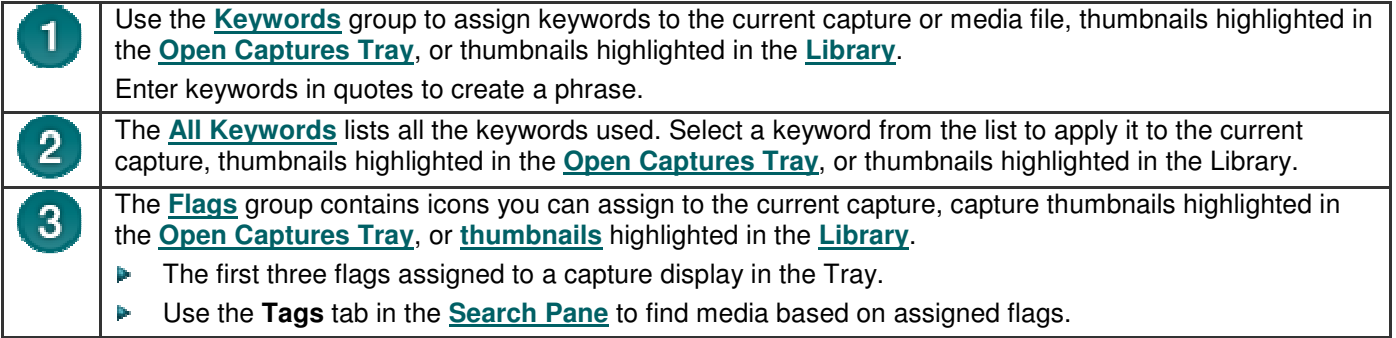

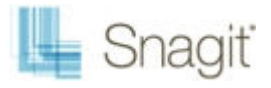

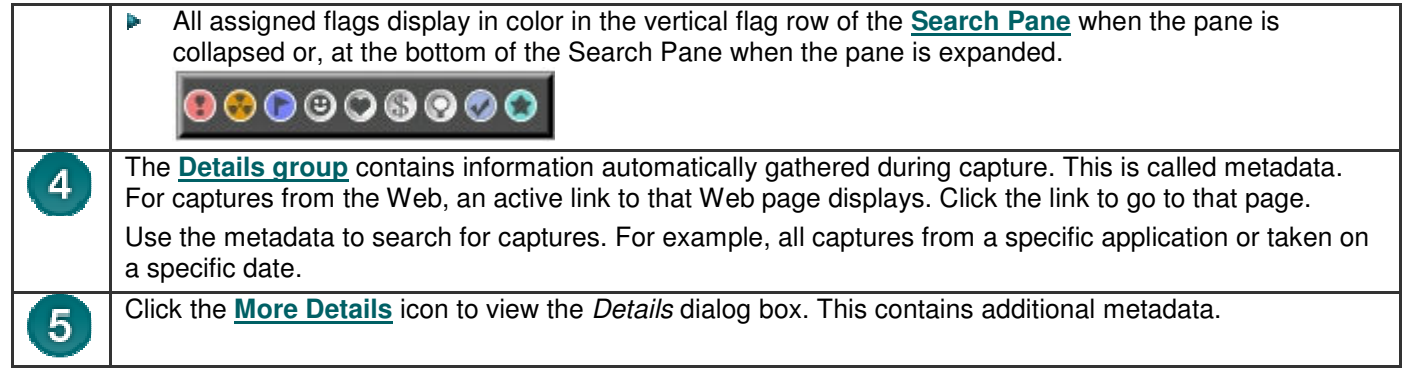

## <span id="page-83-0"></span>**View Tab**

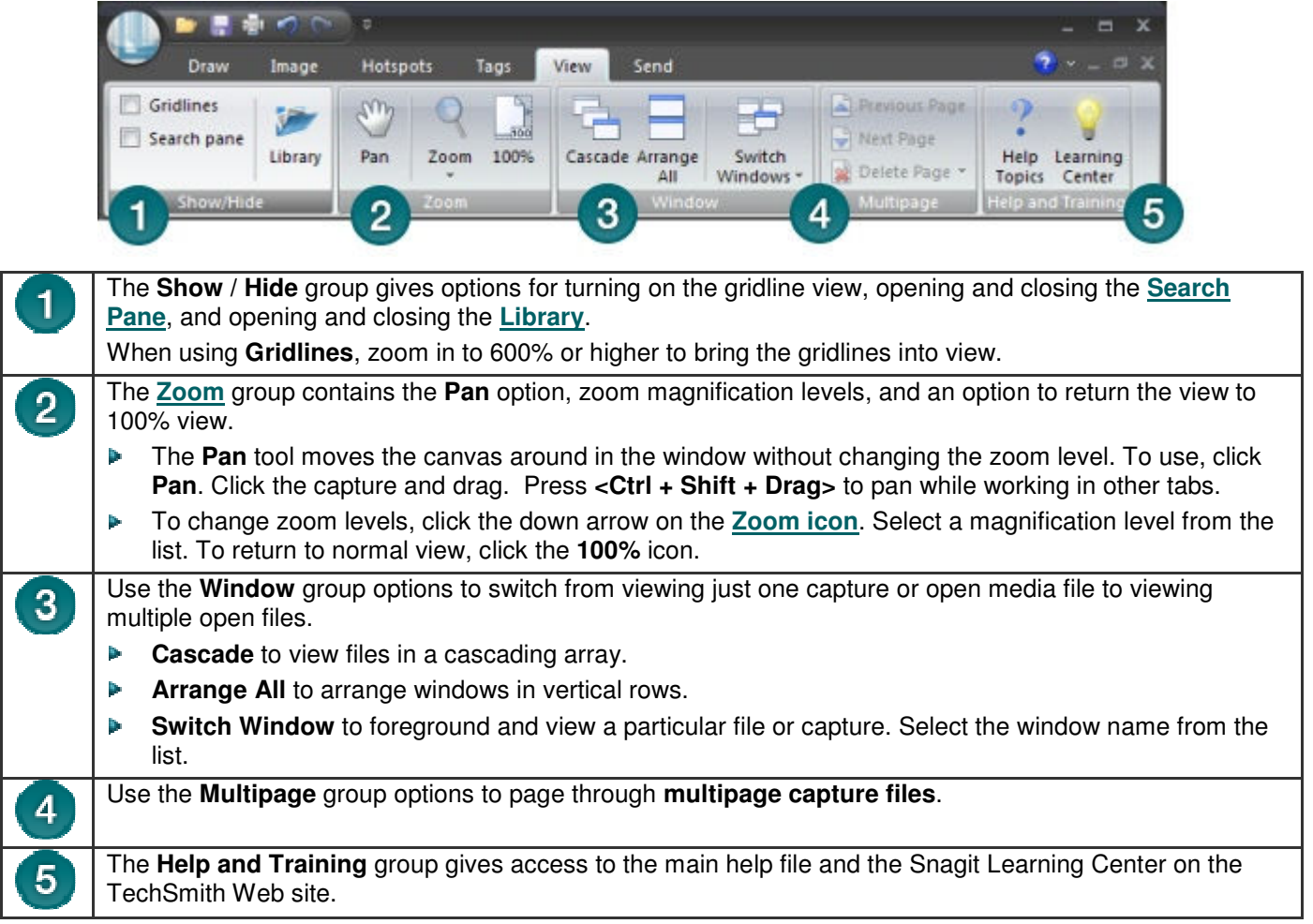

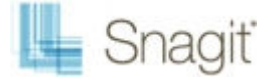

## <span id="page-84-0"></span>**Send Tab**

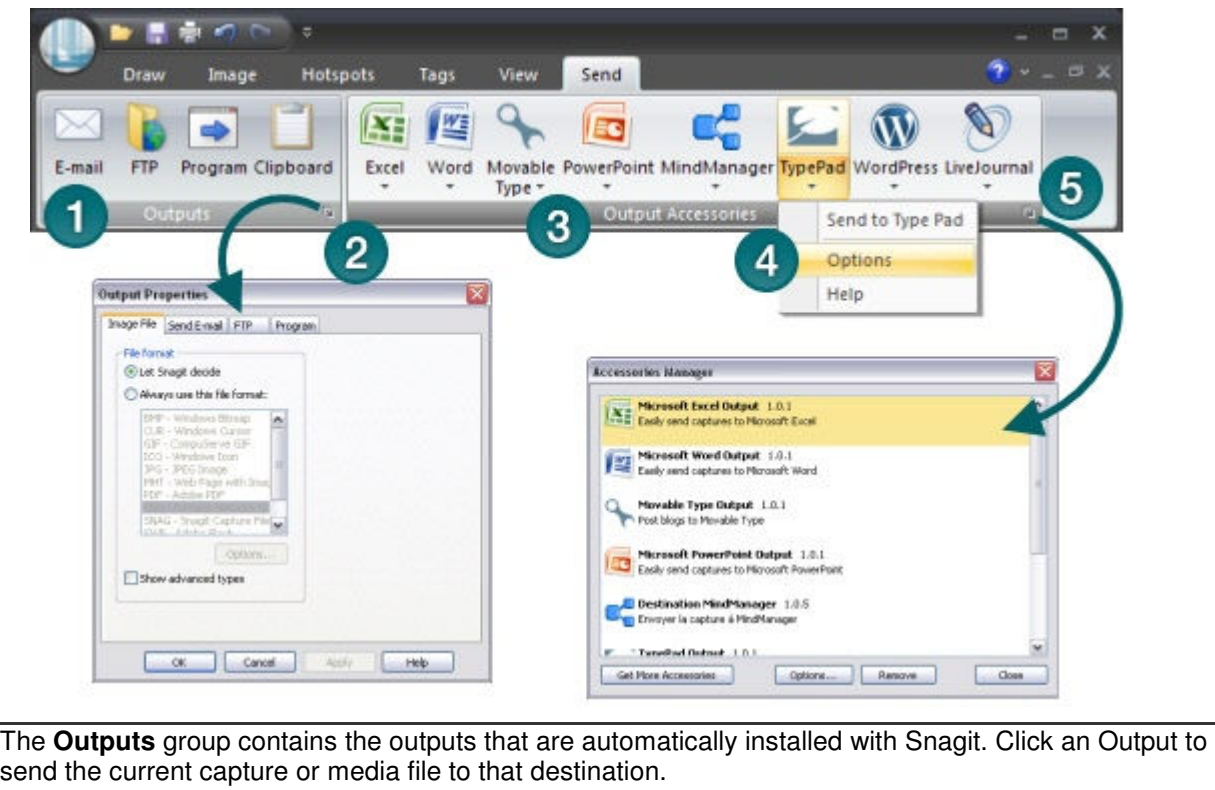

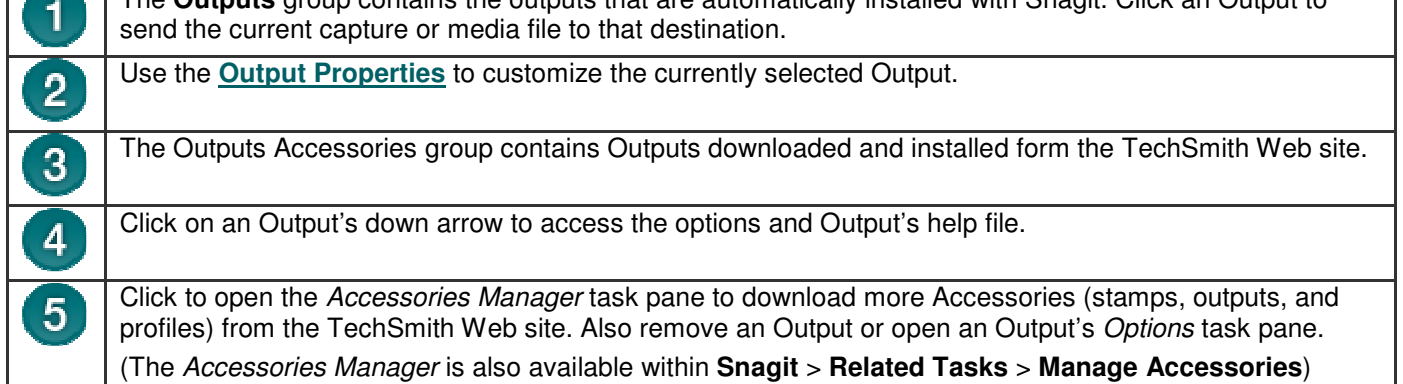

## **Video Control Tab**

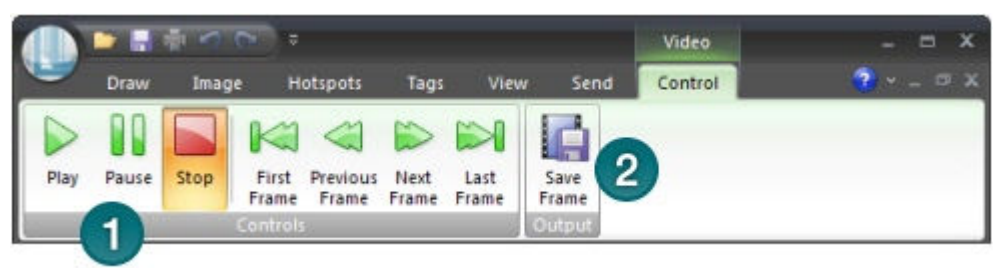

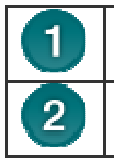

The **Playback** options in the **Controls** group play, pause, or stop the video. Use the first, previous, next, and last frame options to move through the video frame-by-frame.

The **Save Frame** option in the **Output** group saves the current video frame as an image file.

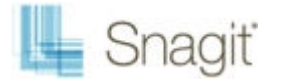

## **Edit Tab (Text Only)**

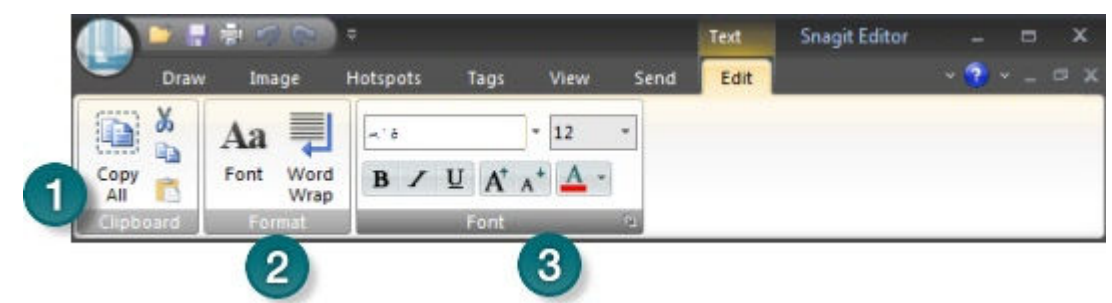

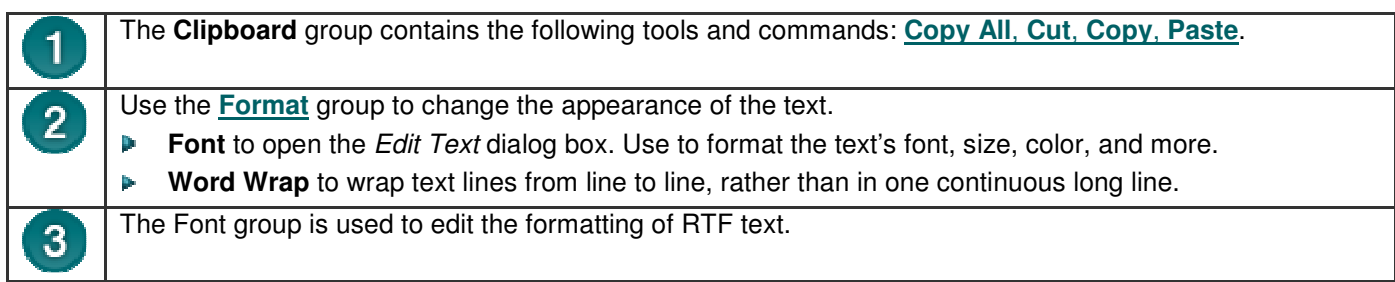

## <span id="page-85-0"></span>**The Quick Access Toolbar**

Customize the **Quick Access Toolbar** with the tools and commands you use most frequently.

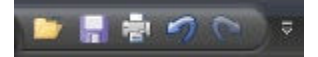

- Right-click icons and options throughout the ribbon to add to the Quick Access Toolbar.
- Move the Quick Access Toolbar to the area below the Ribbon.
- Use **More Commands** to add tools and options from a list of every available Editor option.

### **Change the Location of the Quick Access Toolbar**

- 1. Click **Customize Quick Access Toolbar** .
- 2. In the list, click **Show Below the Ribbon**.

-**Or**-

- 1. Click **Customize Quick Access Toolbar** .
- 2. In the list, click **Show Above the Ribbon**.

### **Add a Tool or Command**

- 1. Right-click on a tool or command in a ribbon tab.
- 2. Click **Add to Quick Access Toolbar**.

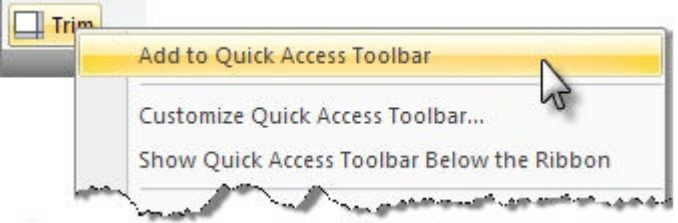

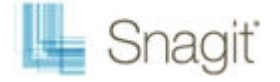

### **Remove a Tool or Command**

- 1. Right-click on a tool or command in the Quick Access Toolbar.
- 2. Click **Remove from Quick Access Toolbar**.

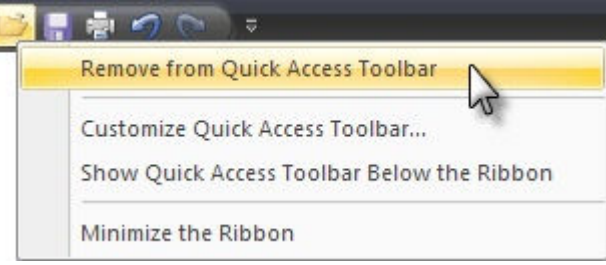

### **Use the More Commands Option to Customize the Quick Access Toolbar**

The **More Commands** option opens the Customize the Quick Access Toolbar screen. Use to add new tools and commands, remove tools and commands, and set the tools and commands placement in the toolbar.

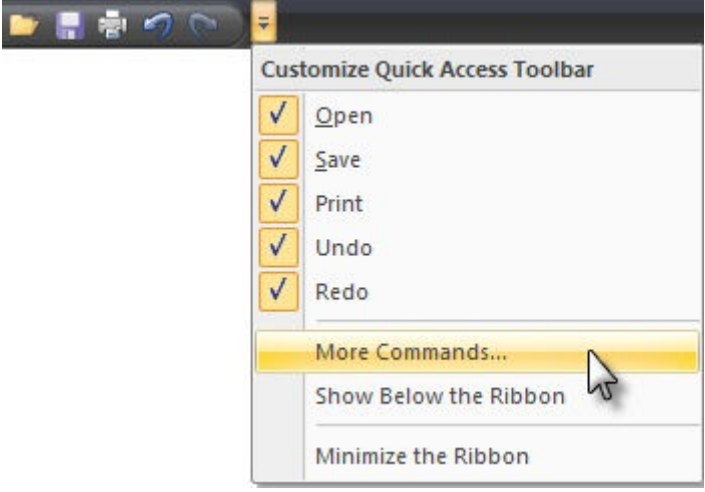

This option is also available from **Snagit Button** > **Editor Options** button > **Customize** button.

To **add** new tools or commands to the toolbar:

- 1. From the **Choose commands from** list, select the category of tools and commands. For a list of all tools and commands, select **All Commands**.
- 2. Click to highlight the tool or command to add to the toolbar.
- 3. Click **Add**.
- 4. Use the arrow buttons to move the command or tool to new location on the toolbar.

# Snagit

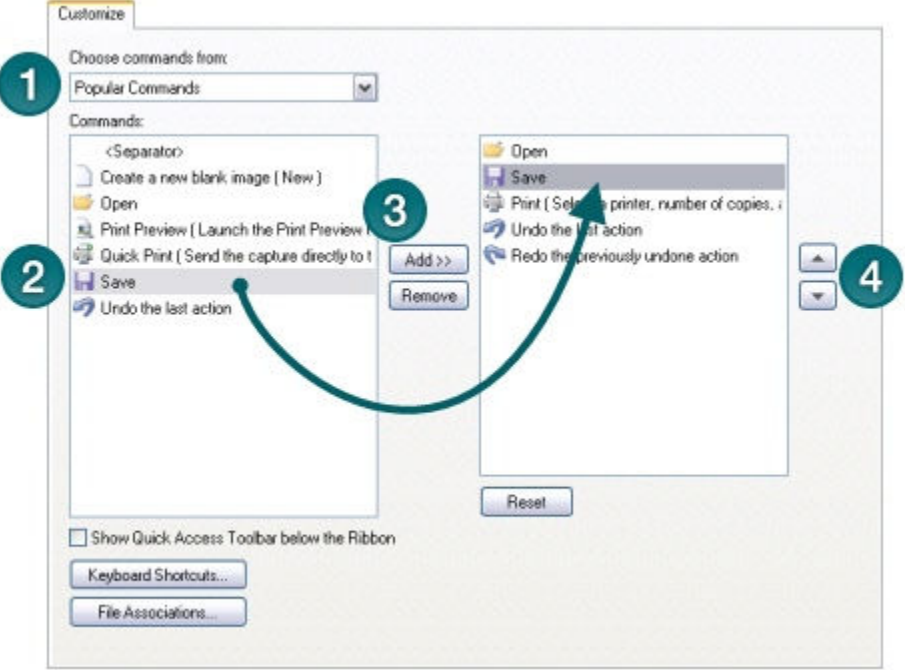

To **remove** tools or commands from the toolbar:

- 1. From the list on the right of the screen, select a tool or command to remove.
- 2. Click **Remove**.

## <span id="page-87-0"></span>**Open Captures Tray**

The **Open Captures Tray** contains recently taken captures and media files opened via the **Snagit Button** > **Open** or **Library**.

The following is a general overview of how the Tray works. For more specific Tray information, see **[Open Captures](#page-89-0) [Tray](#page-89-0)**.

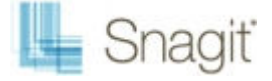

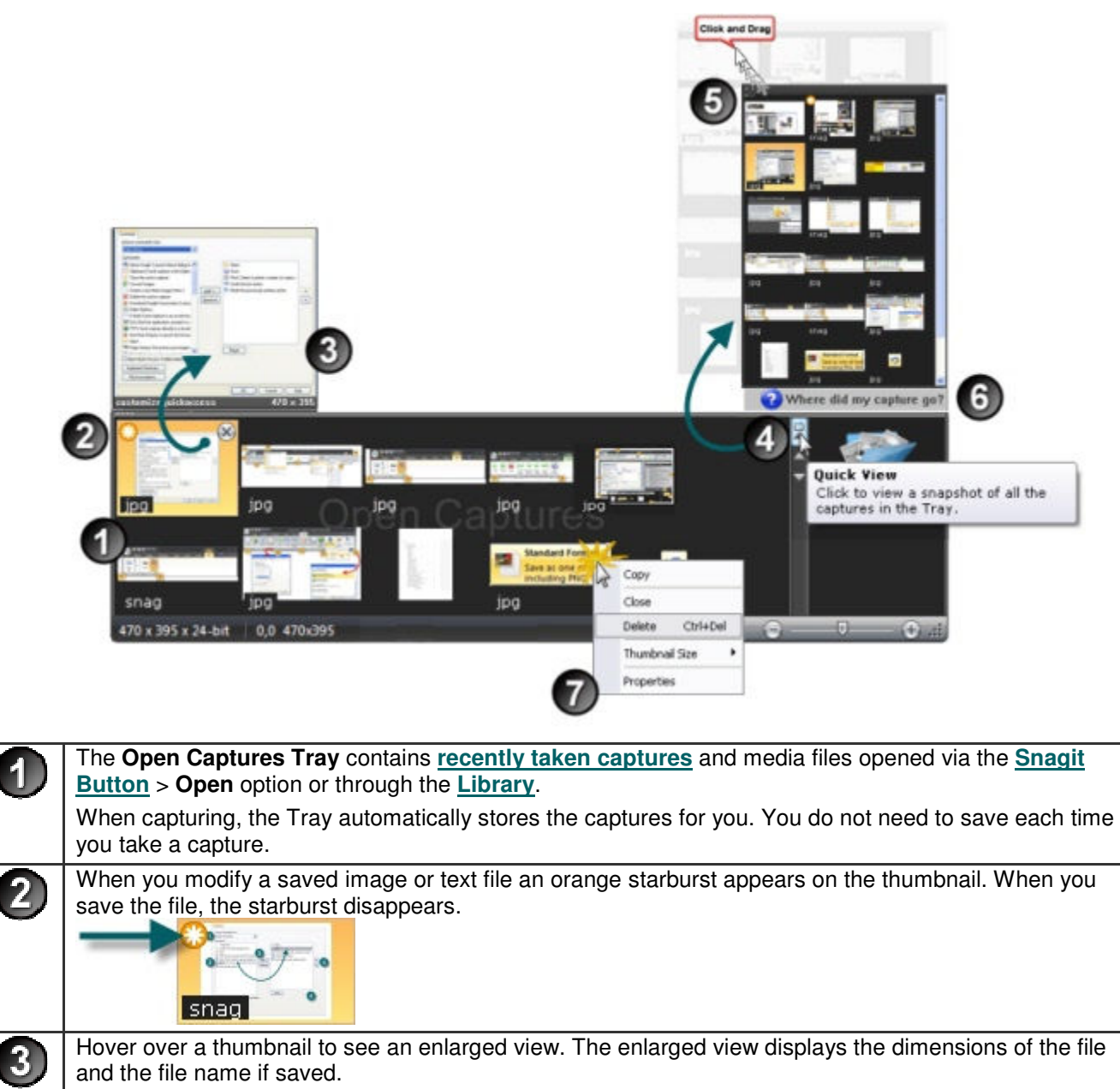

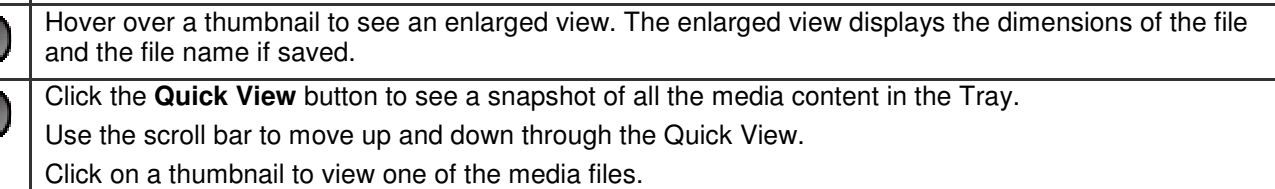

Drag the upper left corner of the **Quick View** box to make it smaller or larger.

**[Where did my captures go?](#page-90-0)** This message appears in the Quick View box when a capture drops from the Tray view. The Tray only stores a certain number of media files before they drop out of view. However, these captures are not deleted. To view unsaved captures and saved files, click **Search Pane** > **Tags** tab > **Recent captures**. The media files appear in the **Library** as you move through the search results.

 $\overline{\mathbf{A}}$ 

5

6

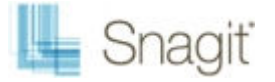

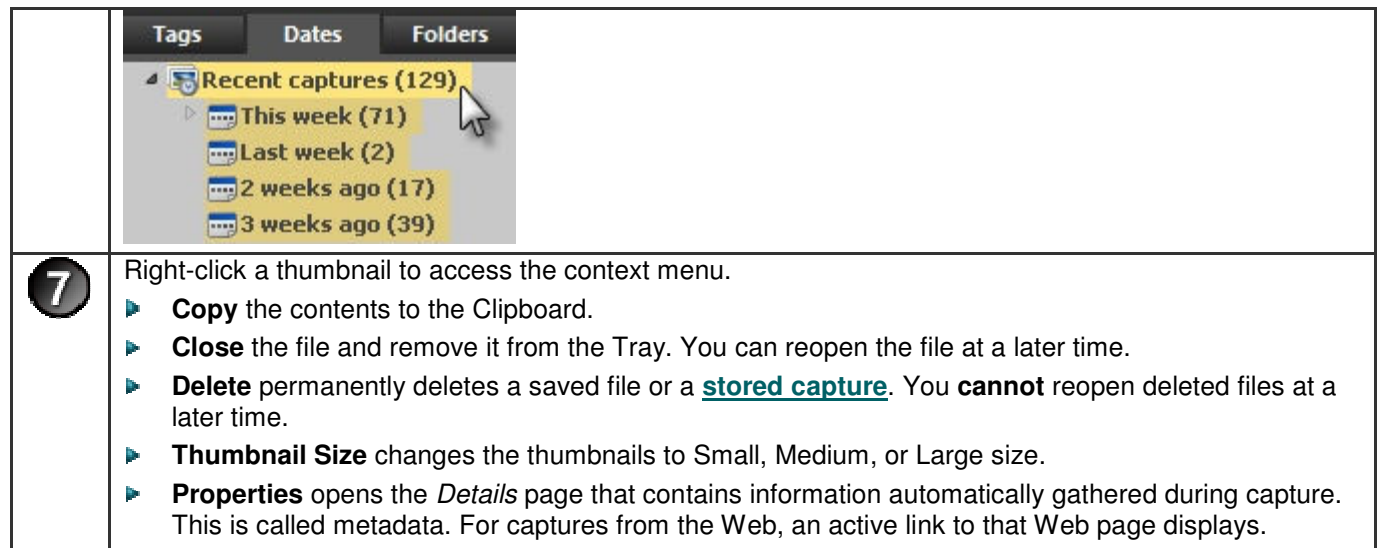

## <span id="page-89-0"></span>**Open Captures Tray Tips**

### **Helpful Information Displayed in the Tray**

The Tray displays the following information about your capture or a saved media file.

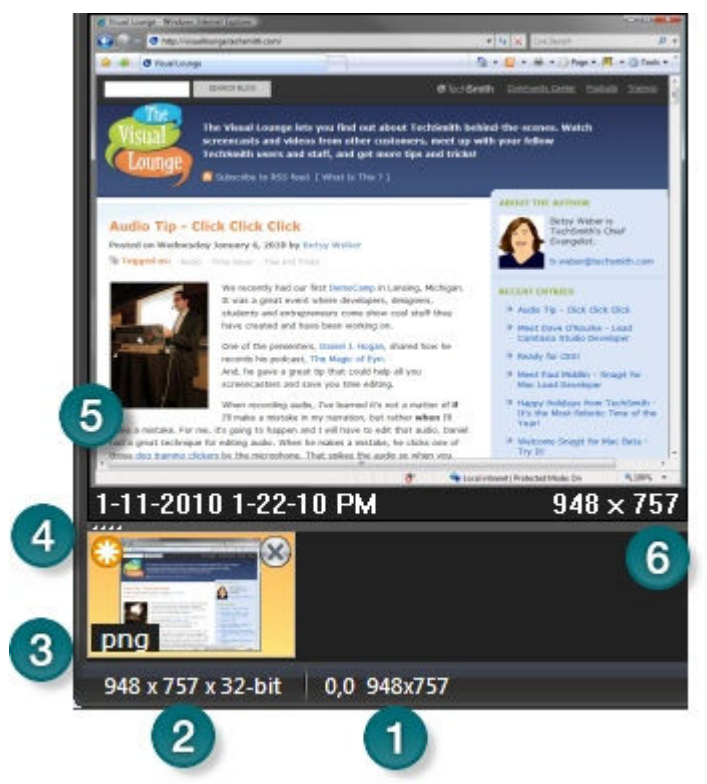

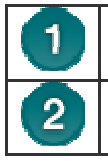

The X,Y coordinates of the image in relation to the entire canvas display in the status bar at the bottom, left corner of the Tray.

The dimensional size and color depth of the image.

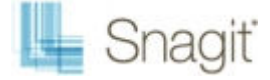

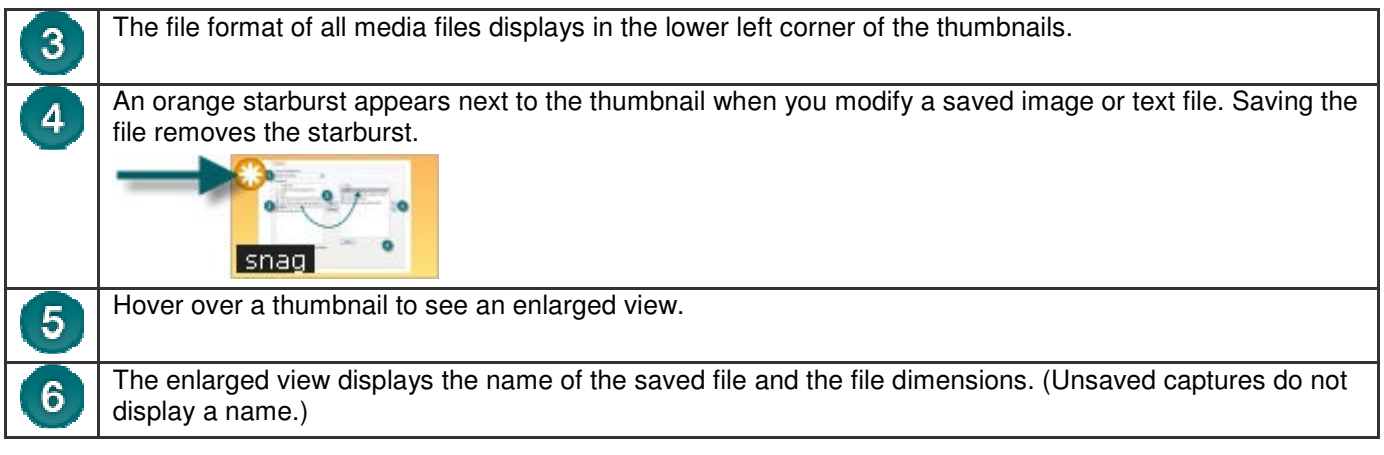

### <span id="page-90-0"></span>**How Long do Captures Remain in the Tray?**

By default, captures and media files remain in the Tray until you **[accrue 25 captures](#page-90-1)**. Then, as you continue to gather new captures, the older ones begin to drop out of view. However, these captures are not deleted. To view unsaved captures or saved files, click **Snagit Editor** > **Search Pane** > **Tags** tab > **Recent captures**. The media files appear in the **Library** as you move through the search results.

The following captures or media files never drop out of view:

- Saved media files with unsaved changes.
- The capture or media file currently active.

### <span id="page-90-1"></span>**Customize the Open Captures Tray**

 $|\hat{\mathbf{S}}|$ Snagit Button > Editor Options button > Advanced button > Advanced Settings screen.

The number of captures and media files stored in the Tray and the duration of how long they remain in the Tray is based on the following setting in the Advanced Settings screen.

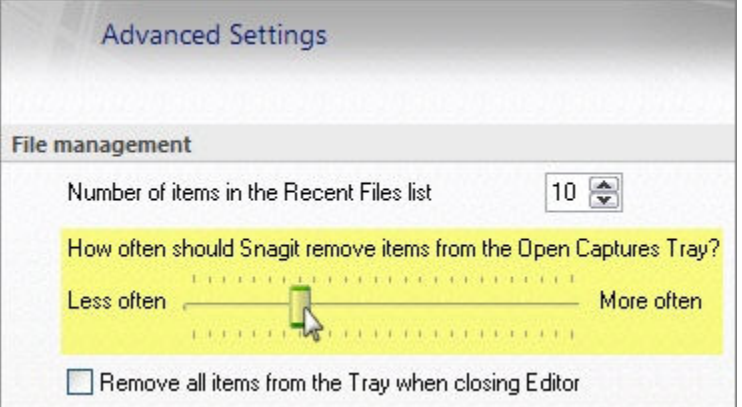

- The default setting is **More often**. This setting stores 25 capture or media files before they begin to drop out of 鄞 view after about one hour.
- The **Less Often** setting stores 100 captures or media files before they begin to drop out of view after about one week.

Enable the **Remove all items from the Tray when closing Editor** option to remove captures or media files from the Tray each time you close Editor,

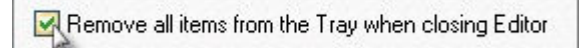

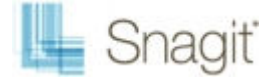

### **Do I Need to Save the Captures in the Tray?**

When capturing, the Tray automatically **[stores the captures](#page-90-0)**. Captures with annotations or edits do not need to be saved when exiting Editor. Just close Editor and when you reopen, the captures will be just like you left them.

The Tray may also contain media files that have been opened via the **Snagit Button** > **Open** option or from the **Library**. If you modify these files, you must save or the discard the changes before you can close Editor. Modified files appear with a starburst on the thumbnail. Once the changes are saved, the starburst is removed.

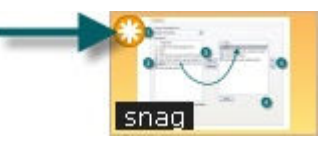

### **When Should I Save Captures In the Tray?**

If you need to access the capture outside of Editor, you need to save the file. For example, to insert a graphic as a link using Microsoft Word, you need to save the capture as a file.

### **Drag from the Tray into an Open Capture or Image File**

Combine captures or image files by dragging a thumbnail from the Tray onto an open capture or file.

Open the capture or file that you want to add the capture to. Then:

- 1. Click and drag the thumbnail to include onto the canvas and drop it there. It is now a **[vector object](#page-101-0)**.
- 2. The thumbnail of the open capture updates in the Tray to reflect the changes.

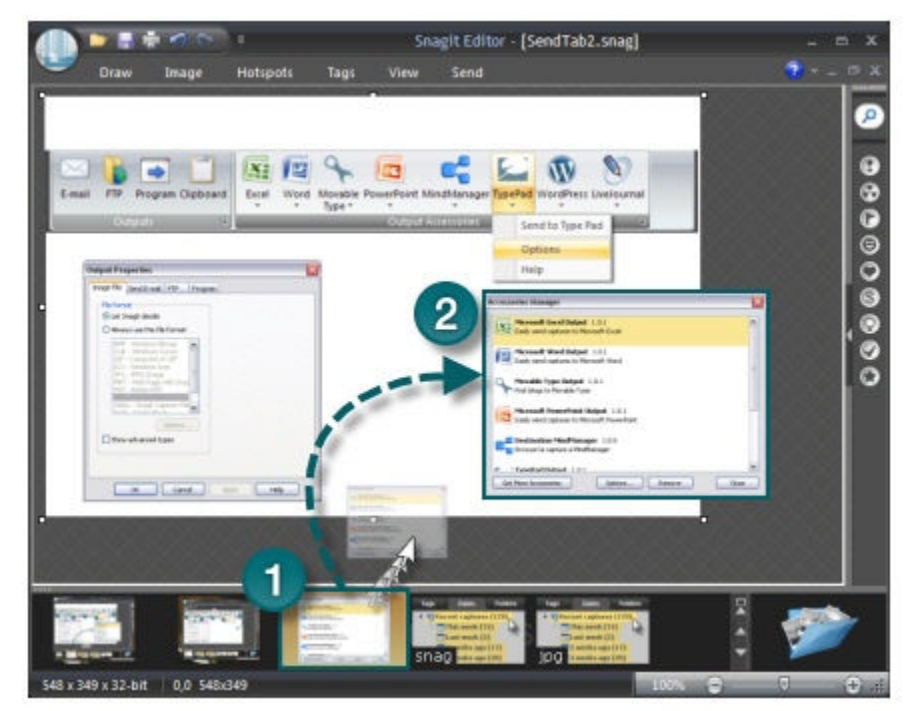

### **Resize the Tray**

Drag the divider between the Tray and the canvas.

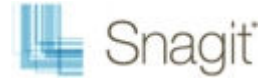

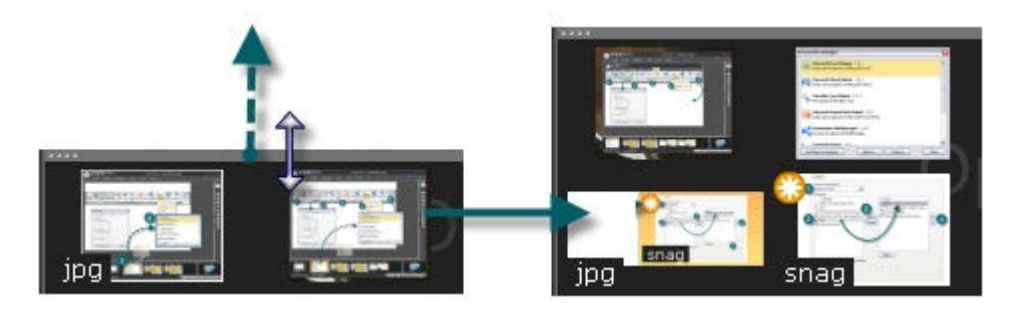

### **Copy a Capture or Media File to the Clipboard**

- 1. Right-Click a thumbnail to access the context menu.
- 2. Click **Copy**. The entire capture or media file is copied to the Clipboard.

### **Close a Capture or Media File**

- 1. Right-Click a thumbnail to access the context menu.
- 2. Click **Close**.

### -**Or**-

Click the **Close** icon in the corner of a thumbnail.

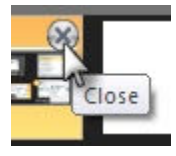

### **View a Capture or Media File**

Double-click a thumbnail to view the full size capture or media file.

### **Change the Thumbnail Display Size**

Right-click a thumbnail and select > T**humbnail size** > **Small**, **Medium**, or **Large**.

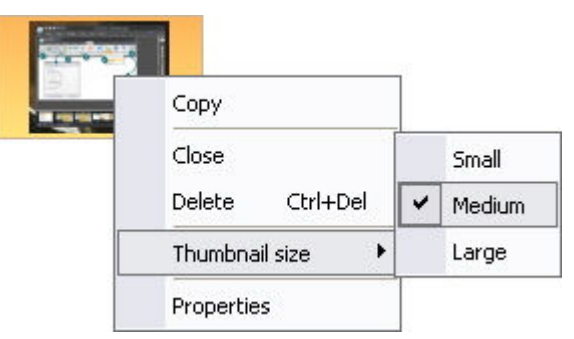

### **Delete a Capture or Media File**

**Delete** permanently deletes a saved file or a stored capture. You cannot open deleted captures and files at a later time.

- 1. Right-click a thumbnail > **Delete**. You are prompted to confirm the delete action.
- 2. Click **Yes** to delete.

### **View a Snapshot of the Captures in the Tray**

Click the **Quick View** button to see a snapshot view of all the media content in the Tray.

www.techsmith.com 18

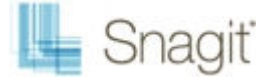

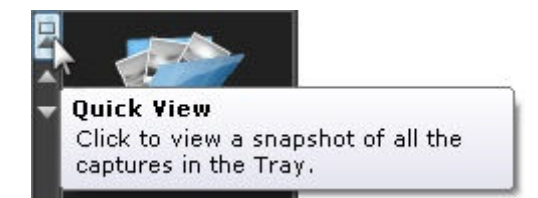

- $\blacktriangleright$  Use the scroll bars to move up and down through the Quick View box.
- Click on a thumbnail in the Quick View box to view one of the media files. 鄞

## **Mini Toolbar**

The Mini toolbar provides quick access to the options available for many of the tools on the **Draw** tab. When you select a vector object on the canvas, or when you right-click a vector object, the Mini toolbar appears.

The Mini toolbar is available for the following tools:

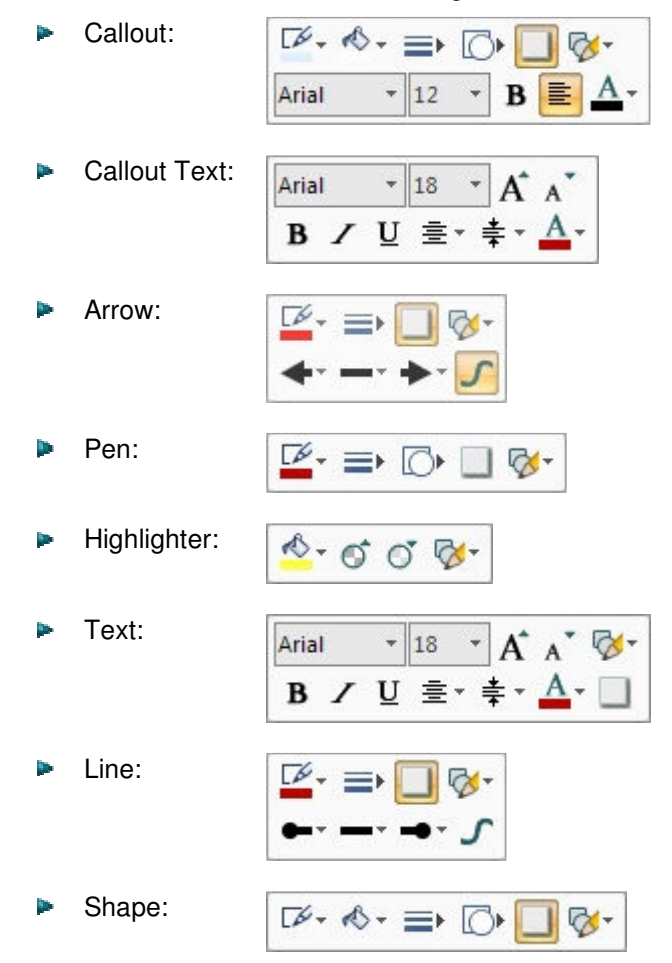

To turn off the Mini toolbar, select **Snagit Button > Editor Options…** and uncheck Show Mini Toolbar on selection.

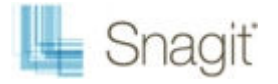

## <span id="page-94-0"></span>**The Quick Styles Gallery**

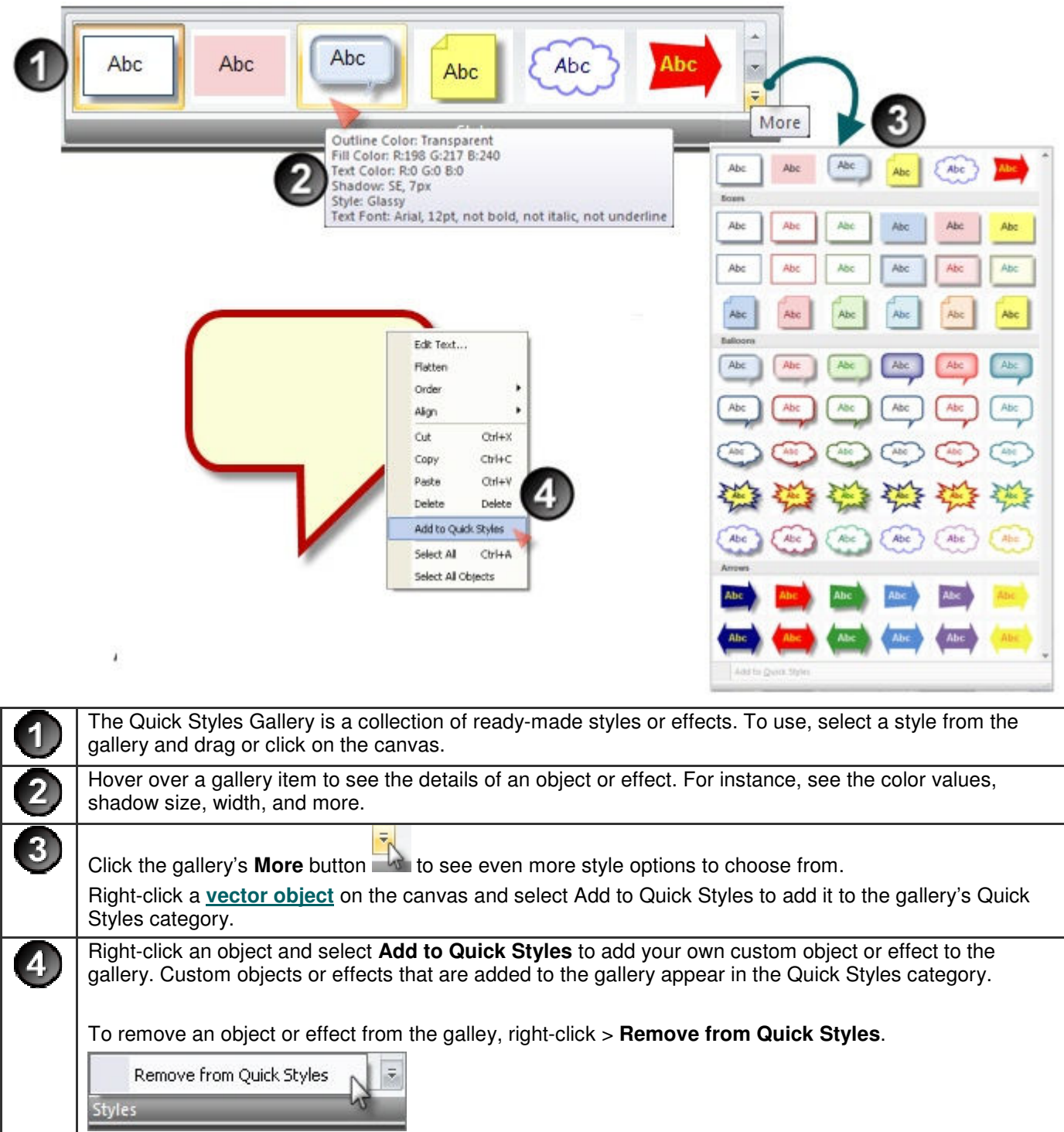

## **Snagit Editor Hotkeys**

These keyboard shortcuts cannot be modified.

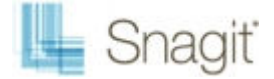

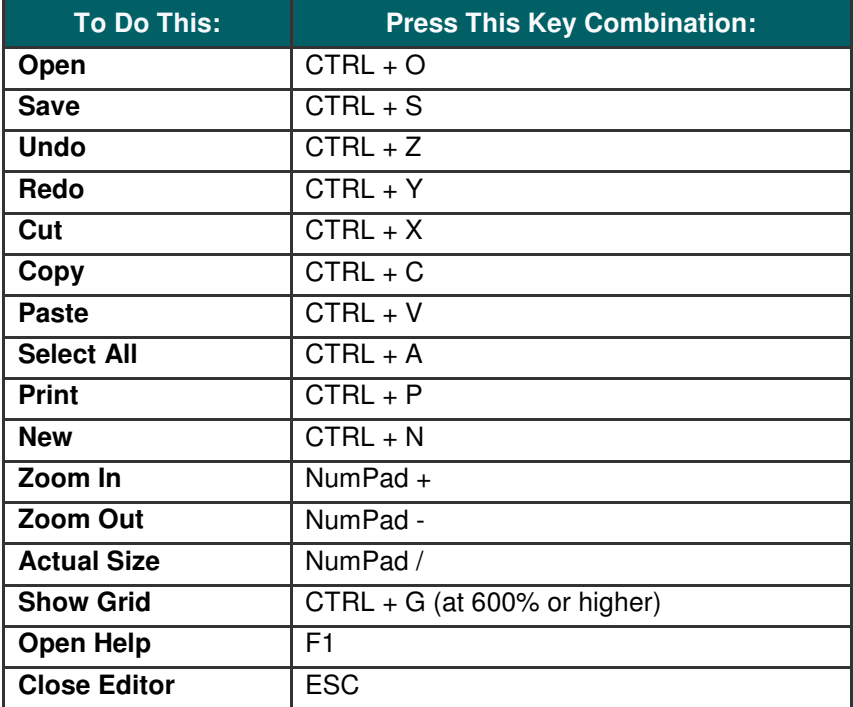

### **Customize Keyboard Shortcuts**

You can assign a custom keyboard shortcut to most of the tools and commands within Editor. For example, if you use the **Crop** tool, then you could assign the shortcut <**Ctrl**+**Shift**+**L**>. Then, each time you make a **[selection](#page-96-1)** and press that shortcut, Editor performs the **[crop](#page-96-0)**.

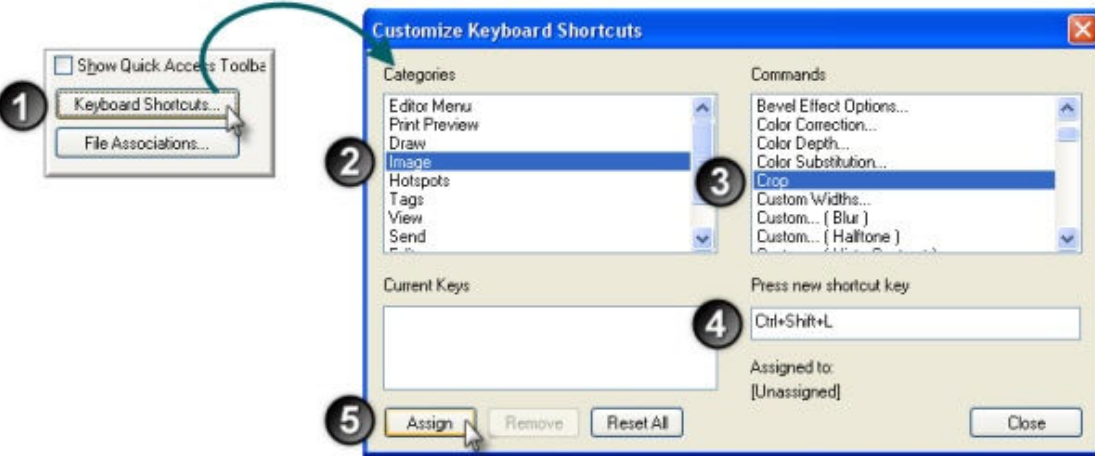

### To assign shortcuts:

- 1. Click **Snagit Editor** > **Snagit Button** > **Editor Options** button > **Custom** button > **Keyboard Shortcut** button.
- 2. Within the Customize task pane, select a category.
- 3. Select a command in that category.
- 4. Enter the shortcut keystrokes.
- 5. Click **Assign**.

## <span id="page-95-0"></span>**Common Editor Tasks**

This section gives instructions for performing common editing tasks.

www.techsmith.com 21

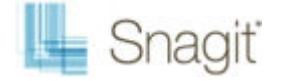

For more information, see:

- [Make a Selection on the Canvas](#page-96-1)
- [Copy, Paste, Cut, Crop, and Delete Tasks](#page-96-0)
- [View and Zoom Tasks](#page-98-0)
- [Resize Tasks](#page-99-0)

## <span id="page-96-1"></span>**Make a Selection on the Canvas**

Draw tab > Drawing Tools group.

Use the **Selection** tool to select a portion of the image for copy, cutting, pasting, image effects, etc. Also use the Selection tool to move selected areas within an image.

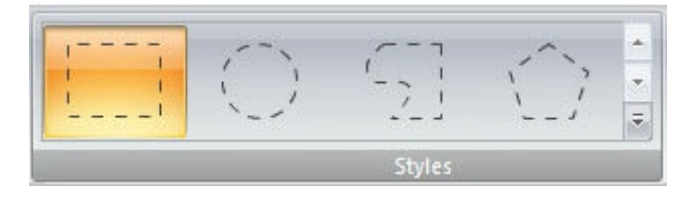

Selection shapes include:

in, **Rectangle Selection**

Hold **<SHIFT>** while dragging to create a perfect square. If you select multiple areas of your image, this only works for the first selection.

**Ellipse Selection**  Þ

Hold **<SHIFT>** while dragging to create a perfect circle. If you selecting multiple areas of your image, this only works for the first selection.

**Free Hand Selection** ŋ.

Creates a closed loop. The loop automatically closes when you release the mouse.

#### **Polygon Selection**  Þ

Creates a closed, polygonal shaped area with straight line sides. Each time you left-click, a new line starts. Continue clicking to complete the shape. Double-click to finish the selection.

To make a selection:

- 1. Click the **Selection** tool.
- 2. Select a shape.
- 3. Drag the cursor on the canvas.

### **Select Multiple Areas of the Canvas**

- 1. Click the **Selection** tool.
- 2. Select a shape.
- 3. Drag the cursor on the canvas to make the first selection.
- 4. Hold down **<SHIFT>** and drag multiple areas on the canvas.

## <span id="page-96-0"></span>**Copy, Paste, Cut, Crop, and Delete Tasks**

亭 Image tab > Canvas group.

**Copy Entire Canvas to the Clipboard (Copy All)** 

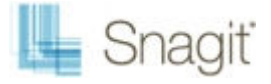

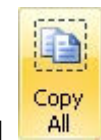

Click **Copy All All** to copy the entire canvas to the Windows clipboard for use in other applications.

### **Copy a Selection to the Clipboard**

- 1. Select an area of the canvas using the **Selection** tool .
- 2. Click **Copy Our press** <**Ctrl** + **C**>.

### **Cut Out Part of an Image**

- 1. Select an area of the canvas using the **Selection** tool .
- 2. Click the **Cut** tool **on** or press <**Delete**>.

### **Trim Unwanted Canvas**

Use the **Trim** tool to cut the outside borders of the canvas. The trimmed area is based on the amount of solid color around the edges of the canvas.

### **Crop to the Size of the Selection**

- 1. Select an area of the canvas using the **Selection** tool **intimulate the value of the seam**
- 2. Click **Crop**  $\frac{1}{\sqrt{1-\frac{Crop}{C}}}\$

### **Cut Out a Portion of the Canvas and Join the Pieces Together**

Delete a vertical or horizontal section of the capture and join the two pieces together, with or without an accompanying edge effect.

- 1. Click Cut Out  $\frac{1}{\sqrt{2}}$  Cut Out and select the type of cut out edge effect to be used.
- 2. Use the tool to select the area to remove; the effect is applied.

### **Delete a Selection**

- 1. Select an area of the canvas using the **Selection** tool .
- 2. Click the **Cut** tool **b** or press <**Delete**>.

### **Delete an Object**

- 1. Click an object to give it focus. Press <**Shift**> to select more than one object.
- 2. Click the **Cut** tool **by** or press <**Delete**>.

### **Delete all Objects**

- 1. Right-click canvas > **Select all objects**.
- 2. Click the **Cut** tool **on** or press <**Delete**>.

www.techsmith.com 23

$$
f_{\rm{max}}
$$

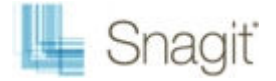

### **Delete the Entire Canvas and all of the Objects**

- 1. Right-click canvas > **Select all**.
- 2. Click the **Cut** tool **b** or press <**Delete**>.

## <span id="page-98-0"></span>**View and Zoom Tasks**

View tab > Zoom group.

### **Zoom In or Out on Canvas**

- 1. Click **Draw** tab > **Drawing** tools group > **Zoom In/Out** tool .
- 2. Click canvas to zoom in.
- 3. Right-click canvas to zoom out.

### -**Or**-

1. While in a tab, use the **Zoom Slider** to in the bottom, right corner to zoom in and out.

300%

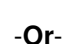

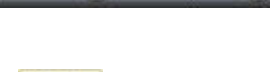

 $-0-4$ 

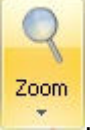

 $100$ 100%

- 1. Click **View** tab > **Zoom** group > **Zoom** tool .
- 2. Select a magnification level from the list.

3. To return to normal view, click the **100%** icon .

### **View More than One Capture or File**

Use the options in **View** tab > **Window** group to switch from viewing just one capture or open media file to viewing multiple open files.

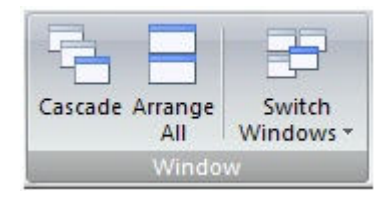

Select from:

- **Cascade** to view files in a cascading array.
- **Arrange All** to arrange windows in vertical rows. 鄞
- **Switch Window** to view a particular file or capture. Select the window name from the list.

### **Turn on Gridlines**

Gridline view gives a pixel by pixel view of the canvas.

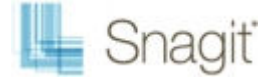

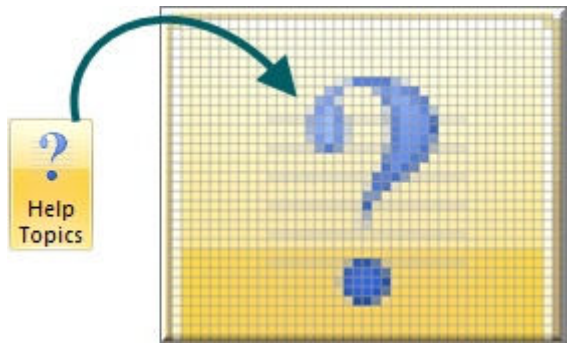

- 1. Click **View** tab > **Show/Hide** group > **Gridlines**.
- 2. Zoom to 600% or higher to see the gridlines.

### **Return to Original Image Size**

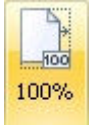

Click **View** tab > **Zoom** tools > **100%** icon .

### **View Using the Pan Tool**

The **Pan** tool moves the canvas around in the window without changing the zoom level.

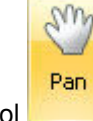

- 1. Click **View** tab > **Zoom** tools > **Pan** tool .
- 2. Click the canvas and drag.

Press **<Ctrl + Shift + Drag>** to pan while working in the other tabs.

## <span id="page-99-0"></span>**Resize Tasks**

 $|\hat{\xi}|$ Image tab > Canvas group > Resize button

### **Resize Entire Capture or Image File**

Scale the capture or image file to a specific size using the custom size options.

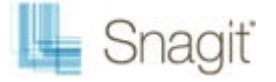

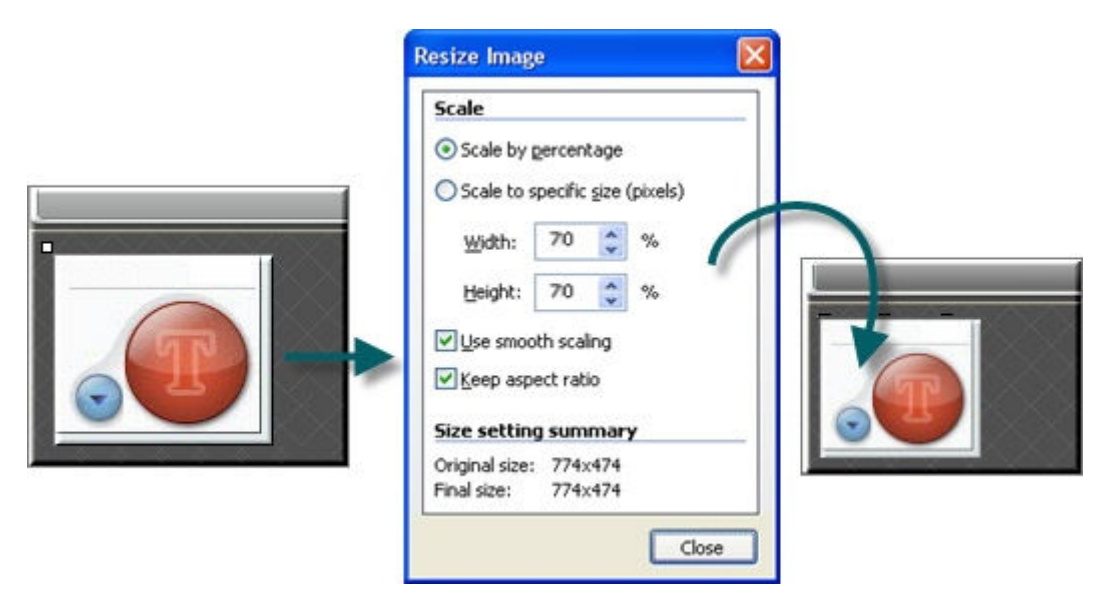

1. Click **Image** tab > **Canvas** group > **Resize** tool > **Resize Image** option

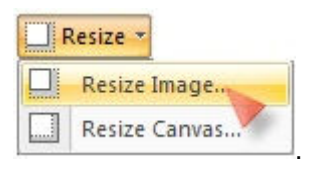

You must flatten all vector-based to resize the entire canvas. If there are **[vector objects](#page-101-0)** on the canvas, you are prompted to flatten objects and continue.

The Resize Image task page appears. Make selections and click **Close**.

- 2. Enter a new width and height.
	- Select **Smooth Scaling** to give the capture or image edges a "smooth" appearance. The Smooth Scaling option also improves the readability of the scaled down capture.
	- If necessary, change color of canvas when making the canvas larger than the capture.
	- щ **Keep aspect ratio** maintains the correct proportion when changing the width or height.

### **Resize the Entire Canvas**

When you resize the canvas, whatever is on the canvas is cropped.

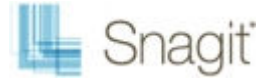

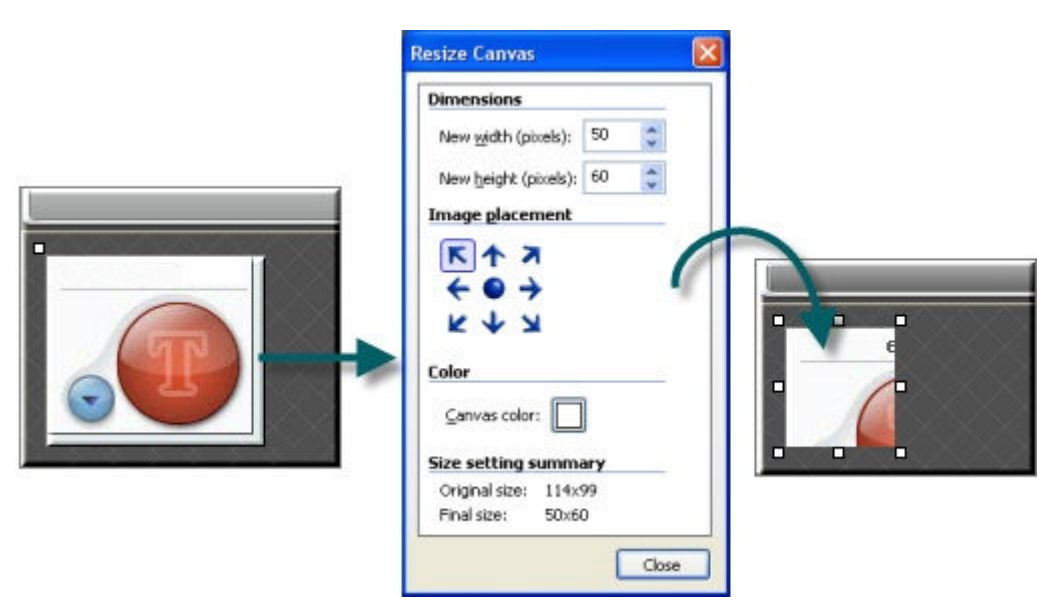

There are two ways to perform this task.

1. Click **Image** tab > **Canvas** group > **Resize** tool > **Resize Canvas** option.

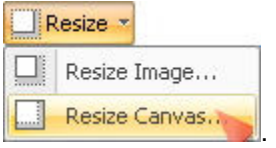

All **[vector-based](#page-101-0)** objects must be flattened in order to resize the entire canvas. If there are **[vector-based](#page-101-0)** objects on the canvas, you are prompted to flatten objects and continue.

- 2. The Resize Canvas task page appears. Make selections and click **Close**.
	- $\blacksquare$  Enter a new width and height.
	- Select image placement.
	- **If necessary, change color of canvas when making the canvas larger than the capture.**

### -**Or**-

1. Grab a handle of the canvas and drag to new size.

You do not need to flatten **[vector-based](#page-101-0)** objects for this method of resizing. However, objects off the canvas during the resizing are lost.

## <span id="page-101-0"></span>**Work with Vector Objects**

Some Snagit Editor tools create vector-based objects. Useful properties of vector objects:

- Float on the canvas so they can be moved, repositioned, aligned, grouped, and more.
- 脑 Can be resized and their properties changed. For example, their overall height and width, outline width, and outline or fill color.
- $\blacktriangleright$  Effects such as opacity and shadows can be applied.

Snagit's vector-based tools include: **[Callouts](#page-108-0)**, **[Arrows](#page-111-0)**, **[Stamps](#page-114-0)**, **[Freehand Pen](#page-115-0)**, **[Highlight](#page-118-0)**, **[Line](#page-121-0)**, **[Shapes](#page-125-0)**.

### **Create Vector Objects in These Three Ways**

Paste the contents of the Clipboard on the canvas.

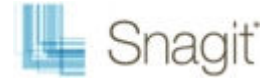

- Make a selection on the canvas, copy to the Clipboard, then paste back on the canvas.
- Drag a thumbnail from the Tray to the canvas. Existing objects in the capture or image remain separate vector objects.

### **Save Captures or Files that Contain Vector Objects**

You do not need to save captures in the Tray that have vector objects when Editor is closed. All vector objects remain in place and can be changed, moved, sized, and deleted when the capture is opened again. However, to use the captures as image files outside of the Editor environment, you must save the captures.

The Tray may also contain media files that have been opened via the **Snagit Button** > **Open** option or from the **Library**. If you modify these files with vector objects, you must save or discard the changes before you can close Editor.

Modified files appear with a starburst on the thumbnail. Once the changes are saved, the starburst is removed.

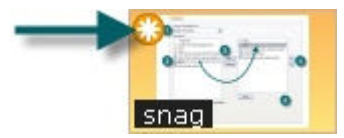

### **Snagit Capture File Format (.snag)**

The .SNAG file format is an Editor-only format that retains vector-based objects. If captures or image files containing vector objects are saved as a format other than a .SNAG file, the vector objects are flattened and made a permanent part of the image. Once flattened, the vector objects cannot be separated from the image.

### **Vector Objects Tips**

- Resize an object by clicking and dragging the white dots (handles) around the object. Hold **<SHIFT>** to maintain the vector object's aspect ratio.
- 勧 Right-click an object and select **Flatten** to permanently make an object part of the background of the image. After you flatten an object, you cannot select and move or modify the object. The only way to unflatten an object is by using the Undo button.
- You must flatten all vector objects and select the entire canvas to apply perspective & shear, resize image, or rotate effects.
- To draw a new vector object on top of an existing vector object, hold the **<ALT>** key while creating the new object.
- New vector objects are always placed "in front". So, you can move the newest object over a previously created object.
- To use the flood fill or eraser behind an existing vector object, hold the **<ALT>** key while clicking to draw. This 鷏 allows you to start drawing under the object and not select the existing object.
- To use the eraser or flood fill on a vector object, flatten the object. To flatten a vector object, right-click an object and select **Flatten**.
- $\blacktriangleright$  If a printer capture with multiple pages has vector objects, these are automatically flattened when you move to another page. **This means that once you switch pages within a capture, the vector object becomes part of the background and you can no longer move the object.**

### **Select or Unselect More Than One Vector Object**

- ► Hold down <**SHIFT**> as you click each object.
- To unselect one or more of the selected objects, click the object again.
- As you hold down **<SHIFT>** and pass the cursor over objects, either a plus sign (if the object is not already 勧 selected) or a minus sign (if the object is already selected) displays.
- To select all vector objects, right-click on canvas and select **Select All Objects**.

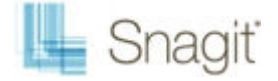

## <span id="page-103-0"></span>**Arranging Objects on the Canvas**

### **Group and Ungroup Objects**

- $|\hat{\mathbf{S}}|$ Draw tab > Object group > Arrange button > Group > Group or Ungroup.
- **Group** multiple vector objects together to make moving easier. After objects are grouped together, they behave à, as one vector object.
- **Ungroup** previously grouped vector objects. After objects are ungrouped, they behave as individual vector objects.

### **Align Objects**

Draw tab > Object group > Arrange button > Select align option from list.

Use to change the alignment of two or more selected objects:

- **Left**  Align the left edges of the selected objects.
- **Center**

Align the horizontal centers of the selected objects.

- **Right** 
	- Align the right edges of the selected objects.
- Þ **Top**

Align the top edges of the selected objects.

- b. **Middle**  Align the vertical centers of the selected objects.
- **Bottom**  Þ Align the bottom edges of the selected objects.

### **Change the Order of Objects**

Draw tab > Object group > Arrange button > Order > Select order option from list.

Move a vector object backward and forward through layers of vector objects. Each time a new vector object is added, it is created on a new layer that is in front of the existing objects.

- h. **Bring to Front**  Bring the selected object to the front most layer of objects. The object is in front of all other objects.
- ij, **Send to Back** 
	- Send the selected object to the back most layer of objects. The object is behind of all other objects.
- **Bring Forward** Bring the selected object forward one layer.
- **Send Backward**  Þ Send the selected object backward one layer.

### **Flip an Object, a Selection, or the Canvas Vertically or Horizontally**

Draw tab > Object group > Arrange button > Flip > Horizontal or Vertical.

### **Flip an Object:**

1. Click object to give it focus.

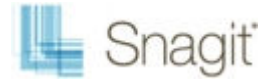

2. Click **Draw** tab > **Object** group > **Arrange** button > **Flip** > **Horizontal** or **Vertical**. -**Or**-

**Image** tab > **Canvas** group > **Rotate** button > **Flip** > **Horizontal** or **Vertical**.

### **Flip a Selection:**

- 1. Select an area of the canvas using the **Selection** tool .
- 2. Click **Image** tab > **Object** group > **Arrange** button > **Flip** > **Horizontal** or **Vertical**. -**Or**-

**Image** tab > **Canvas** group > **Rotate** button  $\frac{1}{2}$  > **Flip** > **Horizontal** or **Vertical**.

### **Flip the Contents of the Entire Canvas:**

 $\blacktriangleright$ All vector objects must be flattened to flip the entire canvas.

- 1. Make sure all vector objects are deselected.
- 2. Click **Image** tab > **Object** group > **Arrange** button > **Flip** > **Horizontal** or **Vertical**. -**Or**-

**Image** tab > **Canvas** group > **Rotate** button  $\left| \frac{1}{2} \right|$  > **Flip** > **Horizontal** or **Vertical**.

### **Rotate the Entire Canvas**

享 Flatten all vector objects to rotate the entire canvas.

Rotate the entire canvas by the number of degrees specified. Use the **Custom Angle** option to turn the image in custom increments from zero to 360 degrees.

- 1. **Image** tab > **Canvas** group > **Rotate** button **U** Rotate  $\cdot$  > Select degree of rotation from the list or click **Custom** to create a custom look.
- 2. In the Custom Angle task pane, customize the rotation effect.
- 3. Click **OK**.

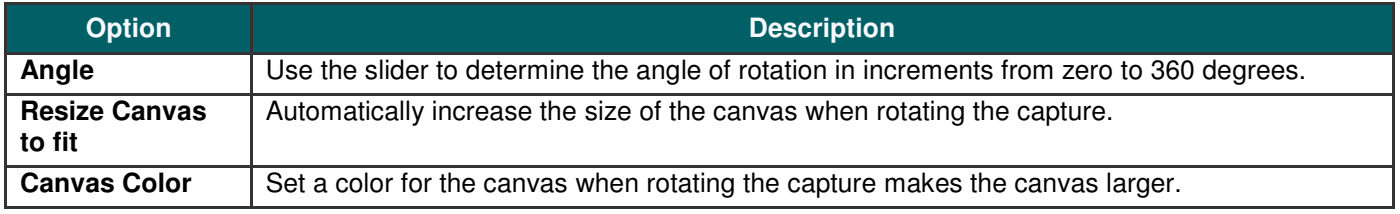

## <span id="page-104-1"></span>**Transparency**

<span id="page-104-0"></span>Snagit supports transparency while capturing and editing. Transparency means that a part of your image is clear or see-through. Transparent images can be put on web pages or presentation slides for compelling and professional looking visuals.

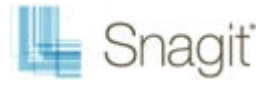

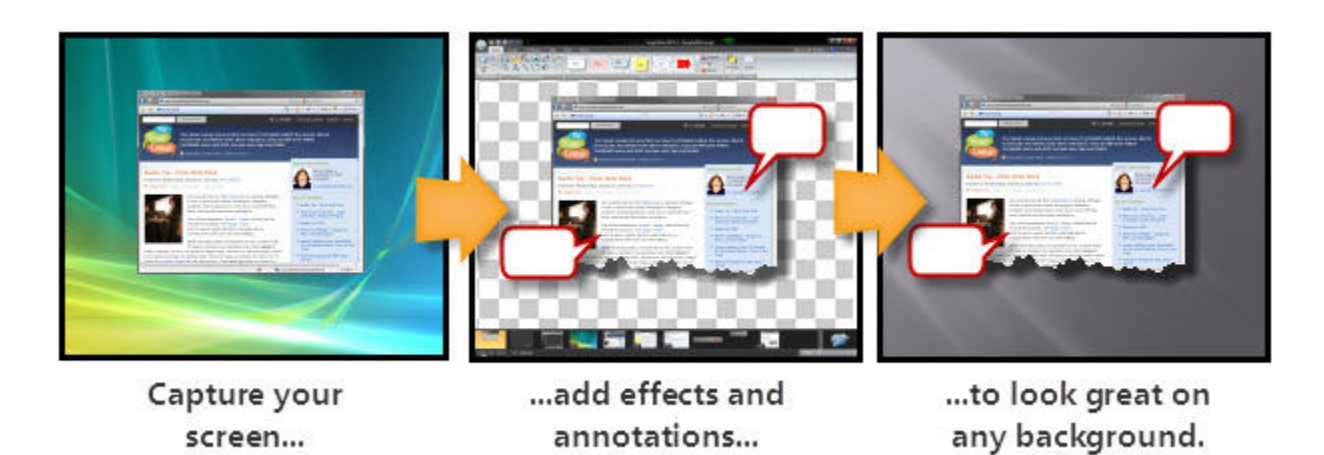

This means that edge effects like drop shadows and torn edges no longer add a white border to your captures. Instead, the effect is applied and the added area is transparent.

If you have questions about how transparency works, whether in Snagit or in general, see What You Need to Know About Transparency in the Tutorial section of this file, or on the web on the TechSmith [Learning Center](http://www.techsmith.com/learn/default.asp).

### **Editor**

Transparency in the Editor is represented by a checkerboard pattern on the canvas. This checkerboard pattern does not appear in your saved image; it only appears to represent areas that are transparent.

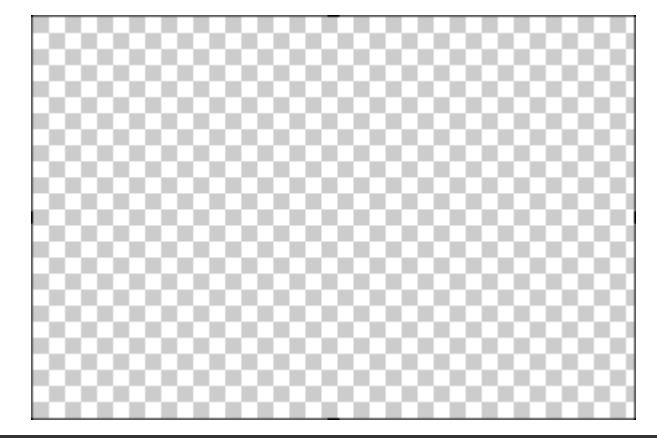

Changing the canvas color to another color removes transparency from the canvas, filling it with another color. Change the canvas to white to simulate earlier versions of Snagit.

To change the canvas color: **Image** tab > **Canvas** group > **Canvas Color**

### **Draw tools**

The **Fill** tool can be used to fill an area with transparency.

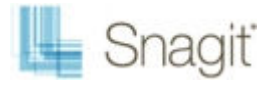

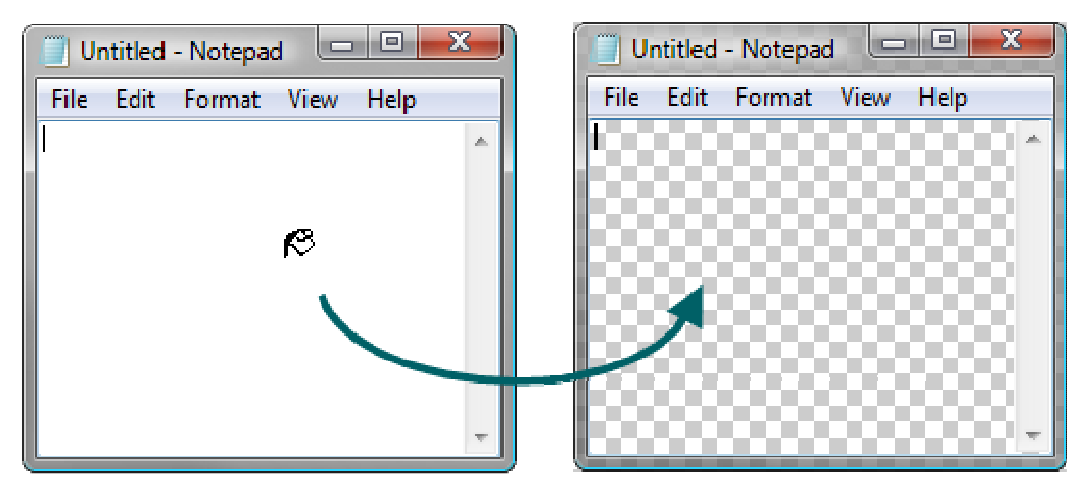

The **Eraser** tool can be used to remove a section of the image, leaving behind only the transparent canvas.

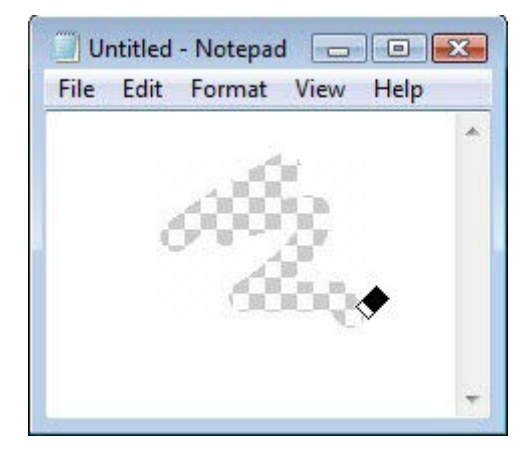

### **Cut, Copy and Paste**

Cut, copy and pasting of selections inside and from the Snagit Editor retains transparency information.

Images pasted into the Editor from outside programs do not retain transparency information, and are pasted as opaque images. To get a transparent image in to the Editor, open the image file inside the Editor.

### **Save an Image with Transparency**

A preview window in the Save dialog shows your image as it will be saved, depending on the format selected. Transparency can be disabled for the above formats by deselecting the Use transparency checkbox.

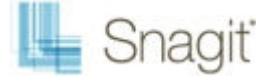

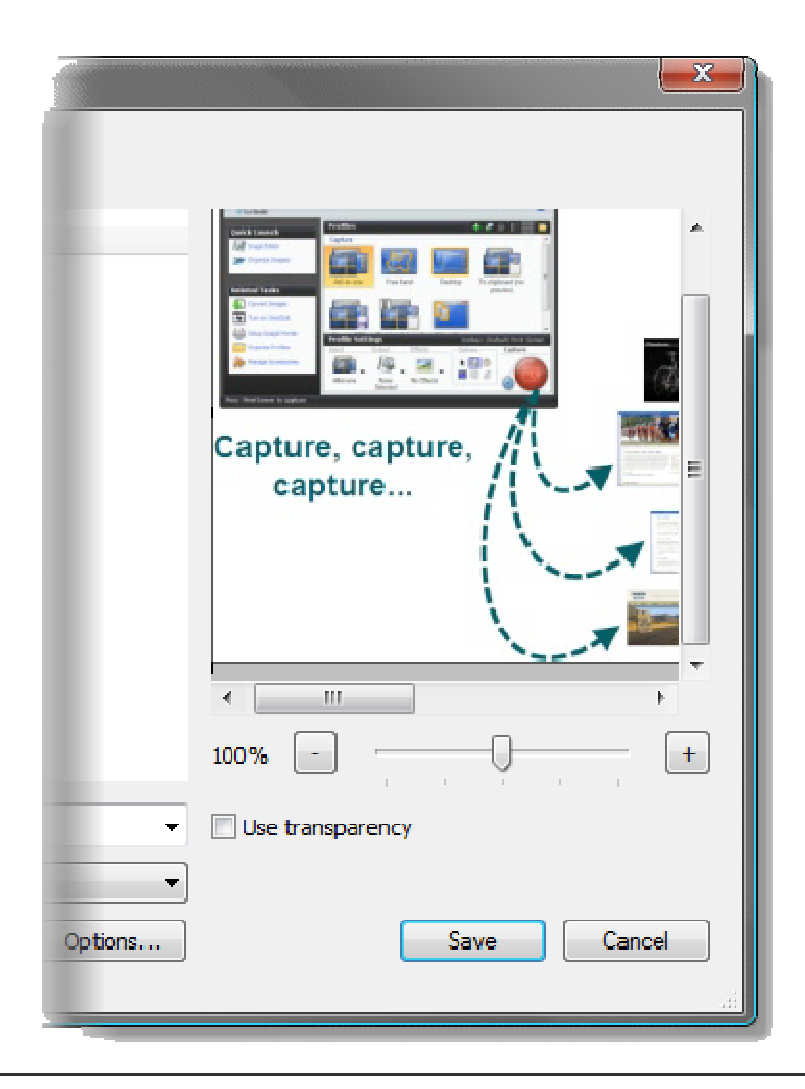

Transparency is not available in all file formats. Transparency is supported in SNAG, PNG, ICO, and CUR files. Single color transparency is available in GIF files.

## **Draw Tools and Special Effects**

Use the drawing tools and special effects to give captures and image files a polished and professional look. Or, add annotations such as callouts and arrows.
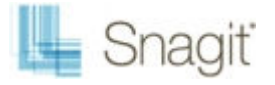

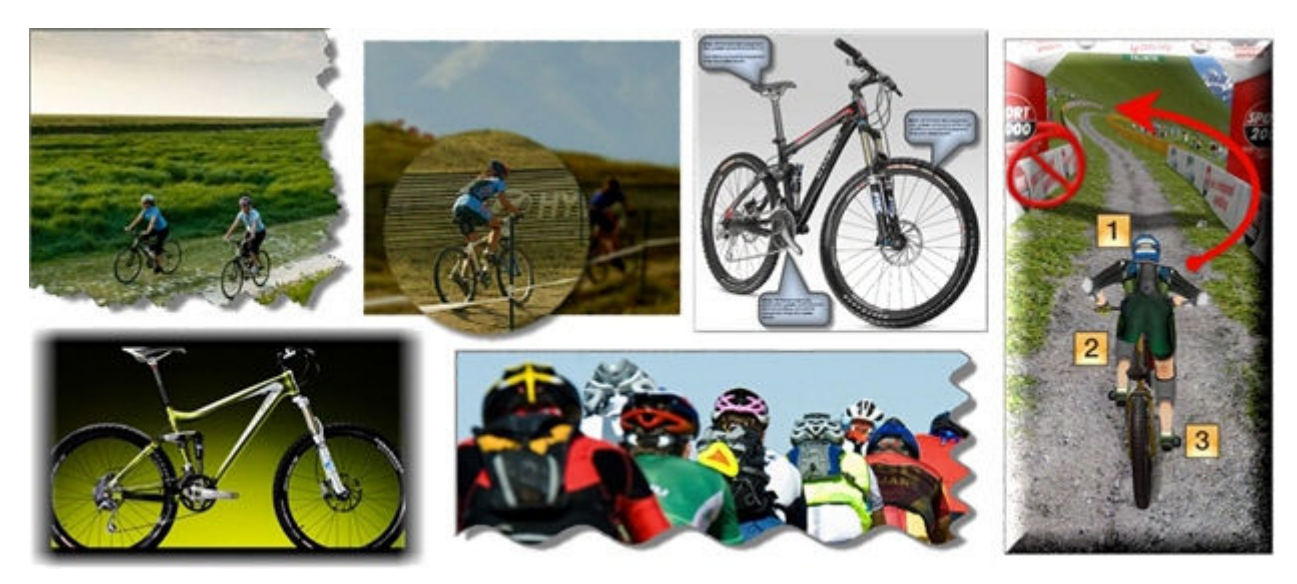

For more information, see:

- **[Callouts](#page-108-0)** 脑
- [Arrows](#page-111-0)
- **B** Stamps
- [Freehand Pen](#page-115-0)
- [Highlight Tool](#page-118-0)
- **Text**
- **[Lines](#page-121-0)**
- [Geometric Shapes](#page-125-0)
- à, [Flood Fill an Area with Color](#page-127-0)
- **Example 2 Frase a Portion of the Canvas**
- **Image Effects**
- [Color Effects](#page-133-0)  Þ,
- **[Filters](#page-137-0)**
- **[Edges](#page-131-0)**

## <span id="page-108-0"></span>**Callouts**

Use the **Callout** tool to create a variety of shapes that include text. Choose from a variety of arrows, balloons, and other shapes in the Quick Style Gallery. Control callout shape, size, color, orientation, drop shadow, and text font, size, style, layout, and color.

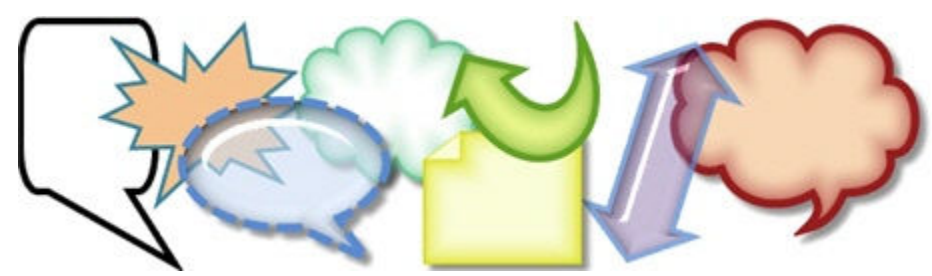

- 1. Select **Draw** tab > **Drawing Tools** group > **Callout** tool.
- 2. Select a shape from the **Styles** group.
- 3. Drag the mouse on the canvas to apply callout.
- 4. Enter text.
- 5. Select the vector object, highlight the text, or right-click to access the Mini toolbar for font options.

Double-click the callout to access the Edit Text dialog box again, if necessary.

### **Select a Style from the Quick Style Gallery**

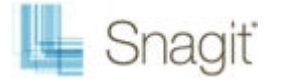

1. Select **Draw** tab > **Drawing Tools** group > **Callout** tool. Then select **Styles** group > **More** button .

2. Select the shape and style from the Quick Styles Gallery.

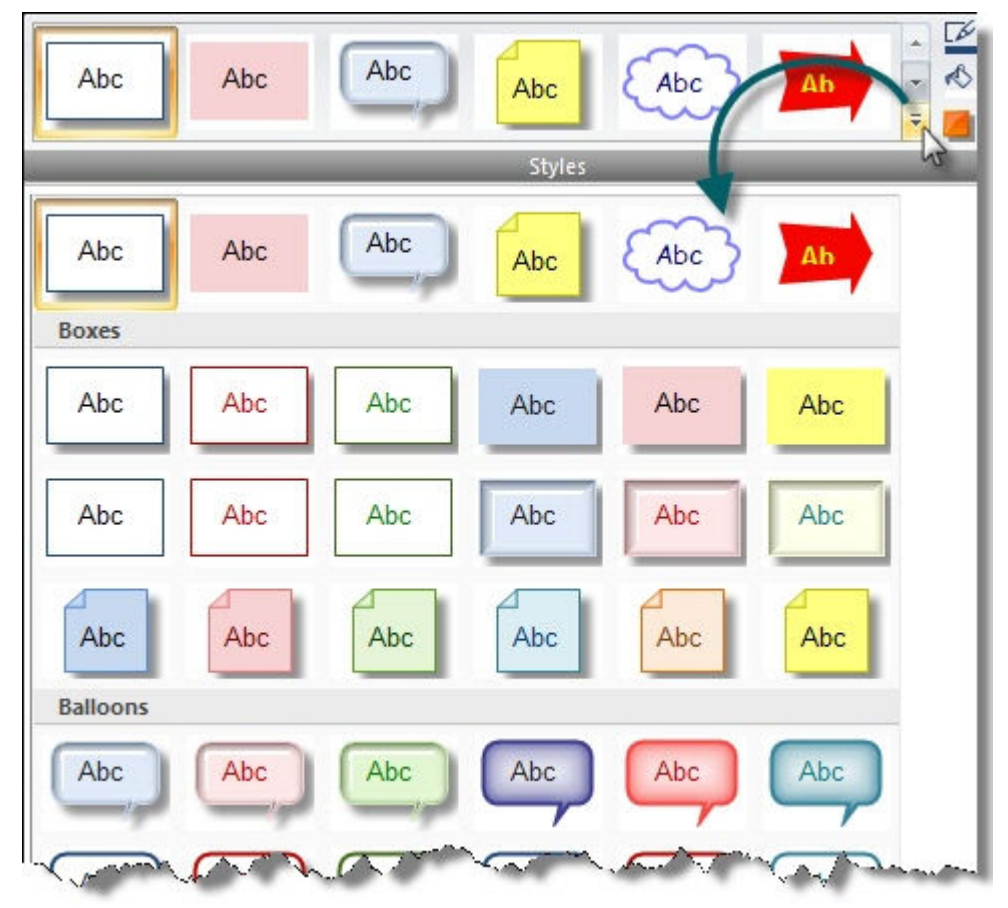

## **Change the Callout Gradient Style**

- 1. Click a callout on the canvas to give it focus.
- 2. Select **Styles** group > **Fill** > **Gradient**. Select from **No Gradient**, **Shaded**, or **Glassy**. An example of each style is seen below.

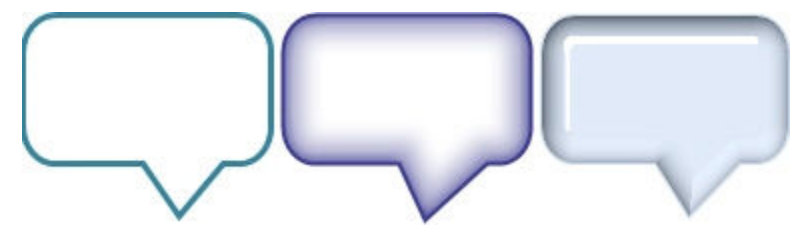

## **Move, Reshape, or Rotate a Callout**

1. To move a callout, click on the center of the callout and drag to a new location.

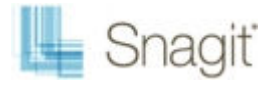

2. Use the colored handles to control the following:

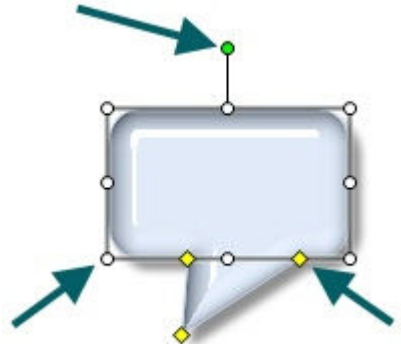

**Yellow:** Drag these handles to change the shape and size of the callout tail. **White:** Drag these handles to change the height and width of the callout. **Green:** Grab and drag this handle to rotate the orientation of the callout.

### **Change the Callout Outline or Color**

Click a callout on the canvas to give it focus.

- For **Outline** changes: Select **Styles** group > **Outline**. From here, change the width, outline color, or the general shape of the callout.
- For **Fill color** changes: Select **Styles** group > **Fill**. From here, change the fill color, remove the fill color, or change the gradient.

### **Set the Opacity Level**

Opacity is the ability to see through the callout. The graphic below shows a variety of effects with different opacity level and gradients.

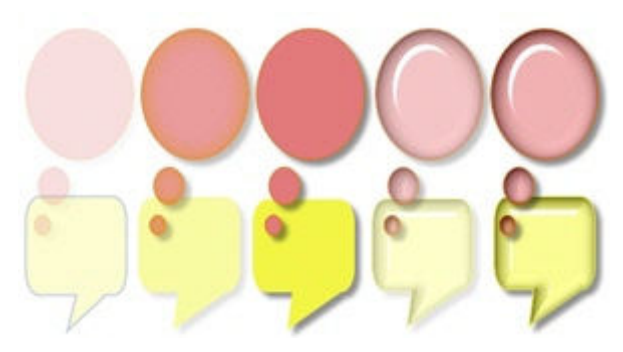

- 1. Click a callout on the canvas.
- 2. Select **Styles** group > **Effects** > **Opacity** > Select the opacity level or click **Custom** to enter a specific percentage.

### **Add, Remove, or Customize the Callout Shadow**

Click a callout on the canvas to give it focus.

- To add a shadow, select **Styles** group > **Effects** > **Shadow** > Select the shadow effect using the icons.
- To remove a shadow, select **Styles** group > **Effects** > **Shadow** > **No Shadow** icon.
- To add a custom shadow, select **Styles** group > **Effects** > **Shadow** > Click **More Shadows**. Use the options in à, the Drop Shadow task pane to create a custom look. Click **OK**.

### **Add a Custom Callout to the Quick Styles Gallery**

The Quick Styles Gallery is used to save custom callouts so they can be reused.

1. Click a callout on the canvas to give it focus.

www.techsmith.com 36

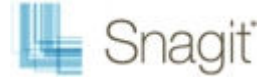

- 2. Right-click the callout.
- 3. From the popup menu, click **[Add to Quick Styles](#page-94-0)**. The callout is now available in the Quick Styles Gallery.

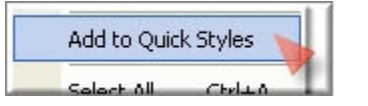

### **Antialiasing for Smooth Lines**

Antialiasing is a technique used to make lines appear smooth. Without antialiasing being applied, object edges appear jagged. The antialiasing option is turned to "on" for all of Editor's **[vector-based](#page-101-0)** tools.

To turn antialiasing on or off:

- 1. Click a callout on the canvas to give it focus.
- 2. Select **Styles** group > **Effects** > **Antialias**.

## <span id="page-111-0"></span>**Arrows**

Use the **Arrow** tool **the state of create vector-based** arrows. Choose from a variety of arrows in the Quick Style Gallery or create your own.

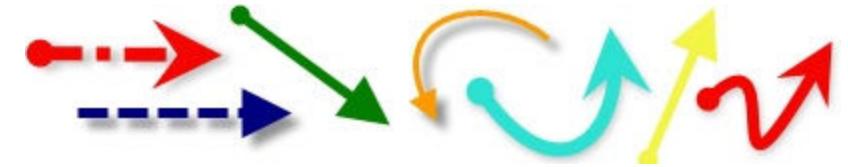

To use this tool:

- 1. Select **Draw** tab > **Drawing Tools** group > **Arrow** tool.
- 2. Select a style from the **Styles** group.
- 3. Drag the mouse on the canvas to apply arrow.

### **Select a Style from the Quick Style Gallery**

- 1. Select **Draw** tab > **Drawing Tools** group > **Arrow** tool.
- 2. Select **Styles** group > **More** button .
- 3. Select an arrow from the Quick Styles Gallery.

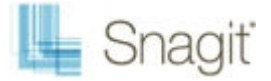

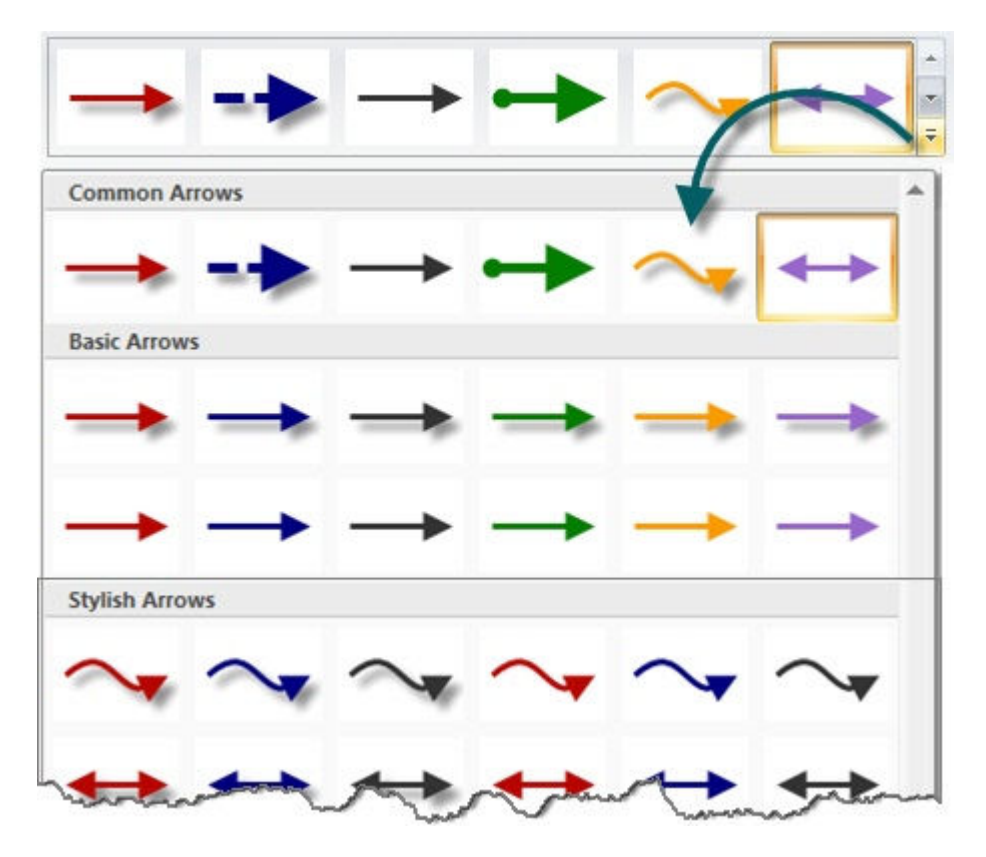

### **Draw a Bezier Curved Arrow**

- 1. Select **Draw** tab > **Drawing Tools** group > **Arrow** tool.
- 2. In the **Quick Style Gallery**, select a curved arrow style.

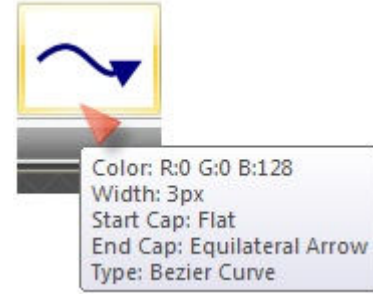

- 3. Click and drag the arrow on the canvas.
- 4. Click and drag again to set the first curve point.
- 5. Click and drag again to set the second curve point.
- 6. Drag the white object handles to modify the curves.

#### **Select the Arrow Color from Colors on the Canvas**

- 1. Select **Draw** tab > **Drawing Tools** group > **Arrow** tool.
- 2. Select **Styles** group > **Outline** > **Select color from image**.
- 3. Click on the canvas to pick a fill color.
- 4. Drag cursor on canvas to create arrow.

-**Or**-

- 1. Select **Draw** tab > **Drawing Tools** group > **Arrow** tool.
- 2. Hold the **<CTRL>** key to use the eyedropper to select a color from the canvas.

www.techsmith.com 38

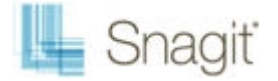

- 3. Release the **<CTRL>** key after color selection.
- 4. Drag cursor on canvas to create arrow.

### **Pick a Custom Arrow Color**

- 1. Select **Draw** tab > **Drawing Tools** group > **Arrow** tool.
- 2. Select **Styles** group > **Outline** option > **More Outline Colors** > Colors task pane.
- 3. Select a color from the **Standard** or **Custom** tab. Click **OK**.
- 4. Drag cursor on canvas to create arrow.

### **Change the Look of the Arrow Head or End**

- 1. Click an arrow on the canvas to give it focus.
- 2. Select **Styles** group > **Outline** option > **Ends**. Select a style from the menu or click **Custom Ends** to create a new look.

### **Change the Arrow Width**

- 1. Click an arrow on the canvas to give it focus.
- 2. Select **Styles** group > **Outline** option > **Width**. Select a width from the menu or click **Custom Lines** to create a new width.

### **Change the Look of the Arrow Line**

- 1. Click an arrow on the canvas to give it focus.
- 2. Select **Styles** group > **Outline** option > **Dashes**. Select a style from the menu or click **Custom Lines** to create a new look.

### **Move or Reshape an Arrow**

- To move an arrow, click down on the center of the arrow and drag to a new location.
- ► Use the white handles to change the shape and size of the arrow.
- Hold down **<SHIFT>** to keep the arrow straight as you draw a vertical, horizontal, or diagonal arrow.

### **Set the Arrow Opacity Level**

Opacity is the ability to see through the arrow. The graphic below shows a sample of effects that can be achieved by controlling the opacity level.

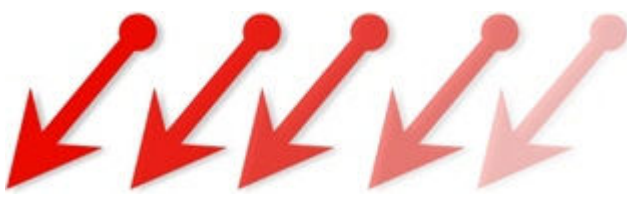

- 1. Click an arrow on the canvas to give it focus.
- 2. Select **Styles** group > **Effects** > **Opacity** > Select the opacity level or click **Custom** to enter a specific percentage.

### **Add, Remove, or Customize the Arrow Shadow**

Click an arrow on the canvas to give it focus.

- To add a shadow, select **Styles** group > **Effects** > **Shadow** > Select the shadow effect using the icons.
- To remove a shadow, select **Styles** group > **Effects** > **Shadow** > **No Shadow** icon.
- To add a custom shadow, select **Styles** group > **Effects** > **Shadow** > Click **More Shadows**. Use the options in the Drop Shadow task pane to create a custom look. Click **OK**.

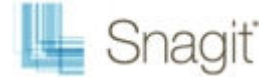

## **Add a Custom Arrow to the Quick Styles Gallery**

The Quick Styles Gallery is used to save custom arrows so they can be reused.

- 1. Click an arrow on the canvas to give it focus.
- 2. Right-click the arrow.
- 3. From the popup menu, click **[Add to Quick Styles](#page-94-0)**. The arrow is now available in the Quick Styles Gallery.

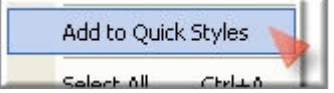

### **Antialiasing for Smooth Lines**

Antialiasing is a technique used to make lines appear smooth. Without antialiasing being applied, object edges will appear jagged. The antialiasing option is turned to "on" for all of Editor's **[vector-based](#page-101-0)** tools.

To turn antialiasing on or off:

- 1. Click an arrow on the canvas to give it focus.
- 2. Select **Styles** group > **Effects** > **Antialias**.

## <span id="page-114-0"></span>**Stamps**

Use Snagit Stamps to annotate your graphics with **[vector](#page-101-0)** artwork especially designed for screen captures. Choose from a variety of stamps in the Quick Style Gallery, download more from the TechSmith website, or create your own.

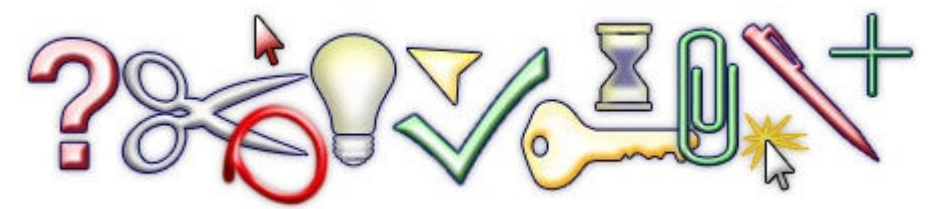

To use this tool:

- 1. Select **Draw** tab > **Drawing Tools** group > **Stamp** tool .
- 2. Select a category and then a stamp from the **Styles** group.
- 3. Click the mouse on the canvas to apply stamp.

#### **Move or Resize a Stamp**

Click a stamp on the canvas to give it focus.

- To move a stamp, click down on the center of the stamp and drag to a new location.
- To resize a stamp, drag the white handles to change the height and width.

### **Set the Opacity Level**

Opacity is the ability to see through the stamp. The graphic below shows a sample of different opacity levels.

- 1. Click a stamp on the canvas to give it focus.
- 2. Select **Styles** group > **Effects** > **Opacity** > Select the opacity level or click **Custom** to enter a specific percentage.

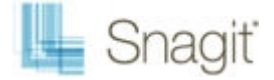

## **Add, Remove, or Customize the Stamp Shadow**

Click a stamp on the canvas to give it focus.

- To add a shadow, select **Styles** group > **Effects** > **Shadow** > Select the shadow effect using the icons.
- To remove a shadow, select **Styles** group > **Effects** > **Shadow** > **No Shadow** icon.
- To add a custom shadow, select **Styles** group > **Effects** > **Shadow** > Click **More Shadows**. Use the options in the Drop Shadow task pane to create a custom look. Click **OK**.

### **Add a Custom Stamp to the Quick Styles Gallery**

Save custom stamp to reuse.

- 1. Click a stamp on the canvas to give it focus.
- 2. Right-click the stamp.
- 3. From the popup menu, click **Add to My Stamps**. The stamp is now available in the My Stamps category of the Quick Styles Gallery.

### **Download More Stamps from the TechSmith Web Site**

- 1. Click a stamp on the canvas to give it focus.
- 2. Click the **Download more…** link at the bottom of the Quick Styles Gallery.

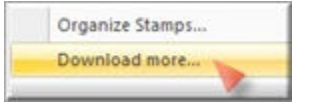

3. The TechSmith Web site opens to the stamp download page.

### **Organize Stamps**

Use the Organize Stamps task pane to add new categories of stamps, delete stamps, add existing graphics as stamps, and more.

To access the Organize Stamps task pane:

1. Click the **Organize Stamps** link at the bottom of the Quick Styles Gallery.

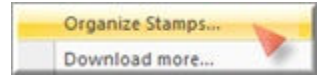

2. If prompted, enter a Custom Stamp Folder location and click **OK**.

## <span id="page-115-0"></span>**Freehand Pen**

Use the **Pen** tool **to create vector-based**, freehand lines. Choose from a variety of pen line in the Quick Style Gallery or create your own.

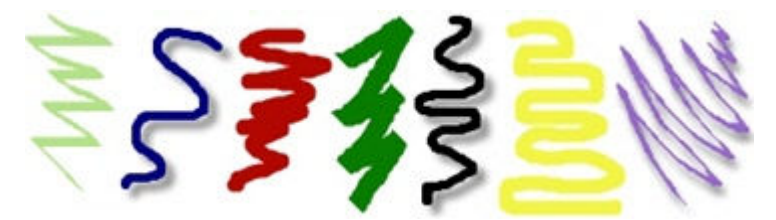

1. Select **Draw** tab > **Drawing Tools** group > **Pen** tool.

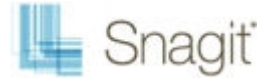

- 2. Select a style from the **Styles** group.
- 3. Drag the mouse on the canvas to apply pen line.

### **Select a Style from the Quick Style Gallery**

- 1. Select **Draw** tab > **Drawing Tools** group > **Pen** tool.
- 2. Select **Styles** group > **More** button .
- 3. Select a pen style from the Quick Styles Gallery.

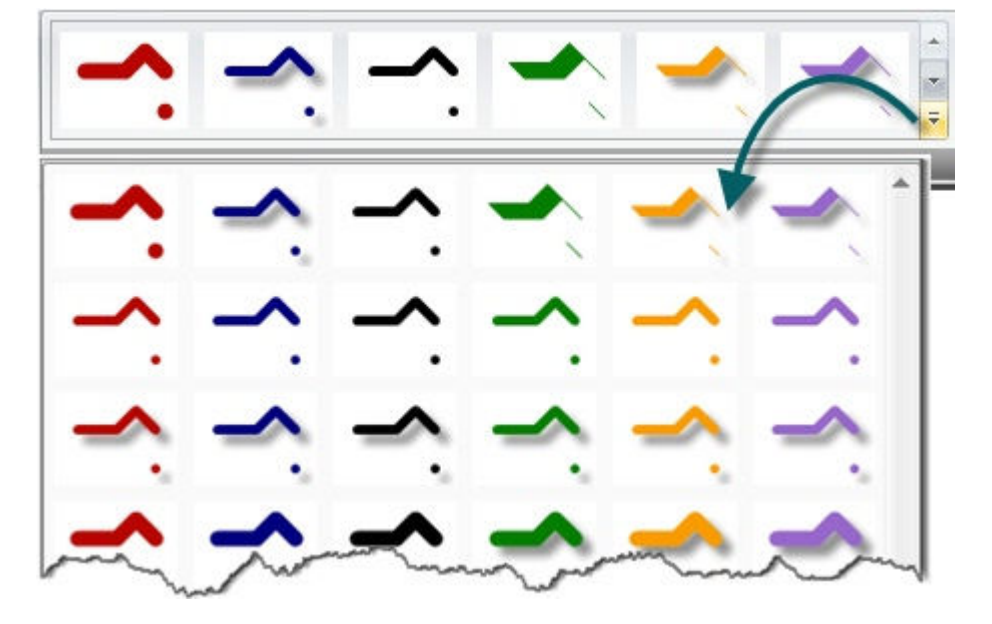

#### **Select the Pen Color from Colors on the Canvas**

- 1. Select **Draw** tab > **Drawing Tools** group > **Pen** tool.
- 2. Select **Styles** group > **Outline** > **Select color from image**.
- 3. Click on the canvas to pick a fill color.
- 4. Drag cursor on canvas to create pen line.

#### -**Or**-

- 1. Select **Draw** tab > **Drawing Tools** group > **Pen** tool.
- 2. Hold the **<CTRL>** key to use the eyedropper to select a color from the canvas.
- 3. Release the **<CTRL>** key after color selection.
- 4. Drag cursor on canvas to create pen line.

### **Pick a Custom Color**

- 1. Select **Draw** tab > **Drawing Tools** group > **Pen** tool.
- 2. Select **Styles** group > **Outline** option > **More Outline Colors** > Colors task pane.
- 3. Select a color from the **Standard** or **Custom** tab. Click **OK**.
- 4. Drag cursor on canvas to create pen line.

### **Change the Shape of the Pen Line**

- 1. Click a pen line on the canvas to give it focus.
- 2. Select **Styles** group > **Outline** option > **Shape**. Select a style from the menu.

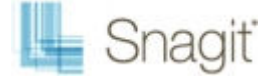

### **Change the Pen Width**

- 1. Click a pen line on the canvas to give it focus.
- 2. Select **Styles** group > **Outline** option > **Width**. Select a width from the menu or click **Custom Lines** to create a new width.

### **Move or Reshape a Pen Line**

- To move a pen line, click down on the center of the line and drag to a new location.
- To change the shape of a pen line, right-click a pen line and select **Edit Points**. Use the yellow points to change the shape of the line. Select **Edit Points** again to remove the points from view.
- Hold down **<SHIFT>** to keep the line straight as you draw a vertical, horizontal, or diagonal line.

### **Set the Opacity Level**

Opacity is the ability to see through the pen line. The graphic below shows a sample of effects that can be achieved by controlling the opacity level.

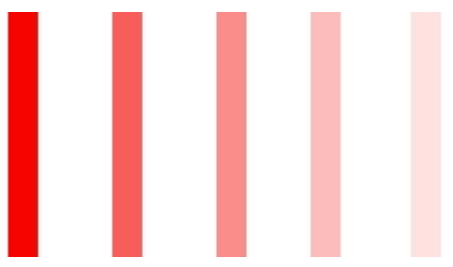

- 1. Click a pen line on the canvas to give it focus.
- 2. Select **Styles** group > **Effects** > **Opacity** > Select the opacity level or click **Custom** to enter a specific percentage.

### **Add, Remove, or Customize the Pen Line Shadow**

Click a pen line on the canvas to give it focus.

- To add a shadow, select **Styles** group > **Effects** > **Shadow** > Select the shadow effect using the icons.
- To remove a shadow, select **Styles** group > **Effects** > **Shadow** > **No Shadow** icon.
- To add a custom shadow, select **Styles** group > **Effects** > **Shadow** > Click **More Shadows**. Use the options in the Drop Shadow task pane to create a custom look. Click **OK**.

### **Add a Custom Pen Line to the Quick Styles Gallery**

The Quick Styles Gallery is used to save custom pen lines so they can be reused.

- 1. Click a pen line on the canvas to give it focus.
- 2. Right-click the pen line.
- 3. From the popup menu, click **[Add to Quick Styles](#page-94-0)**. The pen line is now available in the Quick Styles Gallery.

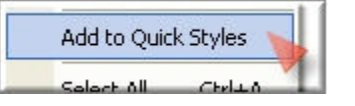

### **Antialiasing for Smooth Lines**

Antialiasing is a technique used to make lines appear smooth. Without antialiasing being applied, object edges will appear jagged. The antialiasing option is turned to "on" for all of Editor's **[vector-based](#page-101-0)** tools.

To turn antialiasing on or off:

1. Click a pen line on the canvas to give it focus.

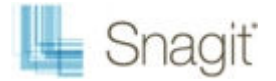

2. Select **Styles** group > **Effects** > **Antialias**.

# <span id="page-118-0"></span>**Highlight Tool**

Use the **Highlight** tool **the standard to highlight** a rectangular region of the canvas using a color.

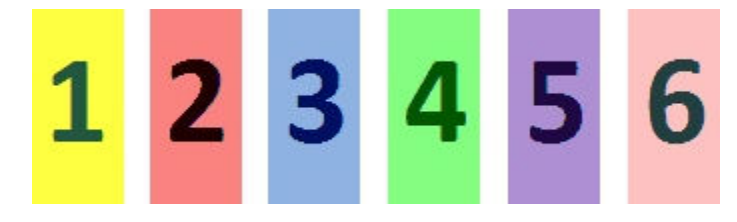

To use this tool:

- 1. Select **Draw** tab > **Drawing Tools** group > **Highlight** tool.
- 2. Select a color in the **Styles** group.
- 3. Click and drag on canvas to apply highlight color.

### **Select a Color from the Quick Style Gallery**

- 1. Select **Draw** tab > **Drawing Tools** group > **Highlight** tool.
- 2. Select **Styles** group > **More** button .
- 3. Select the color from the dropdown gallery menu.

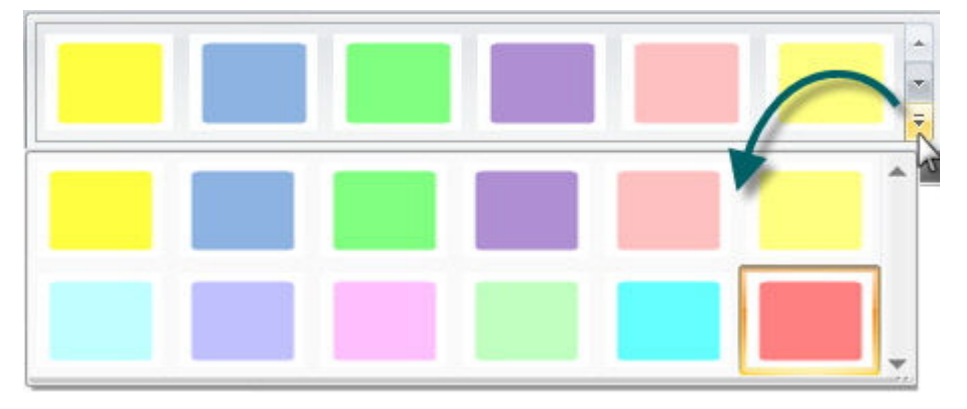

### **Select the Fill Color from Colors on the Canvas**

- 1. Select **Draw** tab > **Drawing Tools** group > **Highlight** tool.
- 2. Select **Styles** group > **Outline** > **Select color from image**.
- 3. Click on the canvas to pick a fill color.
- 4. Drag cursor on canvas to create highlight.

#### -**Or**-

- 1. Select **Draw** tab > **Drawing Tools** group > **Highlight** tool.
- 2. Hold the **<CTRL>** key to use the eyedropper to select a color from the canvas.
- 3. Release the **<CTRL>** key after color selection.
- 4. Drag cursor on canvas to create highlight.

### **Pick a Custom Fill Color**

www.techsmith.com **44** 

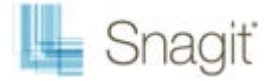

- 1. Select **Draw** tab > **Drawing Tools** group > **Highlight** tool.
- 2. Select **Styles** group > **Outline** option > **More Outline Colors** > Colors task pane.
- 3. Select a color from the **Standard** or **Custom** tab. Click **OK**.
- 4. Drag cursor on canvas to create highlight.

### **Set Fill Opacity Level**

Control the saturation of the highlight color. The higher the percentage number the less saturated the color.

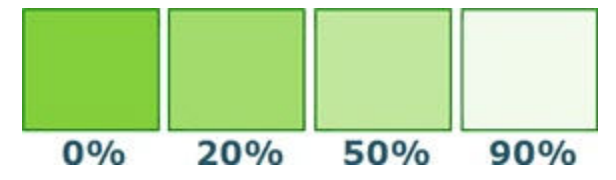

- 1. Select **Draw** tab > **Drawing Tools** group > **Highlight** tool.
- 2. Select **Styles** group > **Effects** > **Tolerance** > Select tolerance percentage.
- 3. Drag cursor on canvas to create highlight.

## <span id="page-119-0"></span>**Text**

Use the Text tool **TA** to create **vector-based** text on the image. Control text font, size, style, layout, drop shadow, antialiasing, color, frame, box style and fill color.

To use this tool:

- 1. Select **Draw** tab > **Drawing Tools** group > **Text** tool.
- 2. Select a style from the **Styles** group.
- 3. Drag the mouse on the canvas to create a text box.
- 4. Enter text.
- 5. Select the vector object, highlight the text, or right-click to access the Mini toolbar for font options.

### **Select a Style from the Quick Style Gallery**

- 1. Select **Draw** tab > **Drawing Tools** group > **Text** tool.
- 2. Select **Styles** group > **More** button .
- 3. Select the text style from the Quick Styles Gallery.

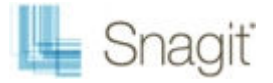

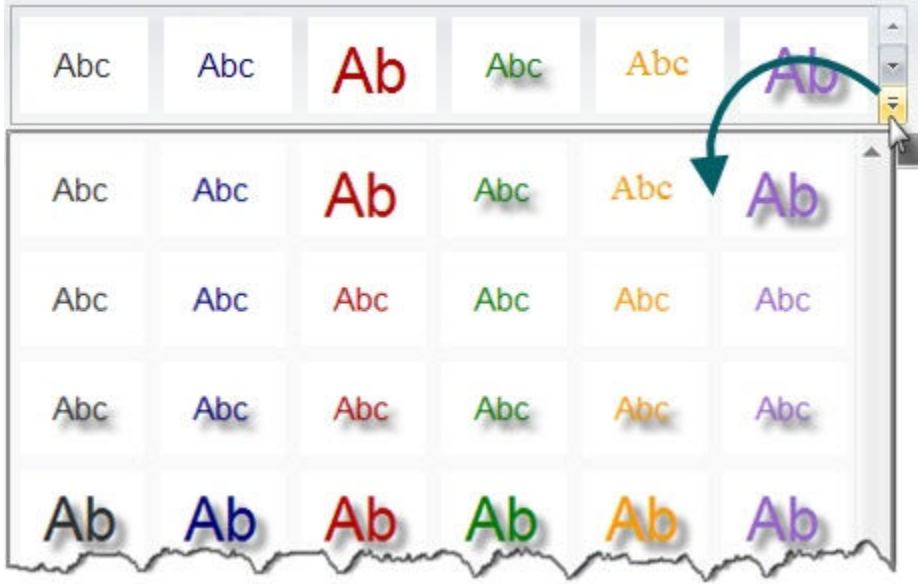

### **Select the Text Color from Colors on the Canvas**

- 1. Select **Draw** tab > **Drawing Tools** group > **Text** tool.
- 2. Drag the mouse on the canvas to create text box.
- 3. Select **Styles** group > **Outline** > **Select color from image**.
- 4. Enter text.
- 5. Select the vector object, highlight the text, or right-click to access the Mini toolbar for font options.
- -**Or**-
- 1. Select **Draw** tab > **Drawing Tools** group > **Text** tool.
- 2. Drag the mouse on the canvas to create text box.
- 3. Hold the **<CTRL>** key and use the eyedropper to select a color from the canvas.
- 4. Release the **<CTRL>** key after color selection.
- 5. Enter text.
- 6. Select the vector object, highlight the text, or right-click to access the Mini toolbar for font options.

## **Pick a Custom Text Color**

- 1. Select **Draw** tab > **Drawing Tools** group > **Text** tool.
- 2. Select **Styles** group > **Fill** option > **More Fill Colors** > Colors task pane.
- 3. Select a color from the **Standard** or **Custom** tab. Click **OK**.
- 4. Drag the mouse on the canvas to create text box.
- 5. Enter text.
- 6. Select the vector object, highlight the text, or right-click to access the Mini toolbar for font options.

## **Move or Resize a Text Box**

- To move a text box, click down on the center of the box and drag to a new location.
- $\blacktriangleright$  Use the white handles to change the height and width of the text box.
- Use the green handle on top of a text box to rotate the text box.

## **Set the Text Opacity Level**

Opacity is the ability to see through the text.

www.techsmith.com 46

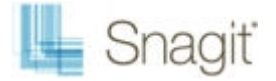

- 1. Click a text box on the canvas to give it focus.
- 2. Select **Styles** group > **Effects** > **Opacity** > Select the opacity level or click **Custom** to enter a specific percentage.

### **Add, Remove, or Customize the Text Shadow**

Click a text box on the canvas to give it focus.

- ► To add a shadow, select **Styles** group > **Effects** > **Shadow** > Select the shadow effect using the icons.
- To remove a shadow, select **Styles** group > **Effects** > **Shadow** > **No Shadow** icon.
- To add a custom shadow, select **Styles** group > **Effects** > **Shadow** > Click **More Shadows**. Use the options in the Drop Shadow task pane to create a custom look. Click **OK**.

## **Add Custom Text to the Quick Styles Gallery**

The Quick Styles Gallery is used to save custom text styles so they can be reused.

- 1. Click a text box on the canvas to give it focus.
- 2. Right-click the text.
- 3. From the popup menu, click **[Add to Quick Styles](#page-94-0)**. The text style is now available in the **Quick Styles Gallery**.

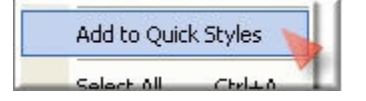

### **Antialiasing for Smooth Lines**

Antialiasing is a technique used to make lines appear smooth. Without antialiasing being applied, object edges appear jagged. The antialiasing option is turned to "on" for all of Editor's **[vector-based](#page-101-0)** tools.

To turn antialiasing on or off:

- 4. Click a text box on the canvas to give it focus.
- 5. Select **Styles** group > **Effects** > **Antialias**.

## <span id="page-121-0"></span>**Lines**

Use the Line tool **the state of create vector-based** lines. Select from a variety of lines in the Quick Style Gallery or create your own.

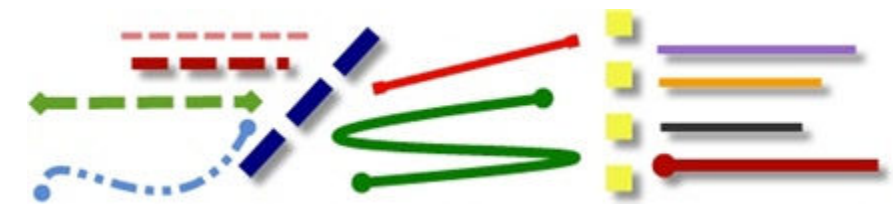

To use this tool:

- 1. Select **Draw** tab > **Drawing Tools** group > **Line** tool.
- 2. Select a style from the **Styles** group.
- 3. Drag the mouse on the canvas to apply line.

## **Select a Style from the Quick Style Gallery**

- 1. Select **Draw** tab > **Drawing Tools** group > **Line** tool.
- 2. Select **Styles** group > **More** button .

www.techsmith.com 47

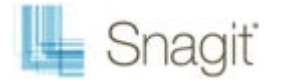

3. Select the line from the **Quick Styles Gallery**.

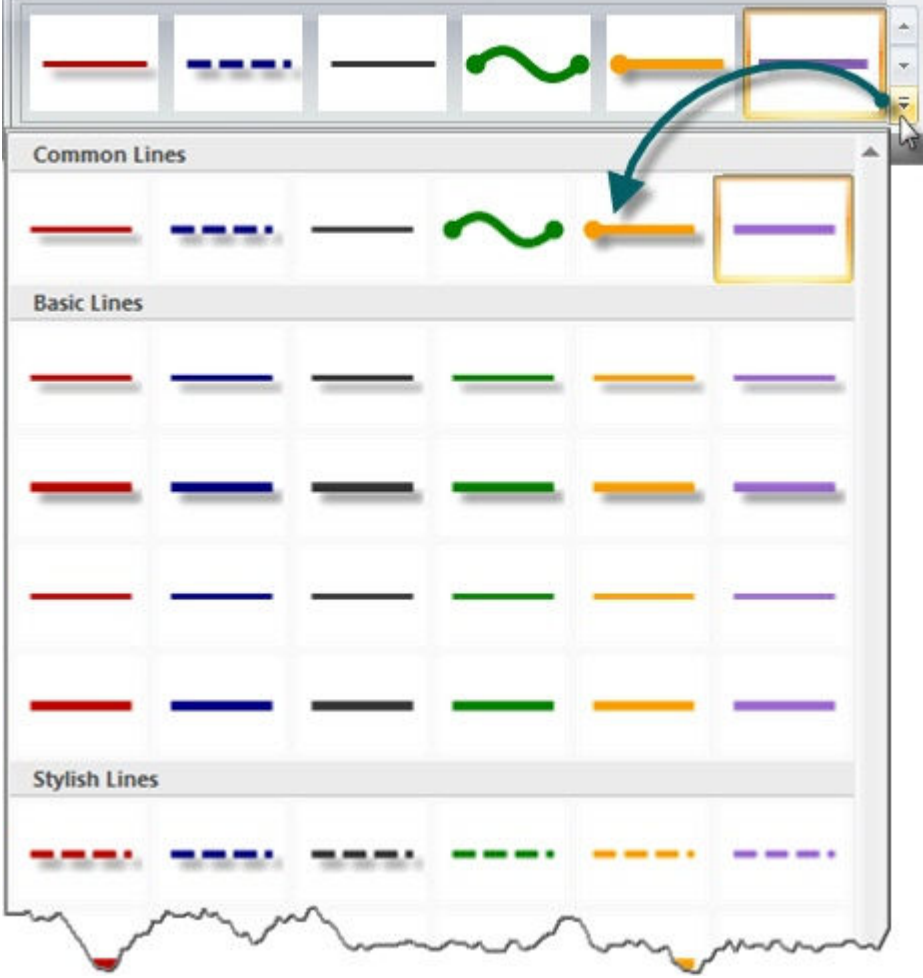

## **Draw a Bezier Curved Line**

To draw a curved line:

- 1. Select **Draw** tab > **Drawing Tools** group > **Line** tool.
- 2. In the **Quick Style Gallery**, select a curved line style.

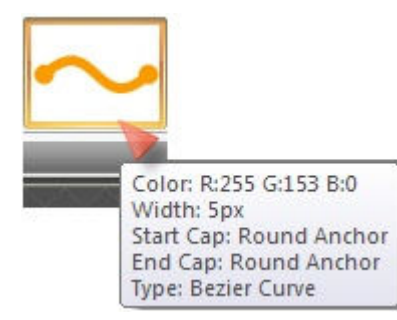

- 3. Click and drag the line on the canvas.
- 4. Click and drag again to set the first curve point.
- 5. Click and drag again to set the second curve point.
- 6. Drag the white object handles to modify the curves.

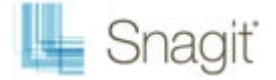

### **Select the Line Color from Colors on the Canvas**

- 1. Select **Draw** tab > **Drawing Tools** group > **Line** tool.
- 2. Select **Styles** group > **Outline** > **Select color from image**.
- 3. Click on the canvas to pick a fill color.
- 4. Drag cursor on canvas to create line.

#### -**Or**-

- 1. Select **Draw** tab > **Drawing Tools** group > **Line** tool.
- 2. Hold the **<CTRL>** key to use the eyedropper to select a color from the canvas.
- 3. Release the **<CTRL>** key after color selection.
- 4. Drag cursor on canvas to create line.

### **Pick a Custom Line Color**

- 1. Select **Draw** tab > **Drawing Tools** group > **Line** tool.
- 2. Select **Styles** group > **Outline** option > **More Outline Colors** > Colors task pane.
- 3. Select a color from the **Standard** or **Custom** tab. Click **OK**.
- 4. Drag cursor on canvas to create line.

### **Change the Look of the Line Ends**

- 1. Click a line on the canvas to give it focus.
- 2. Select **Styles** group > **Outline** option > **Ends**. Select a style from the menu or click **Custom Ends** to create a new look.

### **Change the Line Width**

- 1. Click a line on the canvas to give it focus.
- 2. Select **Styles** group > **Outline** option > **Width**. Select a width from the menu or click **Custom Lines** to create a new width.

### **Change the Look of the Line**

- 1. Click a line on the canvas to give it focus.
- 2. Select **Styles** group > **Outline** option > Dashes. Select a style from the menu or click **Custom Lines** to create a new look.

#### **Move or Reshape a Line**

- **To move a line, click down on the center of the line and drag to a new location.**
- Use the white handles to change the shape and size of the line.
- Hold down **<SHIFT>** to keep the line straight as you draw a vertical, horizontal, or diagonal line.

### **Set the Opacity Level**

Opacity is the ability to see through the line. The graphic below shows a sample of effects that can be achieved by controlling the opacity level.

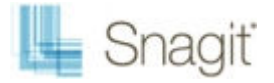

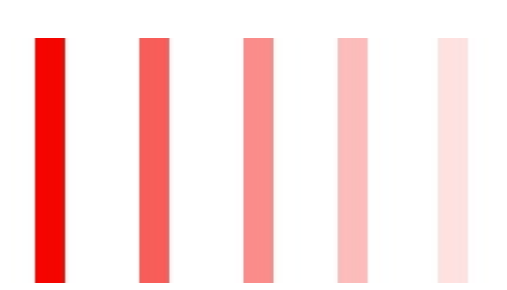

- 1. Click a line on the canvas to give it focus.
- 2. Select **Styles** group > **Effects** > **Opacity** > Select the opacity level or click **Custom** to enter a specific percentage.

### **Add, Remove, or Customize the Line Shadow**

Click a line on the canvas to give it focus.

- To add a shadow, select **Styles** group > **Effects** > **Shadow** > Select the shadow effect using the icons.
- To remove a shadow, select **Styles** group > **Effects** > **Shadow** > **No Shadow** icon. P.
- To add a custom shadow, select **Styles** group > **Effects** > **Shadow** > Click **More Shadows**. Use the options in the Drop Shadow task pane to create a custom look. Click **OK**.

### **Add a Custom Line to the Quick Styles Gallery**

The Quick Styles Gallery is used to save custom lines so they can be reused.

- 1. Click a line on the canvas to give it focus.
- 2. Right-click the line.
- 3. From the popup menu, click **[Add to Quick Styles](#page-94-0)**. The line is now available in the Quick Styles Gallery.

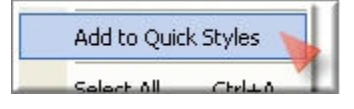

### **Antialiasing for Smooth Lines**

Antialiasing is a technique used to make lines appear smooth. Without antialiasing being applied, object edges will appear jagged. The antialiasing option is turned to "on" for all of Editor's **[vector-based](#page-101-0)** tools.

To turn antialiasing on or off:

- 1. Click an arrow on the canvas to give it focus.
- 2. Select **Styles** group > **Effects** > **Antialias**.

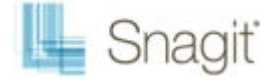

# <span id="page-125-0"></span>**Geometric Shapes**

Use the **Shape** tool to create **vector-based** objects in the form of geometric shapes. Select from a variety of shapes and styles in the Quick Style Gallery. Control callout shape, size, color, drop shadow, and more.

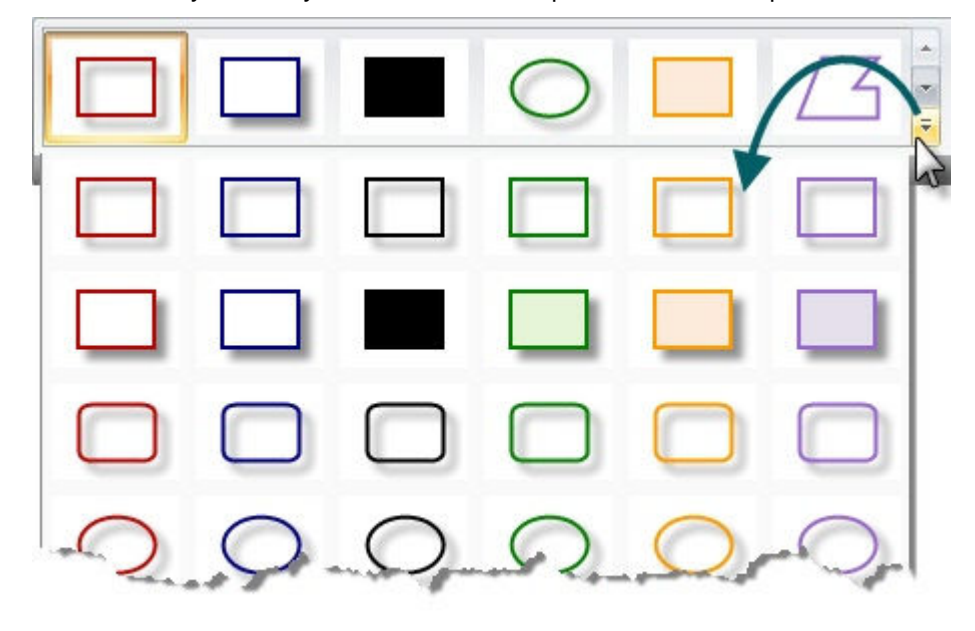

To use this tool:

- 1. Select **Draw** tab > **Drawing Tools** group > **Shape** tool.
- 2. Select a shape from the **Styles** group.
- 3. Drag the mouse on the canvas to draw the shape.
- 4. Hold down **<SHIFT>** to draw a perfect circle, rectangle, or square.

### **Select a Style from the Quick Style Gallery**

- 1. Select **Draw** tab > **Drawing Tools** group > **Shape** tool. Then select **Styles** group > **More** button .
- 2. Select the shape and style from the Quick Styles Gallery.

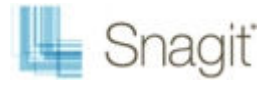

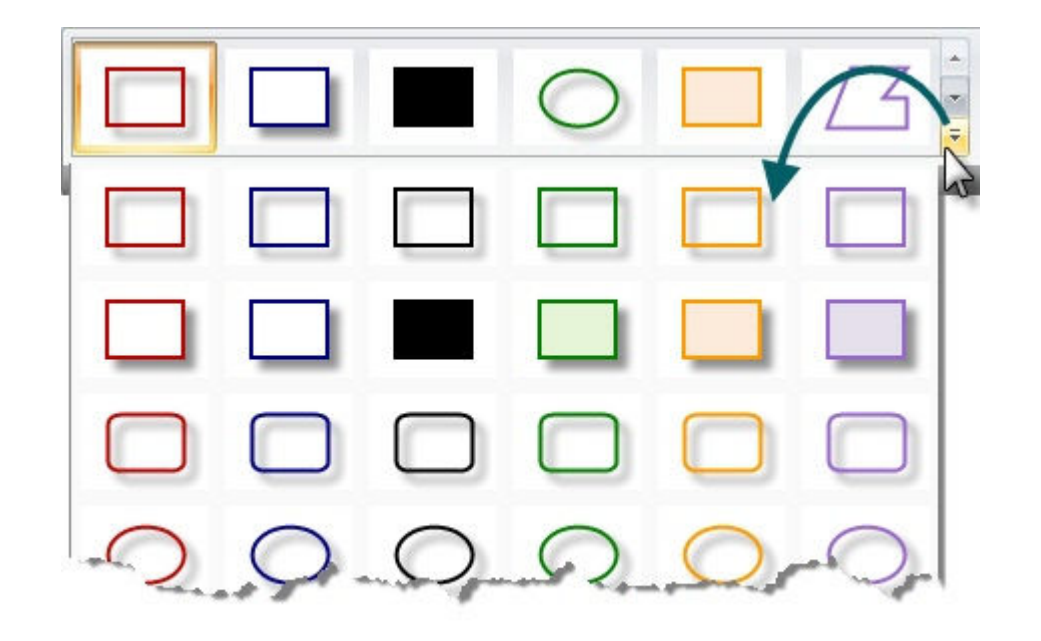

### **Move or Reshape a Shape**

- To move a shape, click down on the center of the shape and drag to a new location. 脑
- Use the white handles to change the shape and size of the shape.
- Hold down **<SHIFT>** to draw a perfect circle, rectangle, or square. 鄞

#### **Draw a Polygon Shape**

To draw a polygon shape:

- 1. Select **Draw** tab > **Drawing Tools** group > **Shape** tool.
- 2. In the **Quick Style Gallery**, select a polygon style.

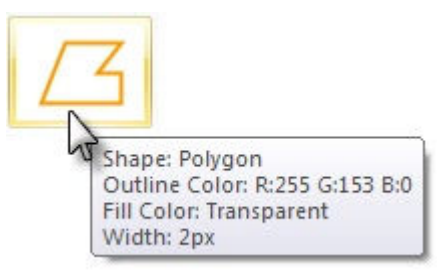

- 3. Click and drag a line on the canvas.
- 4. Click and drag again and again to get the desired shape.
- 5. Double-click the canvas to close the shape.
- 6. Drag the white object handles to modify the angles.

### **Change the Shape Outline or Color**

Click a shape on the canvas to give it focus.

- For **Outline** changes: Select **Styles** group > **Outline**. From here, change the width, outline color, or the general shape of the shape.
- For **Fill color** changes: Select **Styles** group > **Fill**. From here, change or remove the fill color.

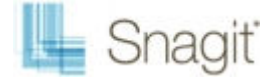

### **Set the Opacity Level**

Opacity is the ability to see through the shape. The graphic below shows a variety of effects that can be achieved by controlling the opacity level.

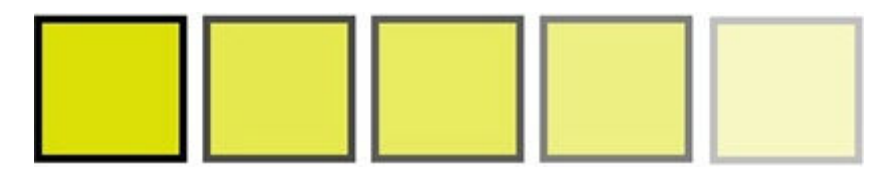

- 1. Click a shape on the canvas to give it focus.
- 2. Select **Styles** group > **Effects** > **Opacity** > Select the opacity level or click **Custom** to enter a specific percentage.

### **Add, Remove, or Customize the Shape Shadow**

Click a shape on the canvas to give it focus.

- To add a shadow, select **Styles** group > **Effects** > **Shadow** > Select the shadow effect using the icons.
- To remove a shadow, select **Styles** group > **Effects** > **Shadow** > **No Shadow** icon.
- To add a custom shadow, select **Styles** group > **Effects** > **Shadow** > Click **More Shadows**. Use the options in the Drop Shadow task pane to create a custom look. Click **OK**.

### **Add a Custom Shape to the Quick Styles Gallery**

The Quick Styles Gallery is used to save custom shapes so they can be reused.

- 1. Click a shape on the canvas to give it focus.
- 2. Right-click the shape.
- 3. From the popup menu, click **[Add to Quick Styles](#page-94-0)**. The shape is now available in the Quick Styles Gallery.

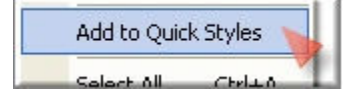

### **Antialiasing for Smooth Lines**

Antialiasing is a technique used to make lines appear smooth. Without antialiasing being applied, object edges will appear jagged. The antialiasing option is turned to "on" for all of Editor's **[vector-based](#page-101-0)** tools.

To turn antialiasing on or off:

- 1. Click a shape on the canvas to give it focus.
- 2. Select Styles group > Effects > Antialias.

# <span id="page-127-0"></span>**Flood Fill an Area with Color**

Use the **Fill** tool **K** to flood-fill an enclosed, flattened area using a color.

 $\Rightarrow$ **[Vector-based](#page-101-0)** objects cannot be flood-filled. To flood-fill a vector object, it must first be flattened. To flatten a vector object, right-click the object and click **Flatten**.

To use this tool:

- 1. Select **Draw** tab > **Drawing Tools** group > **Fill** tool.
- 2. Select a color in the **Styles** group.
- 3. Click on canvas to apply color.

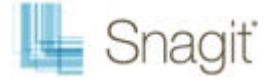

## **Select a Color from the Quick Style Gallery**

- 1. Select **Draw** tab > **Drawing Tools** group > **Fill** tool.
- 2. Select **Styles** group > **More** button .
- 3. Select the color from the Quick Styles Gallery.

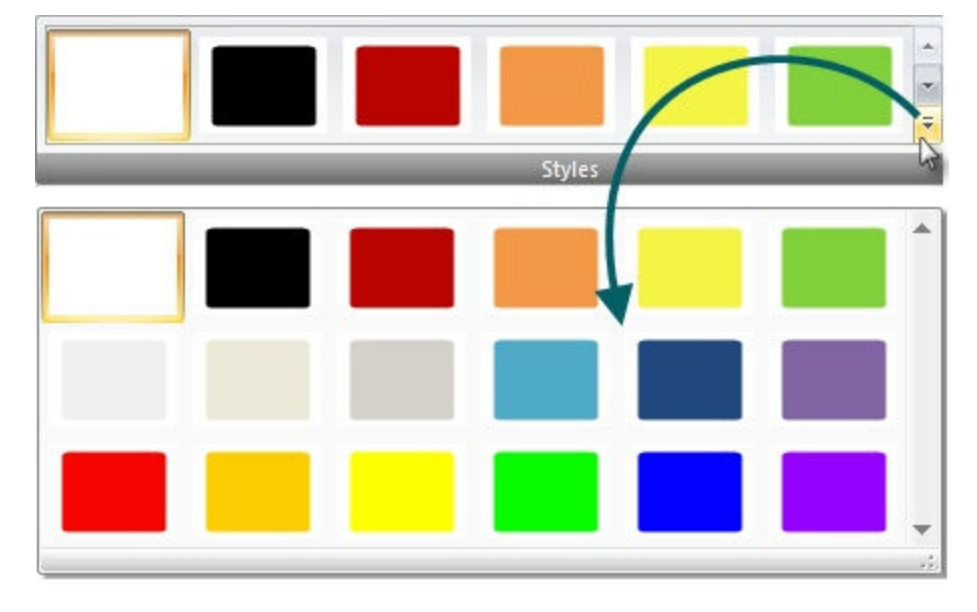

### **Select the Fill Color from Colors on the Canvas**

- 1. Select **Draw** tab > **Drawing Tools** group > **Fill** tool.
- 2. Select **Styles** group > **Outline** > **Select color from image**.
- 3. Click on the canvas to pick a fill color.
- 4. Click on canvas to apply color.

#### -**Or**-

- 1. Select **Draw** tab > **Drawing Tools** group > **Fill** tool.
- 2. Hold the **<CTRL>** key to use the eyedropper to select a color from the canvas.
- 3. Release the **<CTRL>** key after color selection.
- 4. Click on canvas to apply color.

### **Pick a Custom Fill Color**

- 1. Select **Draw** tab > **Drawing Tools** group > **Fill** tool.
- 2. Select **Styles** group > **Fill** option > **More Fill Colors** > Colors task pane.
- 3. Select a color from the **Standard** or **Custom** tab. Click **OK**.
- 4. Click on canvas to apply color.

### **Set Fill Tolerance Level**

Control the matching of the fill color in relation to the surrounding colors. A fill tolerance of zero means an exact color match. A tolerance level above zero matches similar colors. The higher the number the less precise the match needs to be.

- 1. Select **Draw** tab > **Drawing Tools** group > **Fill** tool.
- 2. Select **Styles** group > **Effects** > **Tolerance** > Select tolerance percentage > Click on canvas to apply color.

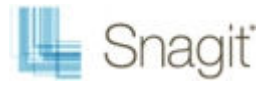

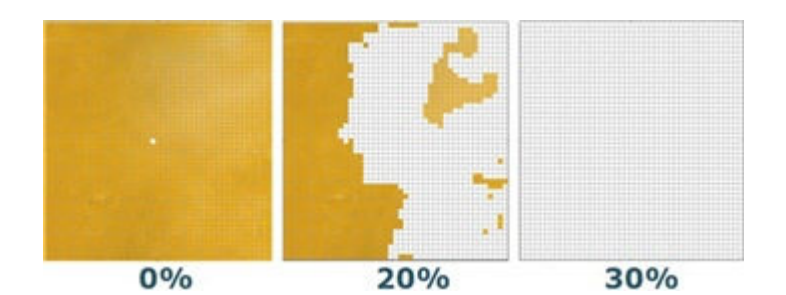

### **Set Fill Opacity Level**

Control the saturation of the fill color. The higher the percentage number, the less transparent and more saturated the color will be.

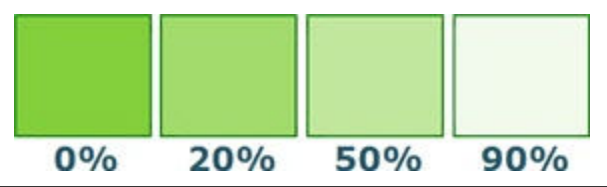

- This option is a build up effect. Therefore, when desiring a more transparent look, you need to start out with a higher opacity percentage (lower saturation) and work your way up to the desired color effect.
- 1. Select **Draw** tab > **Drawing Tools** group > **Fill** tool.
- 2. Select **Styles** group > **Effects** > **Tolerance** > Select tolerance percentage.
- 3. Click on canvas to apply color. Since this is a build up effect, continue clicking on canvas to apply another layer of color.

# <span id="page-129-0"></span>**Erase a Portion of the Canvas**

Use the **Eraser** tool **W** to freehand erase. Control the color, width, opacity and antialiasing.

To use this tool:

- 1. Select **Draw** tab > **Drawing Tools** group > **Erase** tool.
- 2. Select a style from the **Styles** group.
- 3. Click and drag the mouse on the canvas to apply eraser.

### **Change the Eraser Width**

- 1. Select **Draw** tab > **Drawing Tools** group > **Erase** tool.
- 2. Select **Styles** group > **Outline** option > **Width**. Select a width from the menu or click **Custom Lines** to create a new width.

## **Set the Opacity Level**

Opacity is the ability to see through the eraser. The graphic below shows a sample of effects that can be achieved by controlling the opacity level.

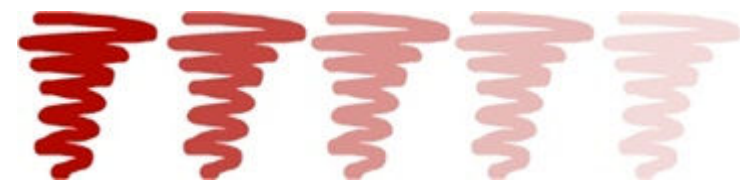

1. Select **Draw** tab > **Drawing Tools** group > **Erase** tool.

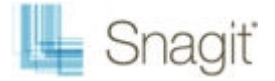

- 2. Select a style from the **Styles** group.
- 3. Select **Styles** group > **Effects** > **Opacity** > Select the opacity level or click **Custom** to enter a specific percentage.
- 4. Click and drag the mouse on the canvas to apply eraser.

### **Antialiasing for Smooth Lines**

This option is enabled by default.

- 1. Click a line on the canvas to give it focus.
- 2. Select **Styles** group > **Effects** > **Antialias**.

# <span id="page-130-0"></span>**Image Effects**

### **Border**

Add a custom border around a selection or the entire canvas.

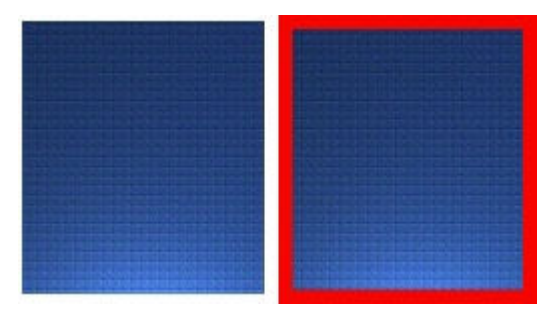

To use this tool:

1. To add a border to a portion of the canvas, use **Draw** tab > **Drawing Tools** group > **Selection** tool and drag a selection on the canvas.

-**Or**-

To add a border to the entire canvas, do not make a selection.

2. To select the border color from colors on the canvas, Select **Image** tab > **Image Style** group > **Border** tool

## > **Select color from image**.

-**Or**-

For a custom color Select **Image** tab > **Image Style** group > **Border** tool > **More Colors** > Colors task pane. Select a color from the **Standard** or **Custom** tab. Click **OK**.

3. To select a border width, select **Image** tab > **Image Style** group > **Border** tool > Select a width from the menu or click **Custom Lines** to create a new width.

## **Perspective**

Add a perspective effect to the entire canvas.

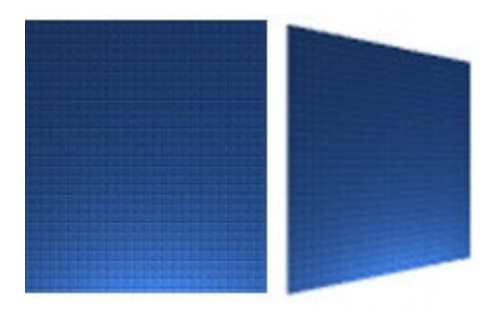

To use this tool:

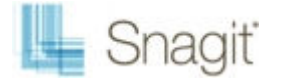

- 1. Select **Image** tab > **Image Style** group > Effects tool **Effects** > Perspective.
- 2. Select an effect from the menu or click **Perspective/Shear Options** to create a unique look.

#### **Shear**

Add a shear effect to the entire canvas.

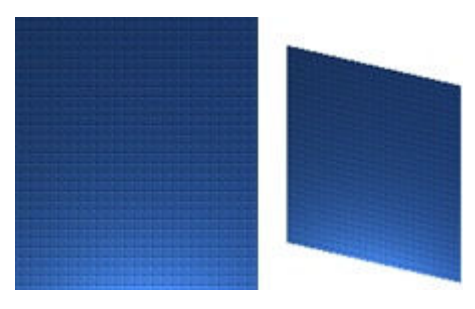

To use this tool:

- 1. Select Image tab > Image Style group > Effects tool **Constants to Belonal** > Shear.
- 2. Select an effect from the menu or click **Perspective Shear Options** to create a unique look.

### <span id="page-131-0"></span>**Page Curl**

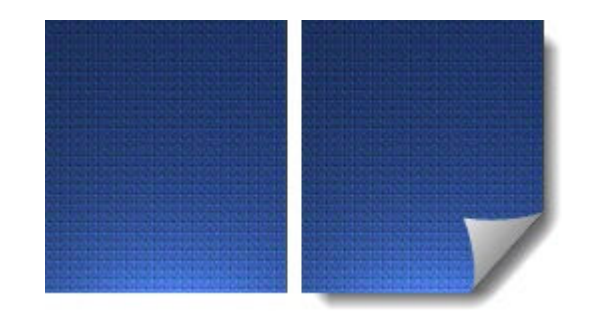

To use this tool:

- 1. Select Image tab > Image Style group > Effects tool **Full Effects** > Page Curl.
- 2. Select an effect from the menu or click **Page Curl Options** to create a unique look.

### **Edges**

Use an Edge effect to add a professional, finished look to a selection or the entire canvas.

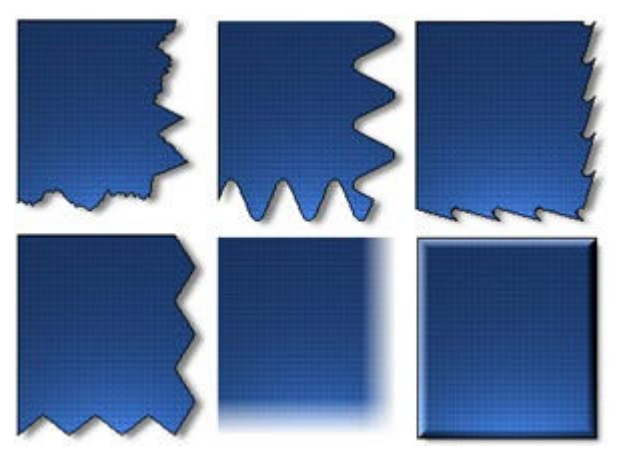

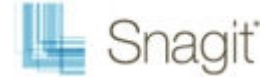

The Edge effects include drop shadow, torn, faded, wave, saw, shark tooth and beveled edge. Customize the effect by adjusting the:

- $\blacktriangleright$  Size and location of the effect.
- Shadow size, location and color.
- $\blacktriangleright$  Outline and defining its size and color.
- $\blacktriangleright$  Background color

To use this tool:

1. To add an edge effect to a portion of the canvas, use **Draw** tab > **Drawing Tools** group > **Selection** tool and drag a selection on the canvas.

-**Or**-

To add an edge effect to the entire canvas, do not make a selection.

2. Select an edge effect from the Quick styles Gallery. -**Or**-

For a custom look select **Image** tab > **Image Style** group > **Edges** tool **. Edges** > Select an effect from the menu. Customize the effect using the available settings. Click **OK**.

### **Blur**

This effect can be applied to a selection or the entire canvas.

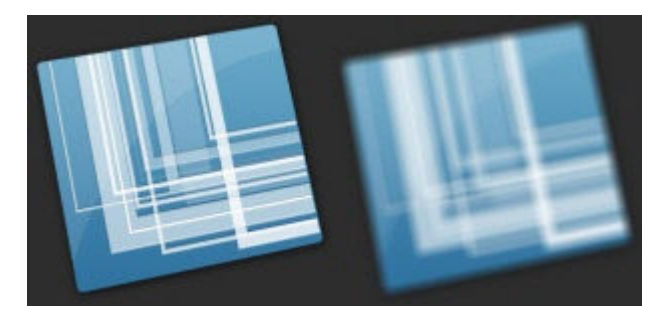

To use this tool:

1. To blur a portion of the canvas, use **Draw** tab > **Drawing Tools** group > **Selection** tool and drag a selection on the canvas.

-**Or**-

To blur the entire canvas, do not make a selection.

- 2. Select **Image** tab > **Modify** group > **Blur** tool .
- 3. Select the blur level or click **Custom** to enter a specific percentage.

### **Grayscale**

This effect must be applied to the entire canvas.

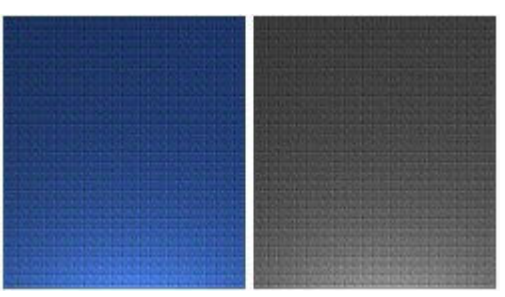

To use this tool:

www.techsmith.com 58 1. Select **Image** tab > **Modify** group > **Grayscale** tool .

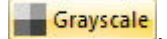

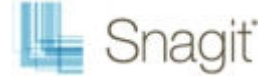

## **Watermark**

Add a graphic file to the canvas. Add logos, titles, signatures, banner ads, etc. The image file can be overlain, underlain, embossed, transparent, and more. Experiment to discover the variety of creative ways you can use the Watermark effect.

This effect must be applied to the entire canvas.

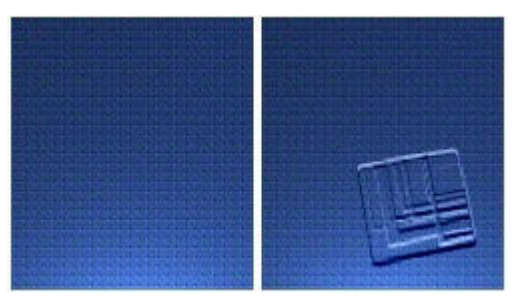

To use this tool:

- 1. Select **Image** tab > **Modify** group > **Watermark** tool .
- 2. In the Watermark task pane, browse to select a graphic file.
- 3. Click **Advanced settings** to customize the effect using the available settings.
- 4. Click **OK**.

## **Spotlight and Magnify**

Select a portion of the capture and modify it using a magnification effect as well as darkening and blurring effects.

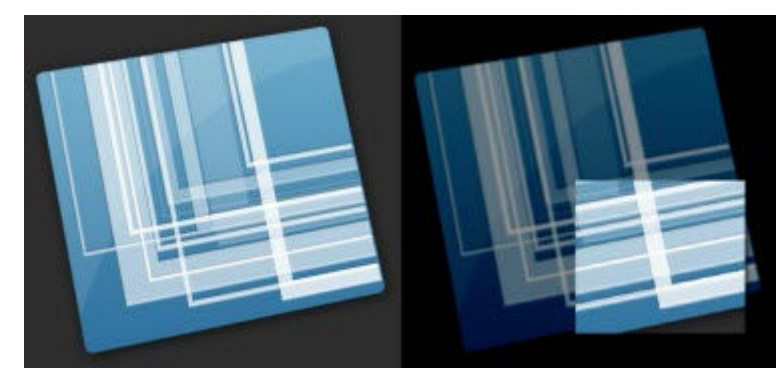

To use this tool:

- 1. Select **Draw** tab > **Drawing Tools** group > **Selection** tool and drag a selection on the canvas.
- 2. Select **Image** tab > **Modify** group > **Spotlight & Magnify** tool .
- 3. In the Spotlight and Magnify task pane, customize the effect using the available settings. Click **OK**.

# <span id="page-133-0"></span>**Color Effects**

Editor > Image tab > Modify group > Color Effects button

Use the Color Effects options to apply color conversion and special effects to your image.

## **Color Depth**

Customize the colors, color order, dithering and palette of an image. This effect must be applied to the entire canvas. To use this tool:

www.techsmith.com 59

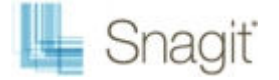

- 1. Select Image tab > Modify group > Color Effects tool **X** Color Effects  $\mathbf{r}$  > Color Depth.
- 2. In the Color Depth task pane, make all changes.
- 3. Click **OK**.

### **GIF Transparent Color**

Use to set a color in a GIF image to transparent.

This effect works only with GIF, ICO, and CUR files. It has no effect on other types of files and does not affect images copied to the clipboard.

To use this tool:

- 1. Select Image tab > Modify group > Color Effects tool **X Color Effects** > Transparent Color.
- 2. If you are asked to change to 256 Color, select **Yes**.
- 3. In the Transparent Color task pane use the color picker to select the transparent color from the canvas. Click **Close**.
- 4. When the capture is ready to save, save in GIF, ICO, or CUR file format.

### **Color Correction**

Use to change the brightness, contrast, hue, saturation, and gamma properties for a selection or the entire canvas.

The following graphic shows a sample of the following effects:

- 1. **Original** capture
- 2. **Brightness**
- 3. **Contrast**: Change the contrast between the light and dark colors.
- 4. **Hue**: Change is similar to rotating a color wheel to select a different mixture of colors.
- 5. **Saturation**: The quantity of a color in pixels, from gray at the lowest saturation to rich color in the highest.
- 6. **Gamma**: Adjust the intensity of colors by changing the gamma constant used to map the intensity values. Gamma correction changes brightness using a logarithmic scale for visual perception. Gamma is a constant used to calculate the progression. For most CRTs, the gamma constant is in the range of 2.2 to 2.5.

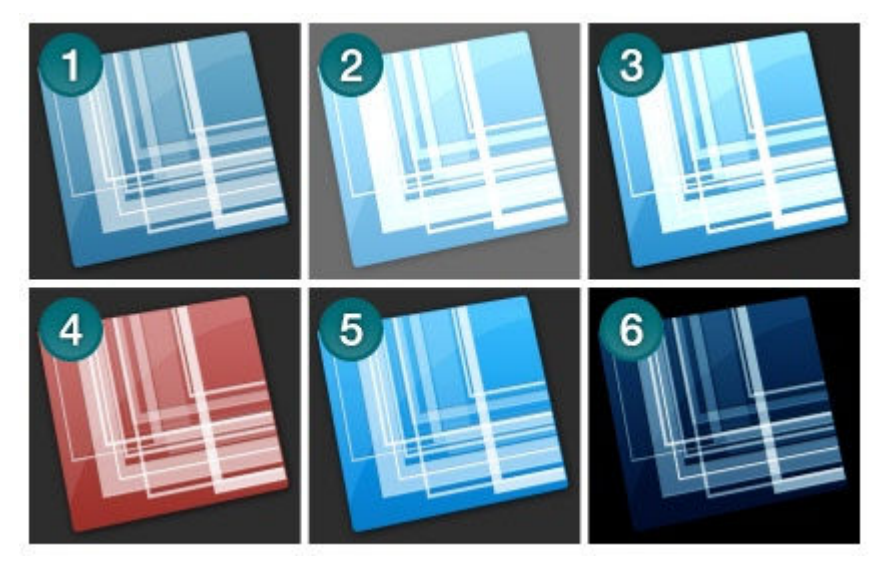

To use this tool:

1. Select Image tab > Modify group > Color Effects tool **All Color Effects**  $\frac{1}{2}$  > Color Correction.

- 2. Create your own effect using the available settings.
- 3. Click **OK**.

### **Invert Colors**

Use to invert RGB color values for a selection or the entire canvas.

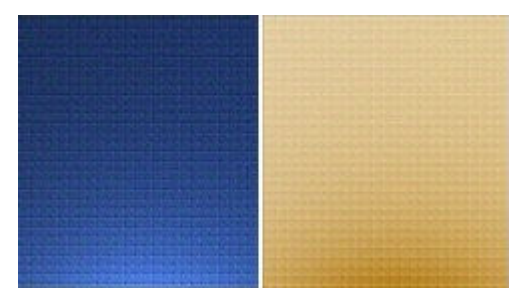

To use this tool:

1. To apply effect to a portion of the canvas, drag a selection on the canvas. -**Or**-

To apply the effect to the entire canvas, do not make a selection.

2. Select Image tab > Modify group > Color Effects tool **And Color Effects** > Invert Color.

## **Color Substitution**

Use to replace one color with a different color. This effect must be applied to the entire canvas. To use this tool:

1. Select **Image** tab > **Modify** group > **Color Effects** tool > **Color Substitution**.

For specific examples for the use of this effect, continue with:

- **Single Color Substitution Effect**
- in, **Multiple Color Substitution Effect**
- **Swap Colors Effect**

### **Histo-Contrast**

Use to increase or decrease the contrast using a histogram to find the median brightness. Apply to a selection or the entire canvas.

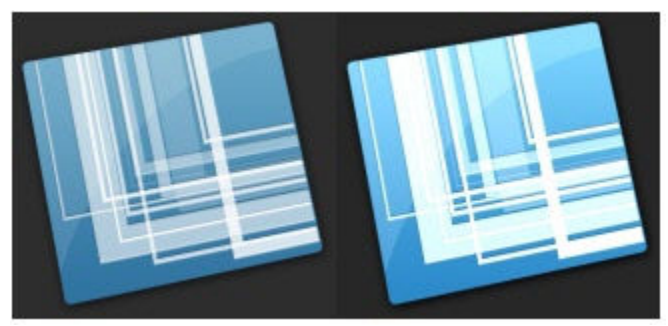

To use this tool:

1. To apply effect to a portion of the canvas, drag a selection on the canvas. -**Or**-

To apply the effect to the entire canvas, do not make a selection.

- 2. Select **Image** tab > **Modify** group > **Color Effects** tool > **Histo-Contrast.**
- 3. Select effect percentage from the menu or click **Custom** to create a new look.

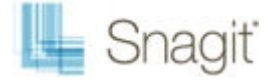

### **Halftone**

Use to apply a dithered black and white effect to the entire canvas.

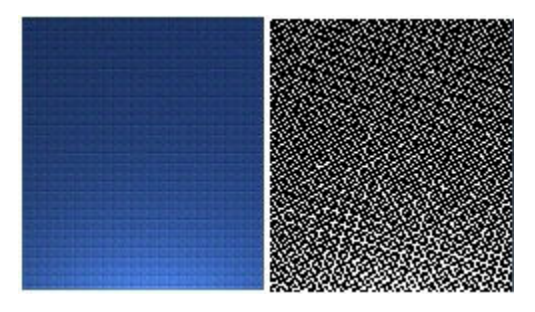

To use this tool:

- 1. Select Image tab > Modify group > Color Effects tool **All Color Effects**  $\frac{1}{2}$  > Halftone.
- 2. Select effect percentage from the menu or click **Custom** to create a new look.

### **Intensity Detect**

Use to find the low and high thresholds in a specified intensity range. Apply to a selection or the entire canvas.

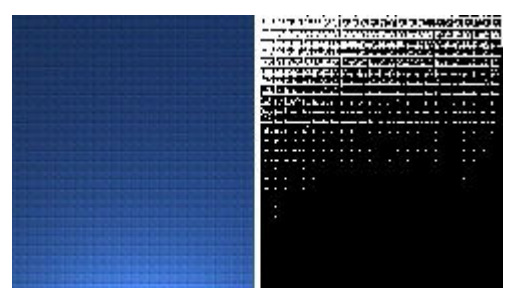

To use this tool:

1. To apply effect to a portion of the canvas, drag a selection on the canvas. -**Or**-

To apply the effect to the entire canvas, do not make a selection.

- 2. Select Image tab > Modify group > Color Effects tool **And Color Effects**  $\geq$  > Intensity Detect.
- 3. Use the slide control to achieve desired look.
- 4. Click **Close**.

## **Stretch Intensity**

Use to increase the contrast by centering, maximizing, and proportioning the range of intensity values. Apply to a selection or the entire canvas.

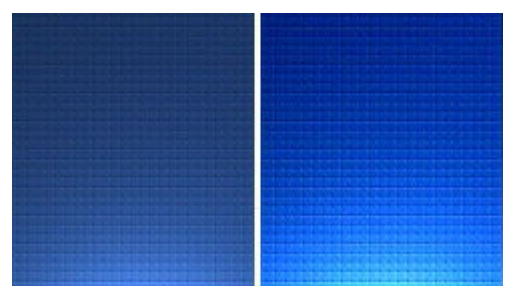

To use this tool:

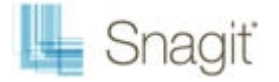

1. To apply effect to a portion of the canvas, drag a selection on the canvas. -**Or**-

To apply the effect to the entire canvas, do not make a selection.

2. Select Image tab > Modify group > Color Effects tool **And Color Effects**  $\mathbf{r}$  > Stretch Intensity.

### **Histogram Equalize**

Use to make linear the number of pixels per gray level in the image. This can be used to show details in dark areas. Apply to a selection or the entire canvas.

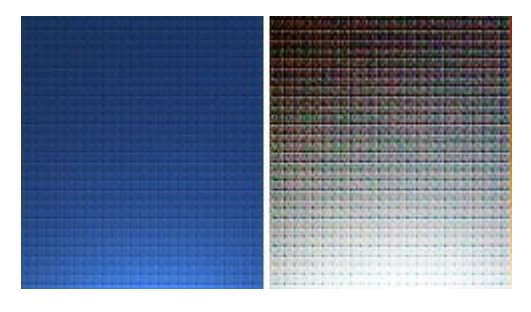

To use this tool:

1. To apply effect to a portion of the canvas, drag a selection on the canvas. -**Or**-

To apply the effect to the entire canvas, do not make a selection.

2. Select Image tab > Modify group > Color Effects tool **Alcolar Effects**  $\geq$  > Histogram Equalize.

#### **Monochrome**

Use to apply a dithered black and white effect to the entire canvas.

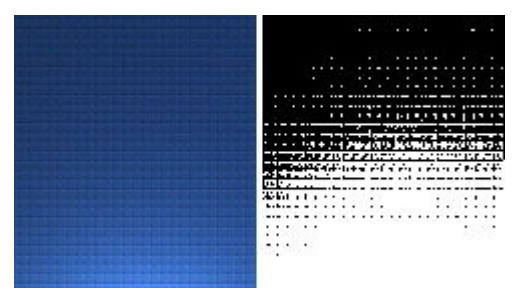

To use this tool:

- 1. Select Image tab > Modify group > Color Effects tool **Algebria Effects**  $\mathbf{v}$  > Monochrome.
- 2. Use the slide control to achieve desired look.
- 3. Click **Close**.

## <span id="page-137-0"></span>**Filters**

Editor > Image tab > Modify group > Filters button

Use the Filter options to apply special effects to modify your captures. Use one or combine them to get exactly the right look.

### **Remove Noise**

Remove pixels to reduce the detail and create a smoother texture. Apply to a selection or the entire canvas.

www.techsmith.com 63

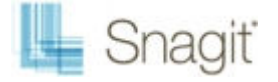

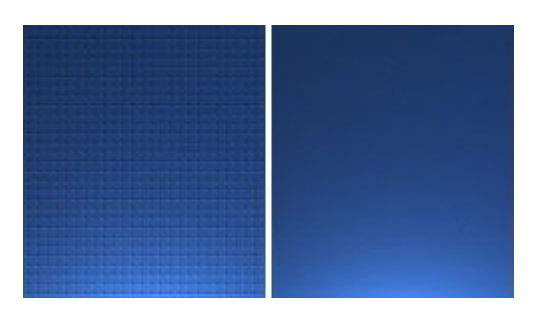

To use this tool:

1. To apply effect to a portion of the canvas, drag a selection on the canvas. -**Or**-

To apply the effect to the entire canvas, do not make a selection.

- 2. Select **Image** tab > **Modify** group > **Filters** tool > **Remove Noise**.
- 3. Select effect percentage from the menu or click **Custom** to create a new look.

### **Sharpen**

Change the color of each pixel to the median color to create a crisper look. Apply to a selection or the entire canvas.

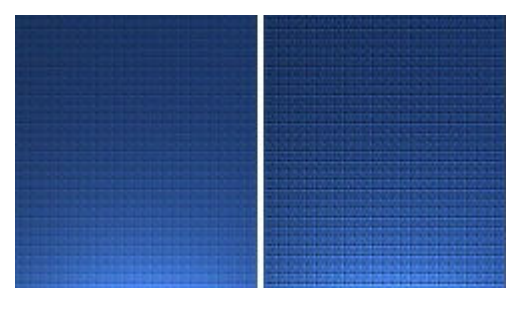

To use this tool:

1. To apply effect to a portion of the canvas, drag a selection on the canvas. -**Or**-

To apply the effect to the entire canvas, do not make a selection.

- 2. Select **Image** tab > **Modify** group > **Filters** tool > **Sharpen**.
- 3. Select effect percentage from the menu or click **Custom** to create a new look.

### **Posterize**

Apply a poster effect, reducing the number of bits per color channel. This decreases the number of colors and levels of lightness in the image or selection. The result is a flatter-looking image with bands of color rather than smooth gradients.

Apply to a selection or the entire canvas.

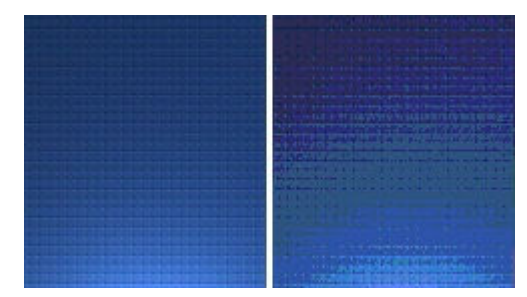

www.techsmith.com 64 To use this tool:

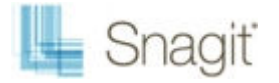

1. To apply effect to a portion of the canvas, drag a selection on the canvas. -**Or**-

To apply the effect to the entire canvas, do not make a selection.

- 2. Select **Image** tab > **Modify** group > **Filters** tool > **Posterize**.
- 3. Select the level of planes from the menu or click **Custom** to create a new look.

### **Pixelate**

Create a mosaic effect by dividing the image into tiles of a specified size. Apply to a selection or the entire canvas.

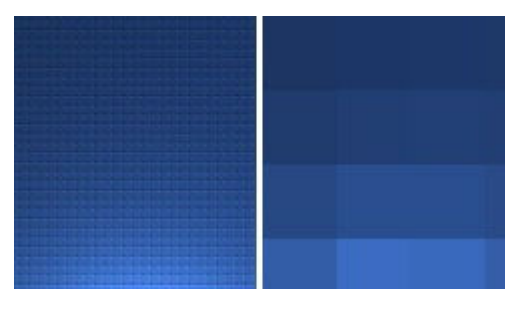

To use this tool:

1. To apply effect to a portion of the canvas, drag a selection on the canvas. -**Or**-

To apply the effect to the entire canvas, do not make a selection.

- 2. Select **Image** tab > **Modify** group > **Filters** tool > **Pixelate**.
- 3. Select the tile size from the menu or click **Custom** to create a new look.

### **Solarize**

This effect mimics the accidental exposure of photographic film to light, but lets you control the threshold level. Apply to a selection or the entire canvas.

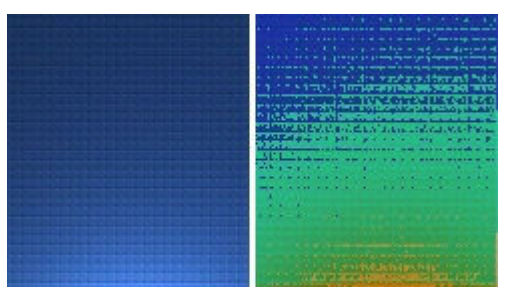

To use this tool:

1. To apply effect to a portion of the canvas, drag a selection on the canvas. -**Or**-

To apply the effect to the entire canvas, do not make a selection.

- 2. Select **Image** tab > **Modify** group > **Filters** tool > **Solarize**.
- 3. Select the level of planes from the menu or click **Custom** to create a new look.

## **Oil Painting**

Apply an oil-painting effect to a selection or the entire canvas.

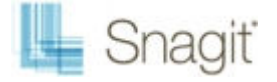

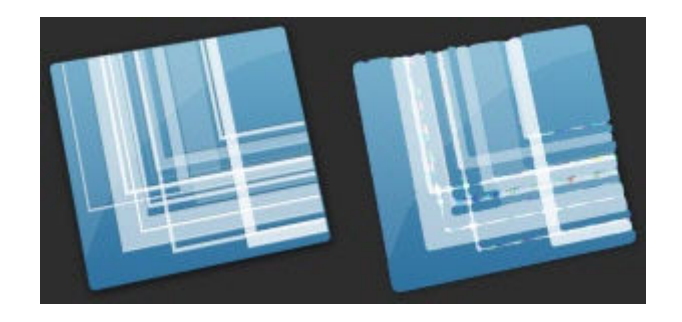

To use this tool:

1. To apply effect to a portion of the canvas, drag a selection on the canvas. -**Or**-

To apply the effect to the entire canvas, do not make a selection.

- 2. Select **Image** tab > **Modify** group > **Filters** tool > **Oil Painting**.
- 3. Select the sample size from the menu or click **Custom** to create a new look.

### **Edge Enhance**

Increase the contrast along the edges in the image. Apply to a selection or the entire canvas.

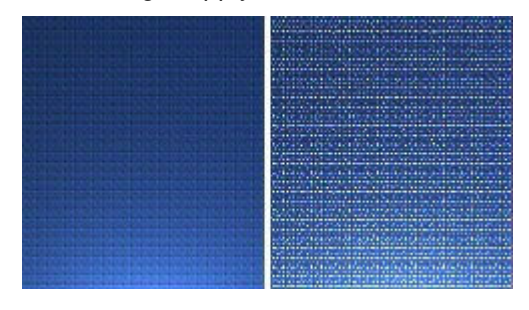

To use this tool:

1. To apply effect to a portion of the canvas, drag a selection on the canvas. -**Or**-

To apply the effect to the entire canvas, do not make a selection.

- 2. Select **Image** tab > **Modify** group > **Filters** tool > **Edge Detect**.
- 3. Repeat for a more intense effect.

### **Add Noise**

Reduce the detail and add a grainy texture. Adding a small percentage of noise to an image can reduce the appearance of scratches and other imperfections. Apply to a selection or the entire canvas.

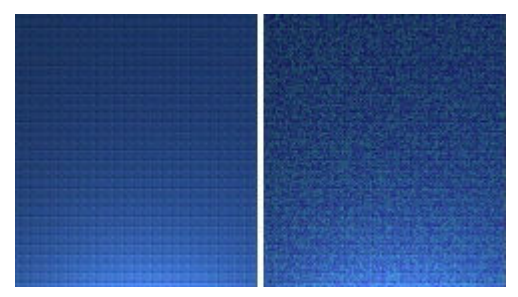

To use this tool:

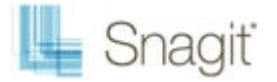

1. To apply effect to a portion of the canvas, drag a selection on the canvas. -**Or**-

To apply the effect to the entire canvas, do not make a selection.

- 2. Select **Image** tab > **Modify** group > **Filters** tool > **Add Noise**.
- 3. Use the Level slide control and select a channel to achieve the desired look.
- 4. Click **Close**.

### **Emboss**

Apply a bas-relief effect that highlights areas of contrast with black or white pixels and colors the low contrast areas a medium grey. Bands of color appear when there is a large difference in the contrast. Apply to a selection or the entire canvas.

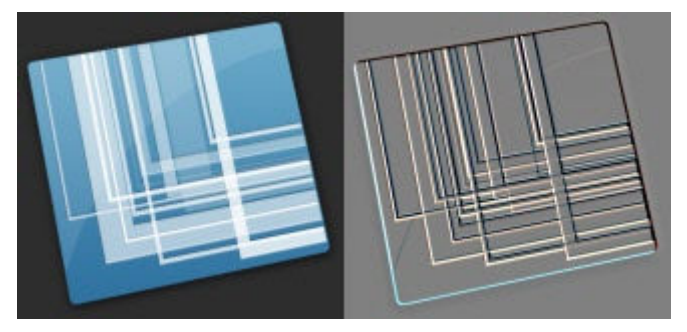

To use this tool:

1. To apply effect to a portion of the canvas, drag a selection on the canvas. -**Or**-

To apply the effect to the entire canvas, do not make a selection.

- 2. Select **Image** tab > **Modify** group > **Filters** tool > **Emboss**.
- 3. Select the depth and direction to achieve the desired look.
- 4. Click **Close**.

### **Edge Detect**

Increase the contrast along the edges of a selection or the entire canvas.

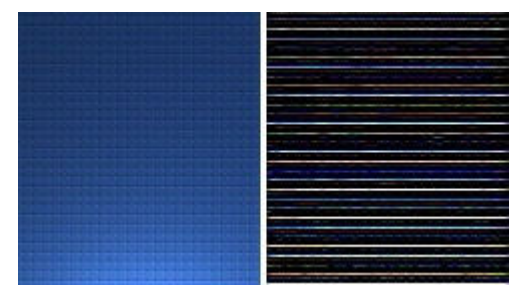

To use this tool:

1. To apply effect to a portion of the canvas, drag a selection on the canvas. -**Or**-

To apply the effect to the entire canvas, do not make a selection.

- 2. Select **Image** tab > **Modify** group > **Filters** tool > **Edge Detect.**
- 3. Select the **Edge filter** and **Filter subtype** to achieve the desired look.
- 4. Click **Close**.

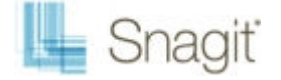

## **Change Image Resolution**

Set an image resolution in dots per inch. This option can be used to control how *other* applications display and print Snagit images. Adjusting the image resolution **does not** affect the way Snagit displays or prints the image.

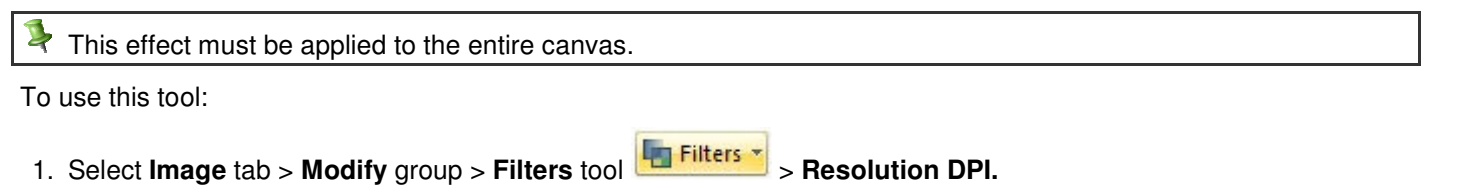

- 2. Enter the resolution.
- 3. Click **OK**.

# **Snagit Editor Options**

 $|\mathcal{E}|$ Snagit Editor > Snagit button > Editor Options button

The **Snagit Editor Options** give access to Editors' program preferences, the **[Open Captures Tray](#page-87-0)** settings, the **[Quick Access Toolbar](#page-85-0)** options, and more.

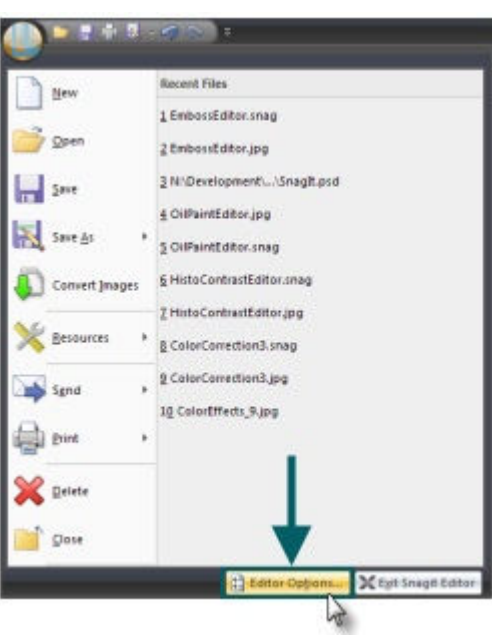

### **General Screen**

 $\mathbf{3}$ Snagit Editor > Snagit button > Editor Options button > General button.

Set the default preferences for how Editor responds after capturing with Snagit, how parts of the **[Open Captures Tray](#page-87-0)** display, turn enhanced screen tips and balloon tips on or off, change Snagit's color scheme, and more.

A checkmark lets you know an option is enabled or "turned on".

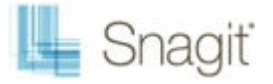

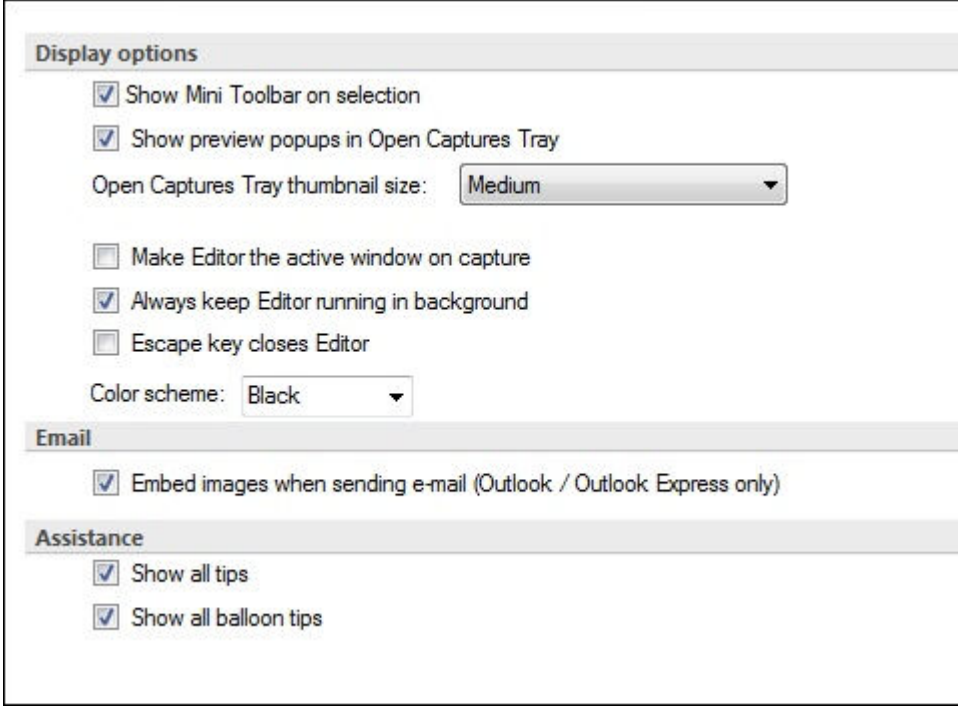

Y Change the color scheme to change the color of both the Snagit and Snagit Editor to Black, Blue, or Silver.

### **Advanced Settings Screen**

 $\mathcal{E}$ Snagit Editor > Snagit button > Editor Options button > Advanced button.

Set the default preferences for the number of items that show in the Recent File list, make changes to the way the **[Open Captures Tray](#page-87-0)** stores captures, and more.

A checkmark lets you know an option is enabled or "turned on".

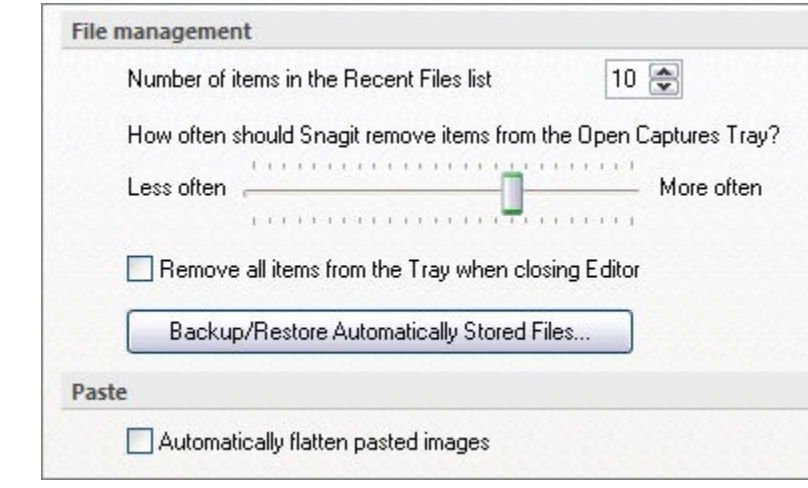

Select Backup/Restore Automatically Stored Files... Jto begin the [Backup and Restore](#page-145-0) process.

### **Customize**

Snagit Editor > Snagit button > Editor Options button > Customize button.
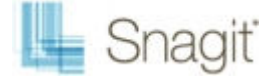

Customize the **[Quick Access Toolbar](#page-85-0)**, assign the **[Keyboard Shortcuts](#page-95-0)**, and set File Associations (the types of file formats that Snagit Editor will open by default).

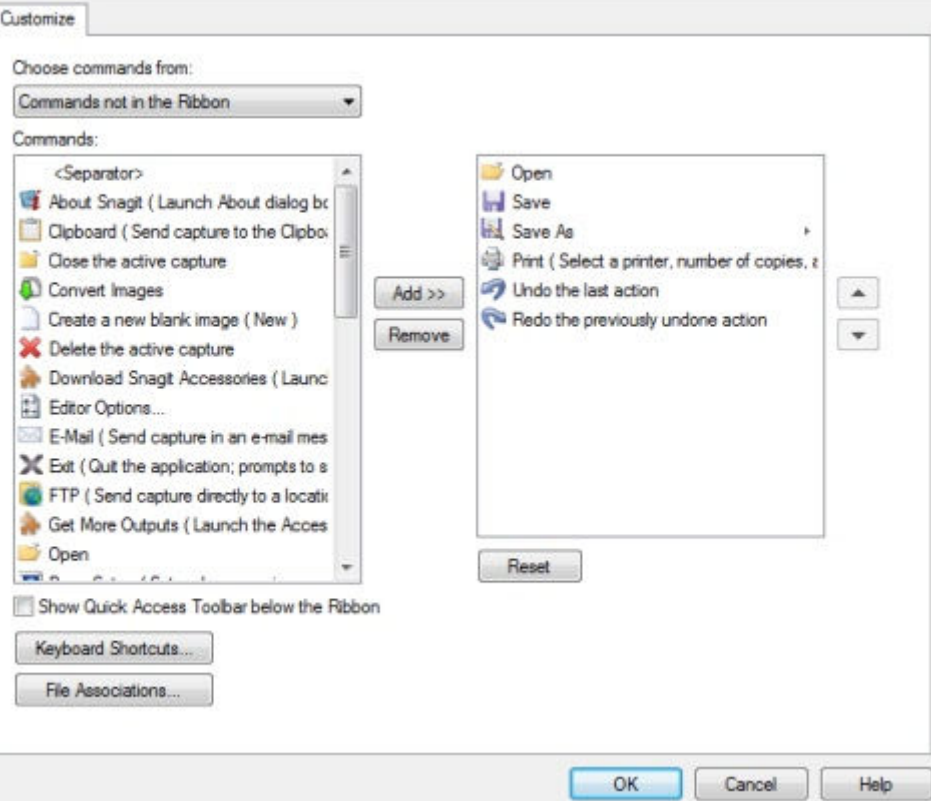

#### **Resources**

Snagit Editor > Snagit button > Editor Options button > Resources button.

Check for program updates, contact technical support, connect to the Snagit Learning Center on the TechSmith Web site, and find the about Snagit information that includes the version number.

#### **Improve Snagit**

 $|\mathbf{r}|$ Snagit Editor > Snagit button > Editor Options button > Improve Snagit button.

Help us make Snagit even better!

We invite you to join the TechSmith User Design Initiative to help us improve the quality, reliability, and performance of Snagit.

If you participate, Snagit will collect anonymous information about your hardware configuration and how you use Snagit in order to identify trends and usage patterns. Your captures are not collected.

The developers at TechSmith will then analyze the data collected to figure out how users are really using Snagit and design features based on how Snagit customers actually work.

TechSmith is committed to protecting your privacy. We won't collect your name, address, or any other personally identifiable information. It's safe, secure, and completely anonymous.

Select the **More Information** button to visit a website with more details.

If you have agreed to participate, the **View Data** button displays a dialog with the actual data that is sent to TechSmith.

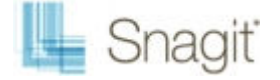

# **Backup and Restore**

Snagit automatically stores your unsaved captures in the Library. The Backup feature creates an archive of these stored files. Use the Restore feature to replace your current Library with the Library backed up in the archive.

Restore destroys any automatically stored captures in your current Library and replaces them with the captures in the archive.

Backup archives are especially useful when moving your Snagit Library to a new machine.

#### **Backup**

 $|\bm{\hat{\xi}}|$ Snagit Editor > Snagit button > Editor Options > Advanced > Backup/Restore Automatically Stored Files…

Select **Backup** to create an archive of automatically stored (unsaved) captures in your Library. Select a file name and a location for the file. The file has a .snagarchive extension.

#### **Restore**

Snagit Editor > Snagit button > Editor Options > Advanced > Backup/Restore Automatically Stored Files…

- 1. Select **Restore** to restore a previously created archive.
- 2. Find the Snagit Library Archive file and click **Open**.
- 3. Confirm that you wish to restore the archived Library; this replaces your current Library. If you confirm, your archived Library is restored and Snagit restarts.

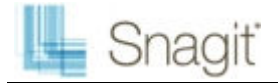

# **Editor Library**

Use the Library to locate, view, and manage captures and multimedia files. Select multiple files to save, convert file formats, print, and e-mail in batches.

### **To Open the Library**

- In **Snagit** > **Quick Launch** pane > **Organize Images**.
- In Editor, click the **Library** button in the Open Captures Tray:

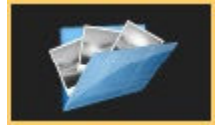

In **Editor** > **View** tab > **Show/Hide** group > **Library** icon:

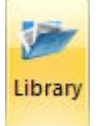

For more information, see:

- [Get Familiar with the Library](#page-147-0)
- **[Library Tips and Tasks](#page-148-0)**
- [Search in the Library Search Pane](#page-150-0)
- **[Manage Captures, Files, and Folders within the Library](#page-152-0)**
- **[Apply Effects and Modifications to Multiple Files \(Batch Conversion\)](#page-153-0)**

# Snagit **Get Familiar with the Library**

<span id="page-147-0"></span>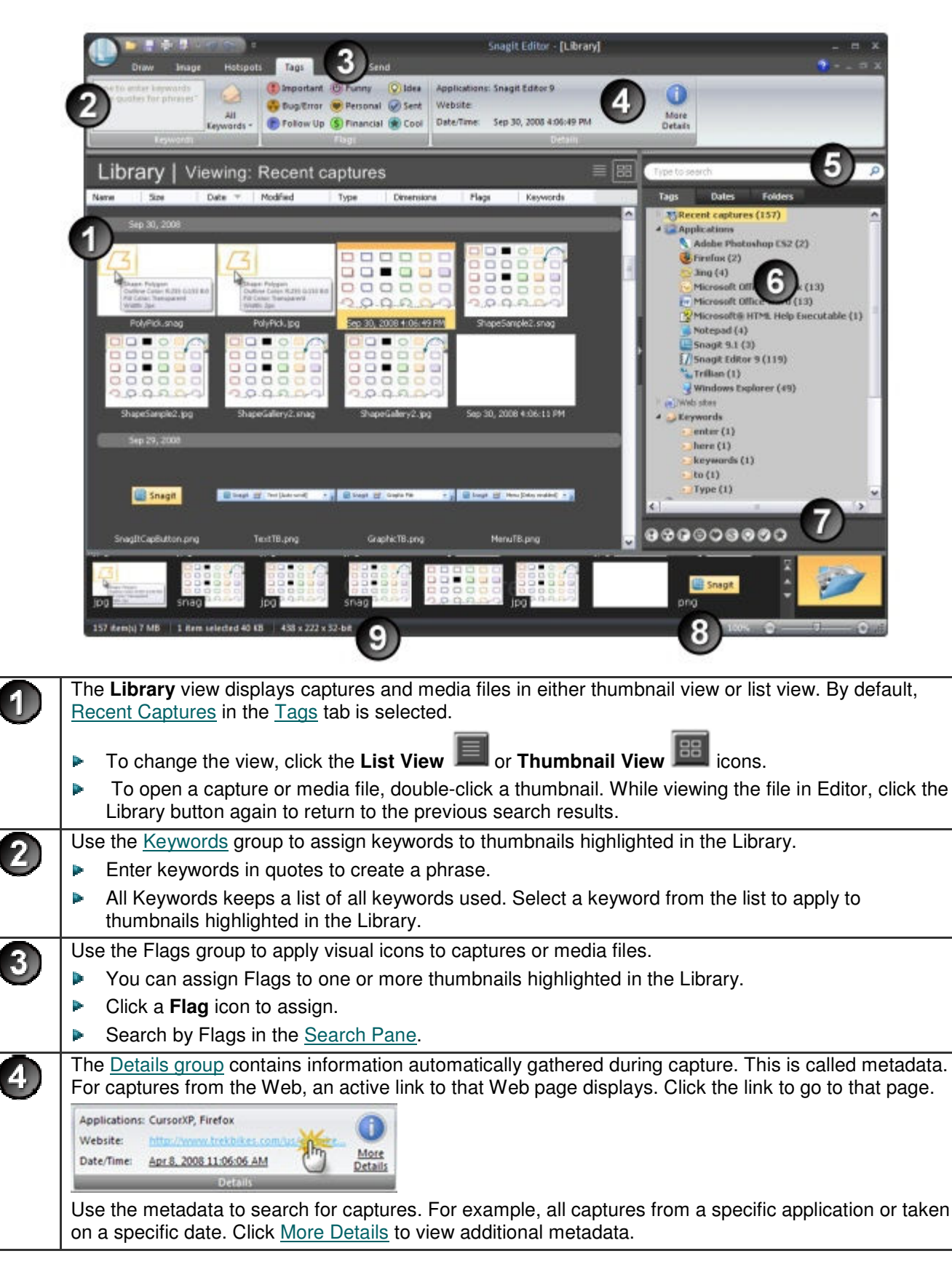

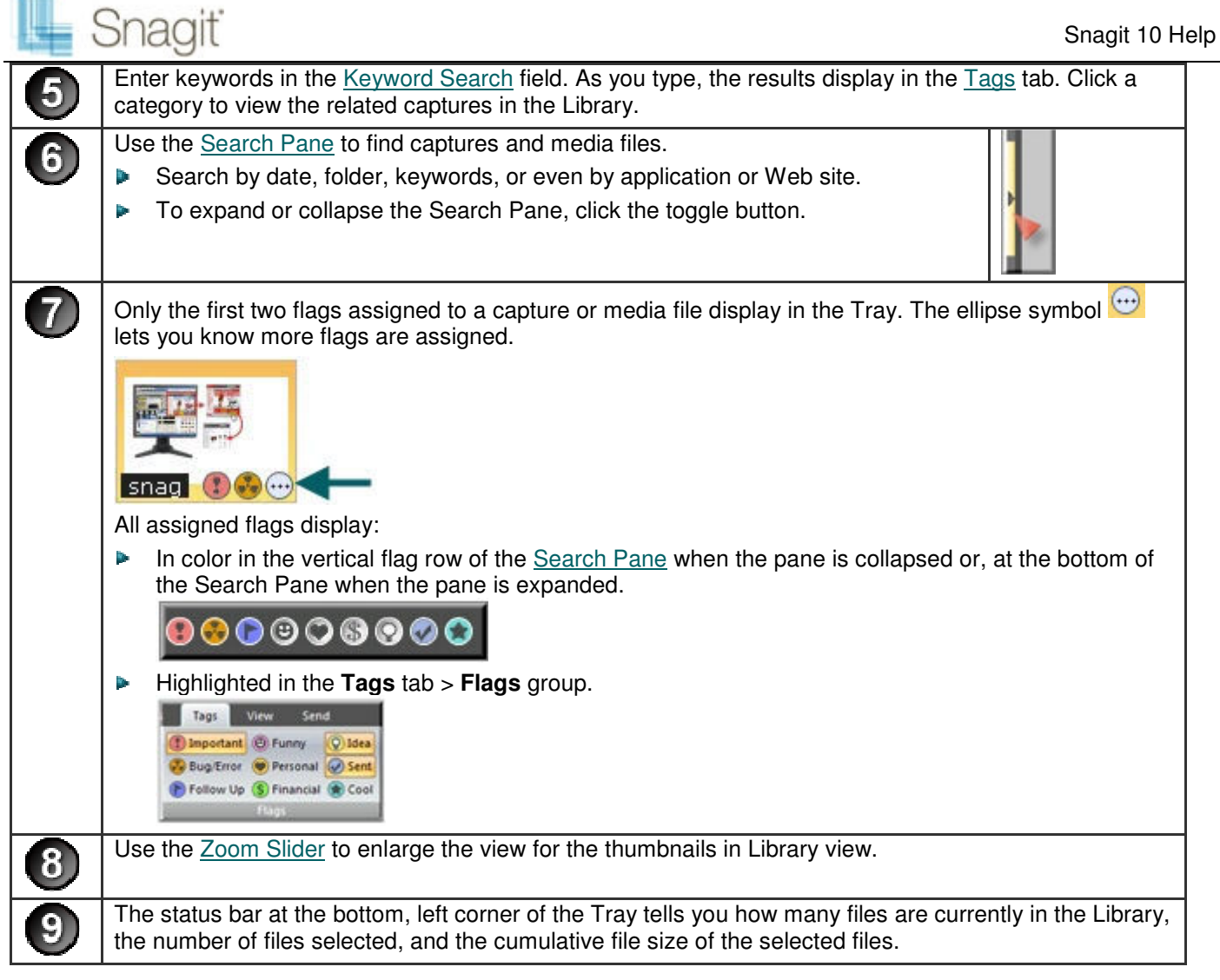

# <span id="page-148-0"></span>**Library Tips and Tasks**

### **Change the View**

**WATER** 

The **Library** view displays captures and media files in either Thumbnail view or List view.

**Thumbnail view** displays captures and media files as small graphic icons. Click the **Thumbnail View** icon **188.**<br>to view thumbnails ğ, to view thumbnails.

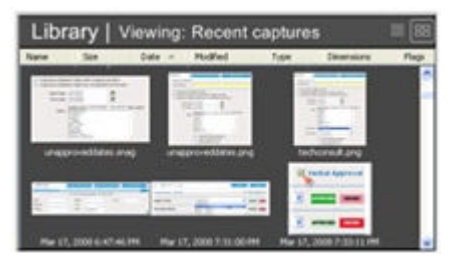

**List view** displays captures and media files as line items with details such as: file name, size, date of capture, ņ,

modified date and time, file type, dimensions, assigned flags, and keywords. Click the List View icon **the last of the view** details.

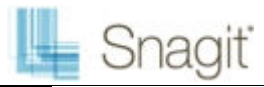

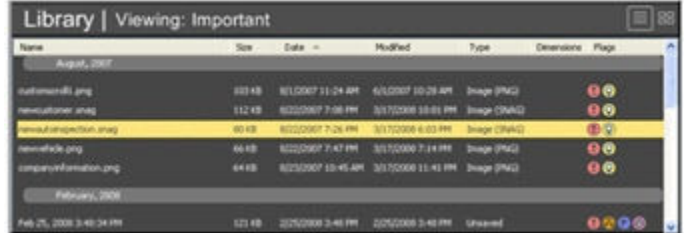

### **Change the Size of the Thumbnails**

Use the **Zoom Slider** to change the view for the thumbnails in Library view.

### **Assign Flags**

Assign [Flags](#page-150-0) such as *Important, Idea, or Personal* to captures or media files.

- Apply multiple flags to each capture or media file.
- à. All assigned flags display in color in the vertical flag row of the [Search Pane](#page-150-0) when the pane is collapsed or, at the bottom of the Search Pane when the pane is expanded.

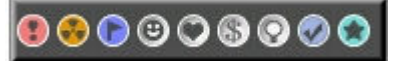

- Search by Flags in the [Search Pane](#page-150-0) > **Tags** tab. 鄞
- Search by Flag names (Important, Idea, Personal, etc.) in the Search pane.

To assign flags:

- 1. Highlight one or more captures or media files in the Library. Press <**Shift**> to select more than one capture or media file.
- 2. Select **Tags** tab > **Flags** group > Click a flag.

### **Assign Keywords**

- 1. Highlight one or more captures or media files in the Library. Press <**Shift**> to select more than one capture or media file.
- 2. Select **Tags** tab > **Keywords** group > Type keywords. You can apply multiple flags to each capture or media file.

### **Sort the Search Results in the Library**

In thumbnail view or list view, click a heading title to sort the captures or media files according to file name, size, date of capture, modified date and time, file type, dimensions, flags, and keywords.

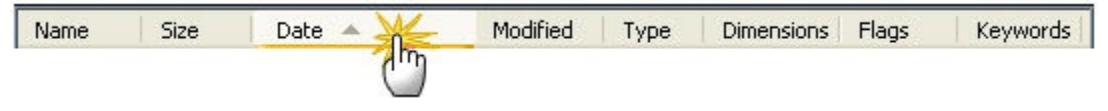

### **Cut and Paste a Capture**

When cutting and pasting a capture, it is pasted as an image file.

- 1. Highlight a capture in the Library.
- 2. Press <**Ctrl**+**X**> or right-click thumbnail > **Cut**.
- 3. Select [Search Pane](#page-150-0) > **Folder** tab > Browse to select a drive or folder.
- 4. Right-click on the Library view and select **Paste**.
- 5. Browse to select a location and enter a name. Click **Save**.

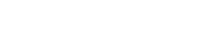

Œ.

画刷

300%

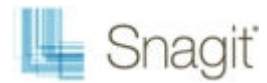

### **Attachments in an E-Mail**

- 1. Highlight one or more captures or media files in the Library. Press <**Shift**> to select more than one capture or media file.
- 2. Select **Send** tab > **Outputs** groups > **E-mail**. A new e-mail message appears with the captures or media files attached.

### **Upload to the Web via FTP**

- 1. Highlight one or more captures or media files in the Library. Press <**Shift**> to select more than one capture or media file.
- 2. Select **Send** tab > **Outputs** groups > click **FTP**. The Send with FTP dialog box appears. Enter the FTP server information. Click **OK**.

# <span id="page-150-0"></span>**Search in the Library Search Pane**

You must manage Media files with keywords and flags assigned within Editor or you lose those keywords and flags.

For example, to move files with keywords and/or flags from one folder to another, you must use the Folder tab within the Search Pane. If you use Windows Explorer or another method to move these files, all keywords and flags are permanently lost.

### **Search Recent Captures**

The **Recent captures** category holds four weeks of captures and/or media files you viewed or saved.

- 1. Select **Search Pane** > **Recent Captures** > **Tags** tab > **Recent Captures** category. All recent captures and media files will appear in the Library.
- 2. To narrow the search, click a sub category. The Library updates with the new search results.

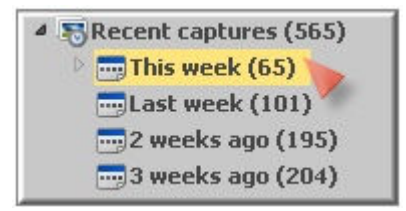

### **Search Using Keywords**

- 1. Select **Search Pane** > **Tags** tab > **Keywords** category. (If this category is closed, double-click to open.)
- 2. A list of all keywords assigned to captures or media files appears.
- 3. Click a keyword to view the captures or media files in the Library.

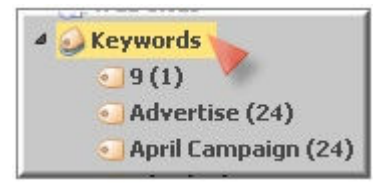

#### -**Or**-

- 1. If necessary, review all of the keywords used in the **All Keyword** list.
- 2. Enter keywords for searching in the Keyword Search field. Click the Refresh button if it is present.

Use the **Clear** button  $\boldsymbol{\times}$  to clear the search criteria.

3. The captures or media files that match the search criteria display in categories in the Search Pane.

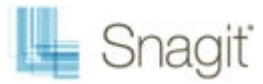

Click a category and the captures and media files appear in the Library.

The following characters are ignored in the search: .!;, () ? < > [] / \ + = " @ \$ % & \*

#### **Search by File Name**

When searching by file name, do not use a file extension (.jpg, .bmp, .png) in the Keyword Search field.

- 1. In the **Keyword Search** field click the **Refresh** button  $\bullet$  if available.
- 2. Begin to type the file name. As you type, the search results continually update and sort into categories in the Search Pane.
- 3. Click a category and the captures and media files appear in the Library.

Use the **Clear** button  $\boldsymbol{\times}$  to clear the search criteria to start a new search.

#### **Search Using Flags**

- 1. Select **Search Pane** > **Tags** tab > **Flags** category. (If this category is closed, double-click to open.)
- 2. All assigned flags appear.
- 3. Click a flag and all captures and media files assigned to that flag appear in the Library.

#### -**OR**-

1. Search by Flag names (Important, Idea, Personal, etc.) in the Search pane.

All assigned flags display in color in the vertical flag row of the [Search Pane](#page-150-0) when the pane is collapsed or, at the bottom of the Search Pane when the pane is expanded.

0000000

#### **Search Using Dates (Year or Month)**

- 1. Select **Search Pane** > **Dates** tab.
- 2. Select a **Year**. The captures and media files appear in the Library.
- 3. Or, double-click a year to open the category to **Months**. Select a month and the captures and media files appear in the Library.

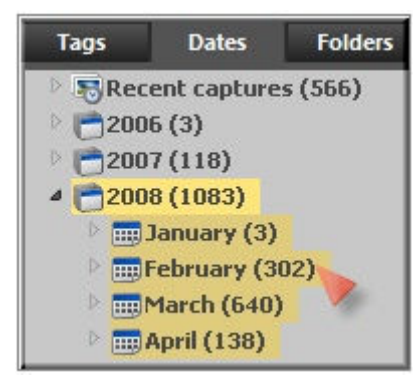

#### **Search Using Folders**

- 1. Select **Search** Pane > **Folder** tab.
- 2. Browse for files. Media files supported by Editor appear in the Library as you browse.

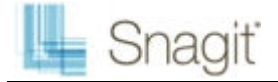

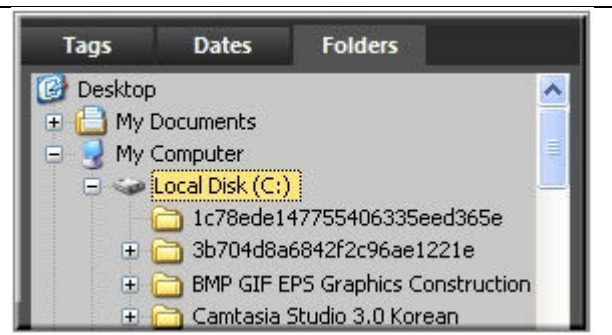

# <span id="page-152-0"></span>**Manage Captures, Files, and Folders within the Library**

You must manage media files with keywords and flags assigned within Editor or you lose those keywords and flags.

For example, to move files with keywords and/or flags from one folder to another, you must use the Folder tab within the [Search Pane](#page-150-0). If you use Windows Explorer or another method to move these files, all keywords and flags are permanently lost.

### **Open a Capture or Media File in another Application**

- 1. Highlight a capture or media file in the Library.
- 2. Right-click > **Open With** > **Choose Program**.
- 3. From the list, select the program. Click **OK**.

#### **Save Unsaved Captures**

- 1. Highlight a capture in the Library.
- 2. Press <**Ctrl**+**S**> or right-click thumbnail > **Save As**.
- 3. The Save As dialog box appears. Select a file format.
- 4. Browse to select a location and enter a name.
- 5. Click **Save**.

#### **Drag One Unsaved Capture to a Folder**

When dragging just one capture to a folder, you are prompted to save the capture as a file.

- 1. Highlight a capture in the Library.
- 2. Move to the [Search Pane](#page-150-0) > **Folder** tab.
- 3. Browse to a drive or folder.
- 4. In the Library view, click and drag the selected capture to the folder.
- 5. The Save As dialog box appears.
- 6. Select a file format and enter a name.
- 7. Click **Save**.

#### **Drag Several Unsaved Captures to a Folder**

- 1. Press <**Shift**> to select more than one capture in the Library.
- 2. Select [Search Pane](#page-150-0) > **Folder** tab.
- 3. Browse to a drive or folder.
- 4. In the Library, click and drag the selected captures to the folder.
- 5. The captures are saved as .snag files in the new location.

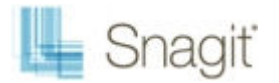

### **Rename a Saved File**

- 1. Highlight a saved file in the Library.
- 2. Right-click > **Rename**.
- 3. Type a new name.

#### **Create a New Folder**

- 1. Select [Search Pane](#page-150-0) > **Folder** tab.
- 2. Browse to a drive or folder.
- 3. Press <**Ctrl**+**N**> or right-click > **New Folder**.
- 4. The new folder appears. Type a new name.

#### **Rename a Folder**

- 1. Select [Search Pane](#page-150-0) > **Folder** tab.
- 2. Browse to a folder.
- 3. Right-click > **Rename**.
- 4. Type a new name.

#### **Delete a Folder**

- 1. Select [Search Pane](#page-150-0) > **Folder** tab.
- 2. Browse to a folder to delete.
- 3. Right-click > **Delete**.

#### **Move a Folder**

- 1. Select [Search Pane](#page-150-0) > **Folder** tab.
- 2. Browse to a folder to cut.
- 3. Right-click > **Cut**.
- 4. Browse to a drive or folder.
- 5. Right-click > **Paste**.

# <span id="page-153-0"></span>**Apply Effects and Modifications to Multiple Files (Batch Conversion)**

Apply Snagit image editing filters to multiple captures in batch processing mode.

Convert one or more graphic image files from one format to another. For example, select six BMP files to convert to GIF and store them in another directory for inclusion on Internet Web Pages.

#### **Open the Batch Conversion Wizard**

To open the Batch Conversion Wizard:

- In **Editor** > **Snagit button** > **Convert Images**.
- In **Editor** > **Library** view > Right-click thumbnail > **Batch Conversion Wizard**.
- In **Snagit** > **Related Tasks** > **Convert Images**.

The Batch Conversion Wizard screen appears. Follow the instructions on each dialog box.

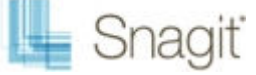

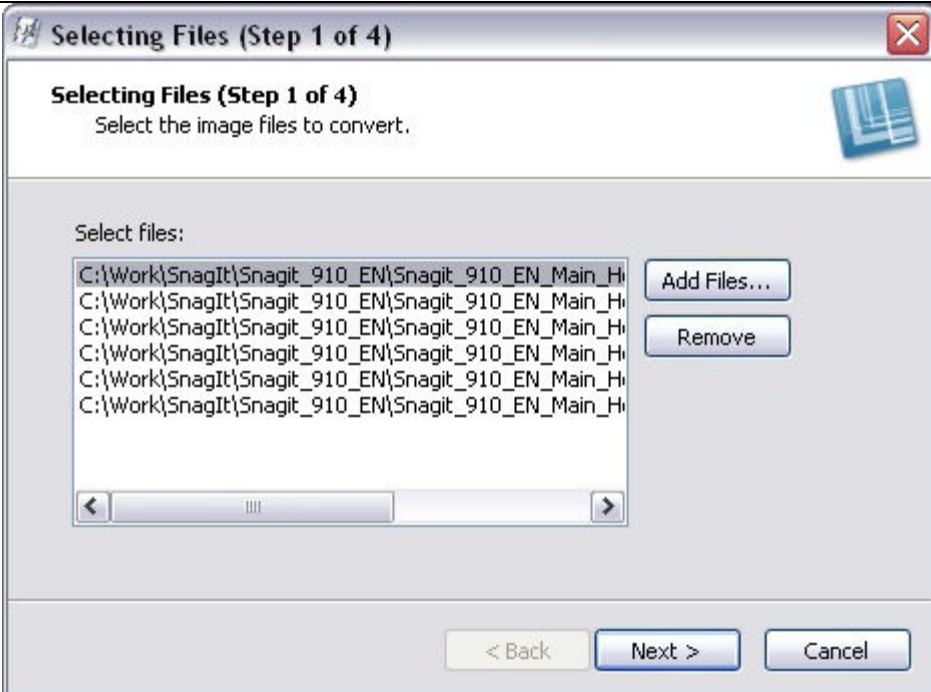

# **Print from the Library**

#### **Quick Print One or More Captures of Media Files**

- 1. Highlight a capture or media file in the Library. Press <**Shift**> to select more than one or <**Ctrl**+**A**> to select all thumbnails.
- 2. Press <**Ctrl**+**P**> or right-click thumbnail > **Print**.
- 3. The Print dialog box appears. Select a printer if different from default.
- 4. Click the **Page Setup** button to select layout and paper options.
- 5. Click **Print**.

### **Print File Names at Bottom of Printed Page**

- 1. Highlight a capture or media file in the Library. Press <**Shift**> to select more than one or <**Ctrl**+**A**> to select all thumbnails.
- 2. Press <**Ctrl**+**P**> or right-click thumbnail > **Print**.
- 3. The Print dialog box appears. Select a printer if different from default.
- 4. Click **Page Setup** button > **Layout** tab > Enable **Print file names at bottom of page** > **OK** button.
- 5. Click **Print**.

### **Print a Contact Sheet of Thumbnail in Library**

Print thumbnails of captures and images in the Library or a selected folder. Select the number of images per column and row and include the file name.

- 1. Highlight multiple captures or media files in the Library. Press <**Shift**> to select more than one or <**Ctrl**+**A**> to select all thumbnails.
- 2. Press <**Ctrl**+**P**> or right-click thumbnail > **Print Multiple Images** > **Multiple Images Layout** button.
- 3. The Multiple Images Layout dialog box appears. Set preferences:
	- **Number of columns**: Number of images to print down the page. **All Control**
	- **Number of rows**: Number of images to print across the page.
	- **Margins:** Margins along the outside of the page.
- **Spacing**: The space or "gutter" between the columns and rows.
- **Automatically fit image**: Editor automatically scales the images.
- **Keep aspect ratio**: Enable for scaled images to have undistorted height and width
- **All Control Manual fixed scale**: Manually set scaling percentages.
- **Default**: Change settings to the defaults. The default settings are Top, Bottom, and Left Margins are printer dependent. Image location is Upper Left, and Image Scale is set to Fit Image on a Single Page.
- 4. **Print file names at bottom of page**: Print file names beneath each image.
- 5. Click **OK**.
- 6. Select a printer if different from default.
- 7. Click **Print**.

# **Create an Image Gallery Web Page**

There are many options for publishing an Image Gallery Web page to the Internet. A good place to look for help is the www.HTMLGoodies.com main site. Additionally, here is a link to an informative article entitled [Where do I put my Website?](http://www.htmlgoodies.com/nontechintro/ntipart2.html)

Use the **Create a Web Page** feature to create an HTML thumbnail sheet that links to full sized images. This is a quick way to display digital photographs, screen captures, artwork, and other graphics.

There are seven different types or themes of Web pages to choose from. Each theme is fully customizable and allows you to change the background, font colors, size of the thumbnails, transition effects, and much more.

The Gallery Web Page creation process uses the **Create Web Page Wizard**.

### **Open the Create Web Page Wizard**

To open the Gallery Web Page Wizard:

In **Editor** > **Library** view > Right-click thumbnail > **Create Web Page**.

The Create Web Page Wizard screen appears. Follow the instructions on each dialog box.

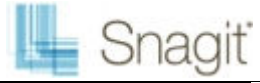

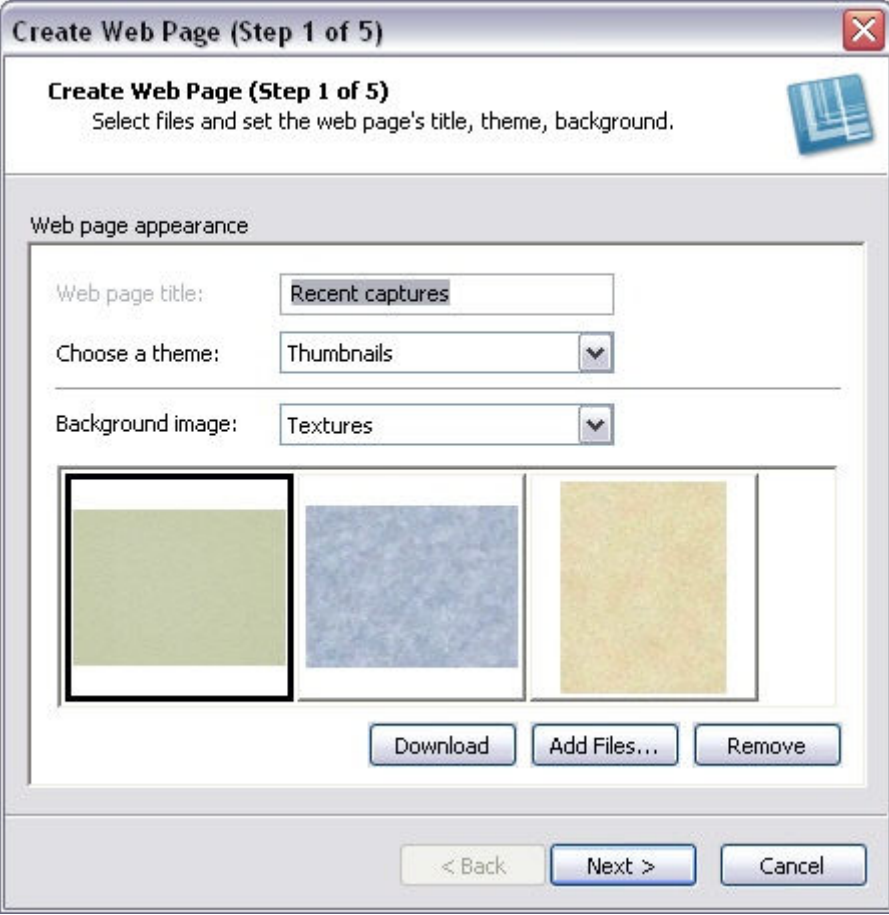

### **Web Page Themes and Options Overview**

The following is an overview of the different themes, a thumbnail preview of the finished page, and a description of what features each theme contains. Each of these examples uses the same images, only the theme has changed.

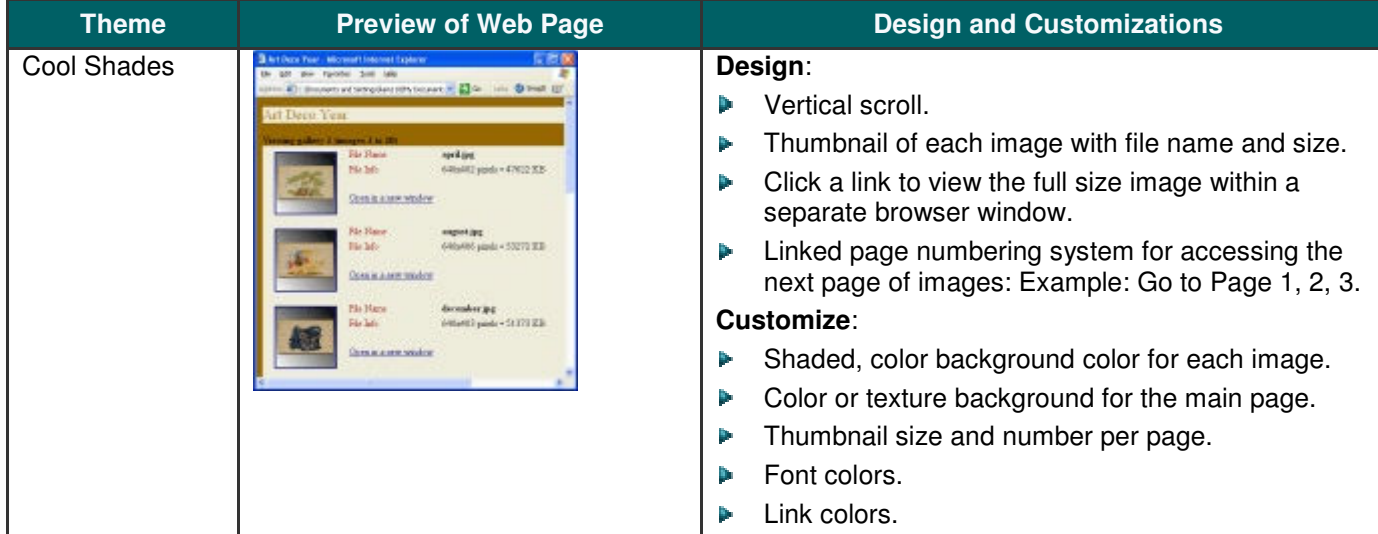

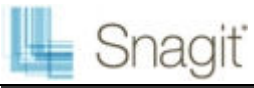

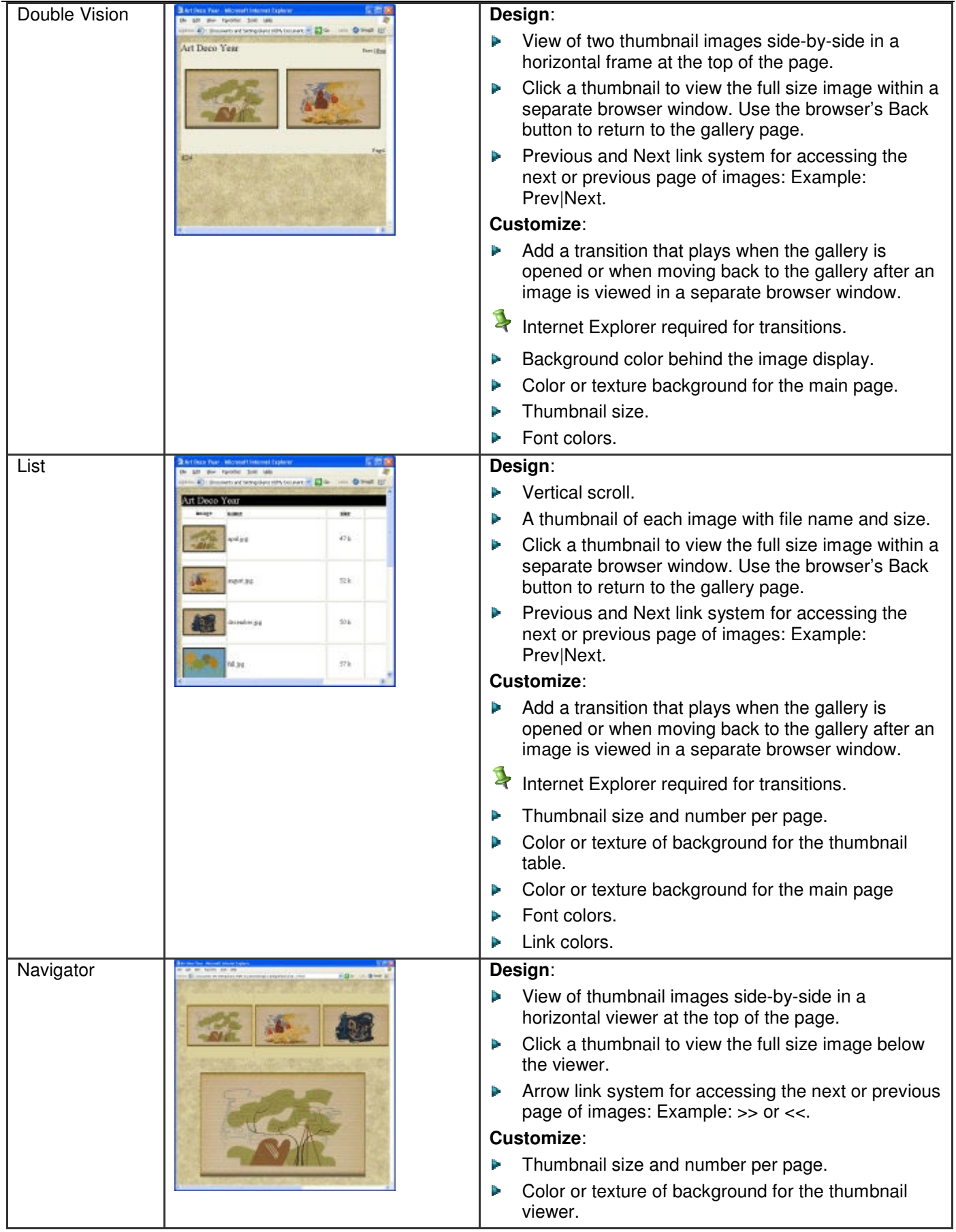

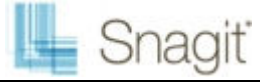

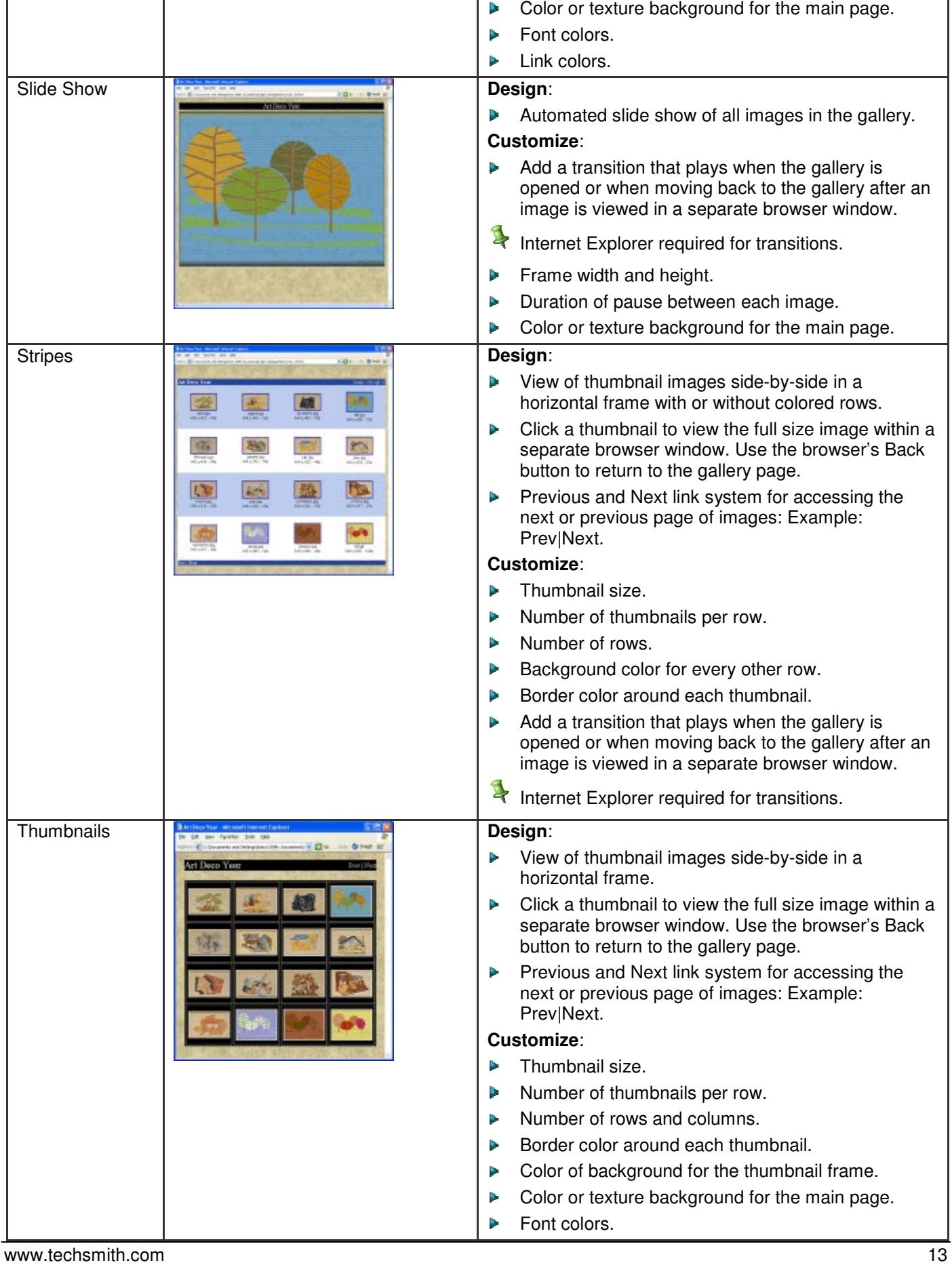

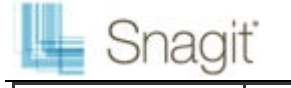

**Link colors.** 

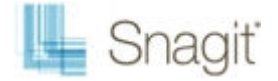

# **Snagit Technical Reference Guide**

This section contains information pertaining to options found in Snagit dialog boxes and tabs.

Refer to the following reference information:

- ► [Capture Modes and Input](#page-160-0)
- **►** [Capture Modes and Output](#page-165-0)
- **Image File Format Types and Options**
- ► [Video Capture Output Properties](#page-176-0)
- **B** [Snagit Command Line Options](#page-178-0)
- **B** [Snagit Program Preferences](#page-178-1)

# <span id="page-160-0"></span>**Capture Modes and Input**

While there are actually five capture **mode**s, this topic only describes Image, Text, Video, and Web Capture modes. For more information on Printer Capture, see Snagit Printer Capture.

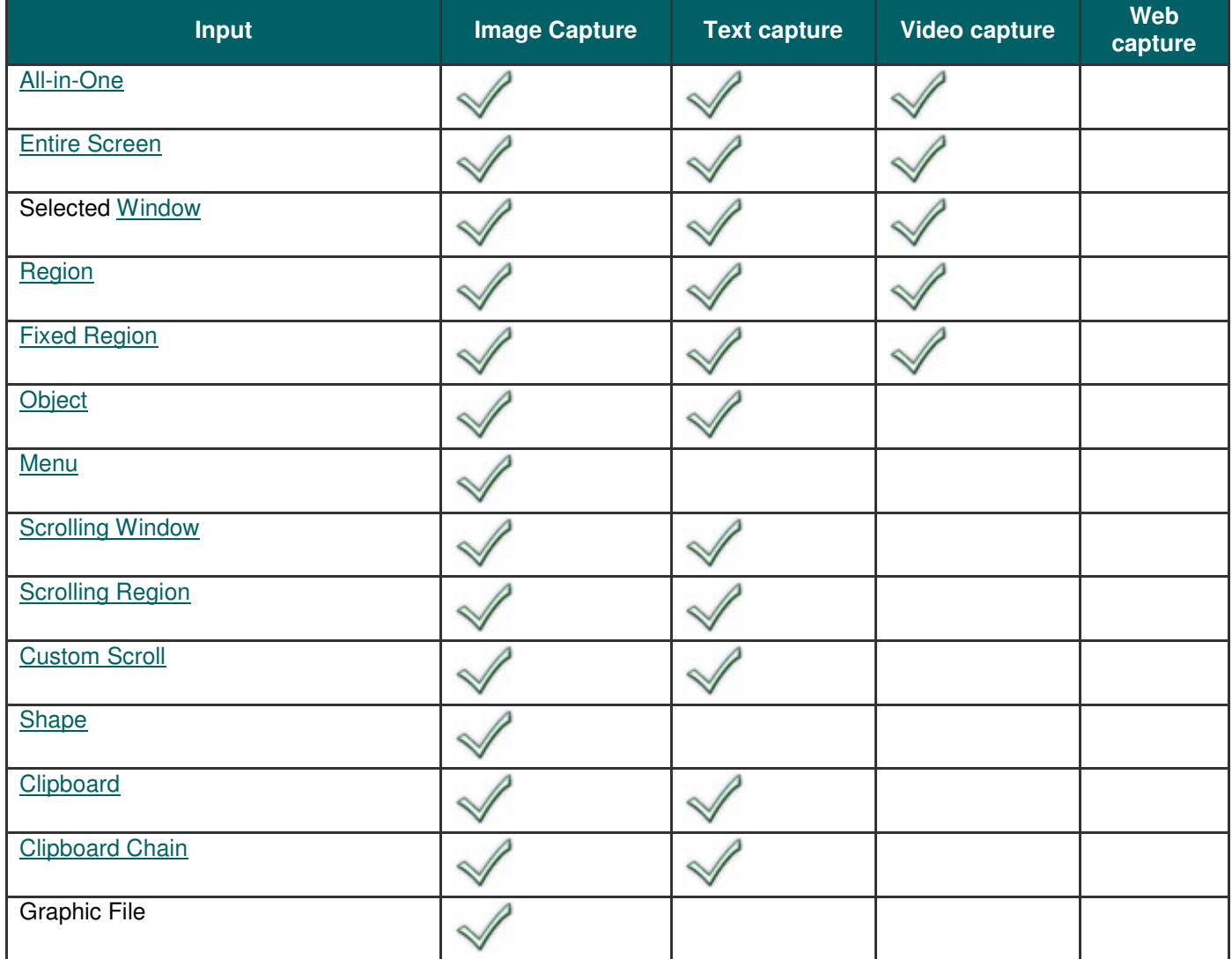

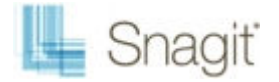

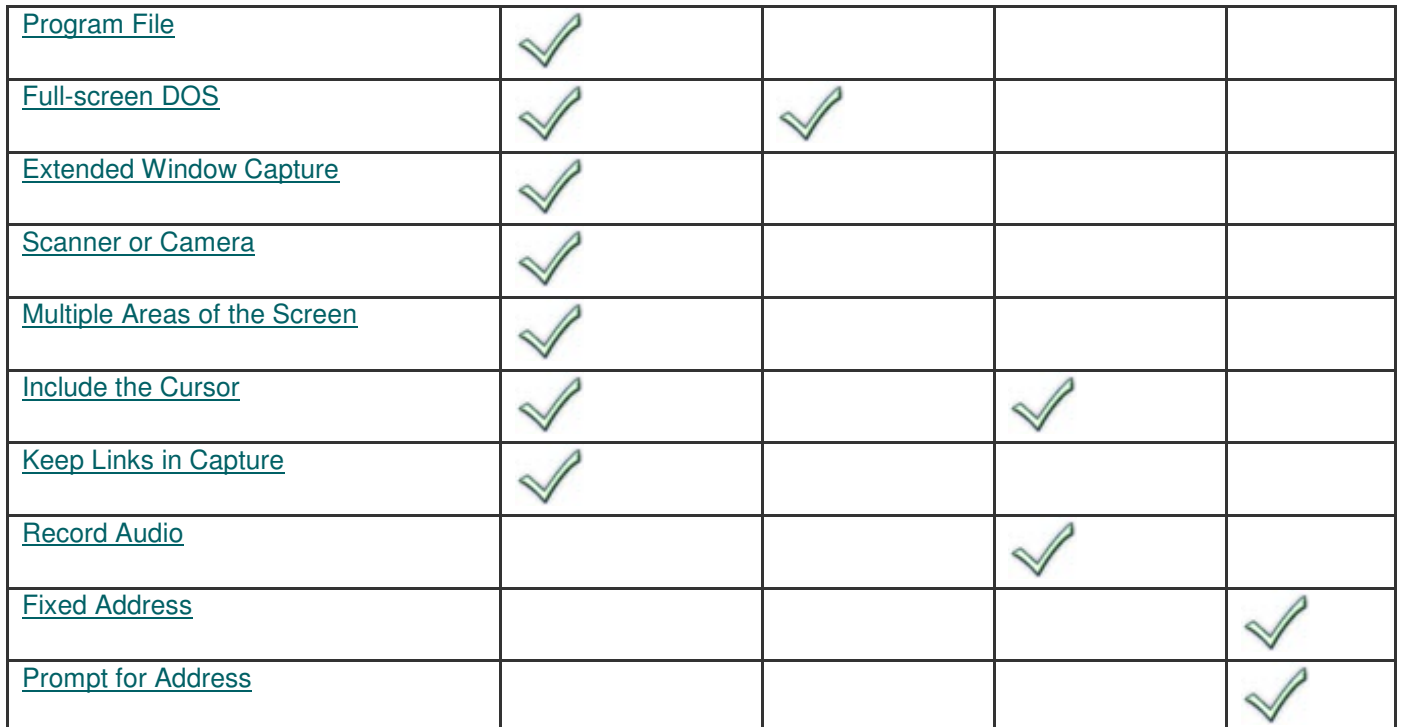

# **Capture Input Properties**

Input drop-down menu > Properties.

Use the Input Properties options to customize a capture.

First, select the capture Mode and the capture Input. Select Input Properties to change any options. For example, enter the dimensions for a fixed region capture or change the scroll direction from horizontal to vertical for an auto scroll capture.

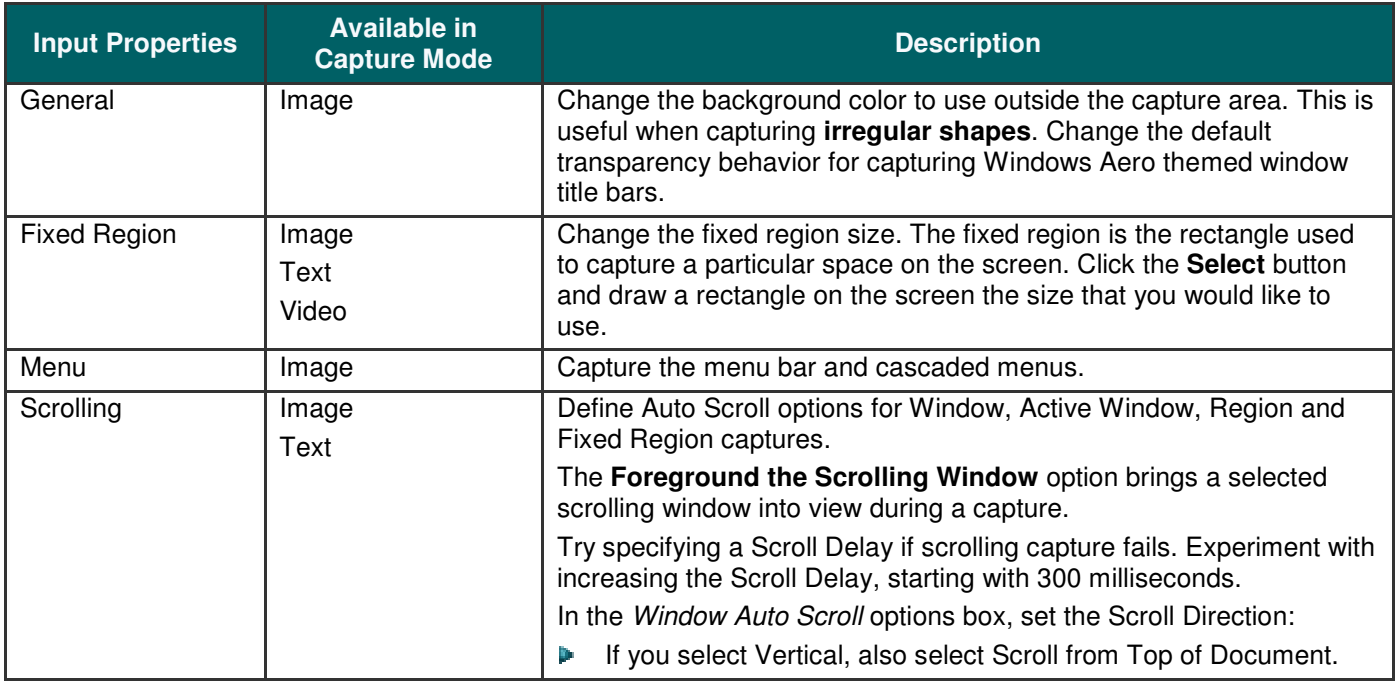

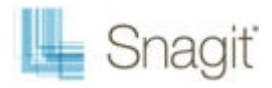

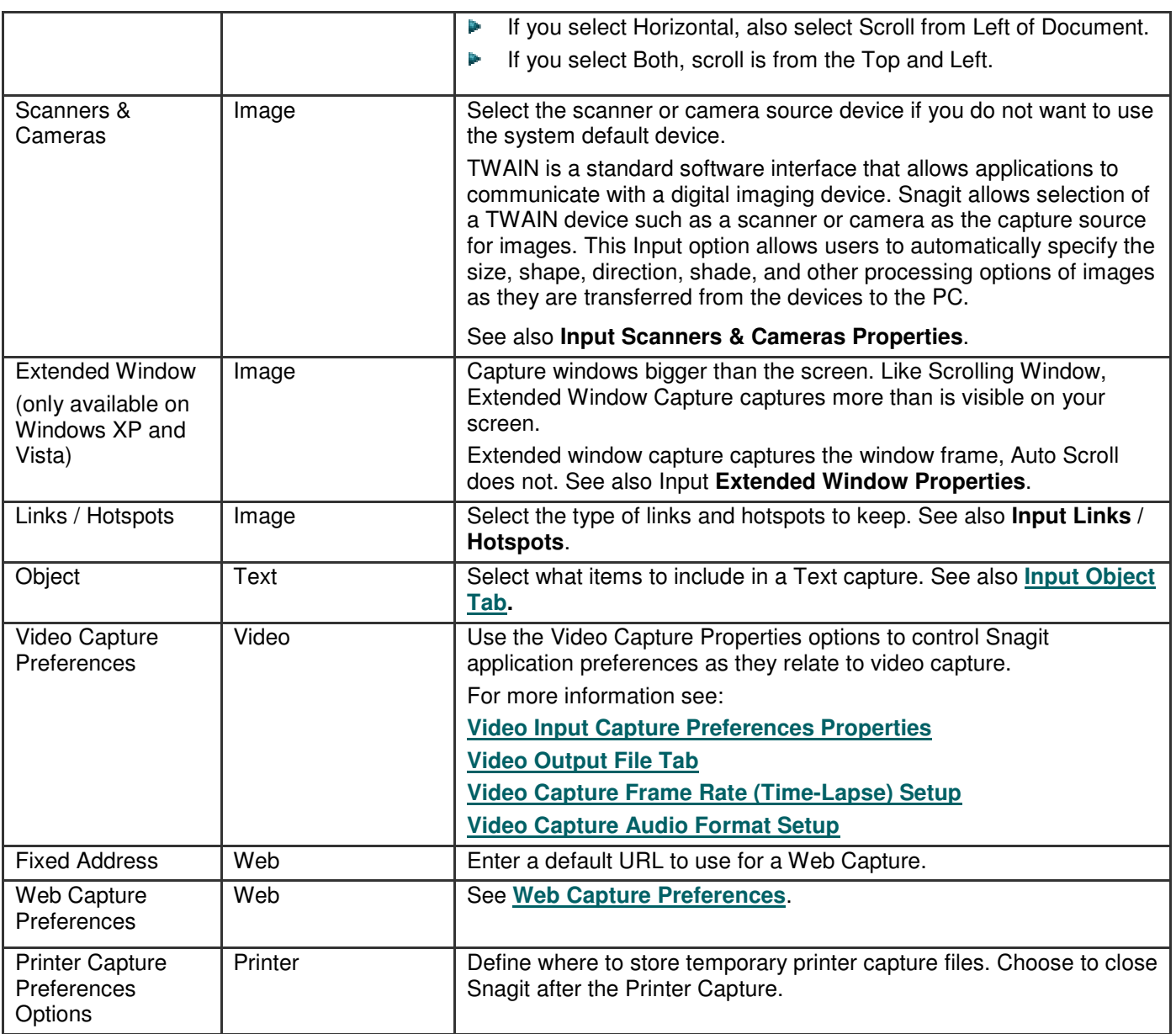

# **Input General Tab**

Input drop-down menu > Properties > General tab.

Options apply to Image capture **mode**.

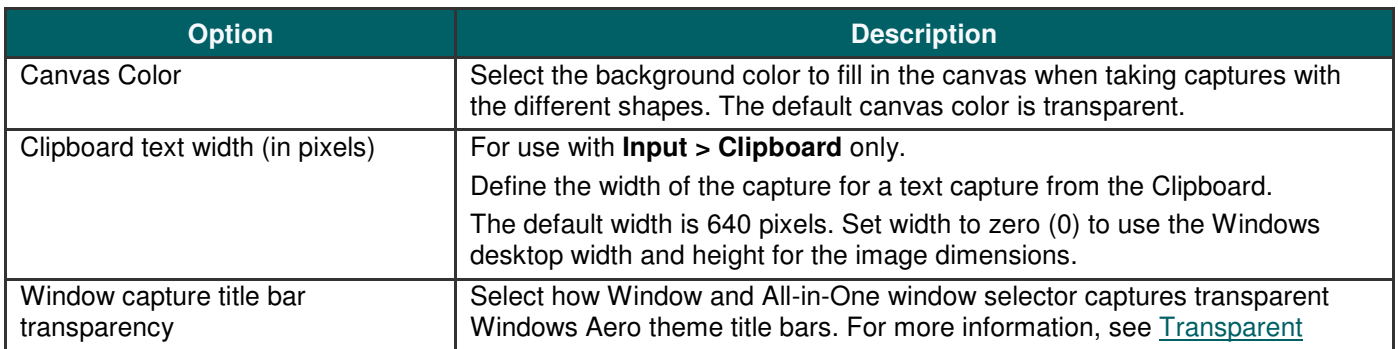

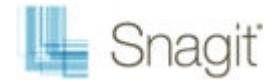

#### Background Capture Options.

### **Input Fixed Region Tab**

Input drop-down menu > Properties > General tab

The Fixed region is the rectangle used to capture a particular space on the screen.

Options apply to Image, Text, and Video capture **modes**.

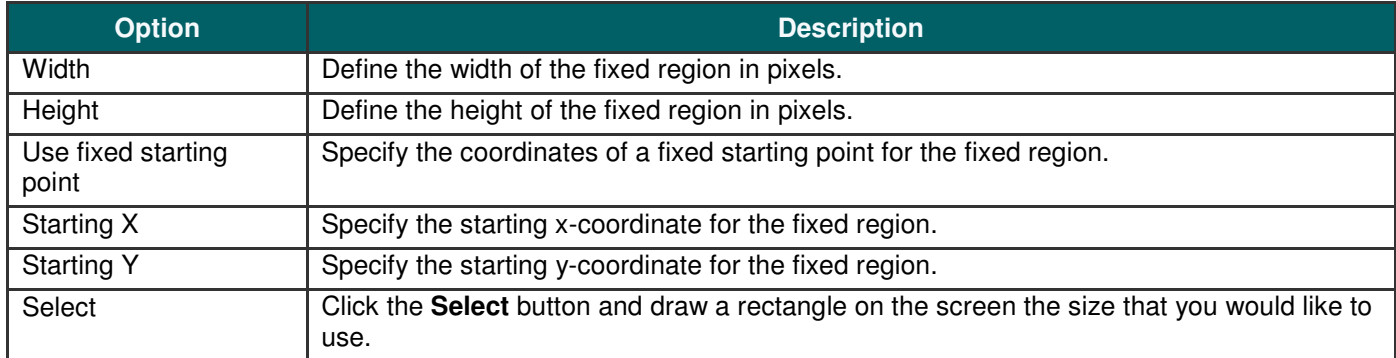

### **Input Menu Tab**

 $\mathbf{3}$ Input drop-down menu > Properties > Menu tab.

Options apply to Image capture **mode**.

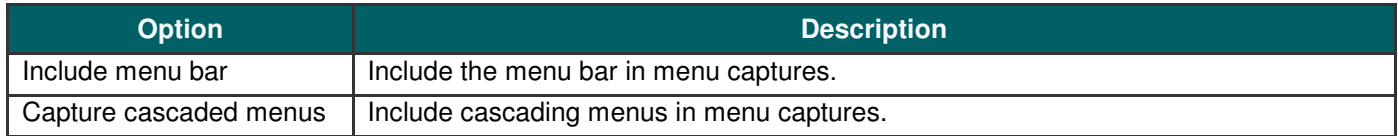

### **Input Scrolling Tab**

Input drop-down menu > Properties > Scrolling tab.

Define Auto Scroll options for Window, Active Window, Region and Fixed Region captures.

Options apply to Image and Text capture **mode**.

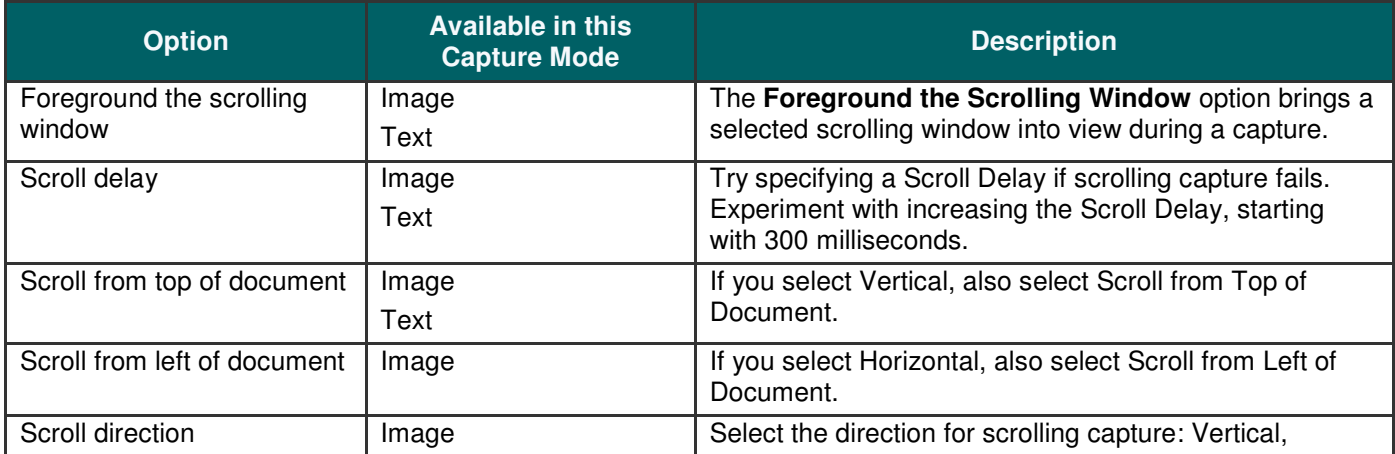

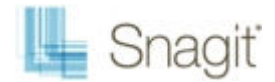

Horizontal, or Both.

### <span id="page-164-0"></span>**Input Scanners & Cameras Properties Tab**

 $|\hat{\mathcal{E}}|$ Input drop-down menu > Properties > Scrolling tab.

Select the scanner or camera source device if you do not want to use the system default device.

Options apply to Image capture **mode**.

TWAIN is a standard software interface that allows applications to communicate with a digital imaging device. Snagit allows selection of a TWAIN device such as a scanner or camera as the capture source for images. This Input option allows users to automatically specify the size, shape, direction, shade, and other processing options of images as they are transferred from the devices to the PC.

### <span id="page-164-1"></span>**Input Extended Window Properties Window or Tab**

Input drop-down menu > Properties > Extended Window tab.

Capture **windows bigger than the screen**. Like Auto Scroll, Extended Window Capture captures more than is visible on your screen. Extended window capture captures the window frame, Auto Scroll does not. Resize the window to capture a size much larger than the screen.

If the window you want to capture is not resizable with the mouse, you cannot enter new resize dimensions. For example, a maximized window is not resizable.

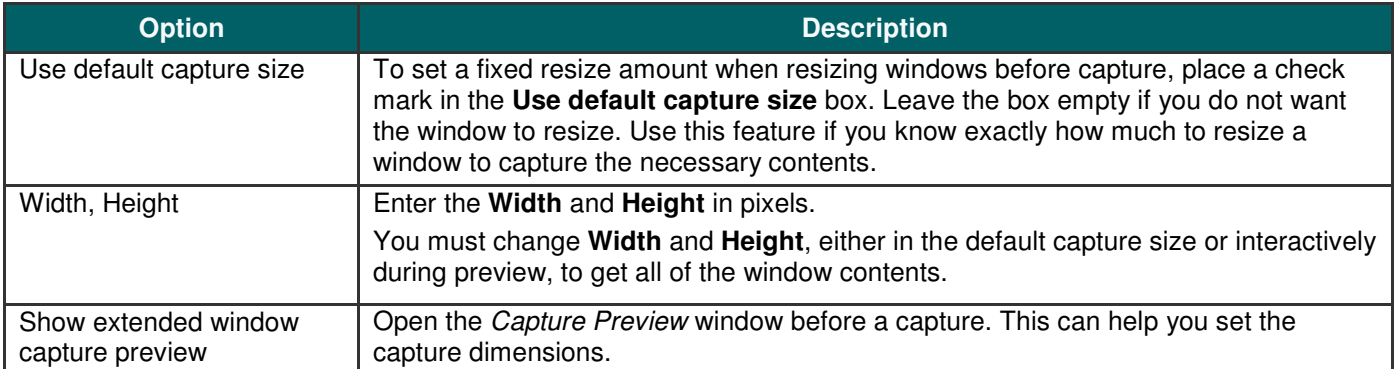

Options apply to Image capture **mode**. Available on Windows XP and Vista only.

### <span id="page-164-2"></span>**Input Links / Hotspots Tab**

Input drop-down menu > Properties > Links/Hotspots tab.

Select the type of links and hotspots to keep.

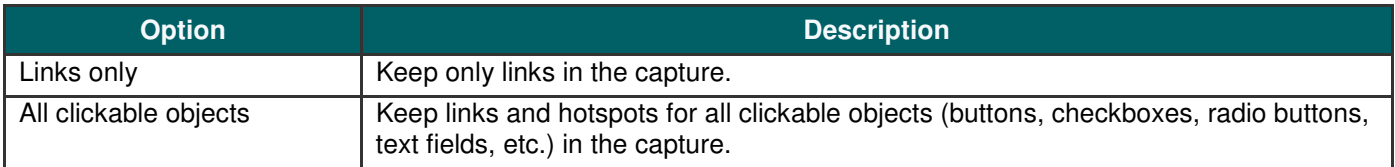

### <span id="page-164-3"></span>**Input Object Tab**

Input drop-down menu > Properties > Object tab.

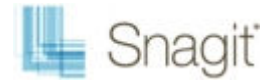

Select what items to include in a Text capture.

Options apply to Text capture **mode**.

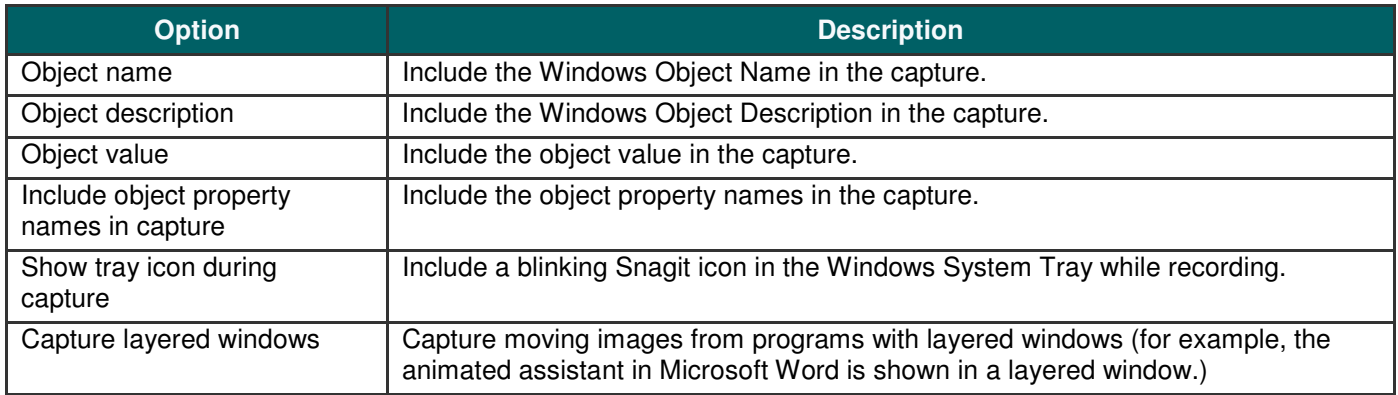

### **Input Fixed Address Tab**

Input drop-down menu > Properties > Fixed Address tab.

Options apply to Web capture **mode**.

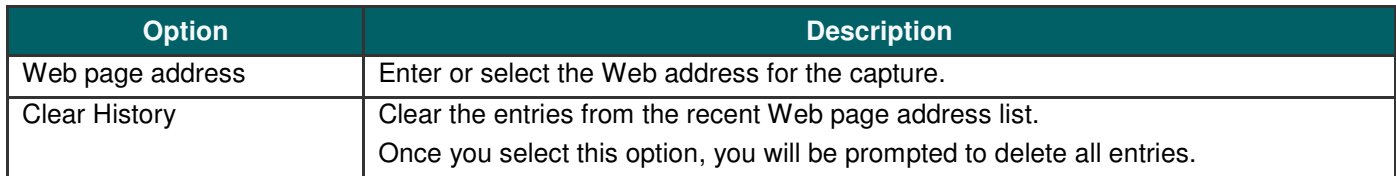

# <span id="page-165-0"></span>**Capture Modes and Output**

The following table describes the types of output you can select in combination with the various **modes**.

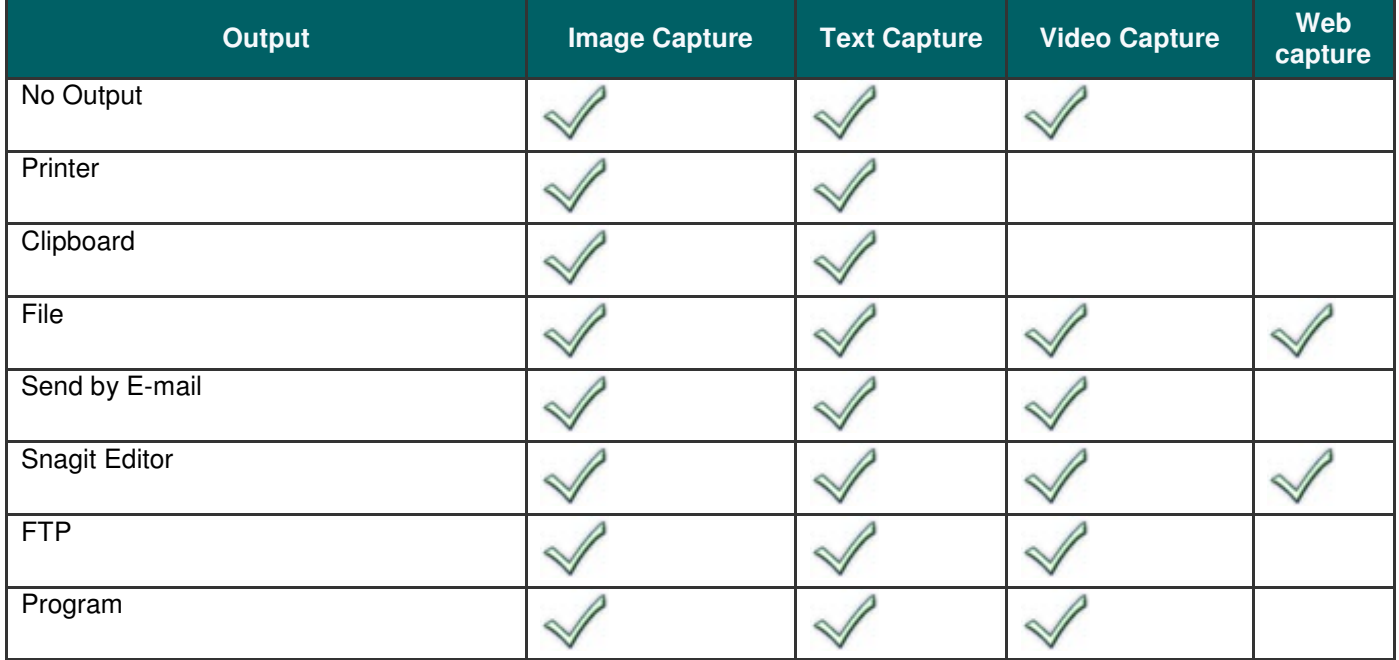

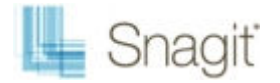

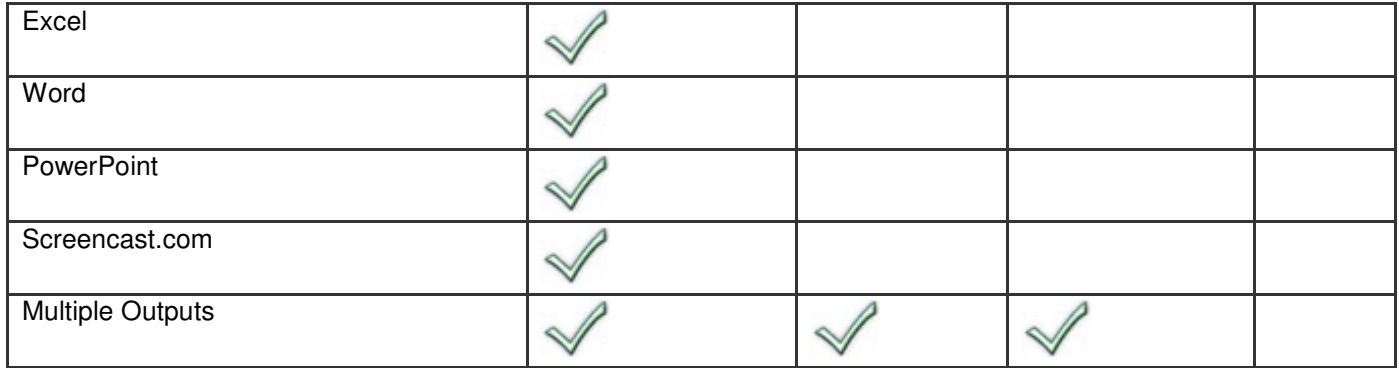

See also **Printer Capture**.

# **Capture Output Properties**

Output drop-down menu > Properties.

Output Properties options give you even more control over your capture output. Select your capture **mode** and capture Output, then define Output Properties if needed.

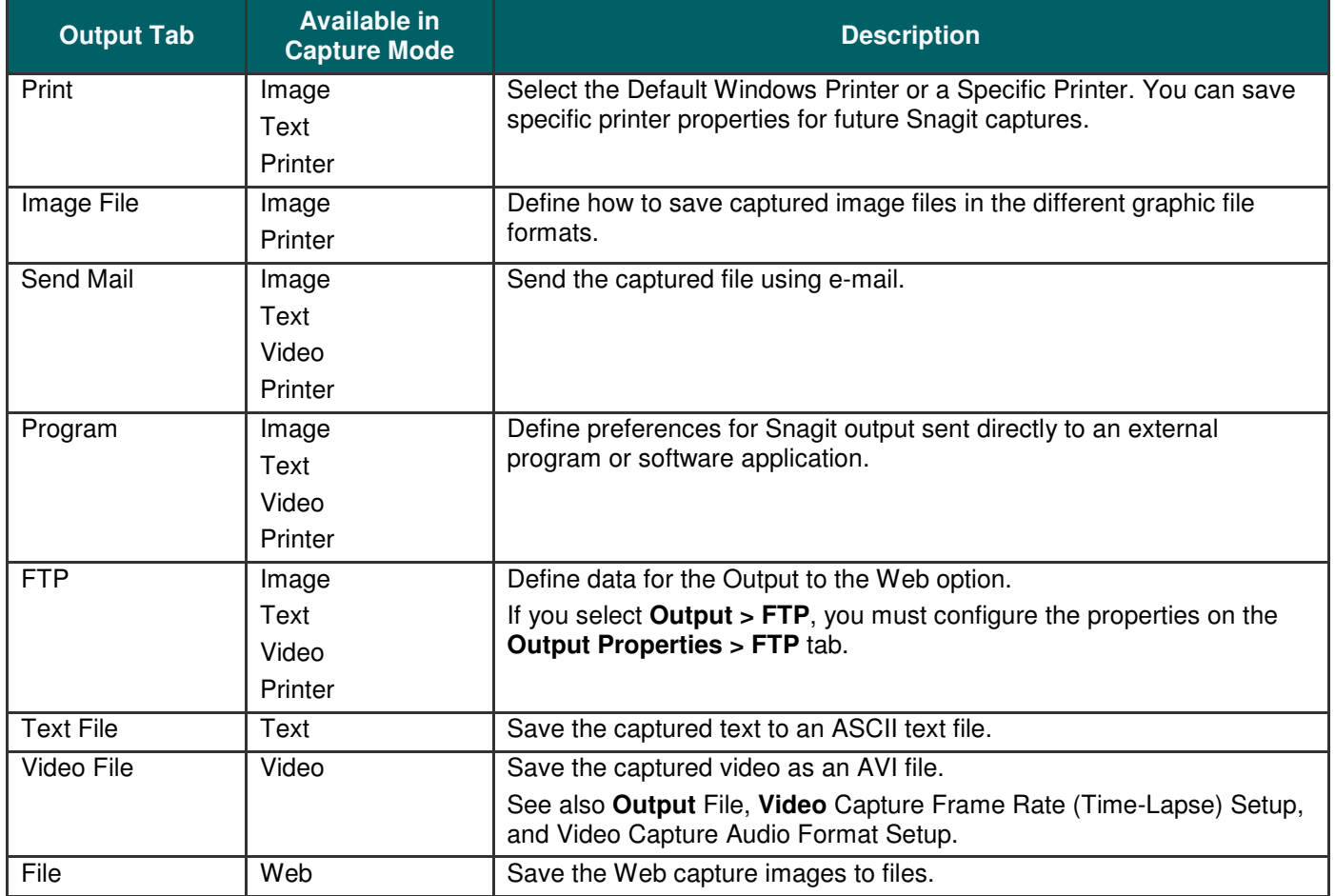

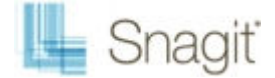

### **Output Image File Tab**

 $|\mathcal{E}|$ Output drop-down menu > Properties > Image File

Define preferences for file format, file naming, and location for file storage.

Options apply to Image and Printer capture **mode**.

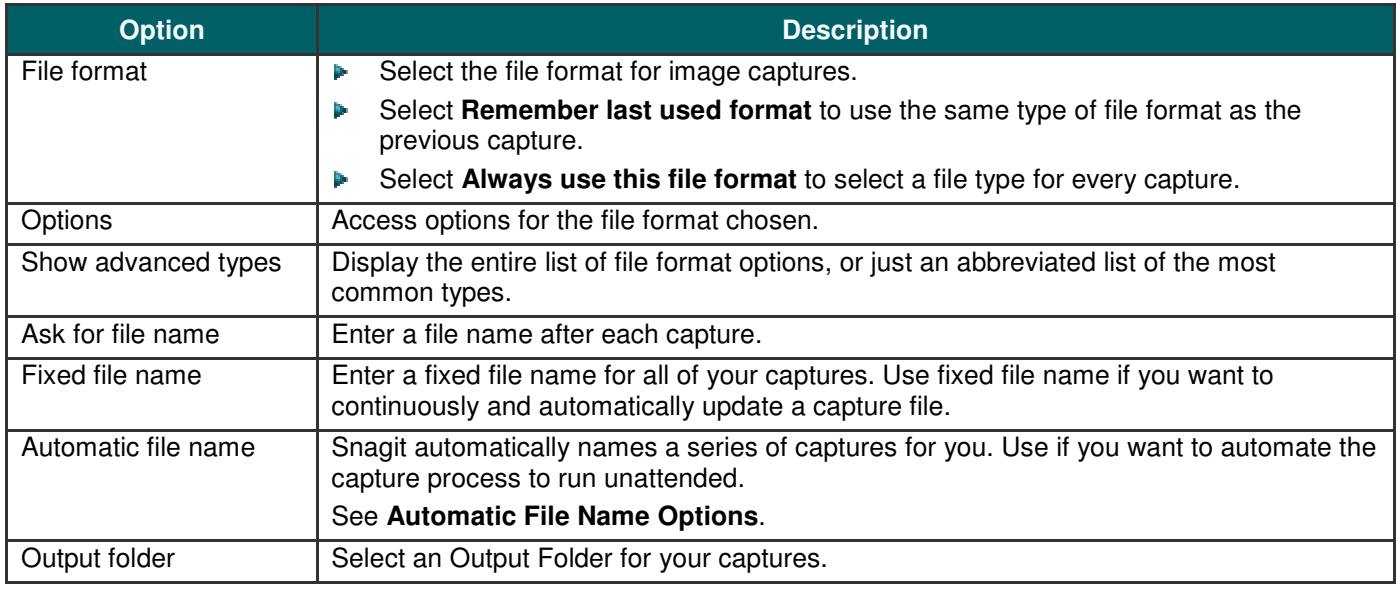

### <span id="page-167-0"></span>**Automatic File Name Options**

Output drop-down menu > Properties > Image File tab > Automatic file name > Options

Automatically name your captures, eliminating the need to stop after each capture to name the file and select the location to save the file. You can also create a unique file naming scheme and save it with a profile, making capturing even more convenient and customized.

Options apply to Image and Printer capture **mode**.

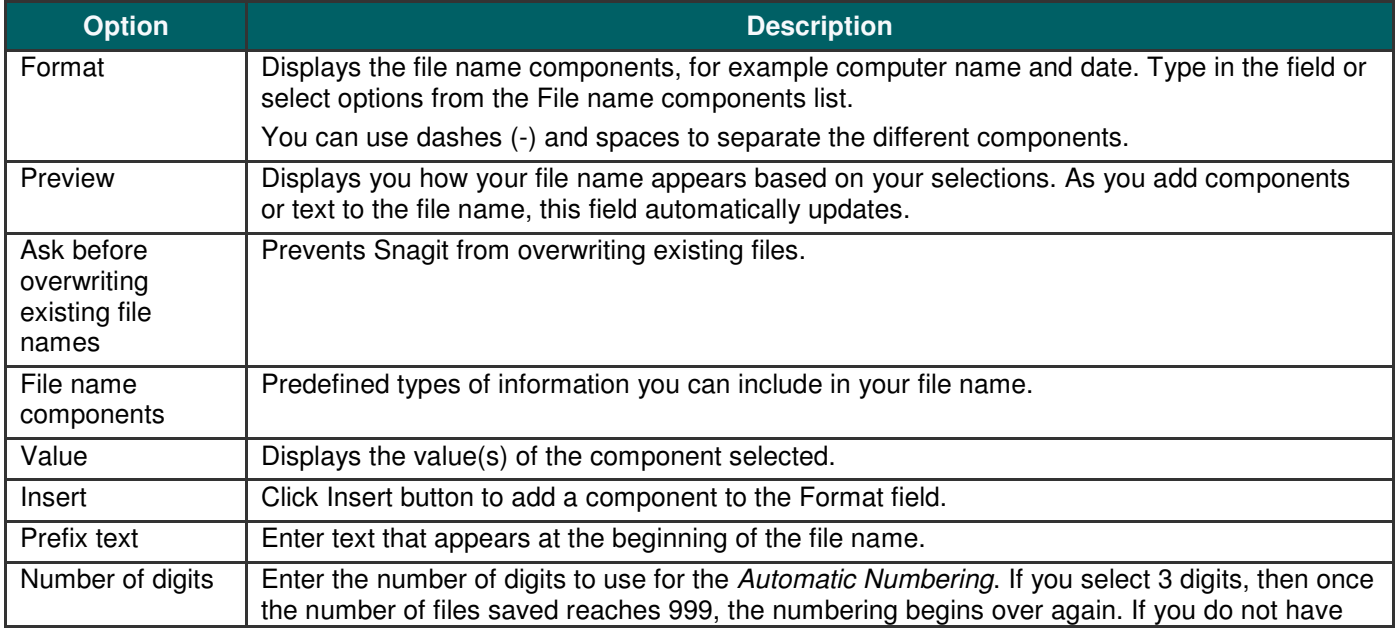

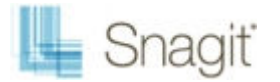

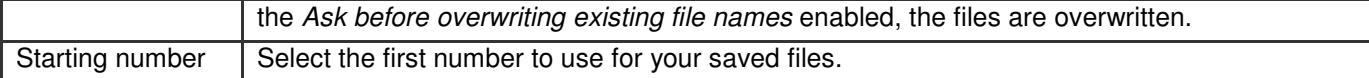

### **Output Send E-Mail Tab**

Output drop-down menu > Properties > Send Email tab

Customize Snagit to send captures by e-mail.

Options apply to Image, Text, and Printer capture **mode**.

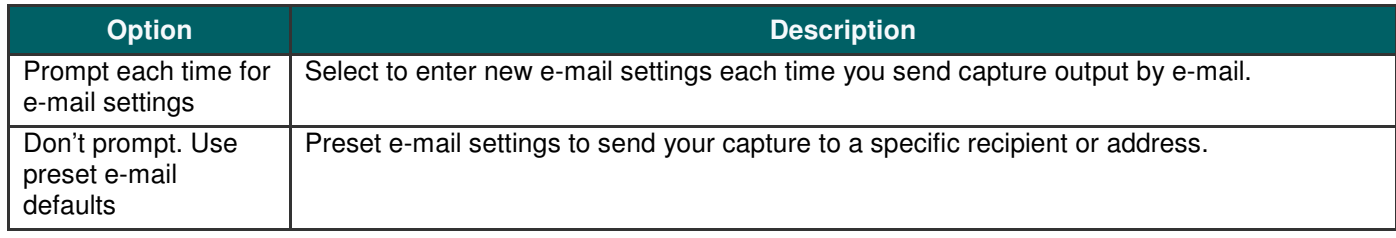

### **Output Program Tab**

Output drop-down menu > Properties > Program tab.

Define preferences for Snagit output when you send directly to an external program or software application.

Options apply to Image, Text, Video, and Printer capture **mode**.

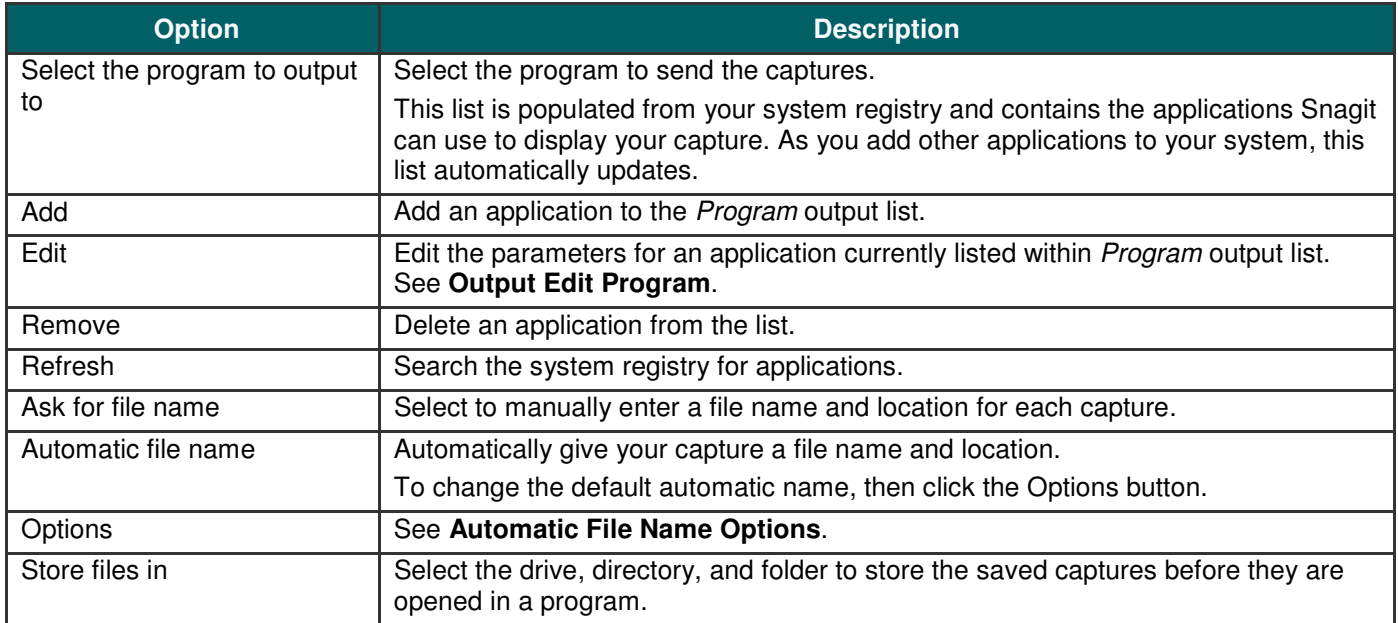

### **Output Program Tab's Add Option**

Output drop-down menu > Properties > Program tab > Add button.

Manually add another application to the Program output list.

**Option Description** 

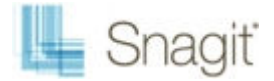

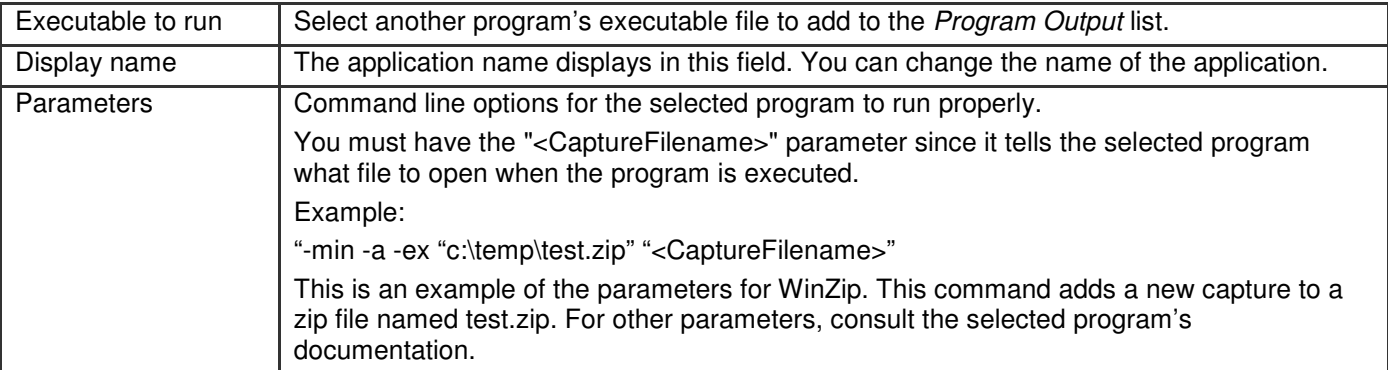

# <span id="page-169-0"></span>**Output Edit Program Options**

Output drop-down menu > Properties > Program tab > Edit button.

Edit applications in the Program output list.

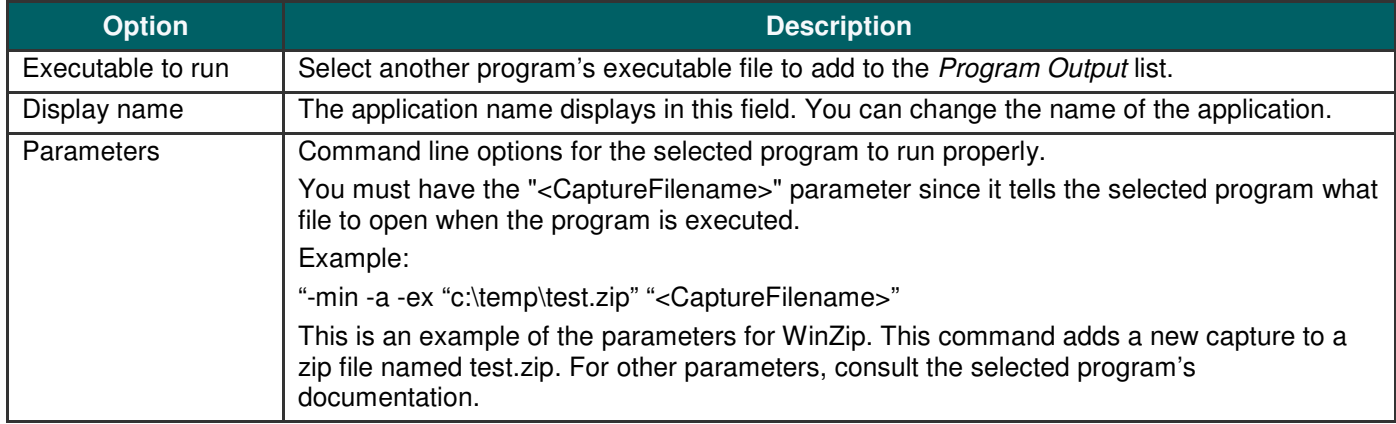

### **Output FTP Tab**

Output drop-down menu > Properties > FTP tab.

Define preferences for Snagit output sent directly to a location on the Web using FTP

Options apply to Image, Text, and Printer capture **mode**.

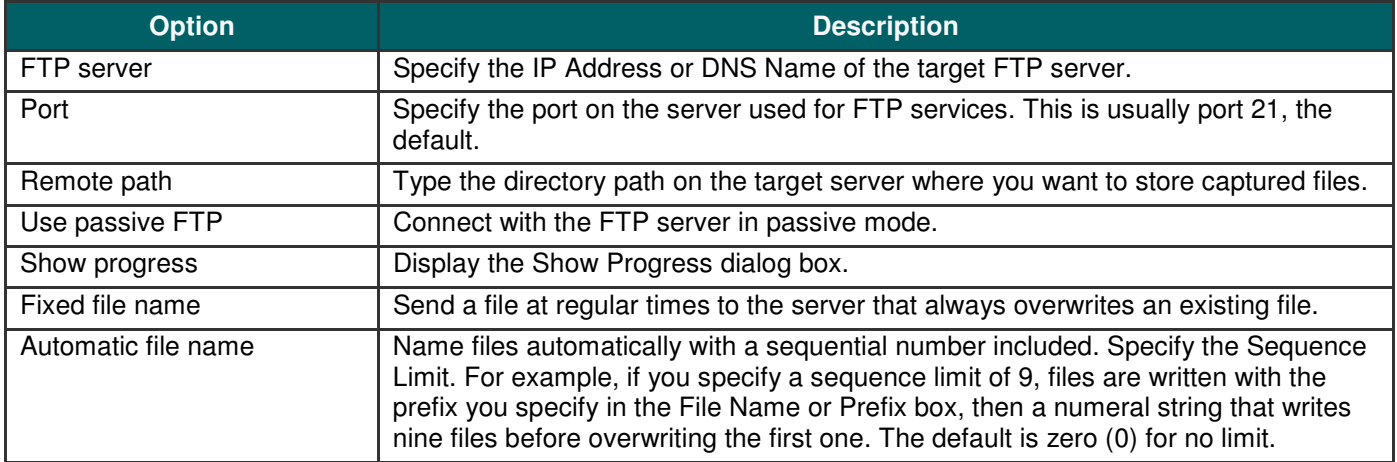

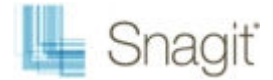

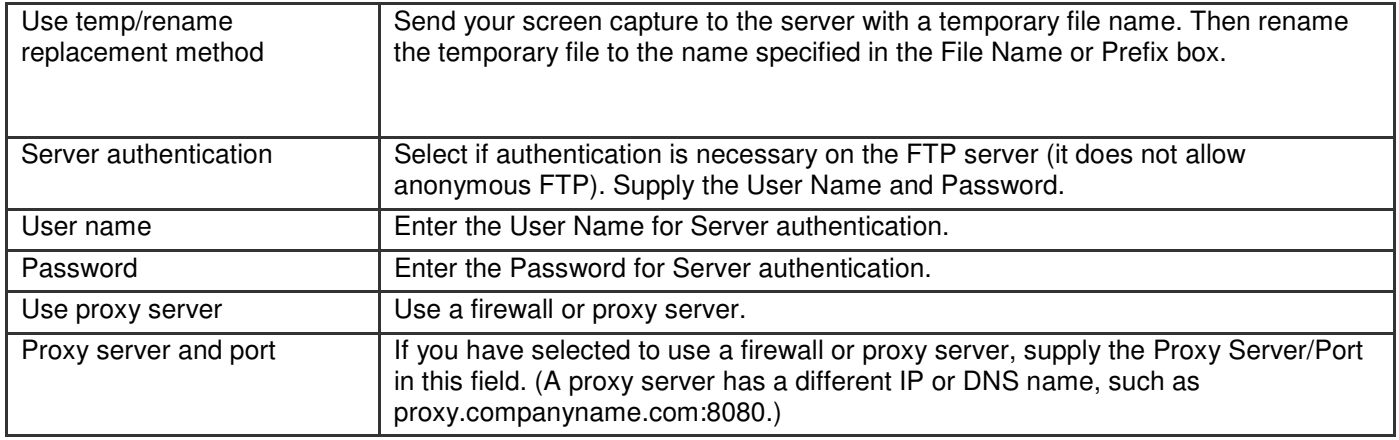

### **Output Text File Tab**

Output drop-down menu > Properties > Text File tab.

Customize file name, file format, caption, and location options for Text captures.

Options apply to Text capture **mode**.

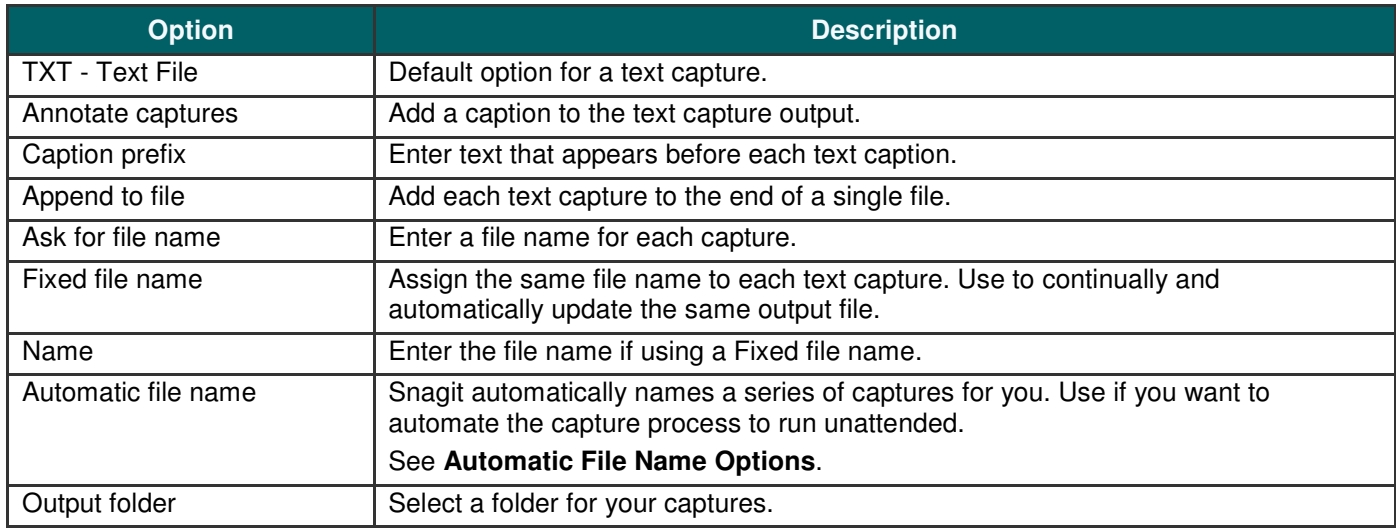

### **Output File Tab (Web Output)**

 $|\hat{\xi}|$ Output drop-down menu > Properties > File tab.

Customize file name, file format, caption, and location options for Web captures.

Options apply to Web capture **mode**.

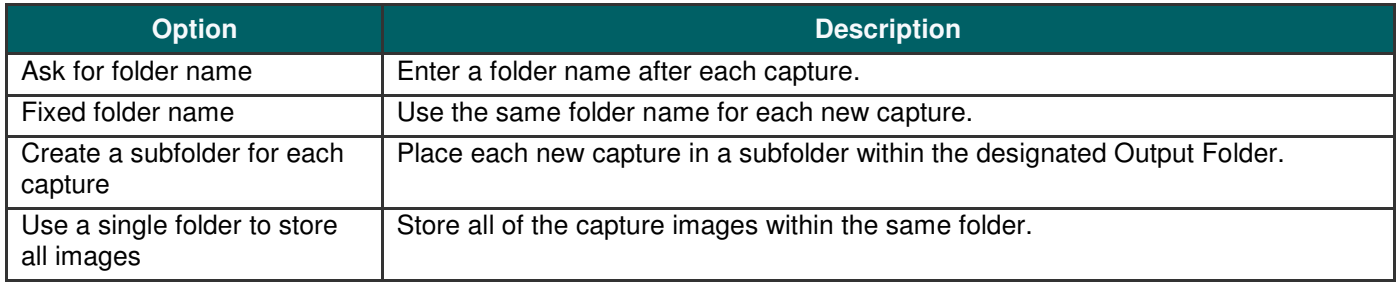

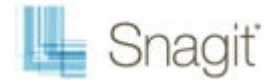

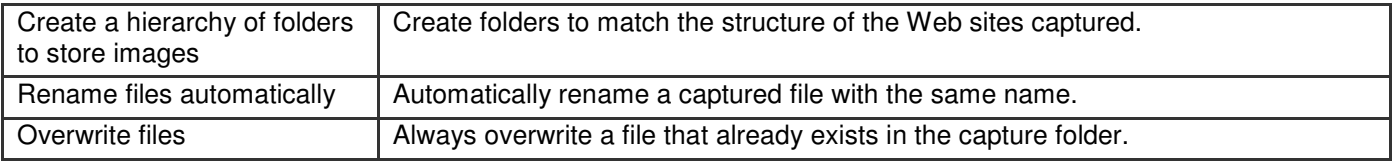

### **Output Print Tab**

Output drop-down menu > Properties > Print tab.

Define print preferences for captures.

Options apply to Image, Text, and Printer capture **mode**.

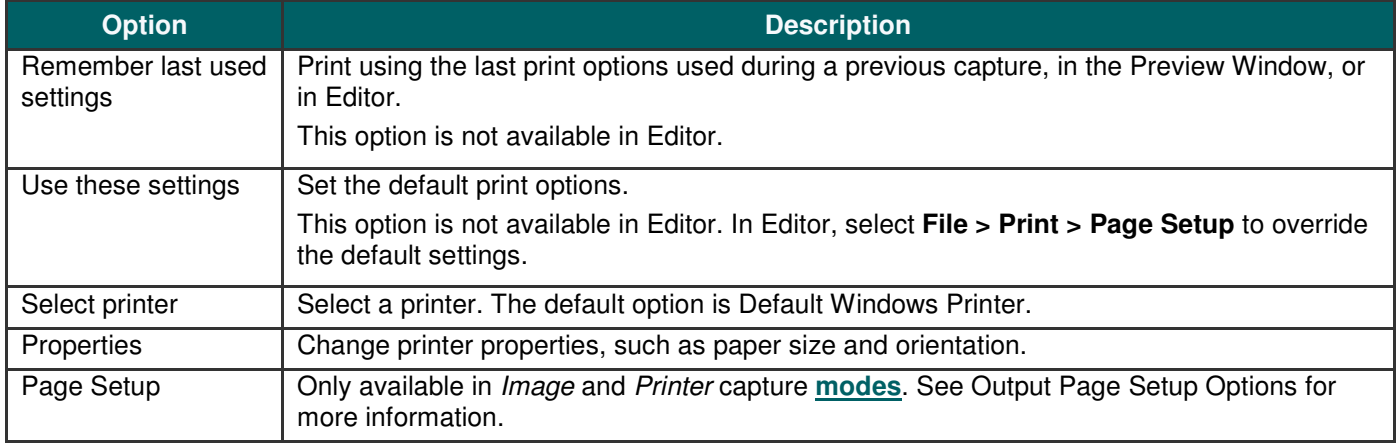

### <span id="page-171-0"></span>**Output Page Setup Options**

Output drop-down menu > Properties > Print tab > Page Setup button.

Use the tabbed Page Setup dialog box to set up how your printed prints on the page. Use the Layout tab options to size scrolling captures or large captures over multiple pages.

Options in this dialog box automatically update in the *Printer Properties* dialog box options.

Options apply to Image and Printer capture **mode**.

#### **Layout Tab**

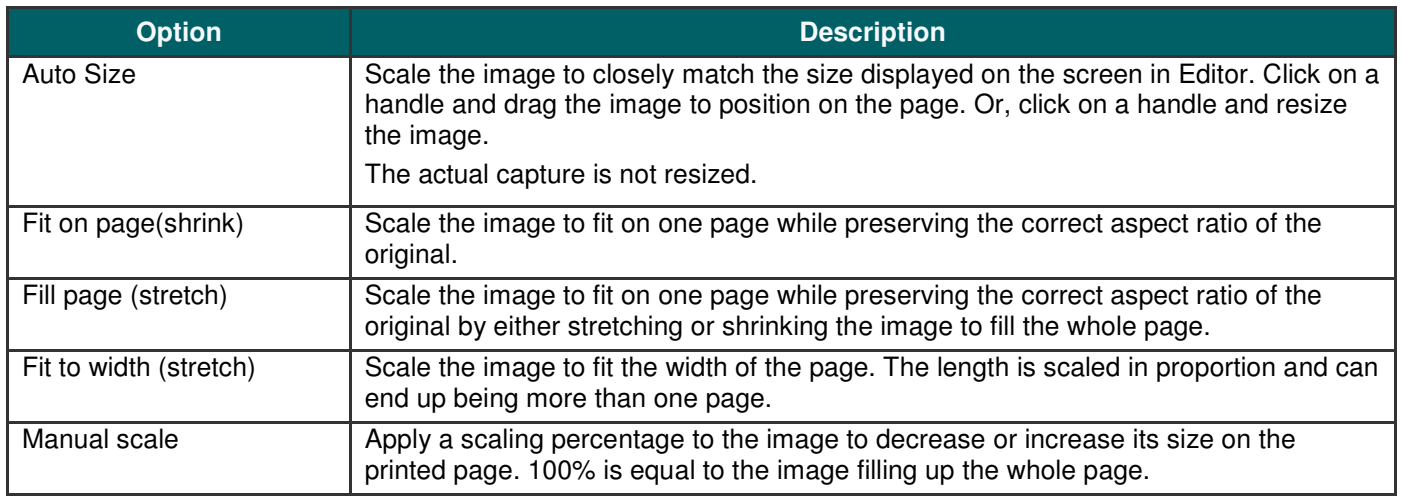

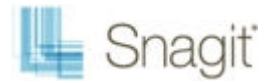

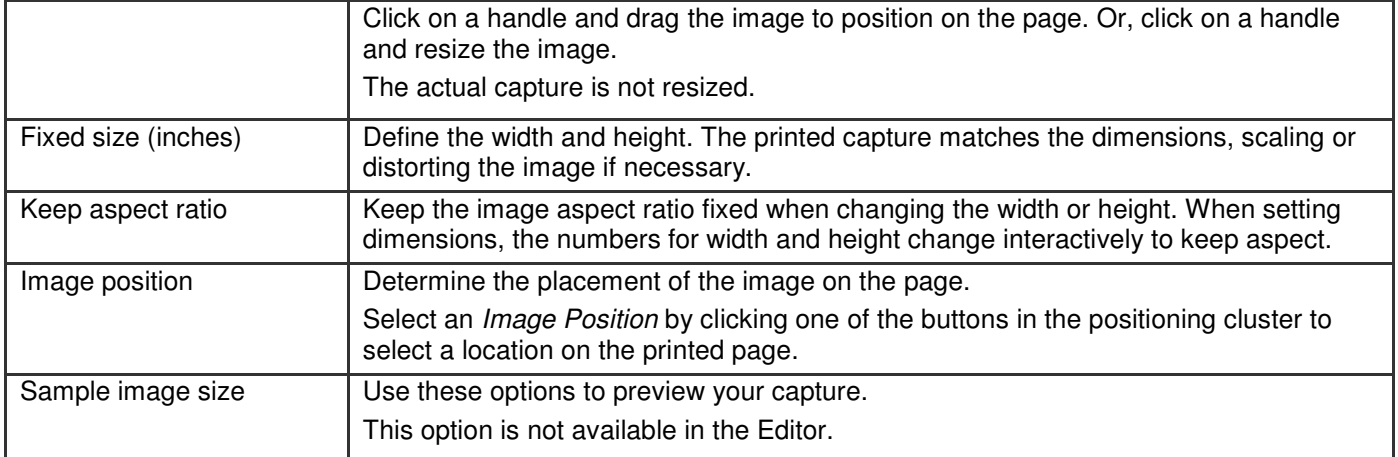

#### **Paper Tab**

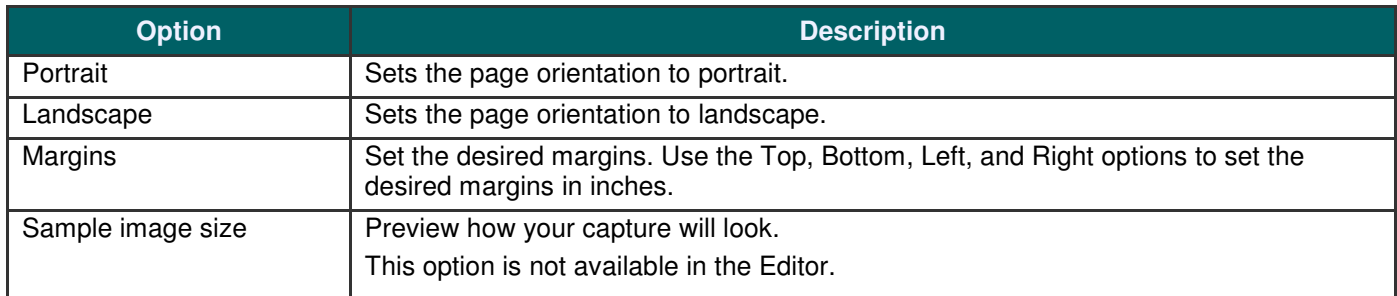

# <span id="page-172-0"></span>**Image File Format Types and Options**

Snagit provides 28 different file formats to use for Image and Printer captures .

Alpha transparency is only available in the PNG and SNAG file formats.

Select the **Show advanced types checkbox** to view all 28 file or uncheck to view an abbreviated list of the most common types.

Select the file format for image captures.

- Select **Remember last used format** to use the same type of file format as the previous capture.
- Select **Always use this file format** to select a file type for every capture.

### **What File Format Should I Choose?**

Click the option in the Available Options column to see the description.

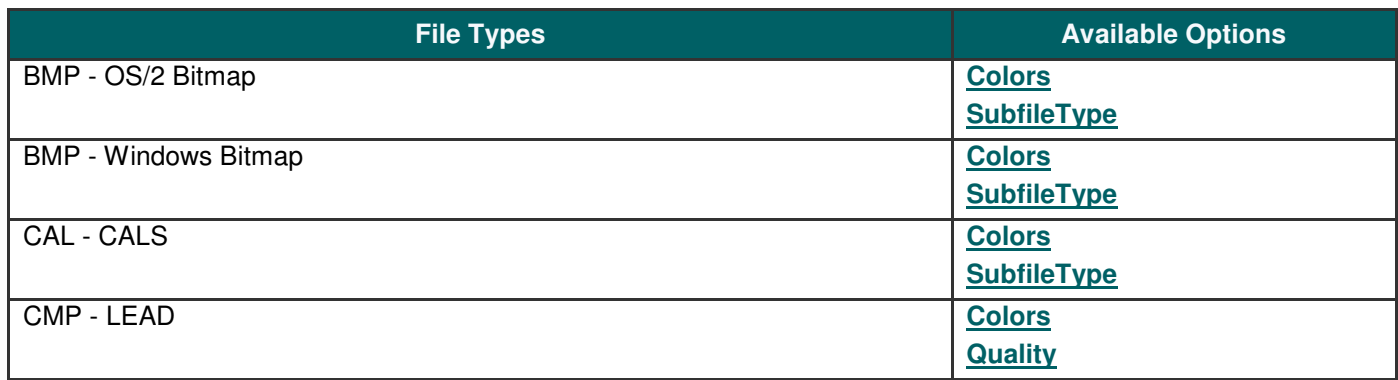

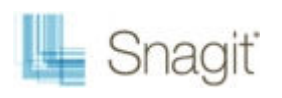

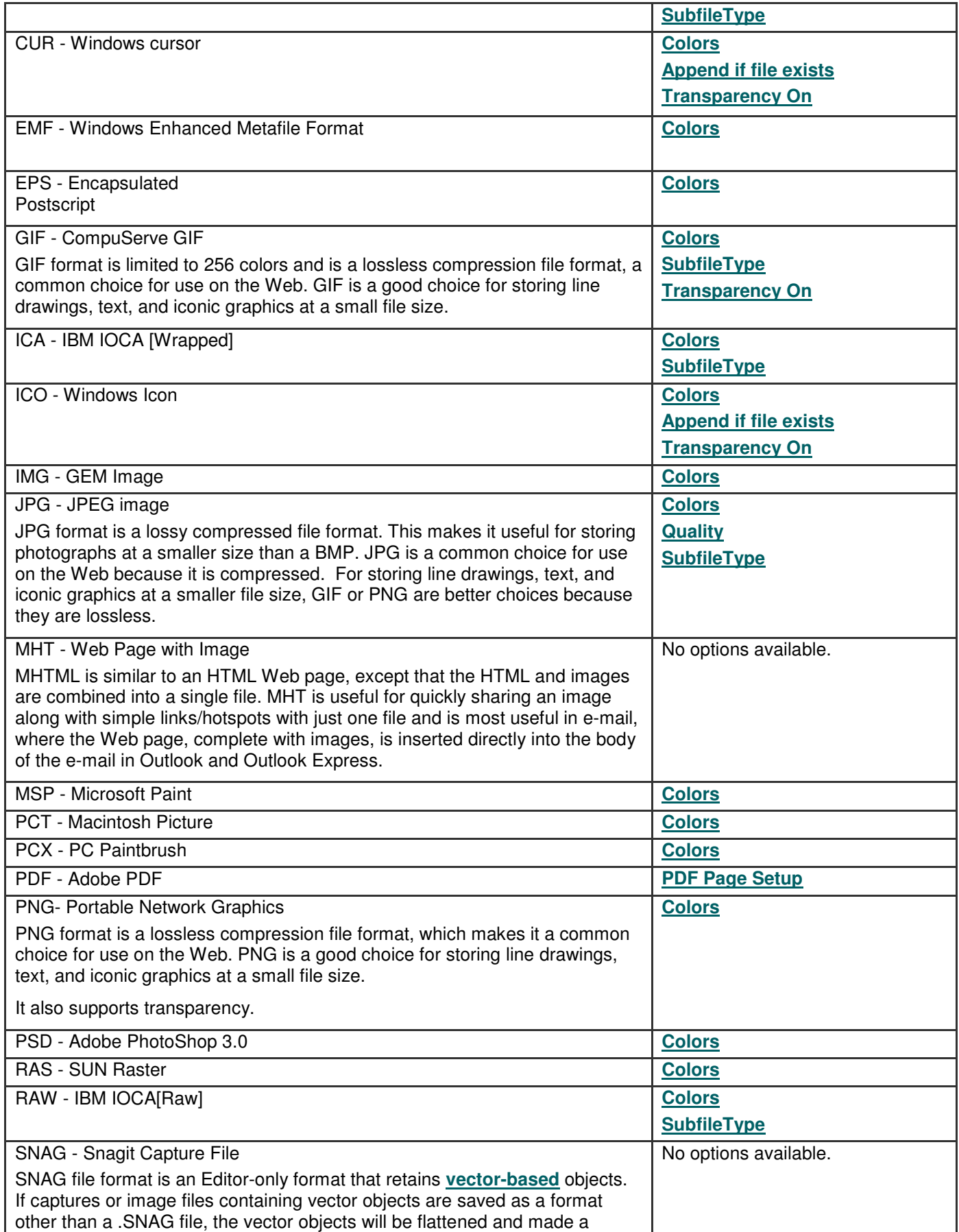

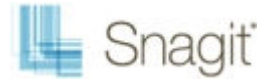

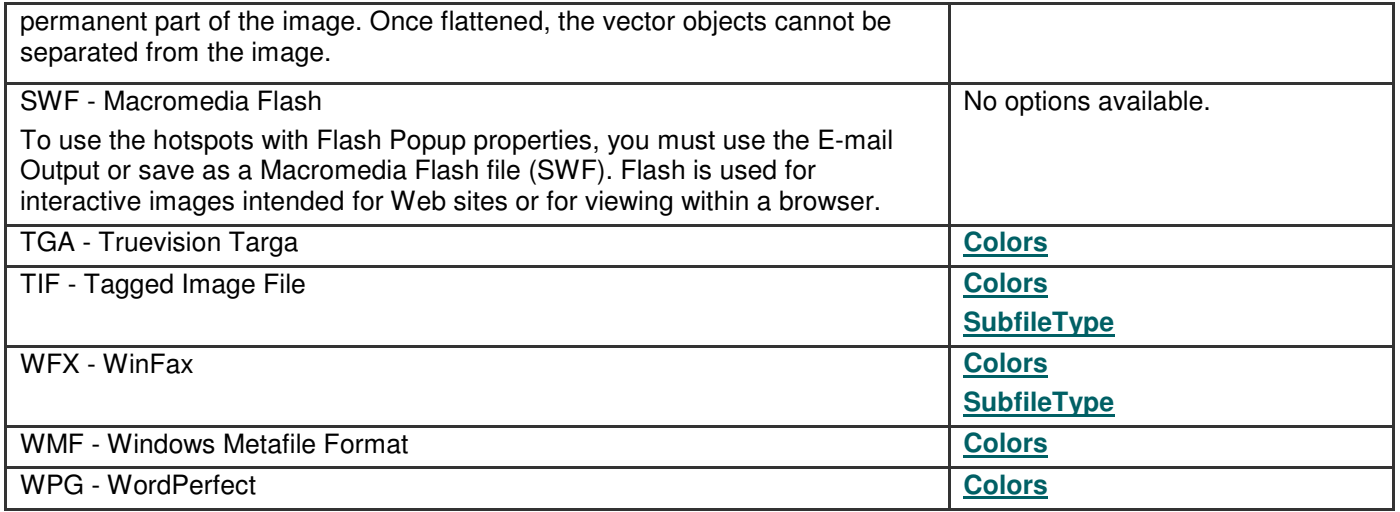

### **File Format Option Descriptions**

Depending on the file format chosen, various options are available. See **[Image File Format Types and Options](#page-172-0)** to find out which options are available for each file format.

### <span id="page-174-0"></span>**Colors**

Select the number of colors (color depth) to save in the image. The number of colors available depends on the selected file format.

享 Transparency requires 32 bit color depth as well as a file type that supports alpha transparency.

### <span id="page-174-2"></span>**Quality**

JPG compression always loses some image quality. Quality specifies the quality of the compressed image, where 100 is the highest and 1 is the lowest. The higher the image quality adjustment, the longer it takes to convert and save the file.

### <span id="page-174-1"></span>**Subfile Type**

Select from available subfile types. Depending on the current Colors selection, various Subfile Types are available.

Progressive JPG files are the same as regular JPG files, but the image displays at full size as quickly as possible, and clarifies as it is loaded.

TIFF is a tag-based file format designed to promote universal interchanges of digital image data. There are many versions of TIFF. Snagit supports the standard TIFF formats.

### <span id="page-174-3"></span>**Append if file exists**

Add the new icon image to an existing Windows icon.

#### <span id="page-174-4"></span>**Transparency On**

Use to set a single color in a GIF file or enable alpha transparency in a PNG or SNAG file. For more information, see **Transparency**.

#### **Title, Author, and Keywords**

Enter the title and author to display in the Document Properties Description tab in the PDF reader.

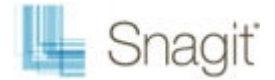

Add keywords for an Adobe PDF document. Keywords are used in Description of the document and in document metadata. See Adobe Help documentation for more information on how to use keywords.

### <span id="page-175-0"></span>**PDF Page Setup**

Open the **PDF Page Setup** dialog box to preview and adjust page setup options, such as page size, margins, page orientation, and image layout.

### **Custom Color Depth**

 $|\hat{\xi}|$ Editor > Image tab > Modify group > Color Effects > Color Depth.

Customize the color resolution, dithering and palette of an image after capture.

Use a unique, **Optimized** palette to get the best possible image quality.

To verify a bitmap has a unique palette, open an image from a 8 bits per pixel (256 colors) or fewer file. By default, Snagit loads the palette stored in the file and relates it to the bitmap in memory. Or, let Snagit make an optimized palette for the image by decreasing a 24-bit image (16 million colors) to 8 bits per pixel (256 colors). Images with optimized palettes may exhibit some palette shift.

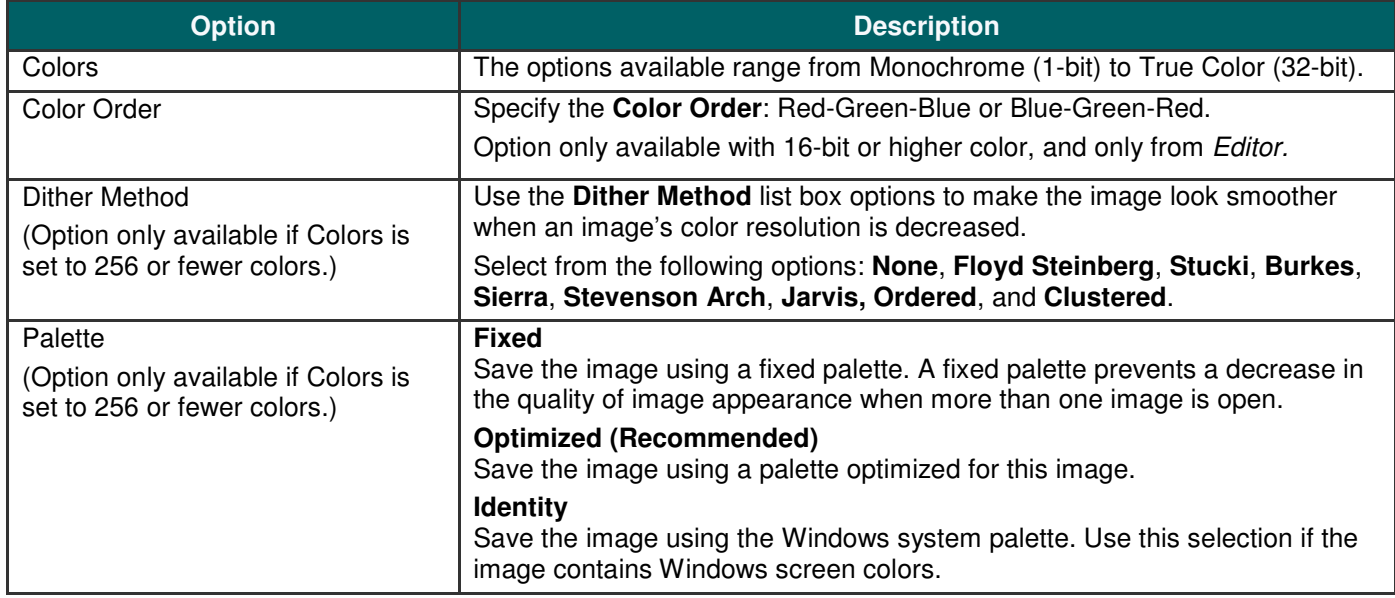

### **PDF Page Setup Options**

Output drop-down menu > Properties > Image File tab > PDF file output > Options button > File Format Options dialog box > PDF Page Setup button.

Define how your PDF appears on the page.

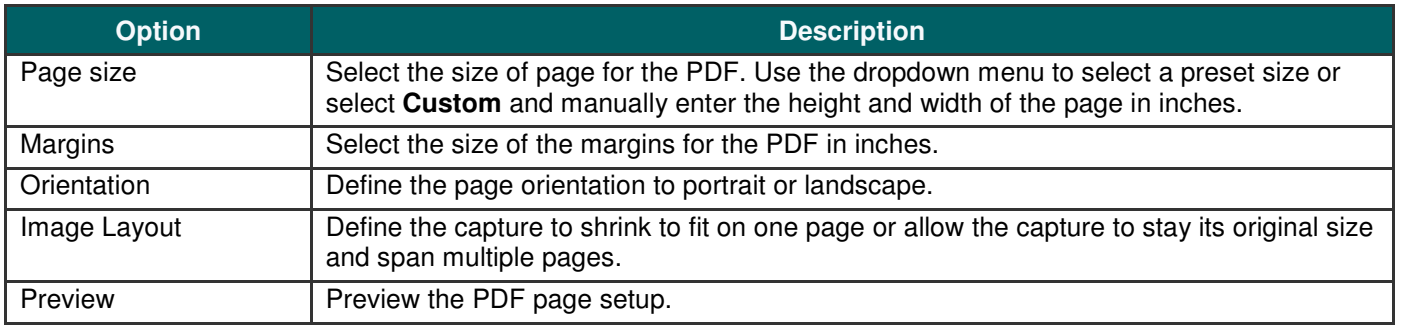

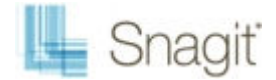

# <span id="page-176-0"></span>**Video Capture Output Properties**

Use the Video Capture Properties options to control Snagit application preferences as they relate to video capture.

For more information see:

- **D** Video Input Capture Preferences Properties
- [Video Output File Tab](#page-176-2)
- [Video Capture Frame Rate \(Time-Lapse\) Setup](#page-177-0)
- [Video Capture Audio Format Setup](#page-177-1)

### <span id="page-176-1"></span>**Video Input Capture Preferences Properties**

 $\mathcal{E}$ Input drop-down menu > Properties > Video Capture Preferences tab.

Define Snagit video capture options

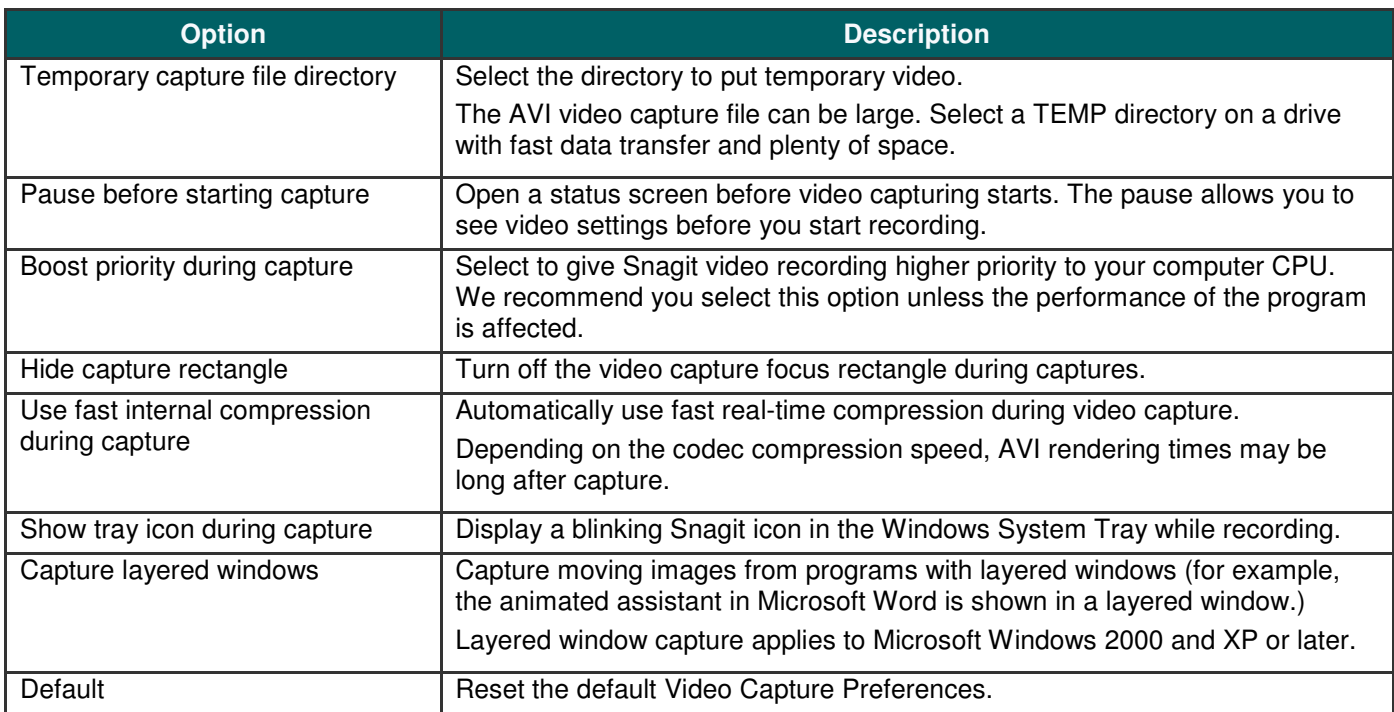

### <span id="page-176-3"></span><span id="page-176-2"></span>**Video Output File Tab**

Output drop-down menu > Properties > Video File tab

Customize the configuration of your video capture output.

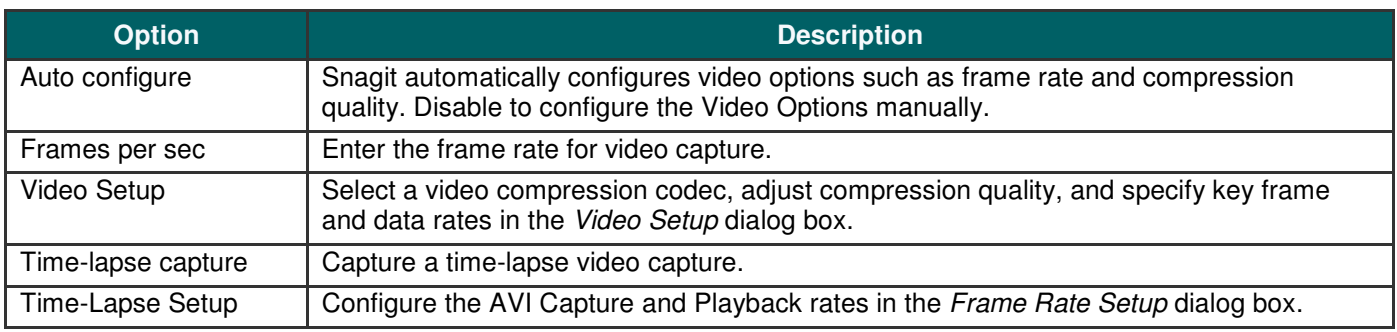

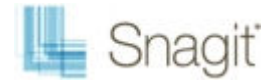

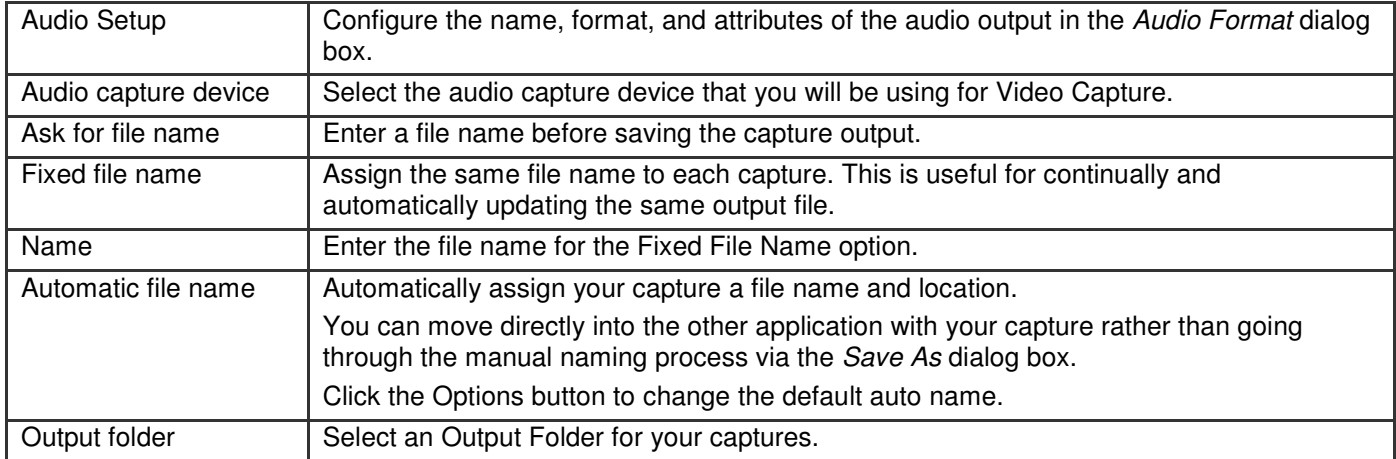

### <span id="page-177-0"></span>**Video Capture Frame Rate (Time-Lapse) Setup**

Output drop-down menu > Properties > Video File tab > Time Lapse Setup button.

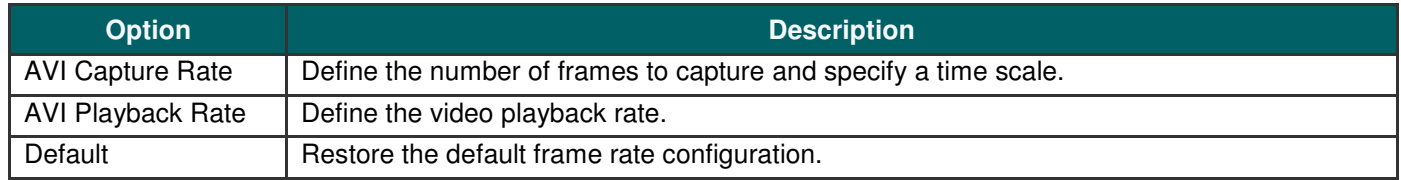

### <span id="page-177-1"></span>**Video Capture Audio Format Setup**

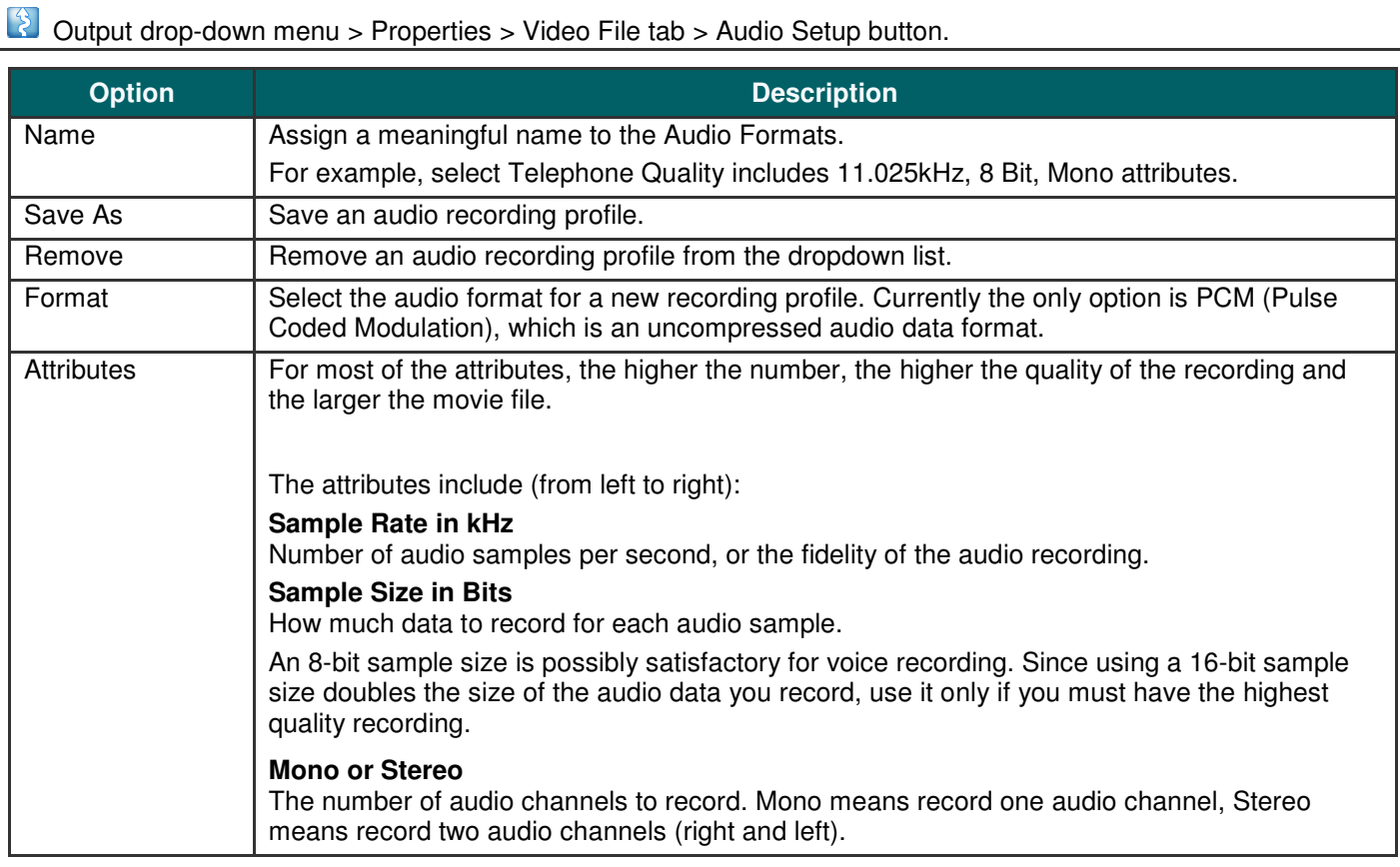

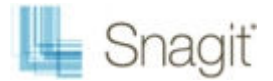

Stereo audio format doubles the size of the audio data you record, only use Stereo only if you record with a stereo microphone. **Data Rate** The data throughput of the audio stream in kilobytes per second (kbps).

# <span id="page-178-0"></span>**Snagit Command Line Options**

### **Snagit Program Command Line Options**

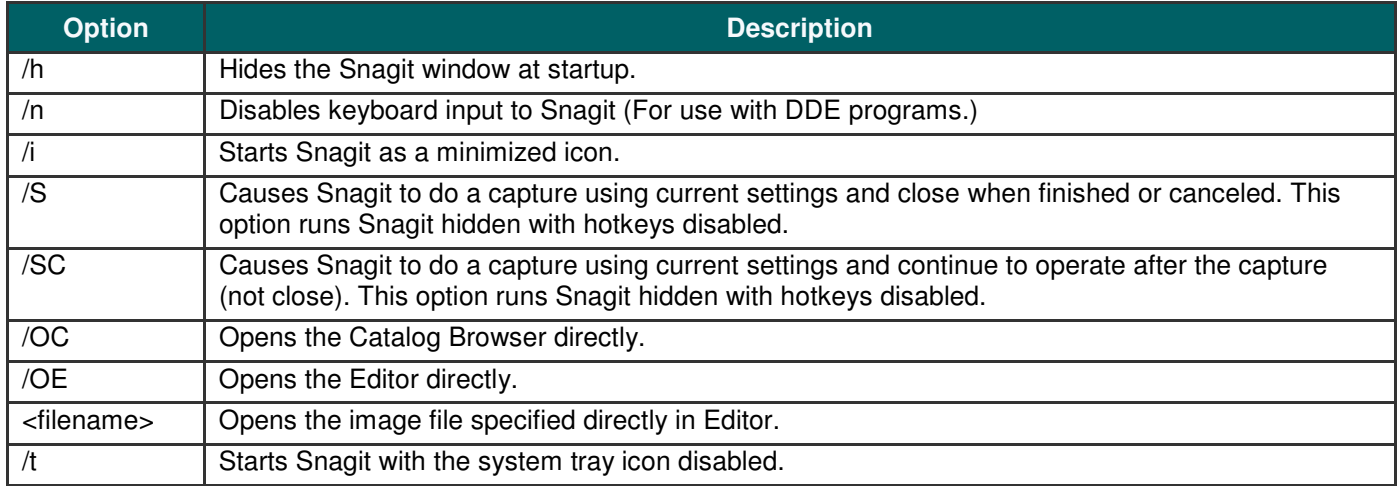

### **Install Program Command Line Options**

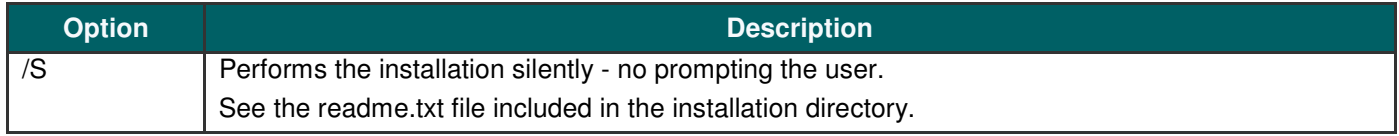

# <span id="page-178-1"></span>**Snagit Program Preferences**

Snagit > Tools menu > Program Preferences.

Set up and change preferences for general Snagit hotkeys, program options, notifications, and update options.

For more information see:

- [Snagit Hotkeys Tab](#page-178-2)
- [Snagit Program Options Tab](#page-179-0)
- [Snagit Notifications Tab](#page-180-0)
- [Snagit Update Options Tab](#page-180-1)

### <span id="page-178-2"></span>**Snagit Hotkeys Tab**

 $\left| \right\rangle$ Snagit > Tools menu > Program Preferences > Hotkeys tab.

Use the **Hotkeys** tab options to set and change general Snagit hotkeys.

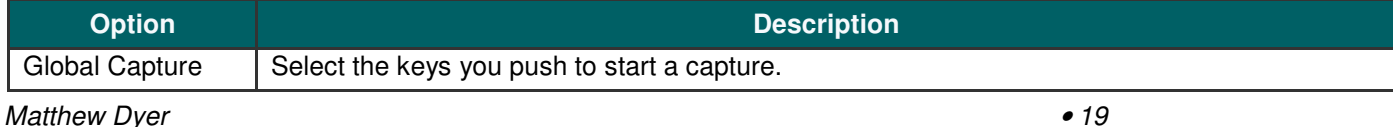

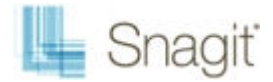

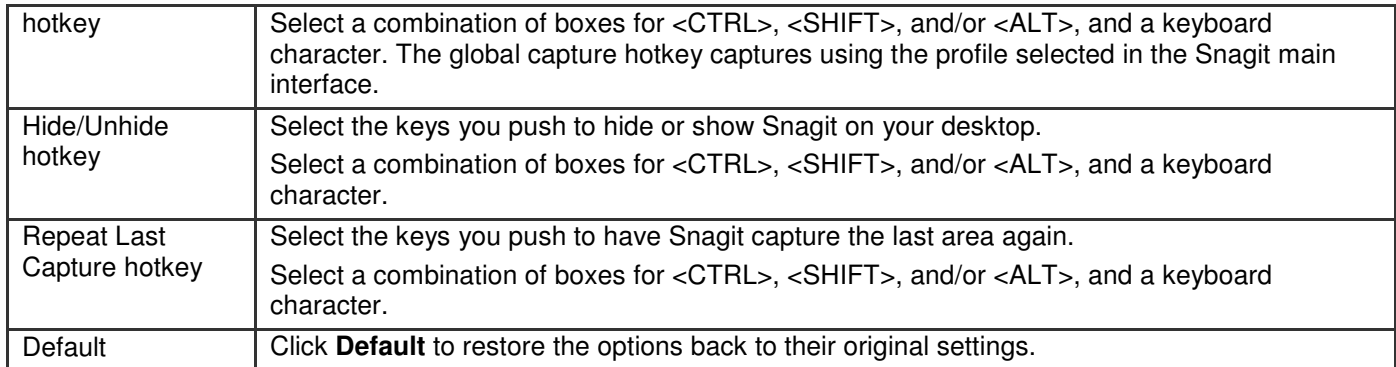

# <span id="page-179-0"></span>**Snagit Program Options Tab**

Snagit > Tools menu > Program Preferences > Program Preferences tab.

Select general program options.

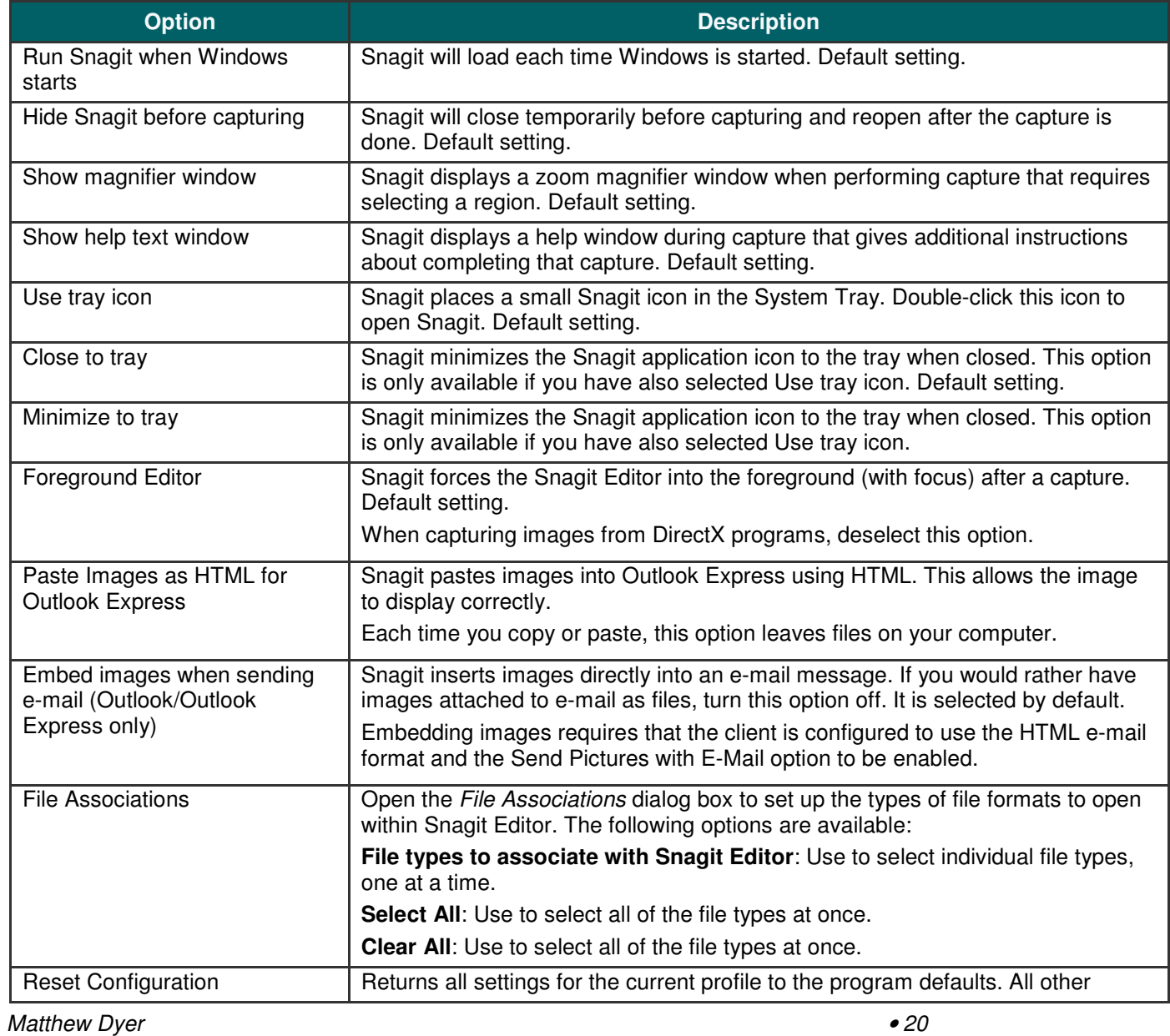
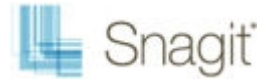

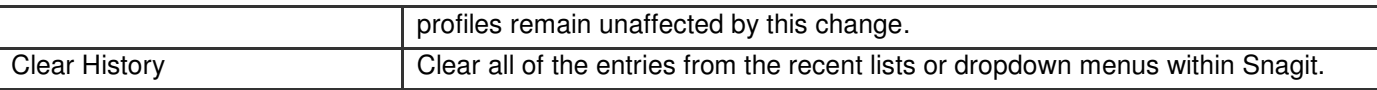

### **Snagit Notifications Tab**

Snagit > Tools menu > Program Preferences > Notifications tab.

Snagit notifies of problems and errors.

When using timer-activated capture, disable all popup messages and select the Log Events to a File option. This allows Snagit to operate unattended, since communications errors can occur for a number of reasons. Snagit logs the errors, and continues running.

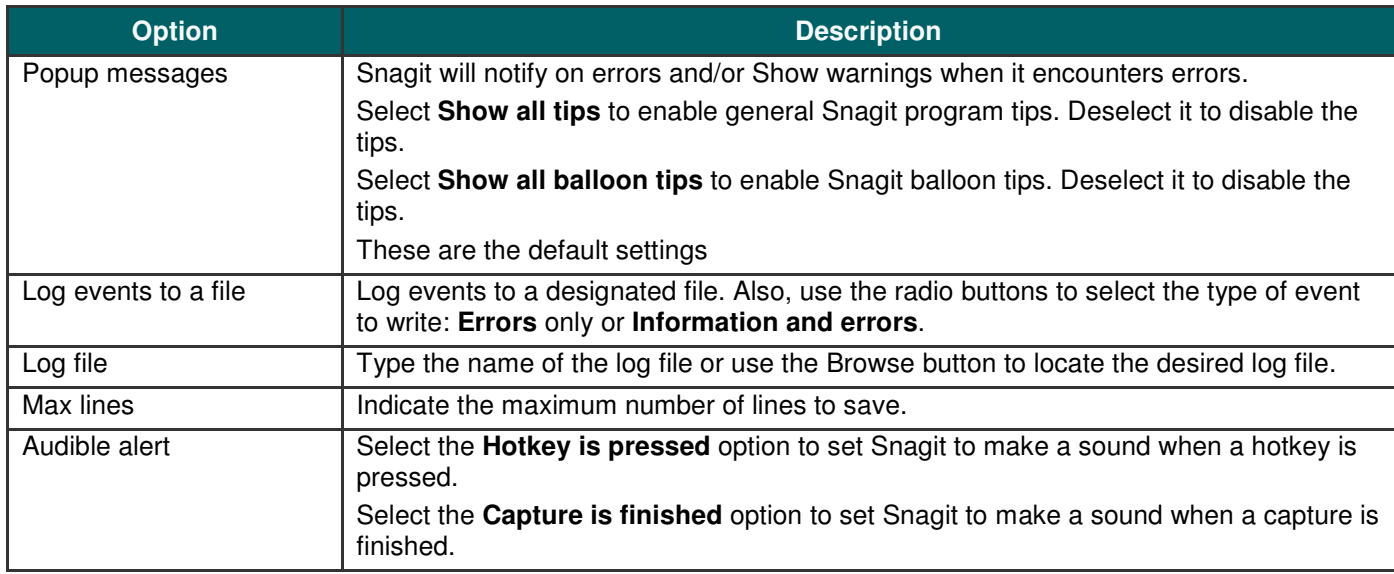

### **Snagit Update Options Tab**

 $\left| \right\rangle$ Snagit > Tools menu > Program Preferences > Update Options tab.

Set Snagit to automatically check for program updates.

When using timer-activated capture, disable all popup messages and select the **Log Events to a File** option. This allows Snagit to operate unattended, since communications errors can occur for a number of reasons. Snagit logs the errors, and continues running.

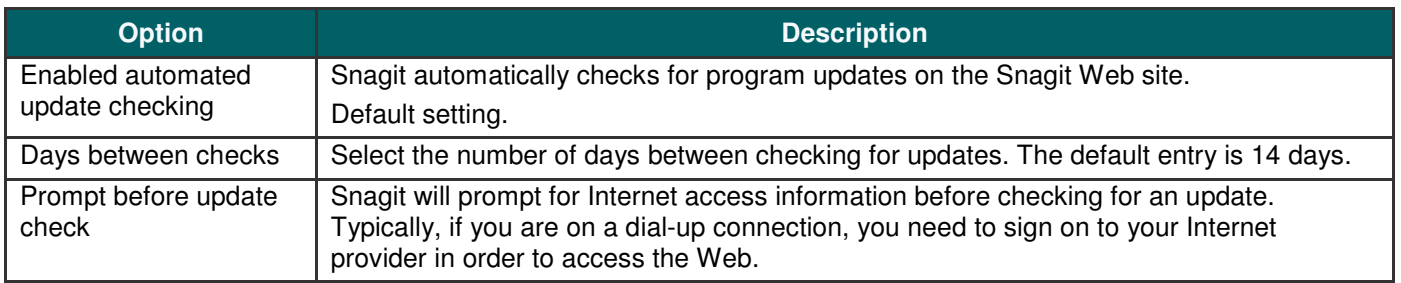

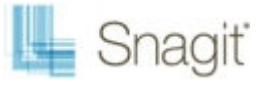

# **Tutorials**

We've included a few tutorials in this help file. There are many more, written and video, located at the **[TechSmith.com Learning Center on our web site](http://www.techsmith.com/learn/snagit/)**.

Available in this help file are the following tutorials:

- **[What You Need to Know About Transparency](#page-181-0)**  Þ
- **[Basic Snagit Tips & Tricks](#page-183-0)**  Þ
- **[How to Use Hotspots](#page-187-0)**  þ.
- þ. **[Introduction to Searching and Tagging](#page-188-0)**
- **[Sharing Captures from Snagit](#page-192-0)**  b.

### <span id="page-181-0"></span>**What You Need to Know About Transparency**

#### **What is Transparency?**

Simply put, transparency is the ability to see through part or all of an image.

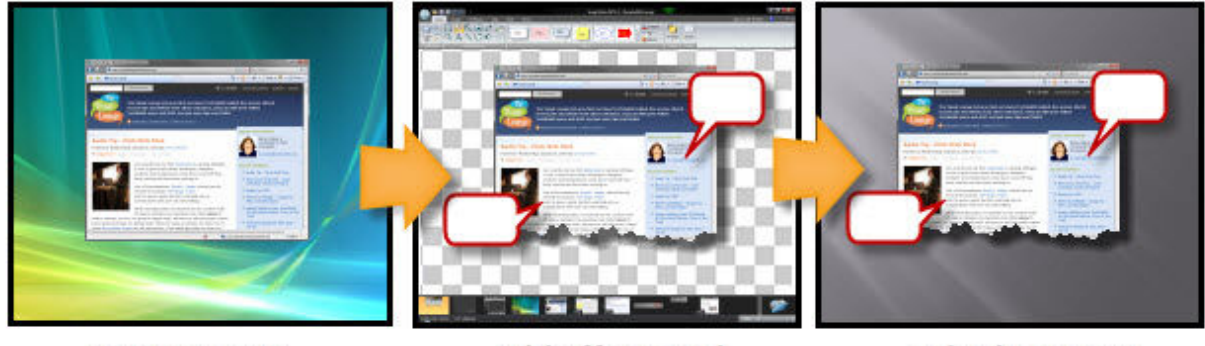

Capture your screen...

- ...add effects and annotations...
- ...to look great on any background.

To understand how transparency in image files works, it's helpful to understand the terms **opaque**, **translucent**, and **transparent**.

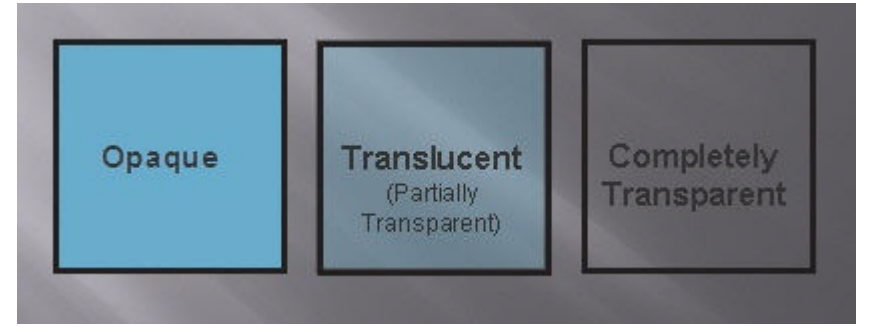

**Opaque** means completely solid. You can't see through something that is opaque. In the real world, this might be a wall or a door.

Snagiti

**Translucent** means partially opaque and partially transparent. It's an in-between state. In the real world, this is like a stained glass window. You can see through it, but not in the way you see through clear glass. This state is referred to as **partially transparent** in image files.

**Transparent** means completely clear or see-through. Something that is transparent might as well be invisible. In the real world this is a clear glass window, or even the air that is all around us.

#### **Why Should You Care About Transparency?**

That's an easy question. It's going to make your images look great. When layered on top of other images, whether it's a web page with colored backgrounds or presentation slide templates, a transparent image is going to look professional and polished.

The screenshot on the left below has no transparency; the screenshot on the right has a transparent canvas and a partially transparent shadow.

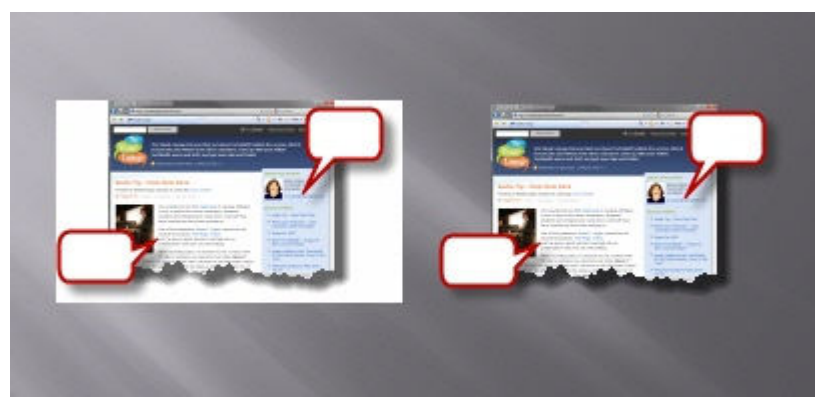

Because image files are always rectangular, complete or partial transparency is the solution used to create the appearance of irregular edges or see-through portions.

### **Transparency in Snagit**

In Snagit Editor (and most other graphics programs) transparency is represented by a white and gray checkerboard pattern. This pattern shows you what parts of the image you can see through.

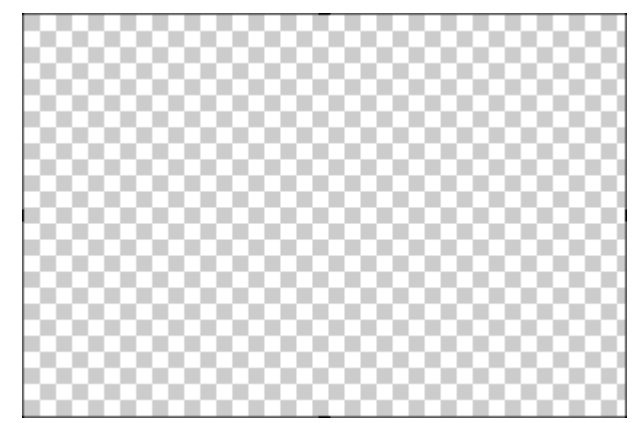

When using the window selector of the All-in-One input or the Window input, Snagit captures the rounded corners of windows and the transparency of Aero themed title bars. It can also capture oddly shaped windows without grabbing the desktop or windows behind.

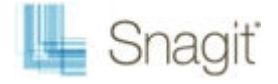

Snagit Editor can introduce transparency during editing with drawing tools and image effects. Edge effects like borders and drop shadows no longer add a background color to your image. Instead, they look great anywhere you put them.

#### **Saving a Transparent Image**

Snagit supports complete and partial transparency in capturing and editing. However, to have complete or partial transparency in your final saved image, you must use a file format that supports your desired level of transparency.

Complete and partial transparency is best supported by PNG and the SNAG file formats.

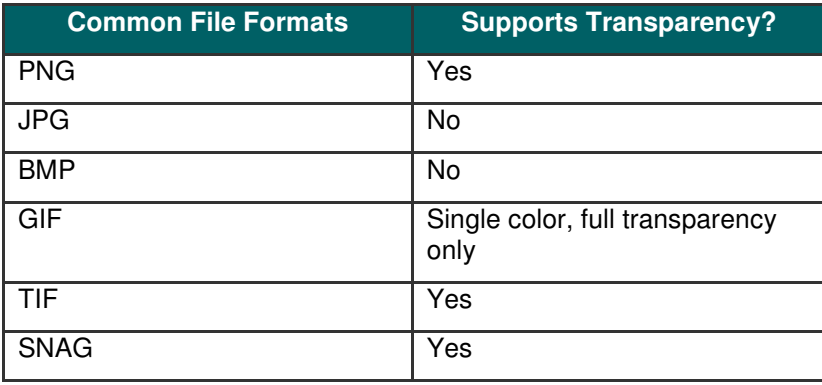

 $\blacktriangleright$ What if I use a format that doesn't support transparency? The preview pane in the Save dialog box shows you how the saved image looks in your selected format.

For more information on using transparency in Snagit, see **Transparency**.

Additional tutorials:

- **[Basic Snagit Tips & Tricks](#page-183-0)**
- **►** [How to Use Hotspots](#page-187-0)
- **[Introduction to Searching and Tagging](#page-188-0)**  Þ
- **[Sharing Captures from Snagit](#page-192-0)**  b.

# <span id="page-183-0"></span>**Basic Snagit Tips & Tricks**

Here are some tips and tricks that can help you get the most out of Snagit.

Whether assembling common captures into profiles or just changing the color scheme of the Snagit user interface, these tips can save you time and help you make great looking images.

#### **Change the Color of the User Interface**

Don't like Snagit's default black color scheme? Not a problem. Silver and blue themes for both Snagit and Snagit Editor are available.

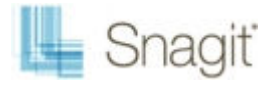

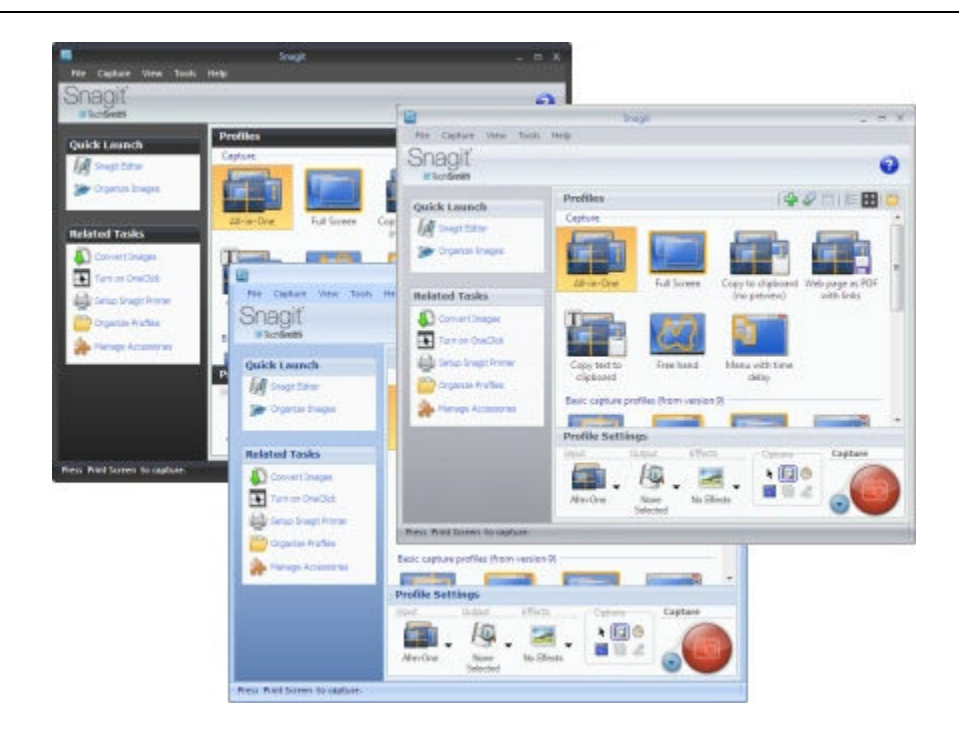

#### In Snagit:

Tools > Program Preferences > Program Options tab > Color scheme dropdown

In Snagit Editor:

Snagit button > Editor Options > General tab > Display options > Color scheme dropdown

#### **Create Profiles for Common Tasks**

Find yourself changing the same settings over and over? Create profiles that match your most frequently used configurations.

For more on profiles, see **Snagit Profiles**.

#### **Skip the Editor, Go Straight to an Output**

Don't need to edit your screenshot, or perhaps you want to send your screenshot straight to the Clipboard? Change your capture output options to skip the Editor.

First, select an output from the Output dropdown menu in the Profile Settings pane. This could be the Clipboard, an output to a particular program, or even straight to a file.

To skip previewing your capture in the Editor, deselect the **Preview in Editor** option in the same menu.

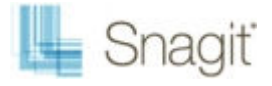

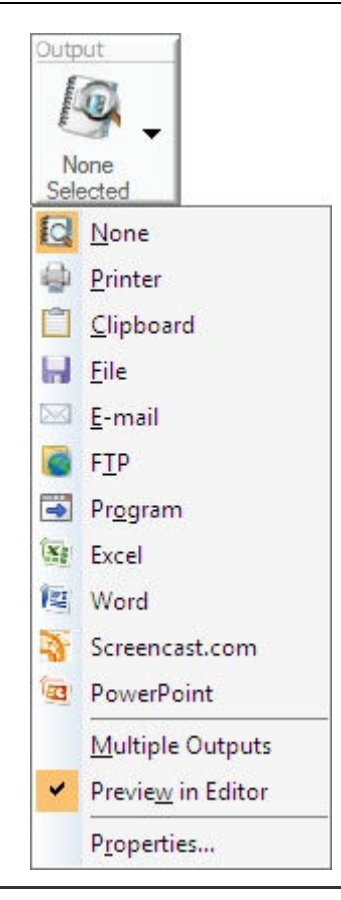

If you want quick access to these settings, considering saving them as a profile. V

### **Preview Transparency in the Tray**

Curious how the transparent parts of your image look without the checkerboard pattern that indicates transparency in the Editor? Check out your Open Captures Tray.

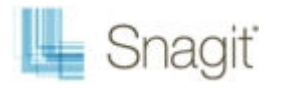

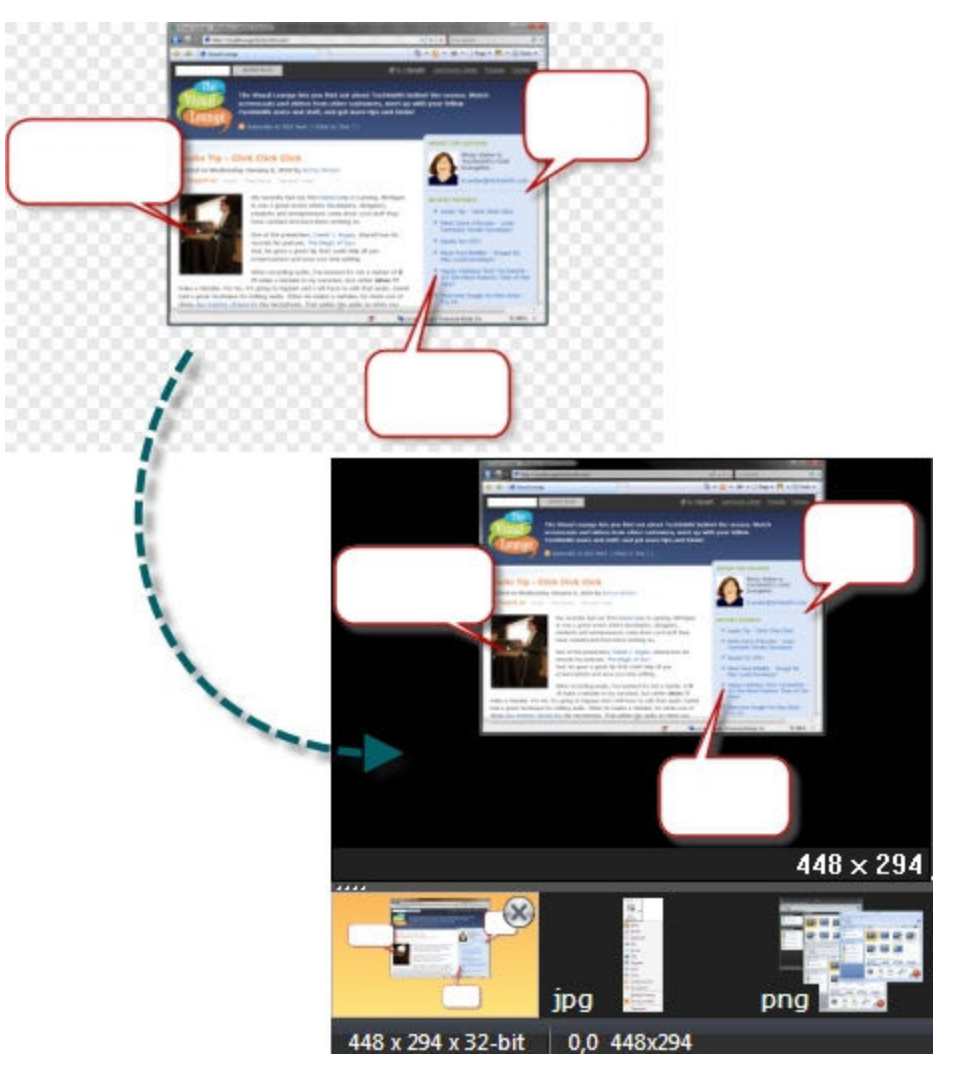

The thumbnail previews in the Open Captures Tray show your transparent images on a black background and top of the dark gray background or the orange selection color of the Tray itself. This isn't always a preview of how your image looks on your intended background, but it gives you an idea of how it might look against a dark background.

#### **Ctrl + Selection to Clone Areas**

Holding **<CTRL>** while moving a selection created with the selection tool doesn't move the selection, but instead makes a copy. This copy flattens after you've moved it, just like a normal selection.

Use this technique to quickly "clone" an area to fill in gradients, create copies of buttons or text fields, or anything else you might want to quickly copy and place.

#### **Use the SNAG File Format to Archive Projects**

To save vector object information (all those callouts, pasted images, and the other stuff that makes the Editor neat), use the SNAG file format. When you take a capture, this is the format that Snagit uses to auto-store your image until you save it to your preferred file format.

If you want to edit your image again later, save a copy as a SNAG file. These files aren't viewable outside of Snagit, but they save all the information about your capture so you can move all the elements.

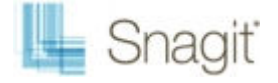

### **A Few Basic Design Tips**

Screenshots benefit from the same ideas and techniques that a graphic designer might use when creating content. Here are a few to think about when creating images.

**Rule of thirds:** The human eye finds some images more interesting than others. Dividing an h. image into thirds shows you where the most interesting parts of your image should be. Divide your image into thirds both horizontally and vertically, creating nine boxes. Try placing things like callouts, arrows, and text along those lines for maximum impact.

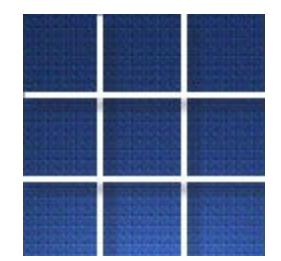

**Color selection:** Use complimentary colors (colors located opposite on a color wheel) in your effects to create a look of cohesion in your image.

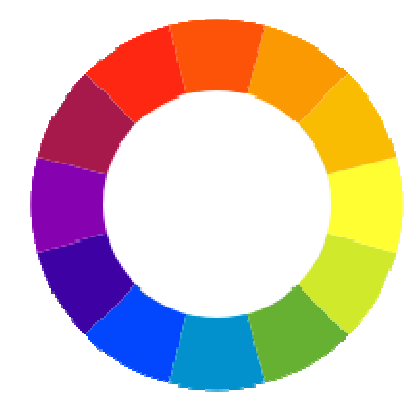

**Think about context:** What do you want your audience to look at? Is it important that they see your screenshot in the larger context of what was on your screen, or is it better to trim all that away and just show the exact window or button that you want to call attention to? Deciding may help your image communicate your message better.

Additional tutorials:

- **[What You Need to Know About Transparency](#page-181-0)**
- **[Basic Snagit Tips & Tricks](#page-183-0)**
- **[Introduction to Searching and Tagging](#page-188-0)**
- **[Sharing Captures from Snagit](#page-192-0)**

# <span id="page-187-0"></span>**How to Use Hotspots**

A hotspot is a region of an image that contains special interactive elements, such as hyperlinks or popup tooltips. You can add hotspots to your images in Snagit that can highlight, hyperlink, or popup useful information when the mouse cursor passes over.

Hotspots can also be used to capture hyperlinks on web pages by enabling the **Keep Web Links Active** option in the Profile Settings pane.

Snagit

You can only see and edit hotspots on the *Hotspots* tab.

Hotspots only work when you save your capture in a format that supports them, most commonly SWF. They can be viewed in most web browsers and HTML-enabled email programs.

### **Why Use Snagit Hotspots?**

Use them to create:

- **Links:** Select a region of your image and turn it in to a hyperlink with an optional tooltip. Link to a website, or another image using a file path.
- **Highlights:** Select a color and opacity level for a highlight that appears when the mouse cursor Þ passes over.
- **Image or text popups:** Select another image file or enter a text to appear when the hotspot is moused-over.
- You cannot edit SWF files in the Snagit Editor. Before saving your capture with hotspots in a format that supports them, consider saving it as a SNAG file first, so the hotspots can be edited later.

Additional tutorials:

- **[What You Need to Know About Transparency](#page-181-0)**
- **[Basic Snagit Tips & Tricks](#page-183-0)**  þ.
- Þ **[Introduction to Searching and Tagging](#page-188-0)**
- Þ **[Sharing Captures from Snagit](#page-192-0)**

# <span id="page-188-0"></span>**Introduction to Searching and Tagging**

Snagit Editor includes a Library of all your previous captures. This could get overwhelming, but thanks to the powerful search and tagging capabilities of the Library, you can easily find the capture you're looking for.

#### **Search Pane**

The Search Pane is the way to browse or search your Library. The captures displayed in the main Library window are filtered by your search results or the selected options in the Tags, Dates, or Folders tabs.

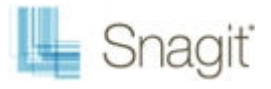

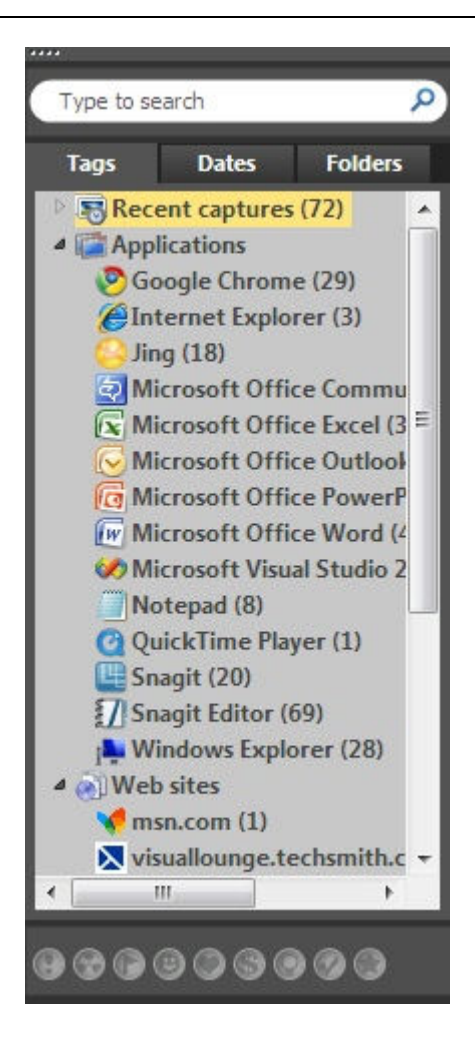

#### **Search box** in.

Use the search box to search file names, keywords, and any metadata that is taken with the capture. Metadata includes the program it was captured from, the web site address, and even the web site title. This is great if you know exactly what you want, or are looking across all your captures.

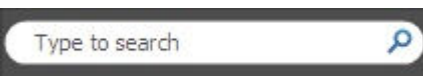

#### à. **Tags**

Browse your Library by a particular tag. Snagit creates tags automatically based on metadata.

- $\blacktriangleright$  Recent captures: View captures based on date. View captures from the past month, or view weekly breakdowns.
- **Applications:** View captures by the application they were captured from.
- Web sites: View captures based on the top level domain (e.g. www.techsmith.com).
- **E** Keywords: View captures based on keywords entered on the Tags tab of the Editor. For more information on keywords, see the **Tags Tab**.
- **Flags:**

View captures by the user-assigned flags (assigned from either the Tags tab or the bottom of the search pane).

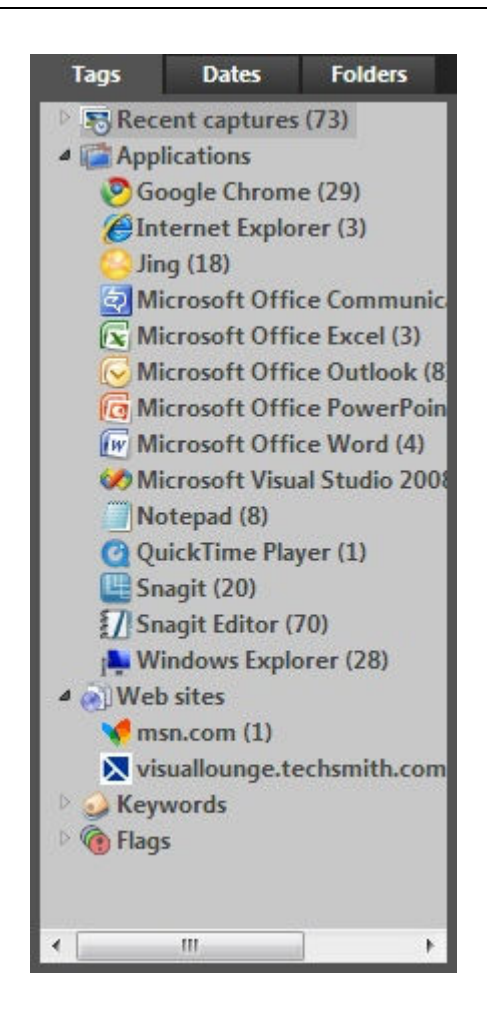

#### **Dates**

Browse your captures by year, months, or even specific day.

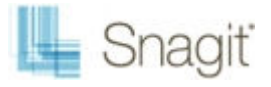

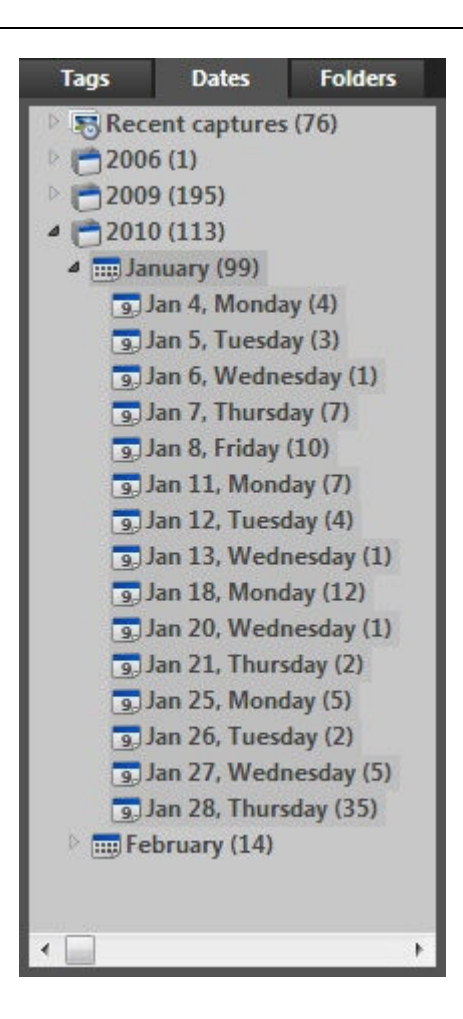

#### **Folders**

Browse your file system for image files. This view functions in a similar way to the Windows File Explorer.

#### **Flags and Keywords**

Flags function as visual markers; add them to a capture to make it stick out in your Tray or in the Library view. Each flag shows as a small badge on top of image thumbnails. Snagit provides names for the various flags, but these are just suggestions. The multicolored flags can symbolize whatever you like; the important thing is that they stick out visually.

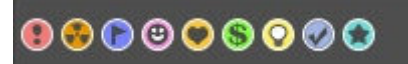

Keywords are a bit more specific. They're all user defined. Think of keywords as a way to add information to your captures that shows up in searches and the Tags panel of the search pane. Try labeling captures with the name of project or the contents of the screen.

The important thing to remember about flags and keywords is that they help you find and view groups of related captures. If you need to organize your captures, think flags and keywords.

You must manage media files with keywords and flags assigned within Editor or you lose the keywords and flags.

For example, to move files with keywords and/or flags from one folder to another, you must use

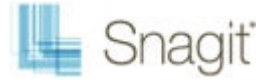

the Folder tab within the **Search Pane**. If you use Windows Explorer or another method to move these files, all keywords and flags are permanently lost.

Additional tutorials:

- **[What You Need to Know About Transparency](#page-181-0)**
- **[Basic Snagit Tips & Tricks](#page-183-0)**
- Þ **[How to Use Hotspots](#page-187-0)**
- **[Sharing Captures from Snagit](#page-192-0)**

# <span id="page-192-0"></span>**Sharing Captures from Snagit**

You've taken your capture and made your edits. What's next?

Snagit has a few handy tricks to help you and your capture get where ever it is you're going.

#### **Copy All**

Use the **Copy All** button to copy a flattened version of your image to the Clipboard. Paste it where ever you'd like to use your image. This is useful for pasting your capture in to an email, document, or other authoring tool.

#### **Outputs**

Snagit can automatically send your capture to various destinations. These destinations are called outputs.

You can choose an output while setting up a capture in the *Profile Settings* pane. After editing your capture, click the **Finish Profile** button to send your capture to the selected output.

You can also select an output from the Send tab (or the Send dropdown on the Draw tab) to send your capture to an output from the Editor.

Outputs include:

- $\blacktriangleright$  E-mail
- **FTP**
- **Program**
- **De** Clipboard
- ► Microsoft Office® Word, Excel, and PowerPoint
- ► Screencast.com, TechSmith's image and video hosting service

#### **Output Accessories**

The Microsoft Office and Screencast.com outputs are accessories; they operate just like the other outputs, but go to a specific program. Aside from the four that come installed with Snagit, you can download other output accessories from the TechSmith web site.

Output accessories contain special options that are unique to their destinations. The blog outputs allow you to compose a blog post to go alongside your capture. The Screencast.com output returns the URL of your uploaded image along with HTML code that includes a thumbnail when you paste that URL in an HTML capable field.

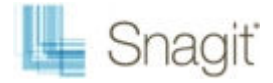

You can find the accessories download page by opening **Manage Accessories** from the Snagit Related Tasks list. Click the **Get More Accessories** button on the bottom left to go to the **[Snagit](http://www.techsmith.com/snagit/accessories.asp)  [Accessories web page](http://www.techsmith.com/snagit/accessories.asp)**.

Additional tutorials:

- **[What You Need to Know About Transparency](#page-181-0)**
- **[Basic Snagit Tips & Tricks](#page-183-0)**
- **►** [How to Use Hotspots](#page-187-0)
- **[Introduction to Searching and Tagging](#page-188-0)**